# Sistema di comunicazione Acti 9 Smartlink Ethernet Manuale utente

# 04/2016

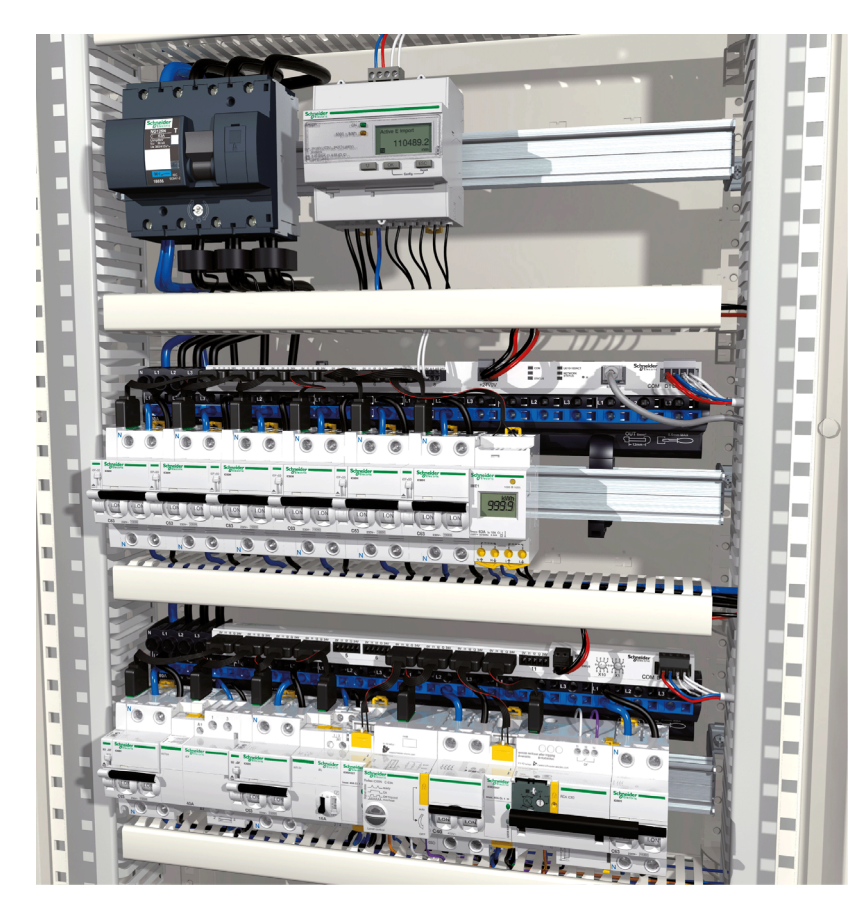

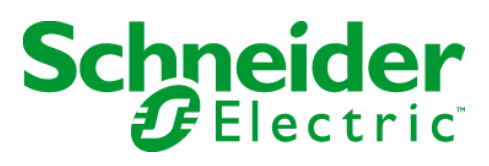

Questa documentazione contiene la descrizione generale e/o le caratteristiche tecniche dei prodotti qui contenuti. Questa documentazione non è destinata e non deve essere utilizzata per determinare l'adeguatezza o l'affidabilità di questi prodotti relativamente alle specifiche applicazioni dell'utente. Ogni utente o specialista di integrazione deve condurre le proprie analisi complete e appropriate del rischio, effettuare la valutazione e il test dei prodotti in relazione all'uso o all'applicazione specifica. Né Schneider Electric né qualunque associata o filiale deve essere tenuta responsabile o perseguibile per il cattivo uso delle informazioni ivi contenute. Gli utenti possono inviarci commenti e suggerimenti per migliorare o correggere questa pubblicazione.

È vietata la riproduzione totale o parziale del presente documento in qualunque forma o con qualunque mezzo, elettronico o meccanico, inclusa la fotocopiatura, senza esplicito consenso scritto di Schneider Electric.

Durante l'installazione e l'uso di questo prodotto è necessario rispettare tutte le normative locali, nazionali o internazionali in materia di sicurezza. Per motivi di sicurezza e per assicurare la conformità ai dati di sistema documentati, la riparazione dei componenti deve essere effettuata solo dal costruttore.

Quando i dispositivi sono utilizzati per applicazioni con requisiti tecnici di sicurezza, occorre seguire le istruzioni più rilevanti.

Un utilizzo non corretto del software Schneider Electric (o di altro software approvato) con prodotti hardware Schneider Electric può costituire un rischio per l'incolumità del personale o provocare danni alle apparecchiature.

La mancata osservanza di queste indicazioni può costituire un rischio per l'incolumità del personale o provocare danni alle apparecchiature.

© 2016 Schneider Electric. Tutti i diritti riservati.

# Indice

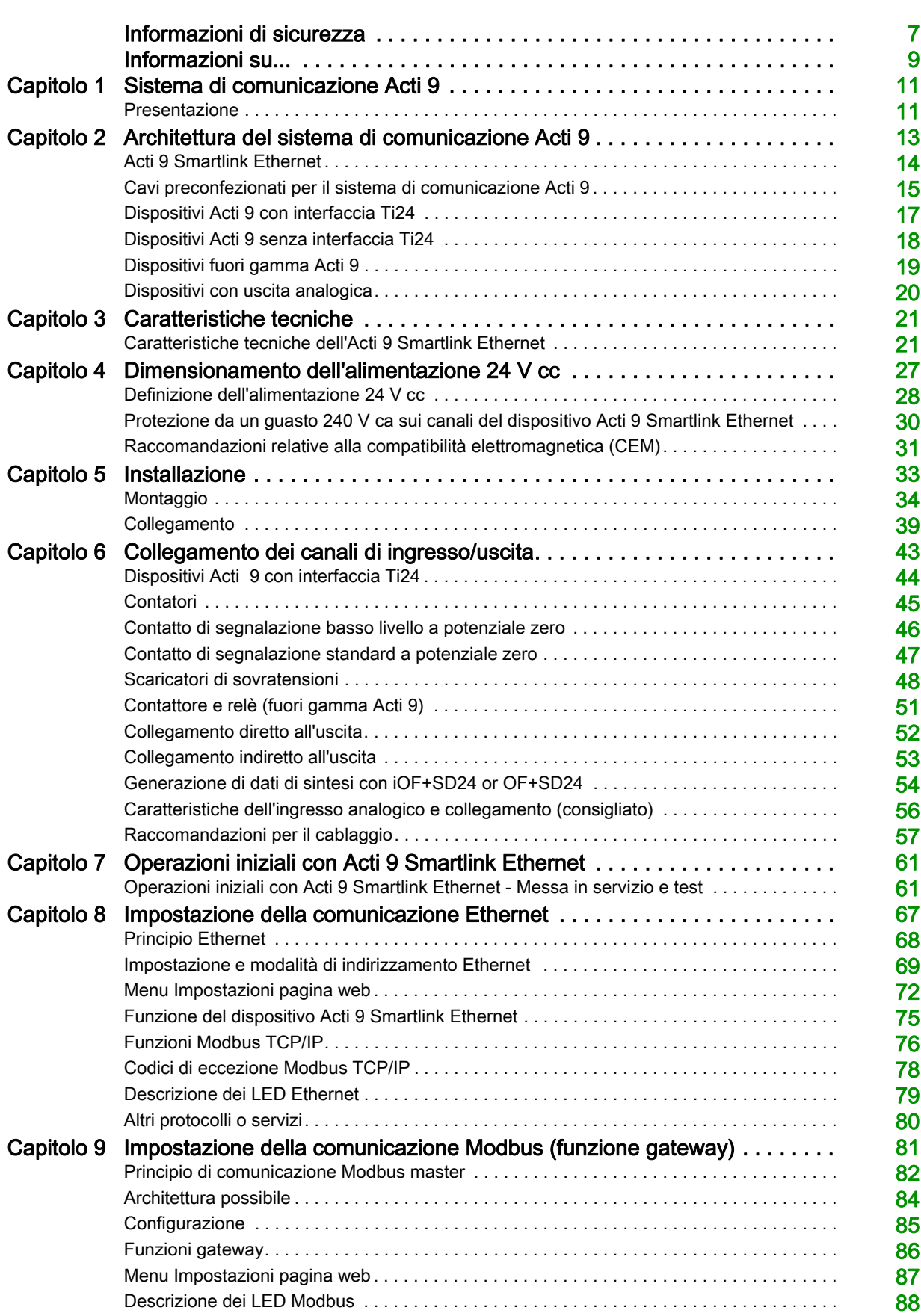

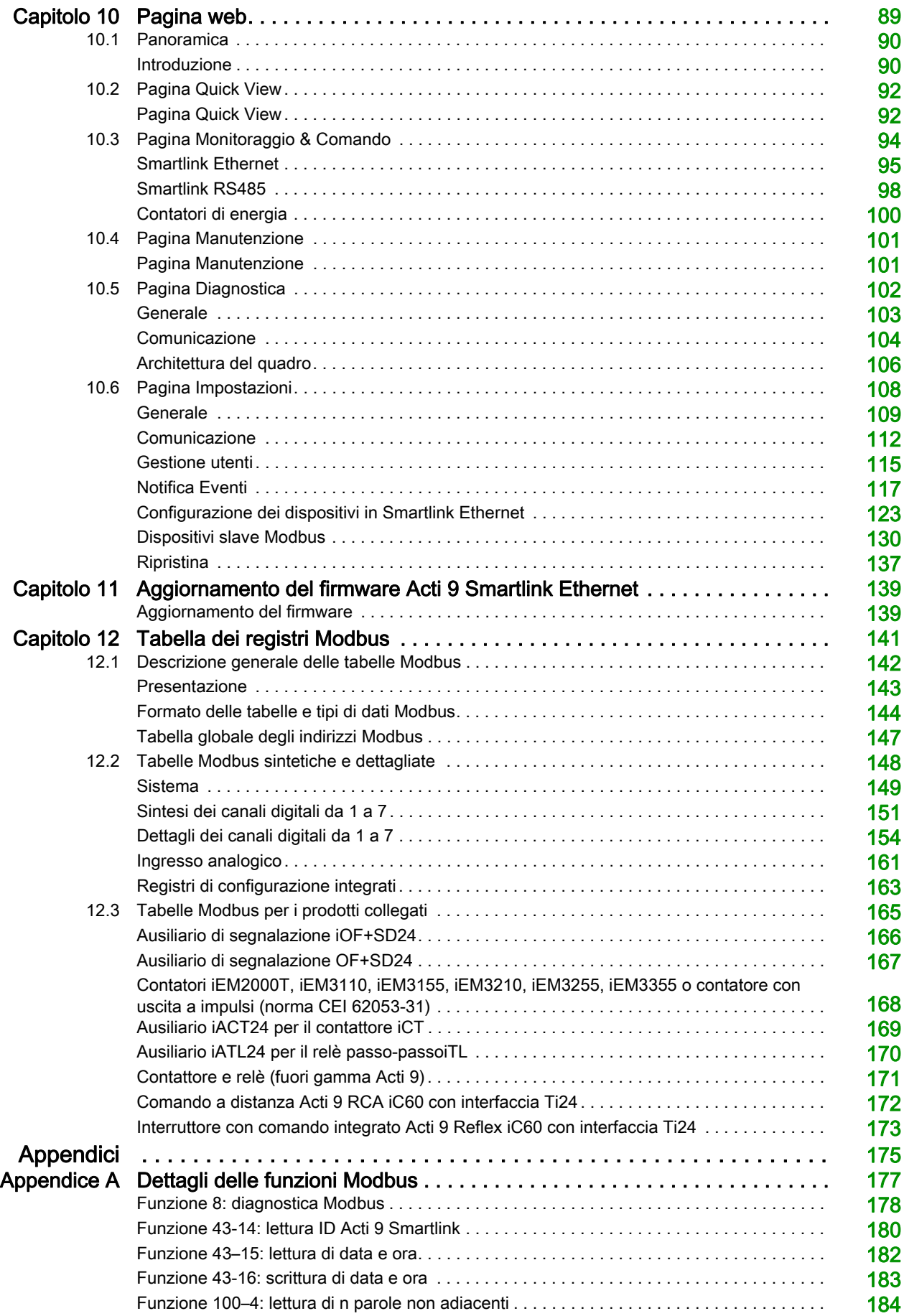

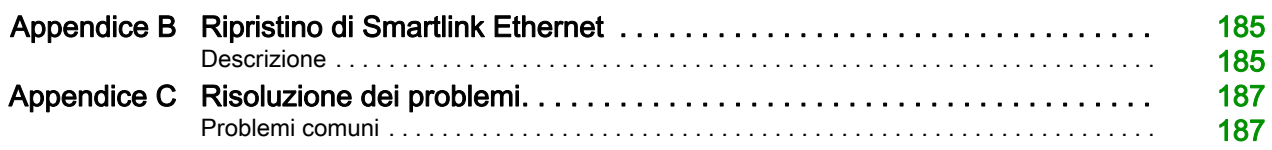

# <span id="page-6-0"></span>Informazioni di sicurezza

### Informazioni importanti

#### **AVVISO**

Leggere attentamente queste istruzioni e osservare l'apparecchiatura per familiarizzare con i suoi componenti prima di procedere ad attività di installazione, uso, assistenza o manutenzione. I seguenti messaggi speciali possono comparire in diverse parti della documentazione oppure sull'apparecchiatura per segnalare rischi o per richiamare l'attenzione su informazioni che chiariscono o semplificano una procedura.

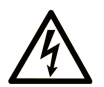

L'aggiunta di questo simbolo a un'etichetta di "Pericolo" o "Avviso" indica che esiste un potenziale pericolo da shock elettrico che può causare lesioni personali se non vengono rispettate le istruzioni.

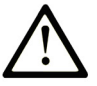

Questo simbolo indica un possibile pericolo. È utilizzato per segnalare all'utente potenziali rischi di lesioni personali. Rispettare i messaggi di sicurezza evidenziati da questo simbolo per evitare da lesioni o rischi all'incolumità personale.

# **PERICOLO**

PERICOLO indica una situazione di potenziale rischio che, se non evitata, provoca la morte o gravi infortuni.

# A AVVERTENZA

AVVERTENZA indica una situazione di potenziale rischio che, se non evitata, può provocare morte o gravi infortuni.

# A ATTENZIONE

ATTENZIONE indica una situazione di potenziale rischio che, se non evitata, può provocare ferite minori o leggere.

# **AVVISO**

Un AVVISO è utilizzato per affrontare delle prassi non connesse all'incolumità personale.

#### **NOTA**

Manutenzione, riparazione, installazione e uso delle apparecchiature elettriche si devono affidare solo a personale qualificato. Schneider Electric non si assume alcuna responsabilità per qualsiasi conseguenza derivante dall'uso di questo materiale.

Il personale qualificato è in possesso di capacità e conoscenze specifiche sulla costruzione, il funzionamento e l'installazione di apparecchiature elettriche ed è addestrato sui criteri di sicurezza da rispettare per poter riconoscere ed evitare le condizioni a rischio.

# <span id="page-8-0"></span>Informazioni su...

### In breve

#### Scopo del documento

Lo scopo di questo manuale è fornire le informazioni tecniche necessarie per l'installazione e l'impiego del sistema di comunicazione Acti 9 Smartlink Ethernet agli utenti, agli installatori e al personale addetto alla manutenzione.

#### Nota di validità

Il sistema di comunicazione Acti 9 Smartlink Ethernet si integra facilmente nelle architetture di gestione degli edifici.

Associa funzioni di controllo-comando, di conteggio e di protezione destinate a soluzioni di efficienza energetica per qualsiasi tipo di ambiente. Basato sul protocollo Modbus, il sistema di comunicazione Acti 9 Smartlink Ethernet permette lo scambio in tempo reale dei dati del quadro elettrico con un sistema di supervisione o un PLC.

I collegamenti predefiniti di questo sistema consentono di risparmiare tempo e di evitare errori di cablaggio al momento dell'installazione.

#### Documenti correlati

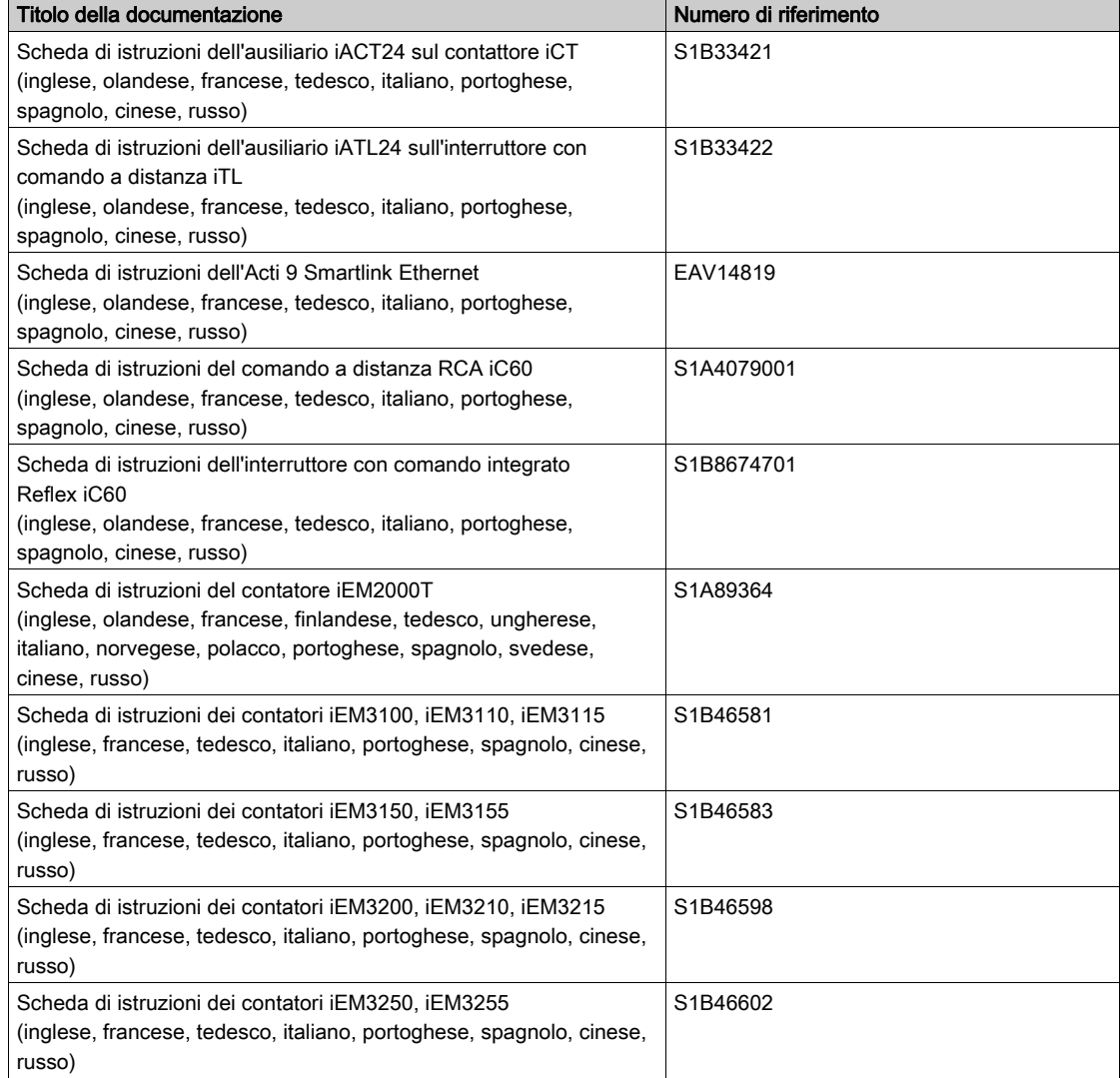

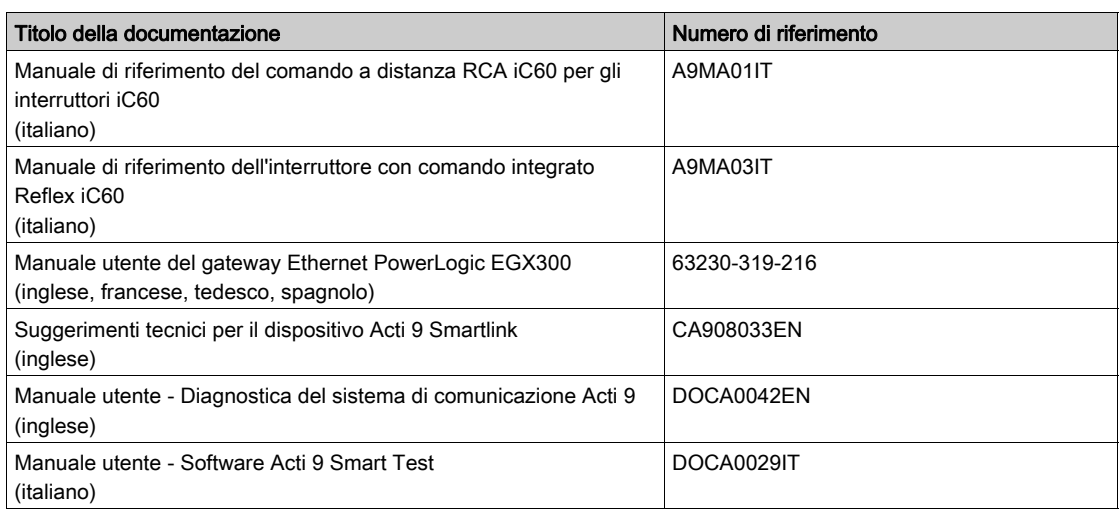

E' possibile scaricare queste pubblicazioni e tutte le altre informazioni tecniche dal sito http://download.schneider-electric.com

# <span id="page-10-0"></span>Capitolo 1 Sistema di comunicazione Acti 9

### <span id="page-10-1"></span>Presentazione

#### Introduzione

Il sistema di comunicazione Acti 9 consente di collegare i quadri di distribuzione terminale a qualsiasi sistema di supervisione.

I dispositivi modulari presenti nel sistema di comunicazione Acti 9 vengono utilizzati per monitorare, misurare e controllare i quadri di distribuzione elettrica tramite una linea seriale Modbus o una rete di comunicazione Modbus TCP/IP.

Il sistema di comunicazione Acti 9 concentra i dati dei quadri di distribuzione elettrica in tempo reale, contribuendo in tal modo a raggiungere obiettivi di efficienza energetica.

Il sistema di comunicazione Acti 9 raccoglie i dati dei contatori (inclusi quelli di energia attiva, acqua, aria, gas o vapore).

Questo sistema comprende:

- Acti 9 Smartlink Ethernet e il kit di prova
- ausiliari di segnalazione iOF+SD24 e OF+SD24
- ausiliari iACT24 e iATL24 per contattori e relè ad impulsi della gamma Acti 9
- modulo di comando a distanza Acti 9 RCA iC60 con interfaccia Ti24
- $\bullet$  interruttore con comando integrato Reflex iC60 con interfaccia Ti24
- Contatori iEM2000T, iEM3110, iEM3155, iEM3210,iEM3255 e iEM3355
- cavi precablati

Questo sistema offre i vantaggi e i servizi seguenti:

funzioni di calcolo

Il sistema di comunicazione Acti 9 è un sistema aperto:

- Acti 9 Smartlink Ethernet può essere utilizzato come modulo standard con I/O distribuiti
- Acti 9 Smartlink Ethernet è dotato di sette canali digitali. Ciascun canale è rappresentato da un'interfaccia Ti24 costituita da:
	- o Due morsetti di alimentazione: 0 V e 24 V cc
	- Due ingressi logici 24 V cc (I1 e I2)
	- Una uscita logica 24 V cc (Q)
- Ciascuna interfaccia Ti24 è compatibile con i connettori standard Phoenix Miniconnect (a intervalli di 3,81 mm) o equivalenti.
- Acti 9 Smartlink Ethernet è dotato di un canale analogico avente:
	- o Due morsetti di alimentazione: 0 V e 24 V cc
	- O Due ingressi analogici (4...20 mA o 0...10 V)
- Acti 9 Smartlink Ethernet è compatibile con tutti i tipi di contatori (uscita ad impulsi) conformi alla norma IEC 62053-21 (ampiezza minima impulso di 30 ms):
	- il peso dell'impulso deve essere parametrizzato (scrittura in un registro Modbus).
	- Acti 9 Smartlink Ethernet calcola consumi e portata.
- Acti 9 Smartlink Ethernet è conforme con tutti i dispositivi muniti di ingressi e uscite basso livello (24 V cc).

Il sistema di comunicazione Acti 9 è semplice e sicuro da utilizzare:

- I connettori precablati del sistema di comunicazione Acti 9 riducono la complessità e il tempo necessario per il cablaggio consentendo il collegamento su un modulo Acti 9 Smartlink Ethernet di tutti i componenti del sistema di comunicazione Acti 9 e dei prodotti 24 V cc compatibili.
- Tutte le funzioni del sistema di comunicazione Acti 9 possono essere create inviando messaggi (protocollo Modbus) ai dispositivi Acti 9 Smartlink Ethernet (slave Modbus o server Ethernet) che agiscono sui dispositivi attraverso le interfacce Ti24.

#### Schema a blocchi del sistema di comunicazione Acti 9 Smartlink Ethernet

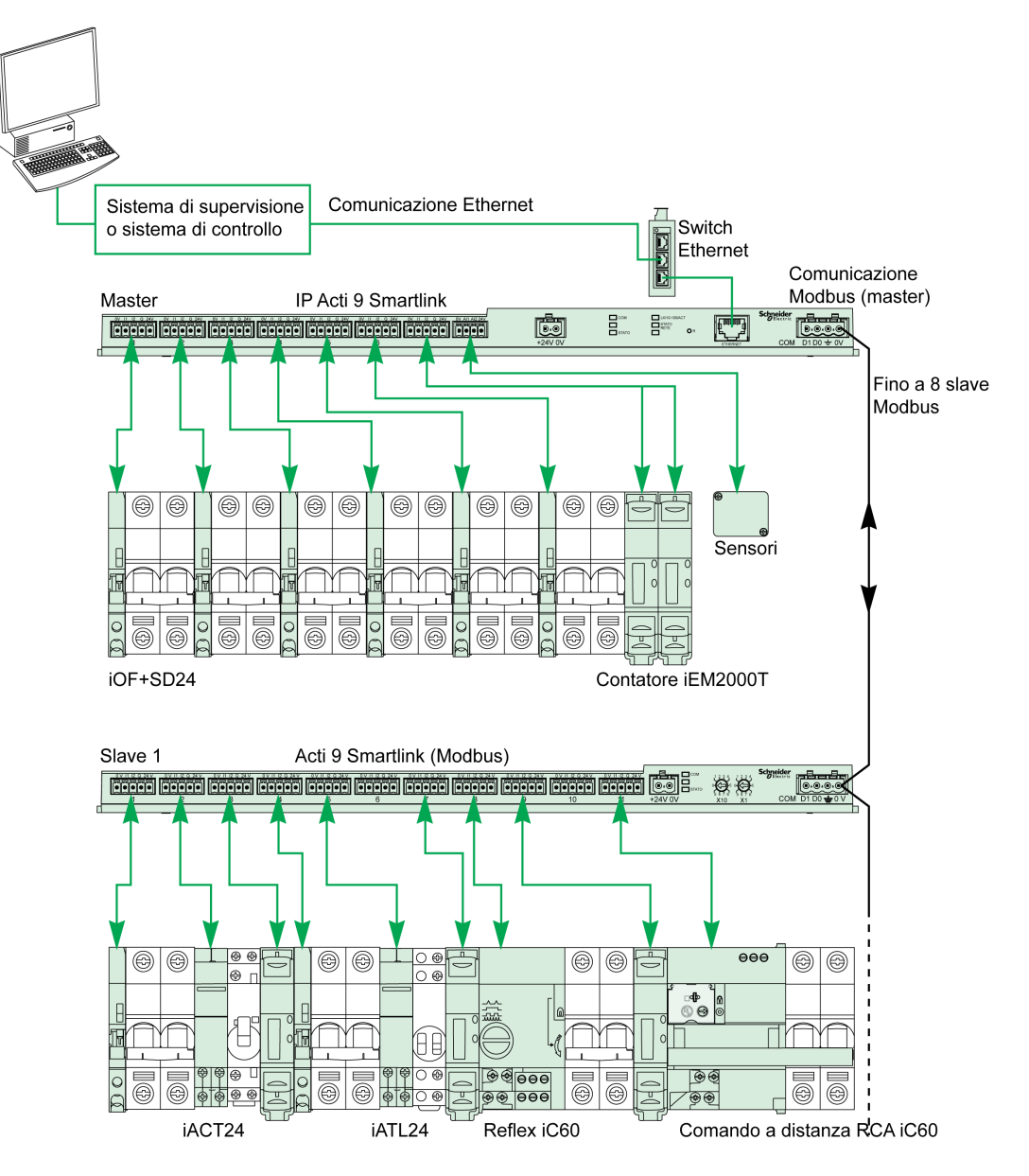

Acti 9 Smartlink Ethernet è in grado di gestire una funzione gateway (da Modbus TCP/IP a Modbus RS485). Può supportare fino a otto dispositivi Modbus RS485 slave (indirizzi da 1 a 247).

Acti 9 Smartlink Ethernet gestisce anche pagine web allo scopo di configurare impostazioni o monitorare e controllare i dispositivi Acti 9.

# <span id="page-12-0"></span>Capitolo 2 Architettura del sistema di comunicazione Acti 9

# Contenuto di questo capitolo

Questo capitolo contiene le seguenti sottosezioni:

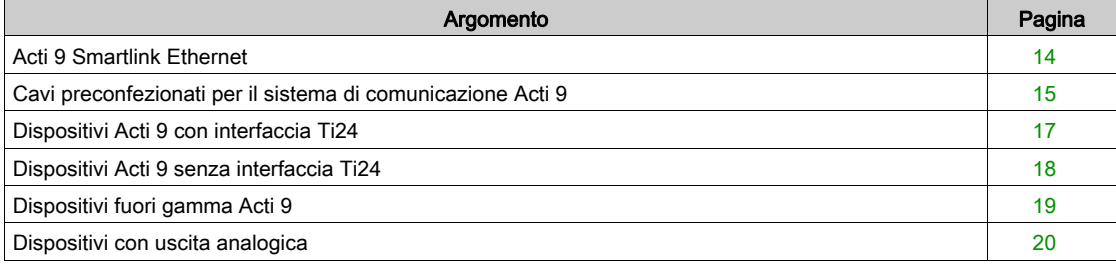

### <span id="page-13-1"></span><span id="page-13-0"></span>Acti 9 Smartlink Ethernet

#### Introduzione

Il dispositivo Acti 9 Smartlink Ethernet ha sette canali digitali (24 V cc) e un canale analogico (4...20 mA o 0...10 V cc) può essere collegato a dispositivi della gamma Acti 9 muniti di interfaccia Ti24. I dati possono essere trasmessi dal dispositivo Acti 9 Smartlink Ethernet ad un PLC o ad un sistema di supervisione tramite un protocollo Modbus TCP/IP.

I canali del dispositivo Acti 9 Smartlink Ethernet servono inoltre a trasmettere I/O standardizzati. Il dispositivo Acti 9 Smartlink Ethernet può quindi comunicare con dispositivi (diversi dalla gamma Acti 9) con o senza un collegamento Ti24.

I dispositivi collegabili al dispositivo Acti 9 Smartlink Ethernet includono:

- i prodotti Acti 9: unità ausiliaria di comando dei contattori iACT24 e dei relè a impulsi iATL24, ausiliario di segnalazione iC60 iOF+SD24, ausiliario di segnalazione C60 OF+SD24, comando a distanza RCA iC60 con interfaccia Ti24, interruttore con comando integrato Reflex iC60 con interfaccia Ti24
- i contatori: iEM2000T o altri contatori (Schneider Electric o altre marche) conformi a IEC 62053-21 (impulso minimo 30 ms)
- qualsiasi prodotto (diverso dalla gamma Acti 9) con informazioni di comando e di controllo: 2 uscite digitali 24 V e 1 ingresso digitale 24 V.
- Qualsiasi prodotto che utilizza un ingresso analogico (4...20 mA o 0...10 V).

Il dispositivo Acti 9 Smartlink Ethernet funge da intermediario tra il supervisore e varie apparecchiature elettriche. Consente pertanto di recuperare ed elaborare le informazioni ricevute dai dispositivi, ma anche di comandarli. Le funzioni disponibili dipendono da tipo di dispositivi collegati.

Le funzioni dell'Acti 9 Smartlink Ethernet sono descritte alla voce Funzioni di Acti 9 Smartlink Ethernet (vedi [pagina](#page-74-0) 75).

#### **Descrizione**

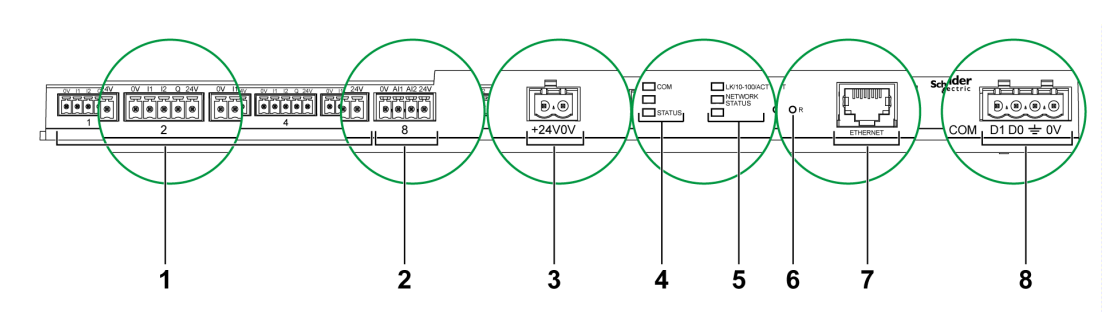

- 1 7 canali di ingresso/uscita digitali
- 2 1 canale analogico con due ingressi
- 3 1 connettore di alimentazione da 24 V
- 4 LED di stato
- 5 LED Ethernet
- 6 Pulsante di reset
- 7 Porta di comunicazione Ethernet
- 8 1 Connettore Modbus: 4 vie

### <span id="page-14-1"></span><span id="page-14-0"></span>Cavi preconfezionati per il sistema di comunicazione Acti 9

#### **Descrizione**

I cavi preconfezionati per il sistema di comunicazione Acti 9 consentono un collegamento rapido di tutti i componenti del sistema Acti 9 e dei prodotti compatibili (24 V cc) ai canali del modulo Acti 9 Smartlink Ethernet.

I cavi preconfezionati sono:

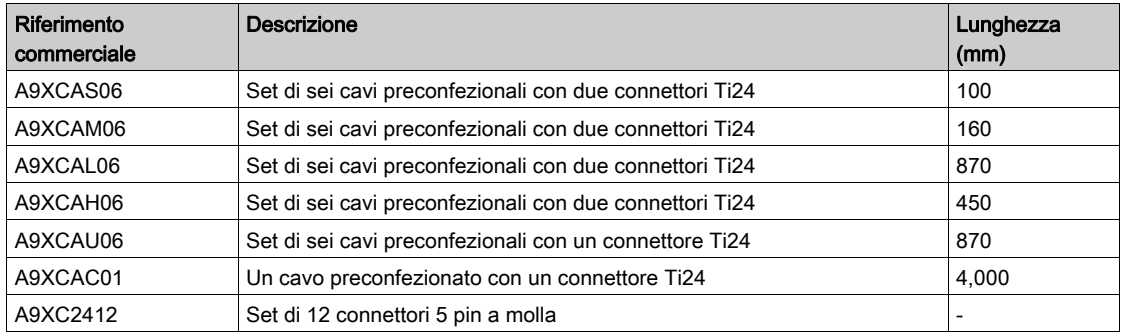

Ciascuna interfaccia Ti24 (canale I/O) è compatibile con i connettori standard Phoenix Miniconnect (a intervalli di 3,81 mm) o equivalenti.

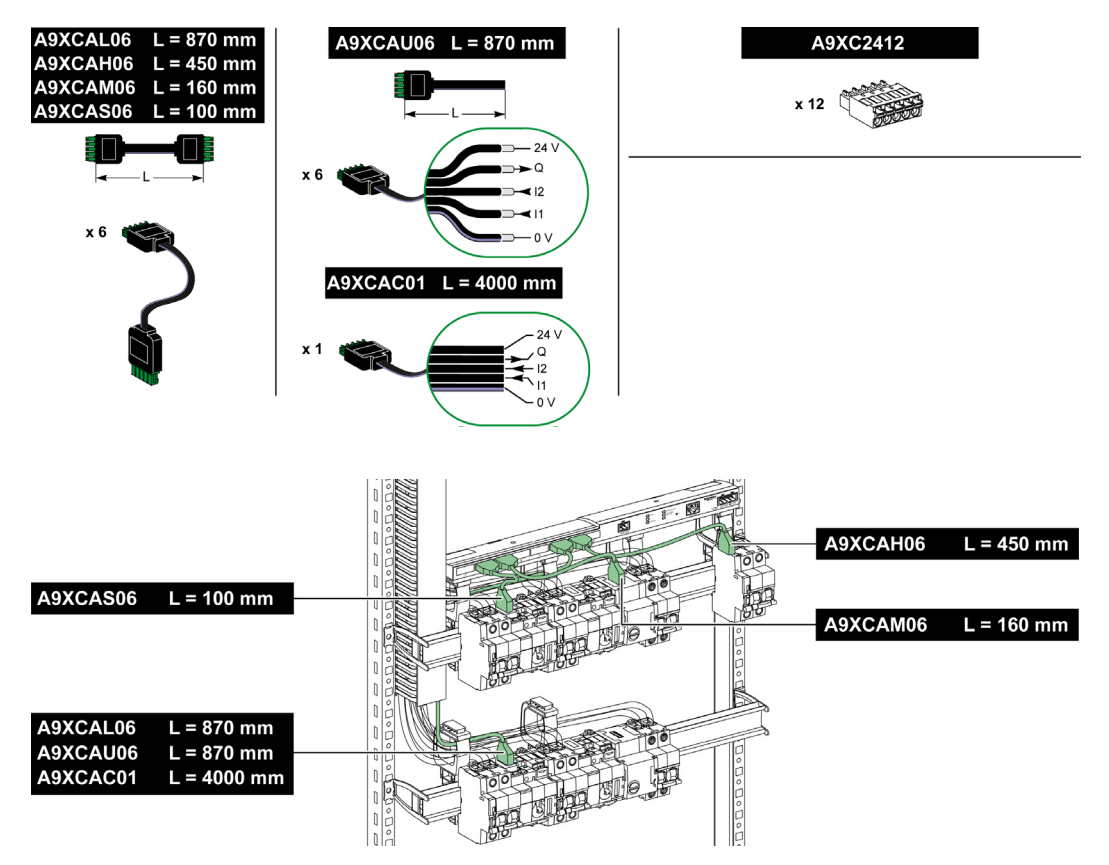

NOTA: I connettori di ciascun cavo preconfezionato dispongono di una superficie piana per consentire l'applicazione di un'etichetta autoadesiva che identifica il numero di canale utilizzato. Le etichette autoadesive non sono fornite da Schneider Electric.

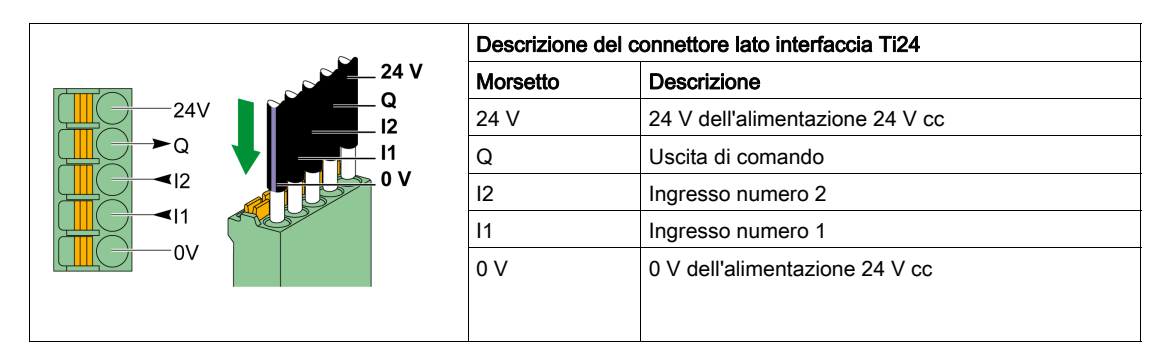

#### NOTA:

- Non collegare due fili in ognuno dei morsetti del connettore Ti24 (A9XC2412).
- Non collegare un filo con capocorda in ognuno dei morsetti del connettore Ti24.

Nella tabella seguente sono presentate le caratteristiche dei cavi che possono essere utilizzati con il connettore A9XC2412:

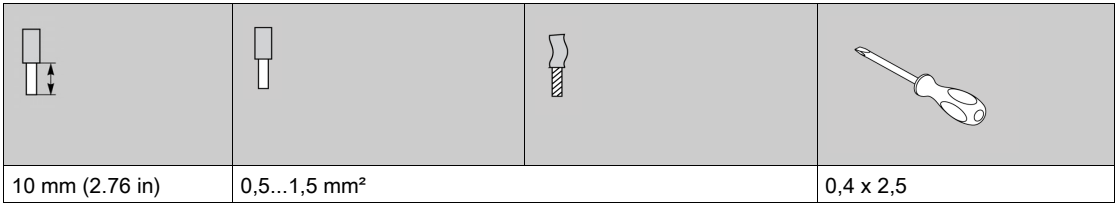

# <span id="page-16-1"></span><span id="page-16-0"></span>Dispositivi Acti 9 con interfaccia Ti24

#### Descrizione

La tabella seguente contiene un elenco dei dispositivi collegabili ad Acti 9 Smartlink Ethernet:

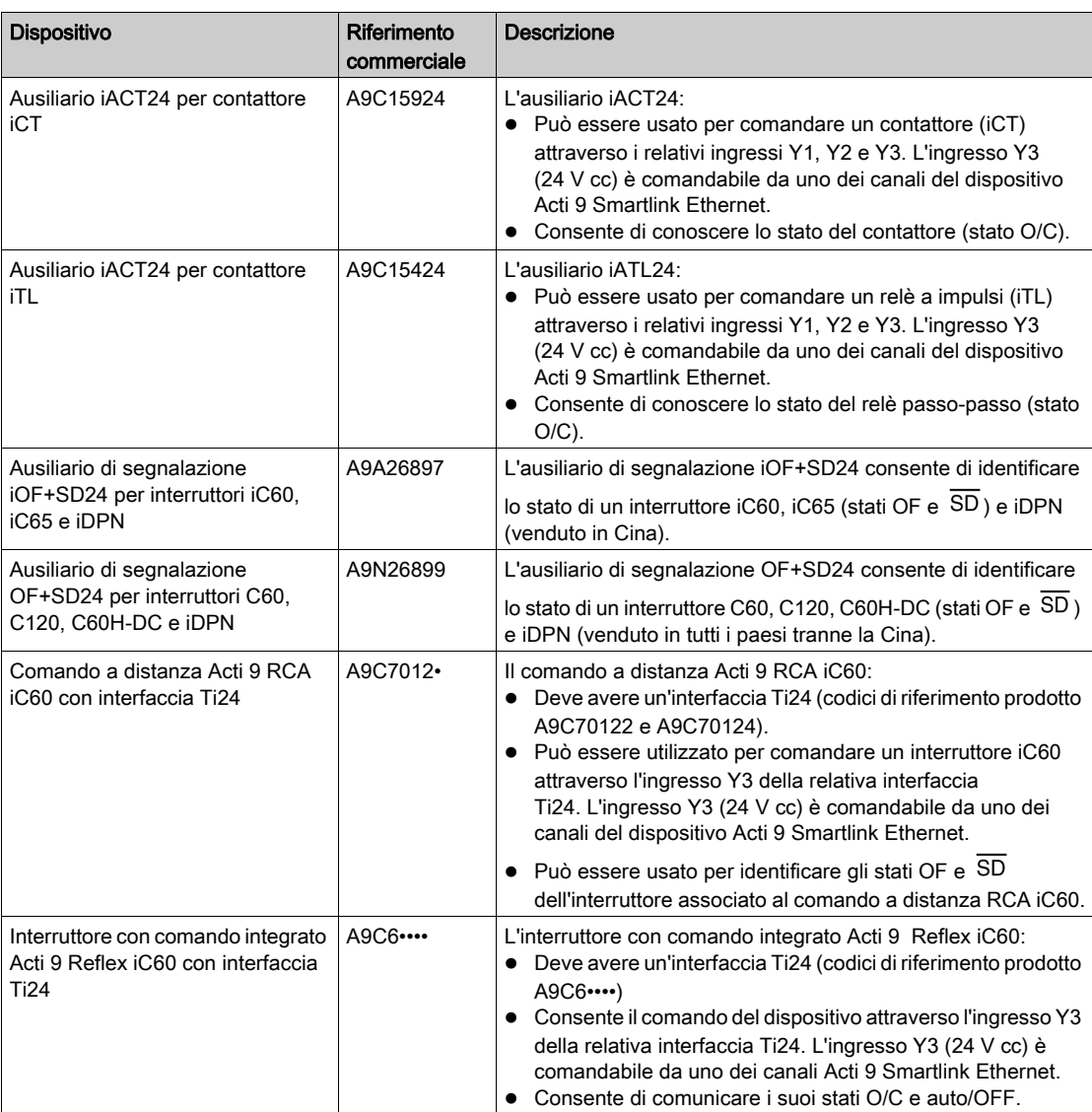

NOTA: Tutti i dispositivi elencati nella tabella che precede possono essere collegati al canale N (1 ≤ N ≤ 7) di un modulo Acti 9 Smartlink Ethernet con connettore A9XCAS06 precablato (o A9XCAM06 o A9XCAH6).

### <span id="page-17-1"></span><span id="page-17-0"></span>Dispositivi Acti 9 senza interfaccia Ti24

#### Descrizione

La tabella seguente contiene un elenco dei dispositivi collegabili ad Acti 9 Smartlink Ethernet:

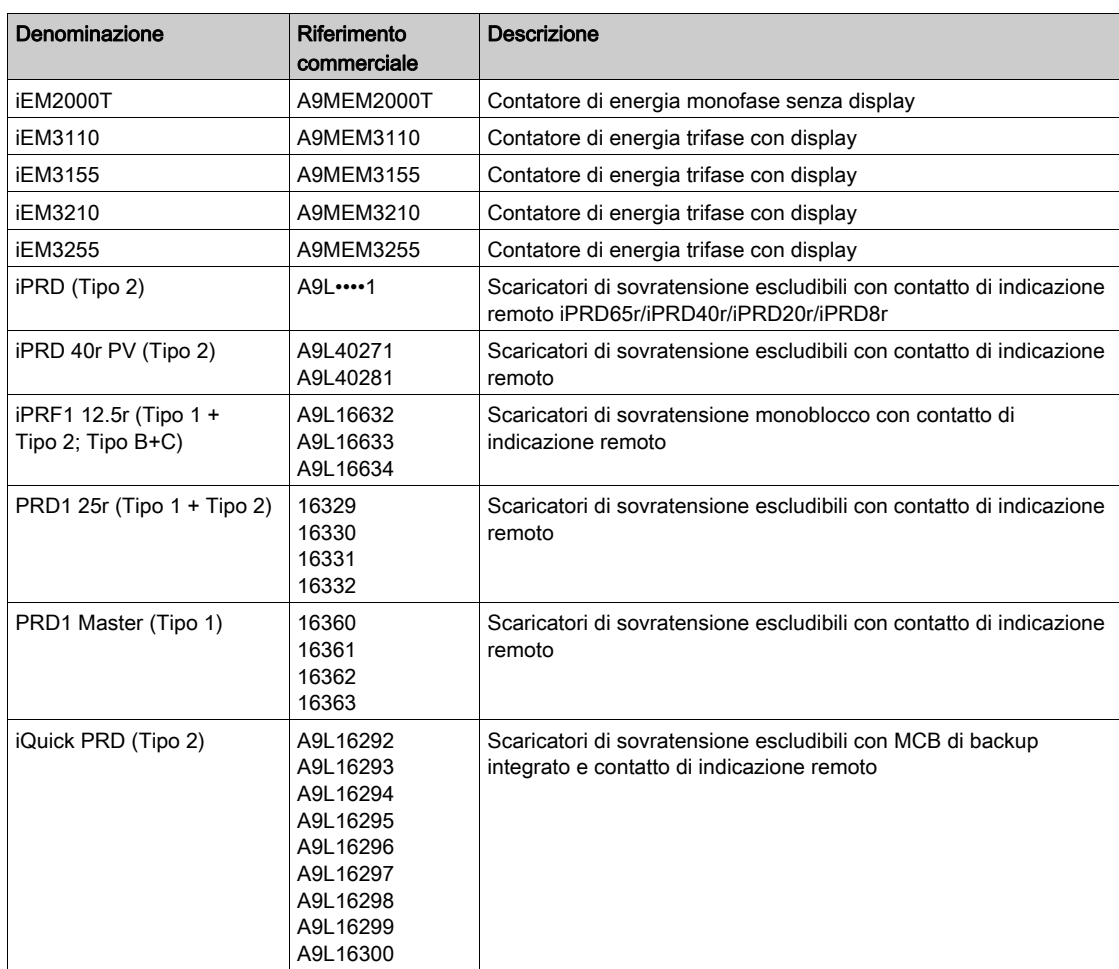

NOTA: Questi dispositivi possono essere collegati con un cavo A9XCAU06o A9XCAC01 precablato: connettore stampato (lato Smartlink) e cinque fili (lato dispositivo).

Nella tabella seguente sono descritti i prodotti per cui occorre un relè d'interfaccia basso livello per il collegamento all'Acti 9 Smartlink Ethernet:

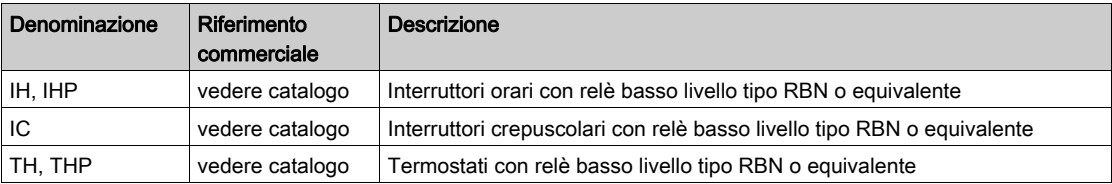

### <span id="page-18-1"></span><span id="page-18-0"></span>Dispositivi fuori gamma Acti 9

#### **Descrizione**

I dispositivi collegabili ad Acti 9 Smartlink Ethernet sono:

- Contatore con un'uscita a impulsi, conforme alla norma IEC 62053-31
- Contatto di segnalazione basso livello a potenziale zero
- Contatto di segnalazione standard a potenziale zero
- Contattore e relè
- Un dispositivo di segnalazione o un ingresso PLC può essere collegato direttamente all'uscita (Q) di un canale di Acti 9 Smartlink Ethernet.
	- Il dispositivo collegato deve avere le seguenti caratteristiche:
	- alimentazione 24 V cc
	- consumi inferiori a 100 mA
- I dispositivi (ad es. un motore) per cui occorre un circuito di comando con più di 100 mA possono essere controllati dall'uscita (Q) di un canale di Acti 9 Smartlink Ethernet. Il collegamento elettrico tra Acti 9 Smartlink Ethernet e questo dispositivo deve essere indiretto: tra il comando di questo dispositivo e Acti 9 Smartlink Ethernet deve essere installato un relè basso livello.

NOTA: Questi dispositivi possono essere collegati con un cavo A9XCAU06o A9XCAC06 precablato: connettore stampato (lato Smartlink) e cinque fili (lato dispositivo).

Tutti i sensori (conformi alle norme IEC 61000-6-2 e IEC61000-6-3) che utilizzano un'uscita (compatibile con 4...20 mA o 0...10 V) possono essere collegati direttamente agli ingressi analogici di Acti 9 Smartlink Ethernet (il cavo per il canale analogico viene fornito con il prodotto).

### <span id="page-19-1"></span><span id="page-19-0"></span>Dispositivi con uscita analogica

#### Presentazione

Tutti i sensori (conformi alle norme IEC 61000-6-2 e IEC61000-6-3) che utilizzano un'alimentazione in ingresso di 24 V cc e 0...10 V o 4...20 mA in uscita possono essere collegati agli ingressi analogici Acti 9 Smartlink Ethernet (il connettore analogico femmina viene fornito in dotazione al prodotto).

# <span id="page-20-0"></span>Capitolo 3 Caratteristiche tecniche

# <span id="page-20-1"></span>Caratteristiche tecniche dell'Acti 9 Smartlink Ethernet

#### Caratteristiche generali

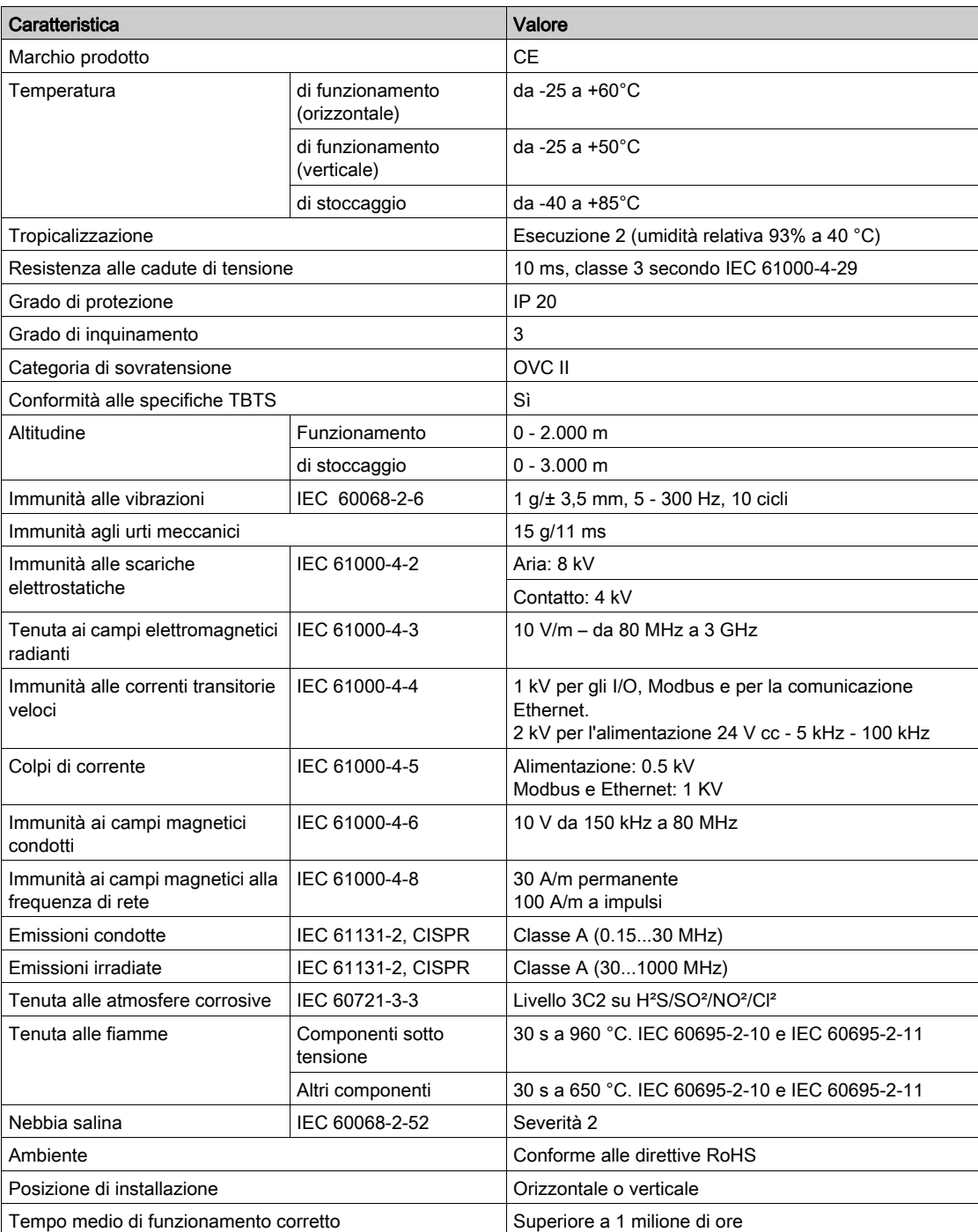

#### Funzioni integrate

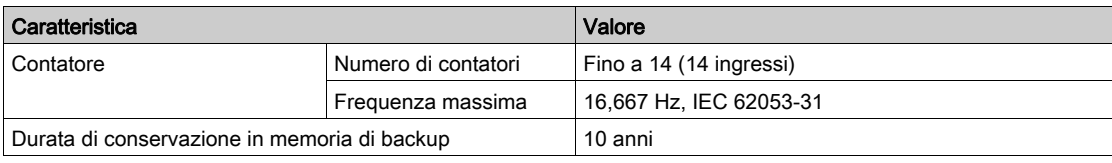

#### Caratteristiche meccaniche

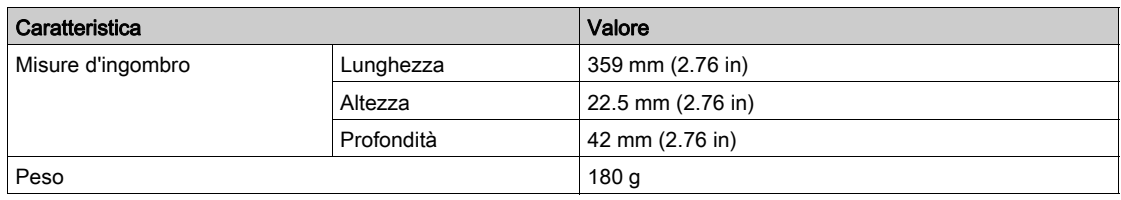

#### Modulo di comunicazione

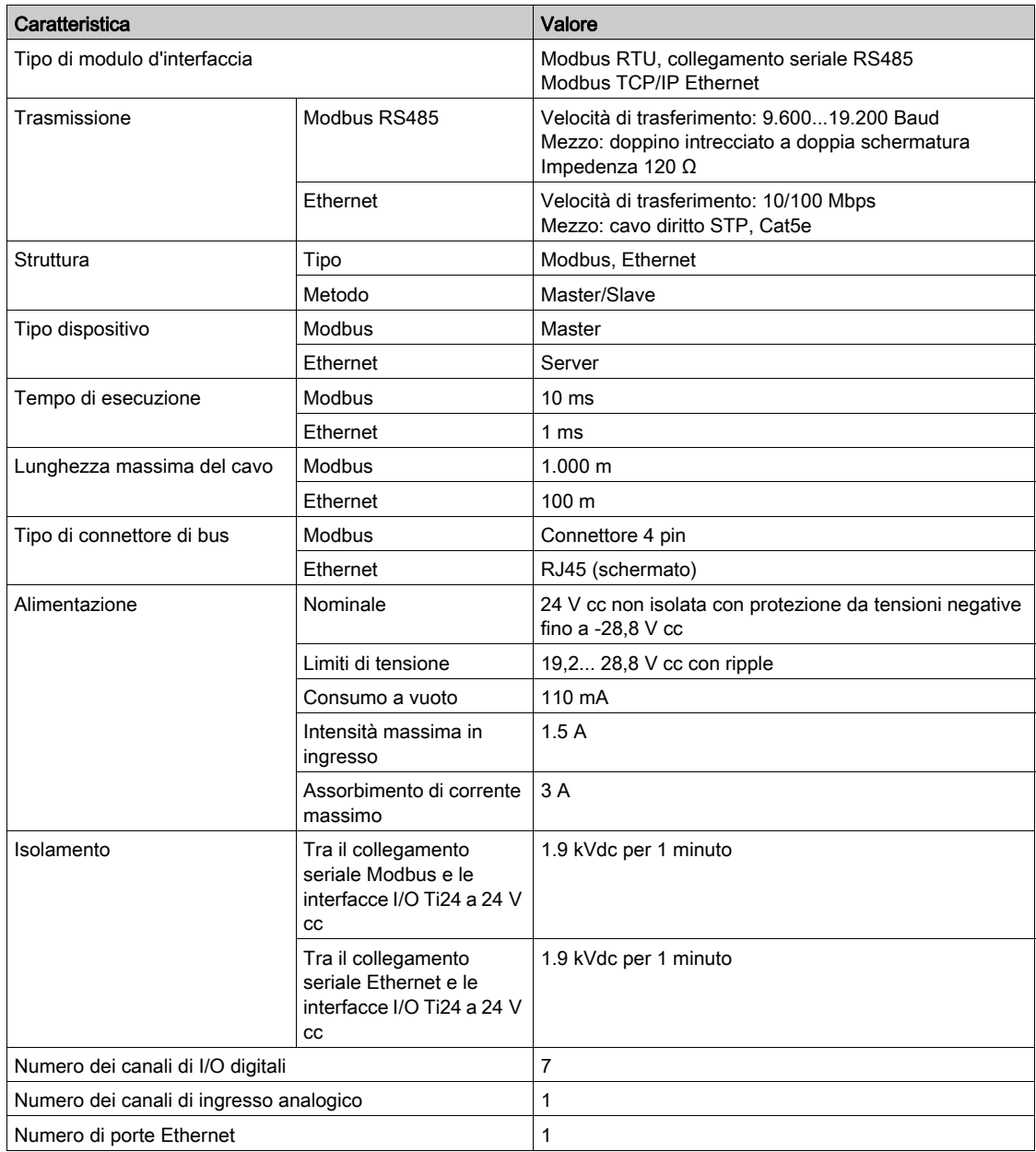

### Ingressi digitali

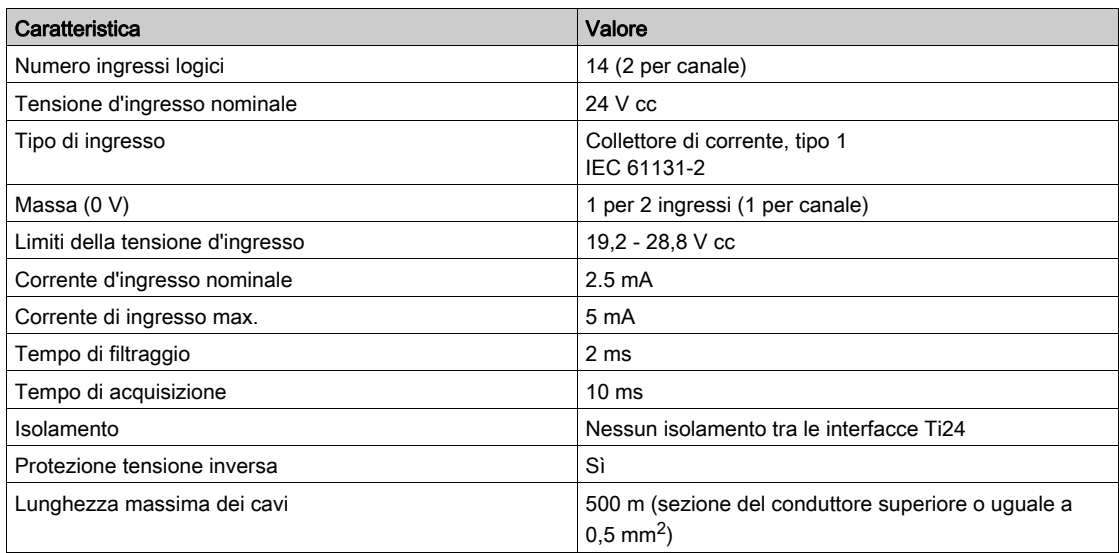

### Uscite digitali

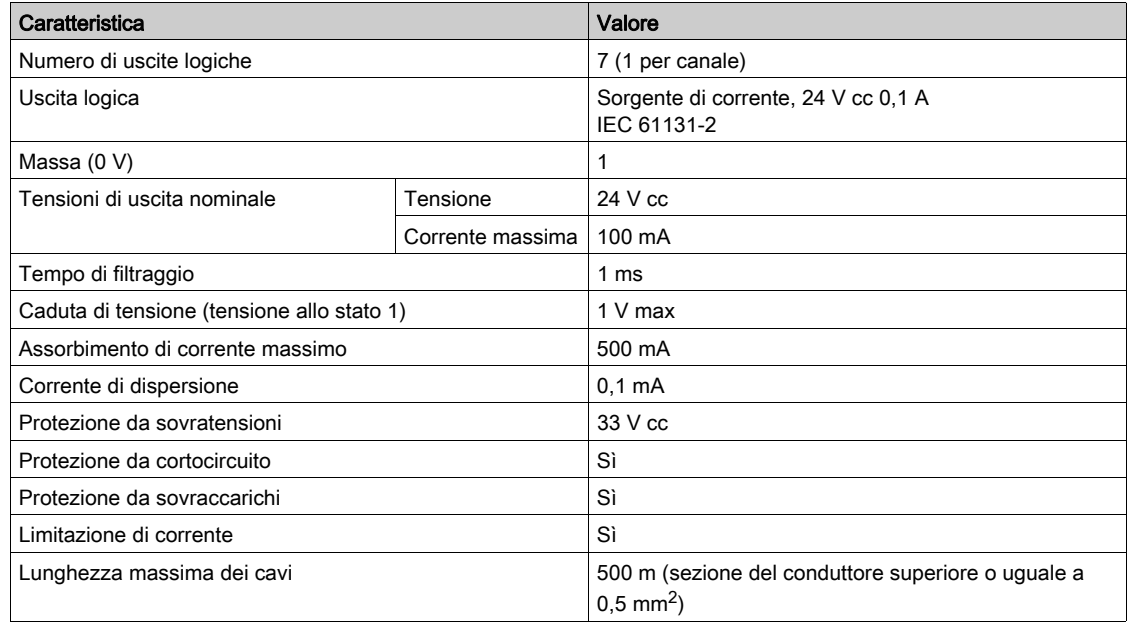

#### Ingressi analogici

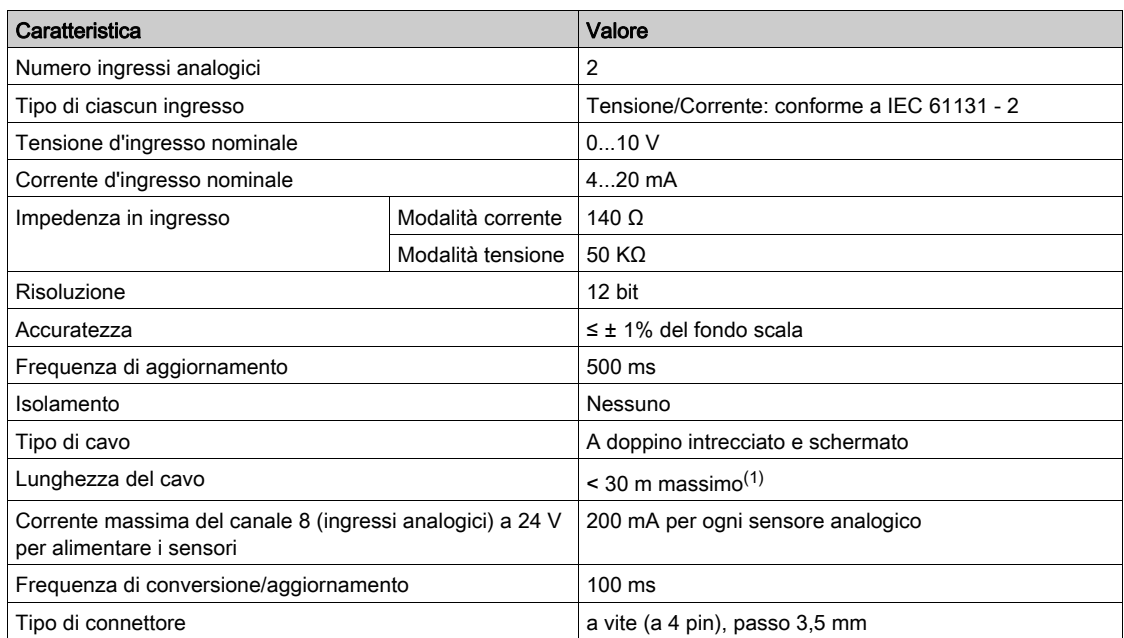

NOTA: (1) Errori di cablaggio o configurazione possono danneggiare l'ingresso analogico.

Prevedere sezionatori analogici (con accuratezza da 0,5 a 1%) se i cavi escono dal quadro elettrico nel punto in cui è installato Acti 9 Smartlink Ethernet.

#### iACT24

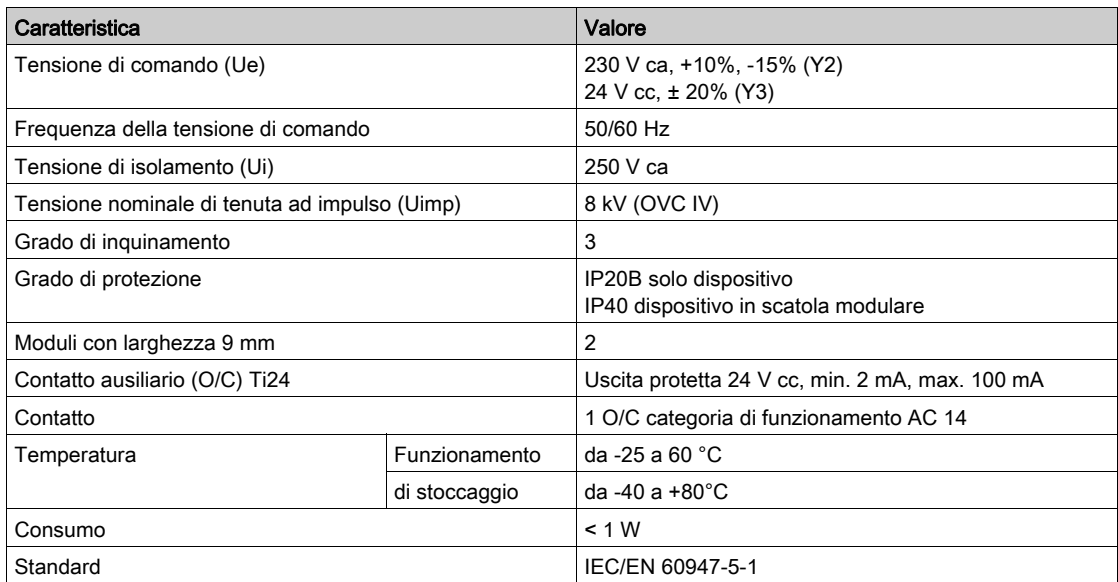

### iATL24

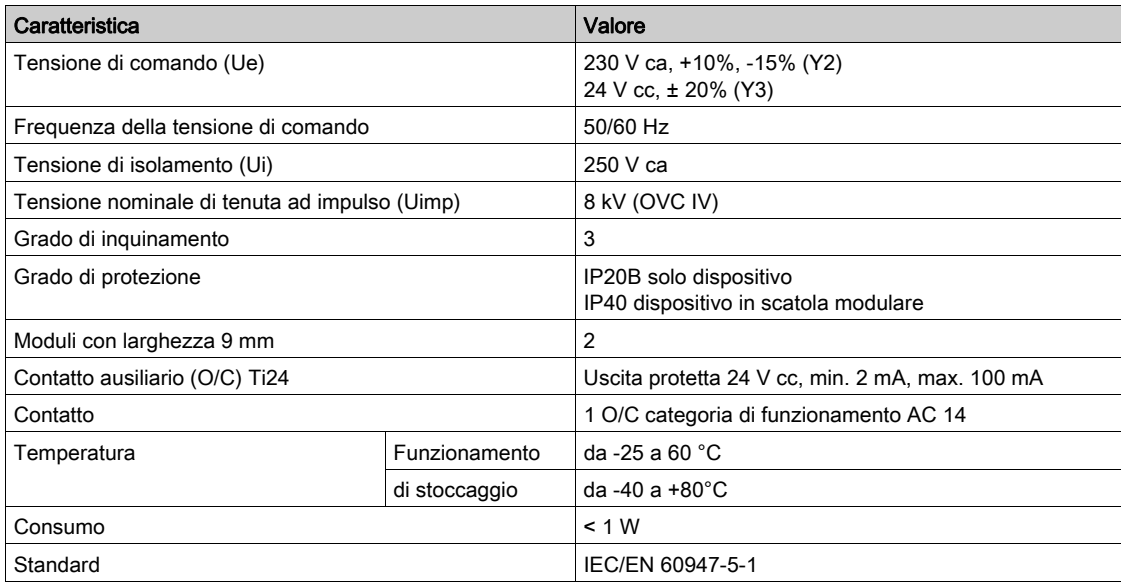

# Contenuto di questo capitolo

<span id="page-26-0"></span>Questo capitolo contiene le seguenti sottosezioni:

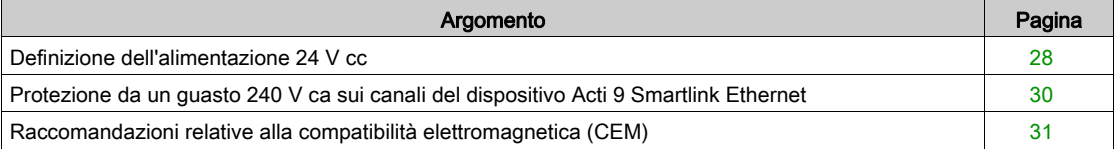

### <span id="page-27-1"></span><span id="page-27-0"></span>Definizione dell'alimentazione 24 V cc

#### Istruzioni di sicurezza

# A A PERICOLO

#### RISCHIO DI FOLGORAZIONE

Isolare i morsetti di alimentazione 24 V di Acti 9 Smartlink Ethernet da quelli collegati alla linea della rete Modbus.

#### Il mancato rispetto di queste istruzioni provocherà morte o gravi infortuni.

Esempio: i morsetti 0 V e 24 V di un alimentatore 24 V cc collegato al modulo di comunicazione TRV00210 ULP devono essere isolati dai morsetti 0 V o +24 V dell'alimentatore 24 V cc per il dispositivo Acti 9 Smartlink Ethernet.

#### Caratteristiche generali

Consumo del dispositivo Acti 9 Smartlink Ethernet:

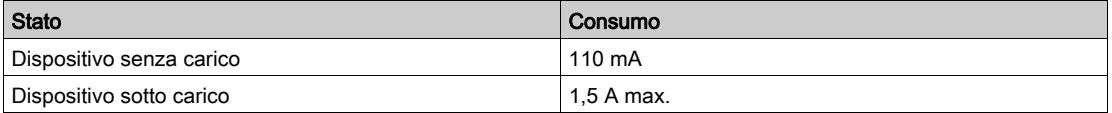

#### Prodotti nella gamma Acti 9

Se i prodotti collegati ai canali (interfacce Ti24) di un dispositivo Acti 9 Smartlink Ethernet sono inclusi nella gamma Acti 9, il consumo dell'uscita di un canale è identico al consumo di un ingresso poiché l'uscita è collegata all'ingresso. È sufficiente aggiungere il consumo di tre correnti di ingresso per ogni canale.

Esempio: supponendo che la corrente di ingresso sia inferiore a 5 mA e che due sensori analogici siano collegati ad Acti 9 Smartlink Ethernet, il consumo di un dispositivo Acti 9 Smartlink Ethernet è il seguente:

Consumo senza carico + (numero di canali digitali x 3 correnti di ingresso) + (sensore analogico x 2)  $= 110$  mA + (7 x (3 x 5 mA)) + (200 mA x 2) = 615 mA

#### Prodotti controllabili da un canale

Se i prodotti collegati ai canali (interfacce Ti24) di un dispositivo Acti 9 Smartlink Ethernet fanno parte di un'altra gamma, il consumo massimo di un canale dei dispositivi è 110 mA. L'uscita di ogni canale eroga 100 mA, gli ingressi digitali possono consumare fino a 10 mA e l'ingresso analogico può consumare fino a 200 mA.

Esempio: supponendo che il consumo di un canale sia 110 mA, il consumo di un dispositivo Acti 9 Smartlink Ethernet è il seguente:

Consumo senza carico + (numero di canali digitali x consumo per canale) + (sensore analogico x 2)

 $= 110$  mA + (7 x 110 mA) + (200 mA x 2) = 1,3 A

#### Selezione dell'alimentazione 24 V cc dell'Acti 9 Smartlink Ethernet

L'alimentazione 24 V cc deve corrispondere ai criteri seguenti:

- deve essere locale nell'armadio elettrico
- deve essere diversa dall'alimentazione 24 V cc della rete Modbus in modo da mantenere l'isolamento galvanico tra la rete Modbus (comune a vari armadi elettrici) e gli I/O 24 V cc
- deve essere di tipo SELV (bassissima tensione di sicurezza)
- l'isolamento galvanico tra l'ingresso di alimentazione (tensione CA) e l'uscita di alimentazione (tensione CC) deve essere di almeno 3 kV ca a 50 Hz
- la tensione CA nominale dell'ingresso di alimentazione deve essere di 240 V ca +15/–20%.
- Questa alimentazione può essere utilizzata per alimentare altri prodotti nell'armadio elettrico a condizione che tali prodotti siano muniti di doppio isolamento o isolamento rinforzato per mantenere la qualità SELV dell'alimentazione.

Gli alimentatori modulari Phaseo ABL8MEM240xx (OVC II) o ABL7RM24025 (OVC II) e i relativi accessori sono conformi alle raccomandazioni di cui sopra. Questi accessori garantiscono le funzioni di ridondanza, backup di alimentazione e consentono di evitare microinterruzioni di rete.

Le funzioni di protezione a monte e a valle dell'alimentatore Phaseo devono essere installate come indicato nei relativi manuali.

NOTA: OVC indica la categoria di tenuta alle sovratensioni.

Se nell'installazione è necessaria la categoria di tenuta alle sovratensioni IV o III, si consiglia di utilizzare:

- alimentatori (con limitazione a 1 A) nel sistema ULP (Universal Logic Plug) con riferimenti commerciali da 54440 a 54445. Vedere il Manuale utente, Sistema di collegamento ULP, riferimento commerciale TRV99100
- o l'alimentatore Phaseo raccomandato sopra, proteggendolo con un trasformatore di isolamento della gamma Phaseo Optimum (ABL6TS) o Universal (ABT7PDU).

NOTA: Per entrambe le soluzioni, occorre fare riferimento alla rispettiva documentazione.

#### Protezione da un guasto 240 V ca sull'ingresso 24 V cc del dispositivo Acti 9 Smartlink Ethernet

In caso di collegamento accidentale di un'alimentazione 240 V ca all'ingresso 24 V cc dell'alimentazione del dispositivo Acti 9 Smartlink Ethernet, è assicurata una protezione tramite fusibile.

### <span id="page-29-1"></span><span id="page-29-0"></span>Protezione da un guasto 240 V ca sui canali del dispositivo Acti 9 Smartlink Ethernet

#### Presentazione

In caso di errore di cablaggio o di guasto elettrico, la tensione 240 V ca può essere presente sui canali del dispositivo Acti 9 Smartlink Ethernet: il neutro o la fase (240 V ca) possono essere a contatto con le interfacce Ti24 o l'alimentazione 24 V cc.

L'isolamento all'interno del dispositivo Acti 9 Smartlink Ethernet evita la propagazione di questa tensione pericolosa (240 V ca) nella rete Modbus ed Ethernet.

La funzione di protezione inclusa nell'Acti 9 Smartlink Ethernet elimina il rischio di incendio all'interno del dispositivo Acti 9 Smartlink Ethernet.

Queste due protezioni (isolamento interno e protezione interna) non consentono di evitare un errore di cablaggio o un guasto elettrico. Sui canali del dispositivo Acti 9 Smartlink Ethernet rimane un rischio di tensione pericolosa.

# **A PERICOLO**

#### RISCHIO DI FOLGORAZIONE, ESPLOSIONE O ARCO ELETTRICO

- $\bullet$  Implementare un regime di neutro di tipo TT o TN-S.
- Collegare lo 0 V cc dell'alimentazione SELV (bassissima tensione di sicurezza) alla terra di protezione affinché diventi un'alimentazione di tipo PELV (bassissima tensione di protezione). La protezione differenziale a monte deve essere di tipo A.

Il mancato rispetto di queste istruzioni provocherà morte o gravi infortuni.

NOTA: Nella maggior parte dei casi, la presenza di una PELV consente lo sgancio di una protezione differenziale a monte per proteggere beni e persone.

# PERICOLO

#### ATTIVAZIONE ACCIDENTALE DELL'APPARECCHIATURA

- Collegare lo 0 V cc dell'alimentazione SELV alla terra di protezione in un punto singolo per evitare la circolazione di correnti parassite (50 Hz, armoniche o correnti transitorie) attraverso lo 0 V cc.
- Verificare che i prodotti alimentati in questo modo non prevedano già il collegamento dello 0 V cc alla terra di protezione.

Il mancato rispetto di queste istruzioni provocherà morte o gravi infortuni.

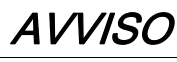

#### RISCHIO DI DANNEGGIAMENTO DEL DISPOSITIVO ACTI 9 SMARTLINK

- Collegare lo 0 V cc dell'alimentazione SELV alla terra di protezione in un punto singolo per evitare la circolazione di correnti parassite (50 Hz, armoniche o correnti transitorie) attraverso lo 0 V cc.
- Verificare che i prodotti alimentati in questo modo non prevedano già il collegamento dello 0 V cc alla terra di protezione.

Il mancato rispetto di queste istruzioni può provocare danni alle apparecchiature.

#### <span id="page-30-1"></span><span id="page-30-0"></span>Raccomandazioni relative alla compatibilità elettromagnetica (CEM)

#### Presentazione

È preferibile una distribuzione 24 V cc a stella rispetto a una distribuzione 24 V cc in serie, poiché la prima è in grado di ridurre al minimo l'impedenza di cablaggio.

Se viene utilizzata la distribuzione in serie si raccomanda di cablare due fili loopback seriali (i due fili blu nel disegno seguente) per ridurre al minimo l'impedenza.

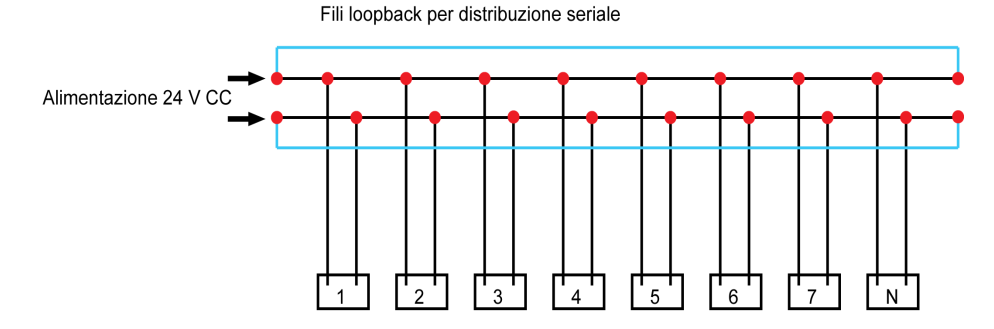

In una rete di distribuzione elettrica di bassa qualità si raccomanda di utilizzare un alimentatore Phaseo della gamma Universal (ABL8MEM240xx (OVC II) o ABL7RM24025 (OVC II)), che è in grado di tollerare fino a 500 V ca in ingresso ed offre inoltre un isolamento galvanico tra l'ingresso CA dell'alimentatore e l'uscita CC dell'alimentatore, pari a 4 kV ca a 50 Hz.

È inoltre obbligatorio attenersi alle regole di segregazione tra i segnali basso livello (24 V cc) e i conduttori di potenza, vedere:

- [www.electrical-installation.org](http://www.electrical-installation.org), in particolare la parte "ElectroMagnetic Compatibility (EMC)", sezione "Wiring recommendations" (disponibile solo in inglese).
- Electrical Installation Guide in formato pdf: documento N. EIGED306001EN.

# Contenuto di questo capitolo

<span id="page-32-0"></span>Questo capitolo contiene le seguenti sottosezioni:

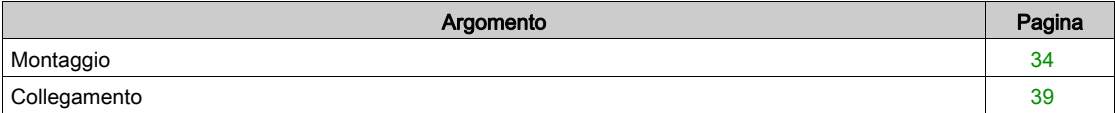

# <span id="page-33-1"></span><span id="page-33-0"></span>**Montaggio**

#### Introduzione

Il dispositivo Acti 9 Smartlink Ethernet può essere montato su:

- guida DIN
- Multiclip 80
- Multiclip 200
- staffe di montaggio

L'Acti 9 Smartlink Ethernet può essere installato in orizzontale o in verticale:

- $\bullet$  In caso di montaggio orizzontale, l'Acti 9 Smartlink Ethernet viene fissato su guide DIN a distanze minime di 150 mm.
- La larghezza minima di quadri e armadi deve essere pari a 24 moduli da 18 mm, ossia 432 mm.
- La distanza minima tra la guida DIN e il fondo del quadro o dell'armadio deve essere di 50 mm.

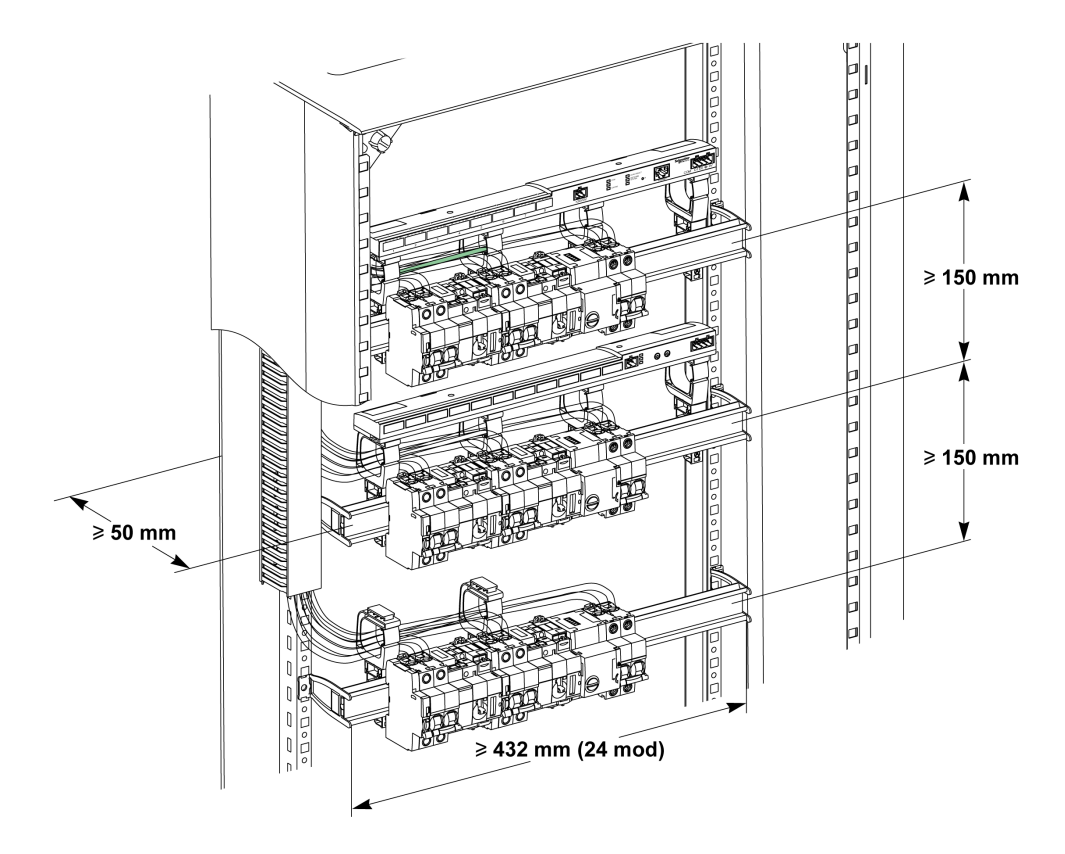

La temperatura dell'ambiente di utilizzo è:

- con montaggio orizzontale: −25°...+60°C
- con montaggio verticale: −25°...+50°C

#### Componenti di montaggio

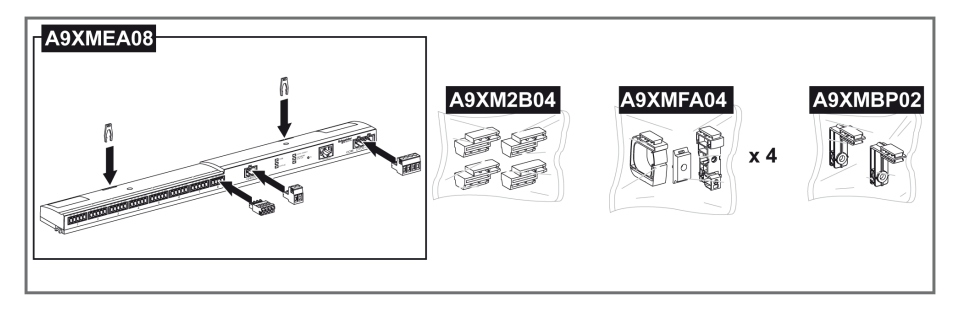

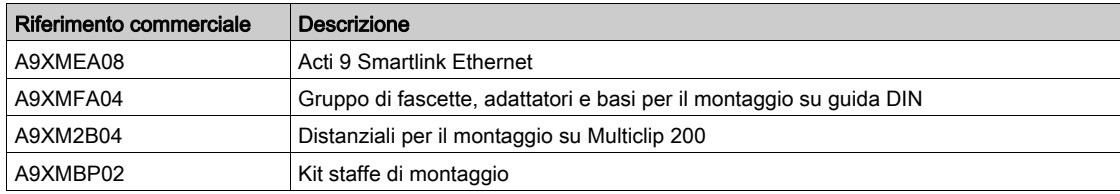

#### Montaggio su guida DIN

Il lato della base (A o B nel disegno seguente) utilizzato per il montaggio del sistema sulla guida DIN dipende dal tipo di guida utilizzata (alluminio o ferro).

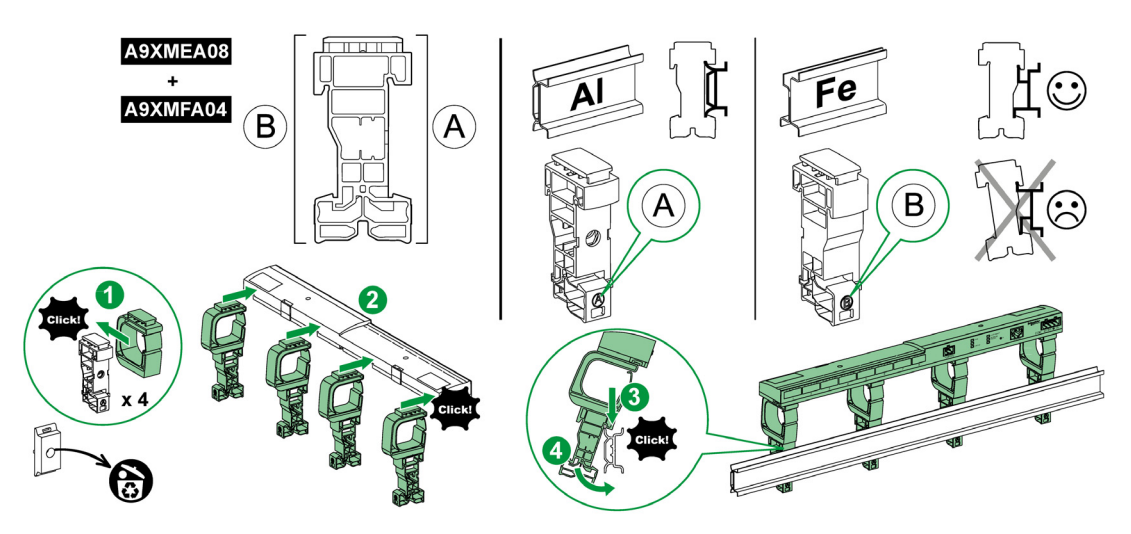

La tabella seguente descrive la procedura di montaggio del dispositivo Acti 9 Smartlink Ethernet su una guida DIN:

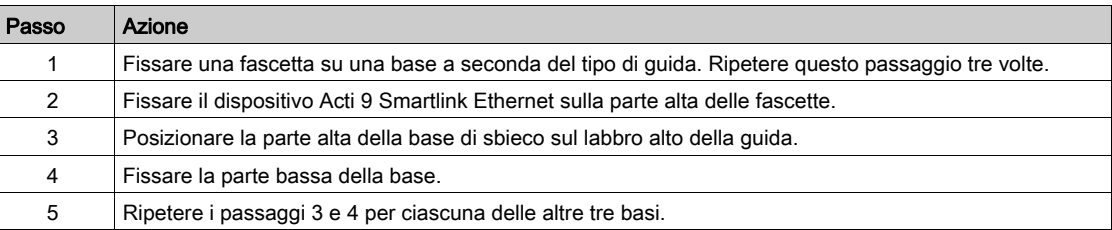

#### Montaggio su guida DIN semplice

Per montare il sistema su una guida DIN semplice (ferro) utilizzare il lato A della base.

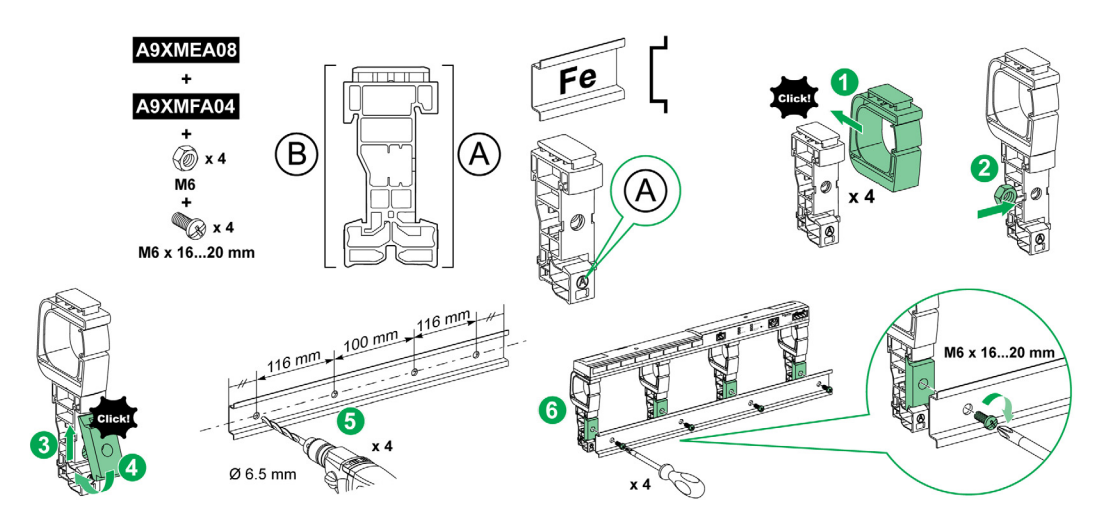

La tabella seguente descrive la procedura di montaggio del dispositivo Acti 9 Smartlink Ethernet su una guida DIN semplice:

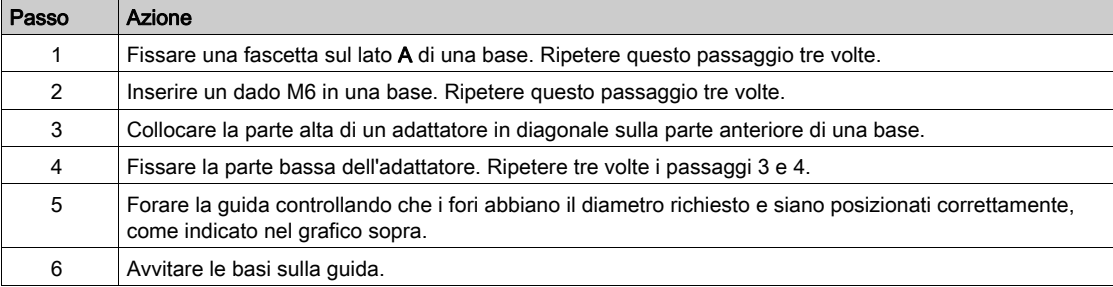
## Montaggio su Multiclip 80

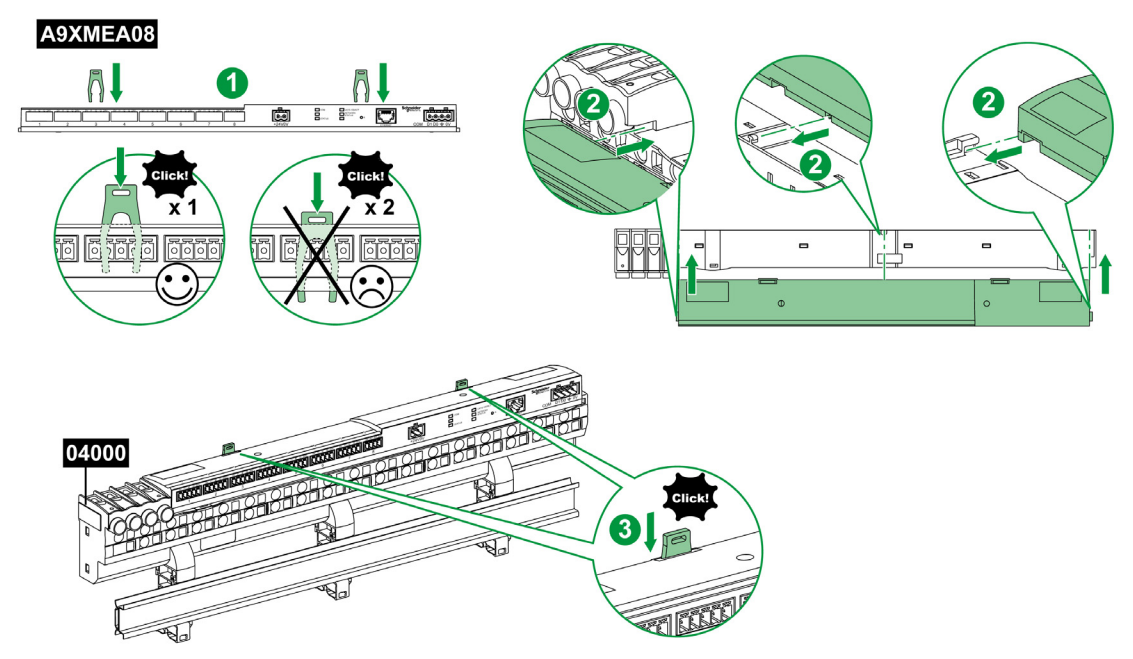

La tabella seguente descrive la procedura di montaggio del dispositivo Acti 9 Smartlink Ethernet su Multiclip 80.

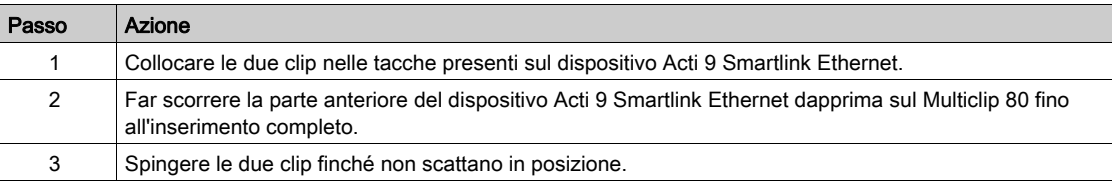

## Montaggio su Multiclip 200

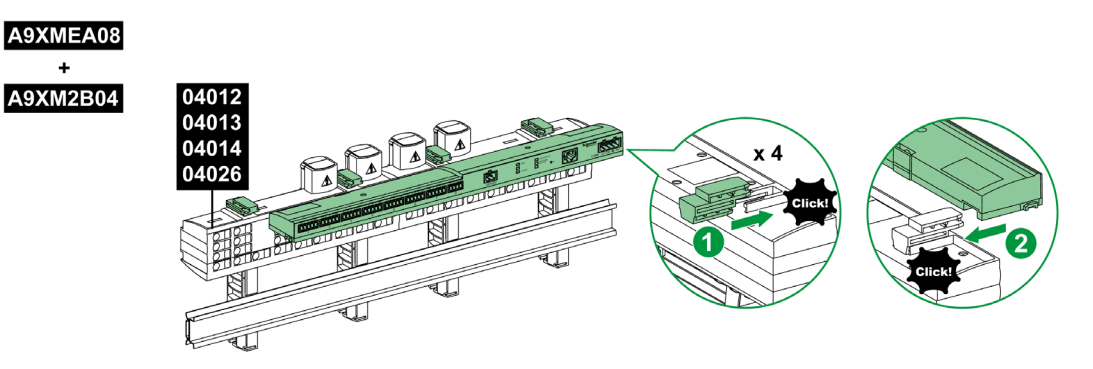

La tabella seguente descrive la procedura di montaggio del dispositivo Acti 9 Smartlink Ethernet sul Multiclip 200.

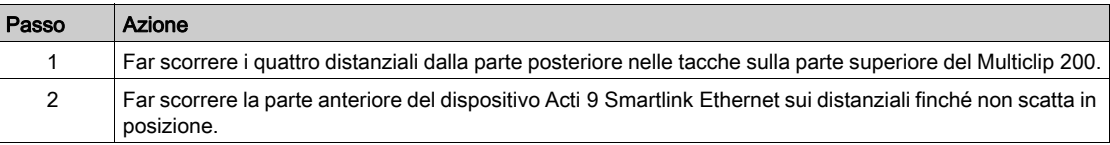

## Montaggio con staffe

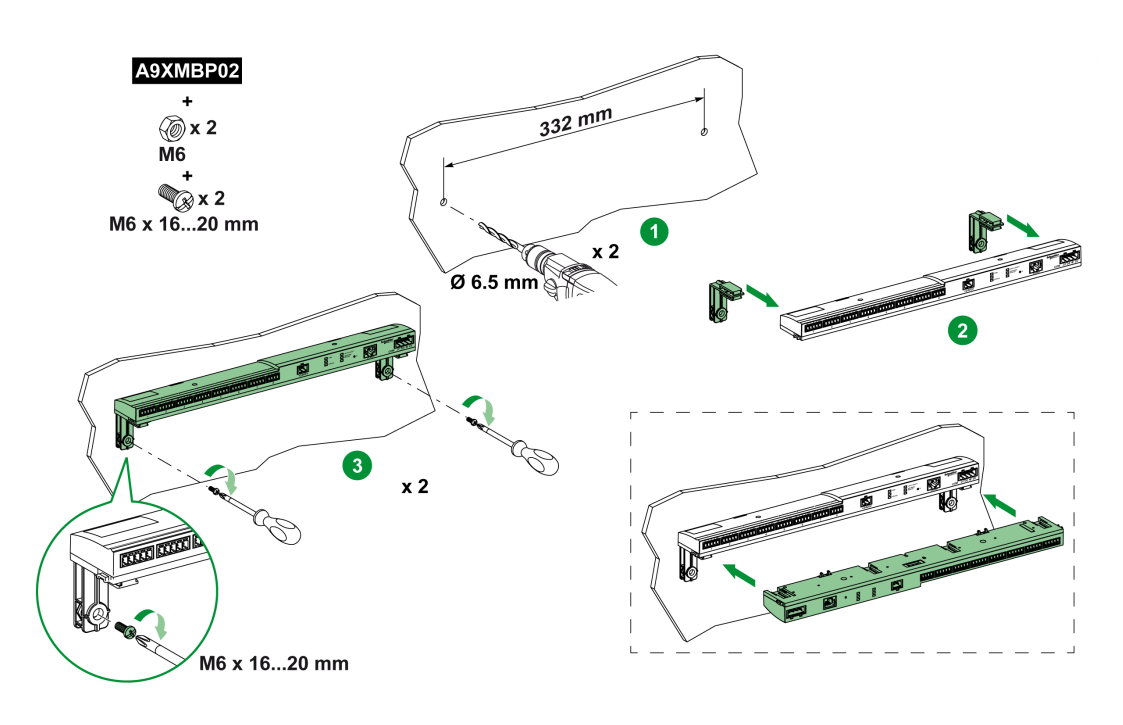

La tabella seguente descrive la procedura di montaggio del dispositivo Acti 9 Smartlink Ethernet con staffe.

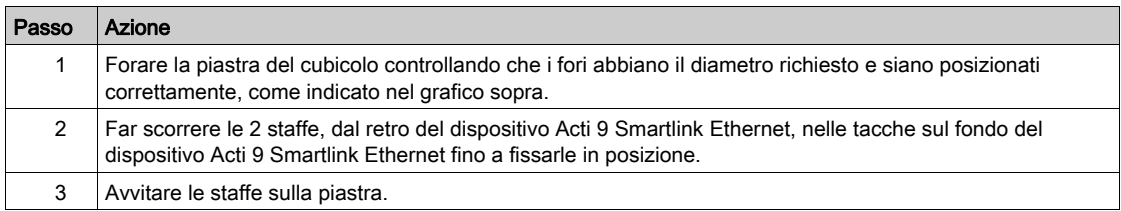

## **Collegamento**

#### Istruzioni di sicurezza

# A PERICOLO

#### RISCHIO DI FOLGORAZIONE, ESPLOSIONE O ARCO ELETTRICO

- Indossare dispositivi di protezione individuale adeguati e rispettare le indicazioni di sicurezza elettrica in vigore.
- L'installazione di questa apparecchiatura deve essere eseguita esclusivamente da elettricisti qualificati, che abbiano preso visione di tutte le istruzioni pertinenti.
- Non lavorare MAI da soli.
- Prima di procedere a ispezioni visive, test o interventi di manutenzione su questa apparecchiatura, scollegare tutte le fonti di corrente e di tensione. Partire dal presupposto che tutti i circuiti sono sotto tensione fino a quando non sono stati disattivati completamente, testati ed etichettati. Dedicare particolare attenzione alla progettazione del circuito di alimentazione. Tenere conto di tutte le fonti di alimentazione, in particolare delle possibilità di retroalimentazione.
- Prima di chiudere i coperchi e gli sportelli controllare scrupolosamente l'area di lavoro per verificare che non sia rimasto alcun oggetto o strumento all'interno dell'apparecchiatura.
- Smontare o montare i pannelli con prudenza. Controllare in particolare che non tocchino le sbarre collettrici sotto tensione. Per ridurre al minimo i rischi di infortuni, evitare di manomettere i pannelli.
- Il buon funzionamento di questa apparecchiatura dipende da manipolazione, installazione e regolazione corrette. Il mancato rispetto delle istruzioni di installazione può comportare infortuni e danneggiare l'apparecchiatura elettrica o altri componenti.
- Non shuntare MAI un fusibile/interruttore esterno.
- Questa apparecchiatura deve essere installata in un armadio elettrico adeguato.

Il mancato rispetto di queste istruzioni provocherà morte o gravi infortuni.

## **A A PERICOLO**

## RISCHIO DI FOLGORAZIONE

Isolare i morsetti di alimentazione dell'Acti 9 Smartlink Ethernet da quelli collegati alla linea della rete Modbus.

Il mancato rispetto di queste istruzioni provocherà morte o gravi infortuni.

## Collegamento del connettore di alimentazione

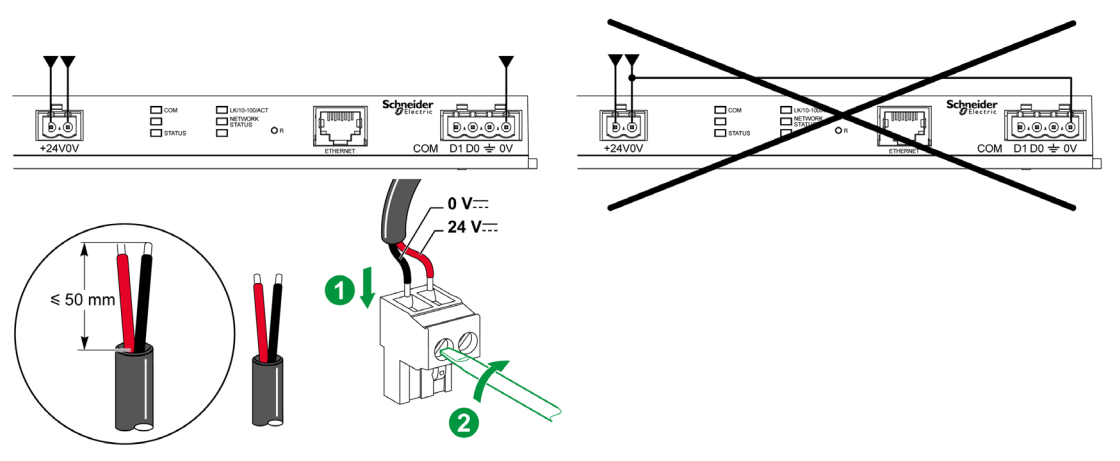

La tabella seguente descrive la procedura di collegamento del connettore di alimentazione:

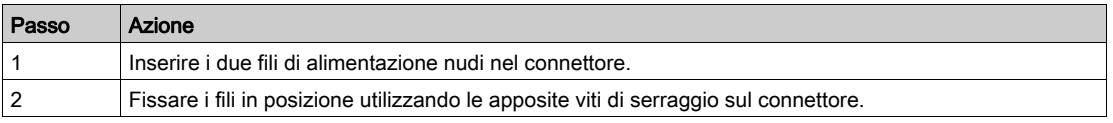

Nella tabella seguente sono riportate le caratteristiche dei cavi che possono essere utilizzati per collegare l'alimentazione 24 V cc:

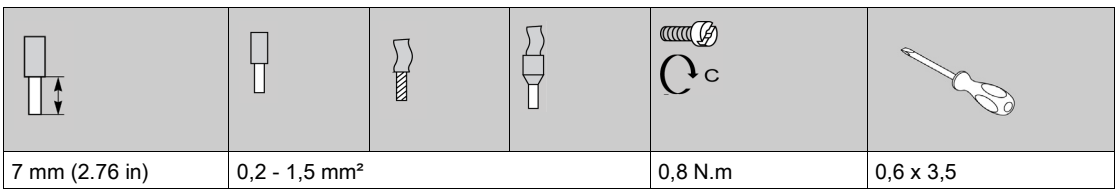

Terminazione di fine linea: una resistenza da<br>120 Ω vicino a ciascuna

#### Collegamento del connettore Modbus

I cavi di comunicazione Schneider Electric da utilizzare sono:

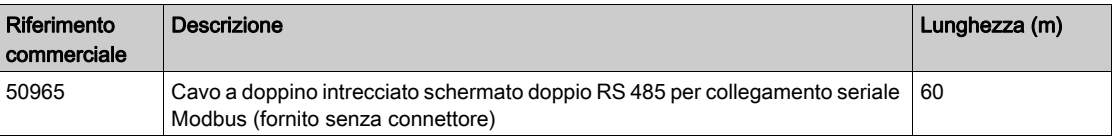

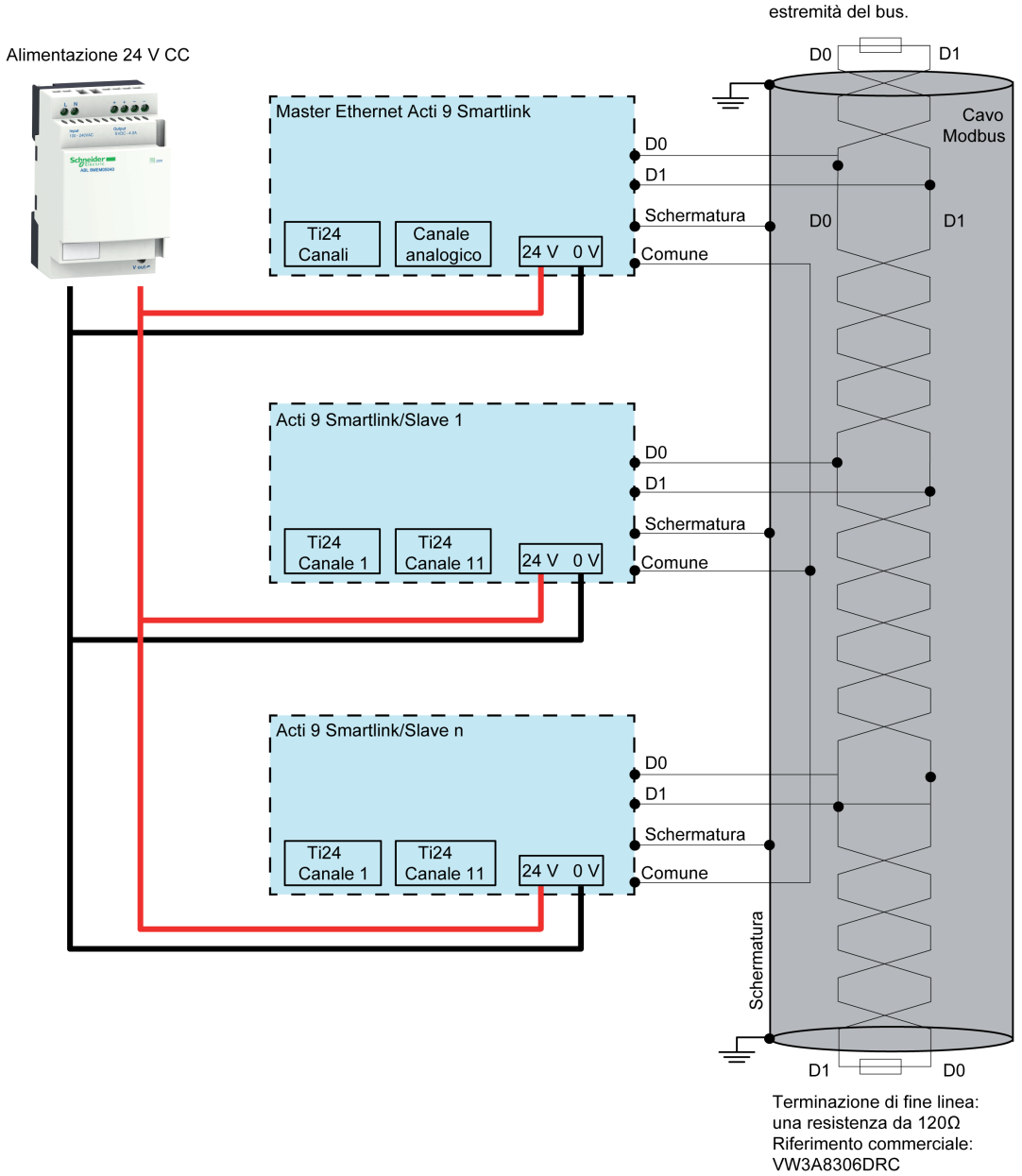

## NOTA:

 Si può utilizzare un'alimentazione 24 V cc comune per vari dispositivi Acti 9 Smartlink se questi sono installati nello stesso quadro elettrico.

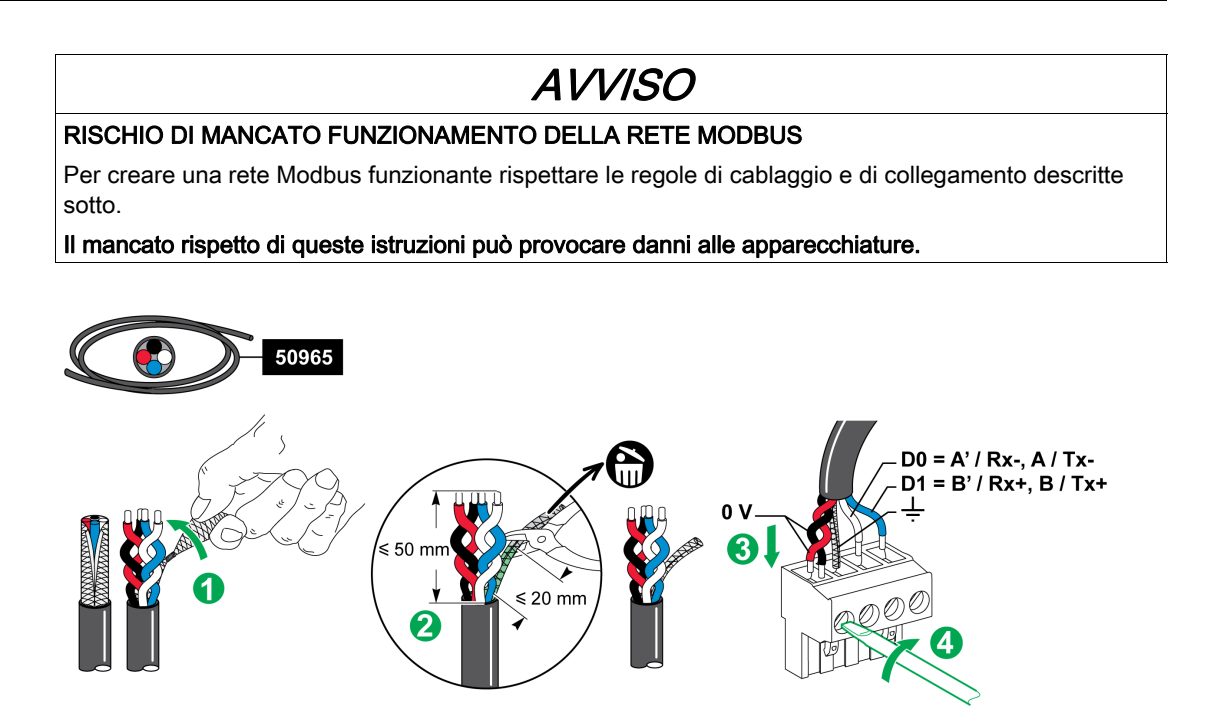

La tabella seguente descrive la procedura di collegamento del connettore Modbus:

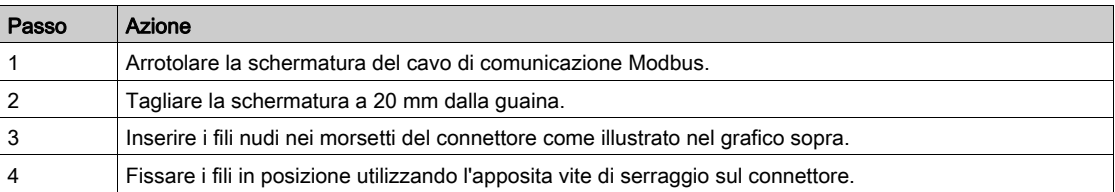

Nella tabella seguente sono presentate le caratteristiche dei cavi che possono essere utilizzati per collegare il connettore Modbus:

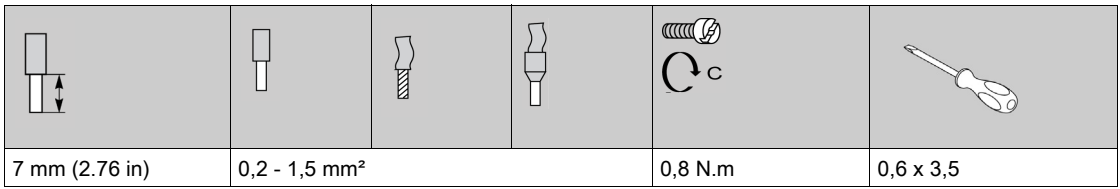

#### Verifica del collegamento seriale Modbus

Nella tabella seguente sono presentate le caratteristiche del collegamento RS 485 da verificare durante l'installazione:

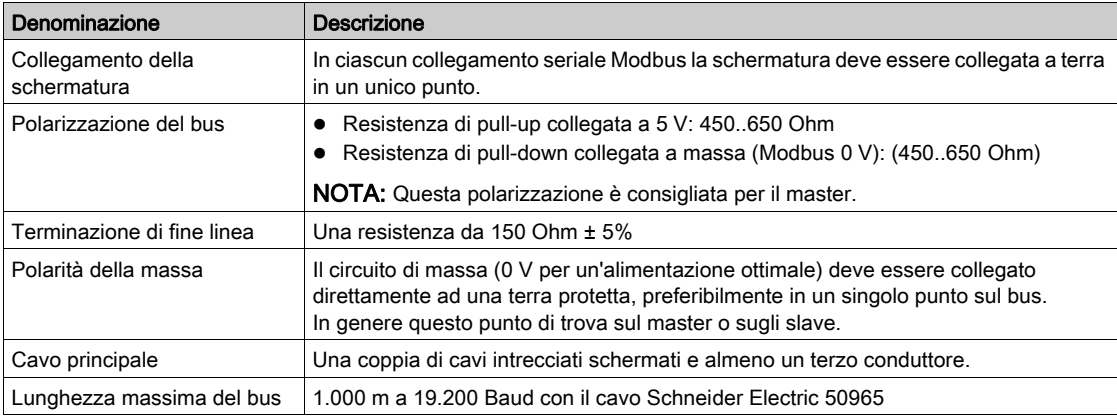

## Contenuto di questo capitolo

Questo capitolo contiene le seguenti sottosezioni:

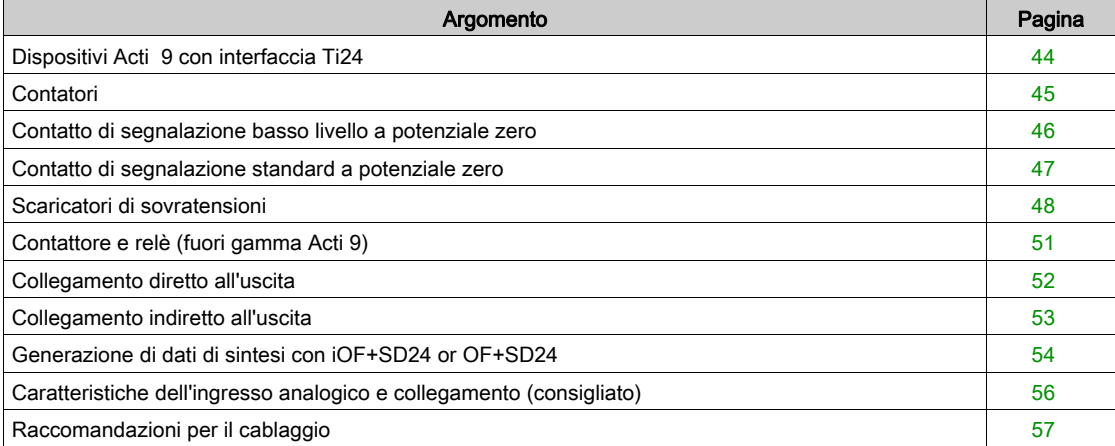

## <span id="page-43-0"></span>Dispositivi Acti 9 con interfaccia Ti24

#### Presentazione

I dispositivi ausiliari come iACT24, iATL24, iOF+SD24, OF+SD24, RCA iC60 e Reflex iC60 possono essere collegati ad Acti 9 Smartlink Ethernet con i cavi preconfezionati del sistema di comunicazione Acti 9.

#### Cablaggio

La figura seguente mostra il collegamento dei dispositivi ausiliari ad Acti 9 Smartlink Ethernet con cavi preconfezionati:

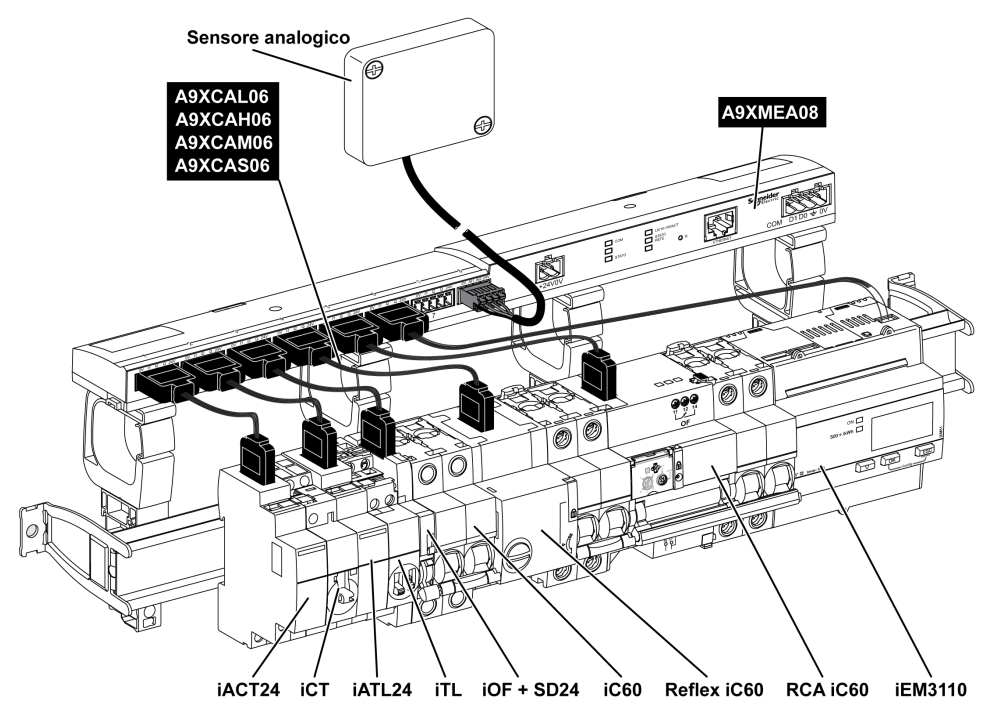

NOTA: Il cavo A9XCAU06 o A9XCAC06 potrebbe essere utilizzato per collegare i dispositivi Acti 9 con interfaccia Ti24 all'Acti 9 Smartlink.

In questo caso, per il collegamento di iACT24 e iATL24, occorre collegare l'ingresso I2 alle due estremità del cavo A9XCAU06 o A9XCAC06.

## <span id="page-44-0"></span>**Contatori**

#### Presentazione

I prodotti iEM2000T, iEM3110, iEM3155, iEM3210, iEM3255 e iEM3355 sono contatori kilowatt-ora della gamma Schneider Electric.

I contatori che non fanno parte della gamma Acti 9 possono essere comandati da un canale Acti 9 Smartlink. Questi contatori devono avere le seguenti caratteristiche:

- 1 uscita a impulsi,
- compatibilità con la norma CEI 62053-31

#### Cablaggio

I contatori kilowatt-ora iEM2000T, iEM3110, iEM3155, iEM3210, iEM3255e iEM3355 possono essere collegati al canale N (1 ≤ N ≤ 7) di un modulo Acti 9 Smartlink Ethernet con un cavo precablato A9XCAU06 o A9XCAC01: connettore stampato (lato Acti 9 Smartlink Ethernet) e cinque fili (lato iEM2000T).

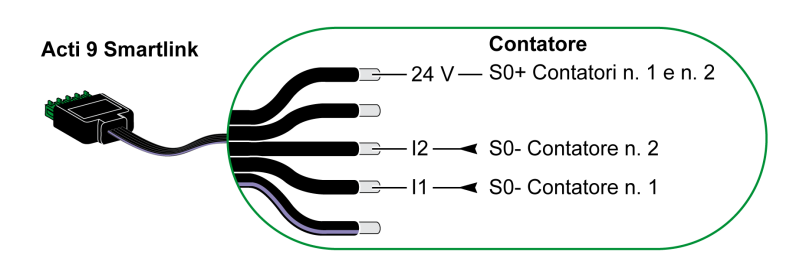

NOTA: Un singolo canale di Acti 9 Smartlink Ethernet può utilizzare 2 contatori, 1 contatore sull'ingresso I1 e 1 contatore sull'ingresso I2.

#### NOTA:

- Non collegare 2 fili in ognuno dei morsetti del connettore Ti24 (A9XC2412).
- Non collegare un filo con capocorda in ognuno dei morsetti del connettore Ti24.

Esempio di collegamento dei contatori iEM2000T

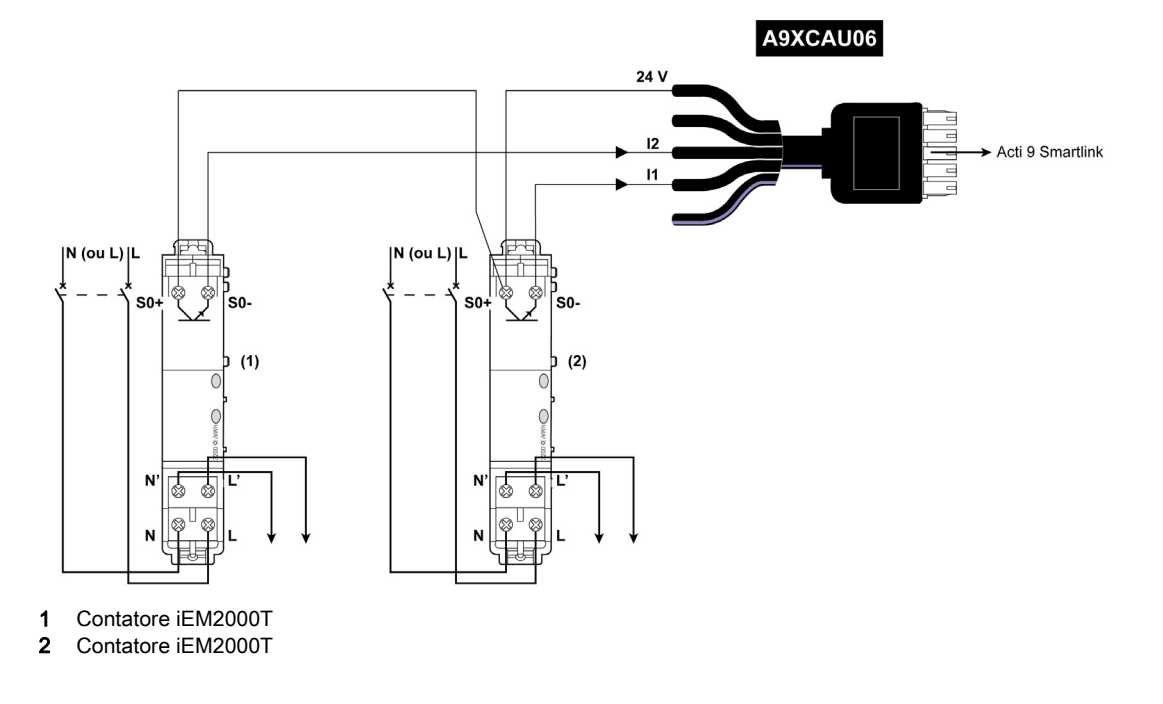

### <span id="page-45-0"></span>Contatto di segnalazione basso livello a potenziale zero

#### Presentazione

Un contatto di segnalazione di tipo basso livello (NO o NC) può essere collegato all'ingresso I1 o I2 di un canale Acti 9 Smartlink Ethernet.

NOTA: Un singolo canale di Acti 9 Smartlink Ethernet può utilizzare due contatti di segnalazione, un contatto sull'ingresso I1 e un contatto sull'ingresso I2.

#### Cablaggio

Un contatto di segnalazione può essere collegato a un cavo A9XCAU06 o A9XCAC06 precablato: connettore stampato (lato Acti 9 Smartlink Ethernet) e cinque fili (lato contatto di segnalazione).

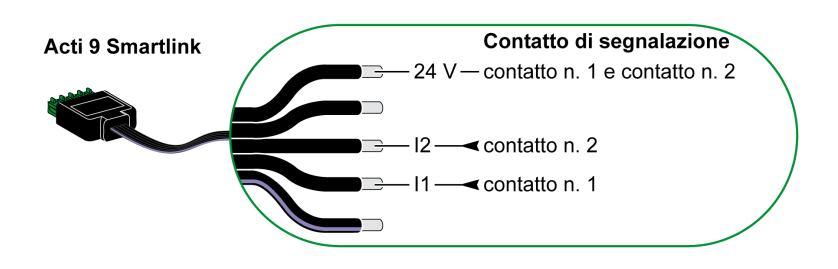

#### NOTA:

- Non collegare 2 fili in ognuno dei morsetti del connettore Ti24 (A9XC2412).
- Non collegare un filo con capocorda in ognuno dei morsetti del connettore Ti24.

#### Esempio di collegamento

I contatti OF e SD di un interruttore NSX potrebbero essere collegati direttamente all'Acti 9 Smartlink.

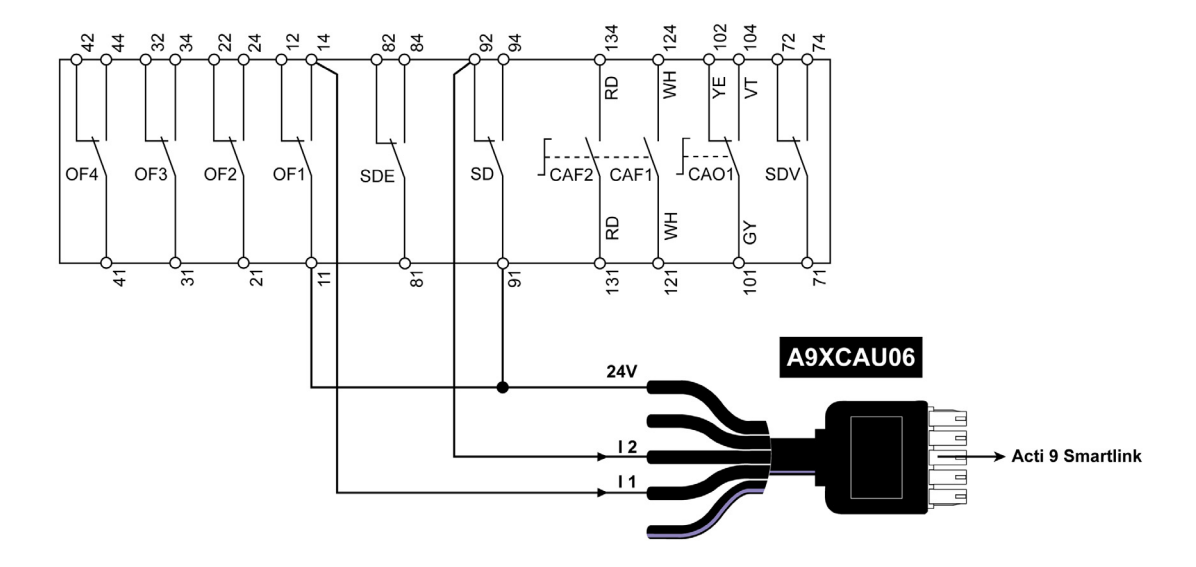

## <span id="page-46-0"></span>Contatto di segnalazione standard a potenziale zero

#### Presentazione

Un contatto di segnalazione standard (NO o NC) può essere collegato all'ingresso I1 o I2 di un canale di Acti 9 Smartlink Ethernet.

NOTA: Un singolo canale di Acti 9 Smartlink Ethernet può utilizzare due contatti di segnalazione, un contatto sull'ingresso I1 e un contatto sull'ingresso I2. Il collegamento elettrico tra Acti 9 Smartlink Ethernet e questo dispositivo deve essere indiretto: tra il contatto di questo dispositivo e Acti 9 Smartlink Ethernet deve essere installato un relè basso livello.

#### Cablaggio

Un contatto di segnalazione può essere collegato con un cavo A9XCAU06 o A9XCAC06 precablato: connettore stampato (lato Acti 9 Smartlink Ethernet) e cinque fili (lato contatto di segnalazione).

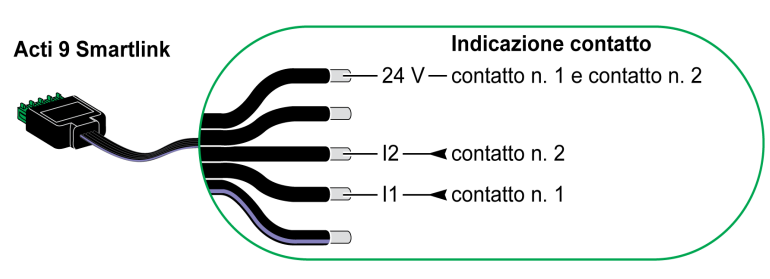

#### NOTA:

- Non collegare due fili in ognuno dei morsetti del connettore Ti24 (A9XC2412).
- Non collegare un filo con capocorda in ognuno dei morsetti del connettore Ti24.

#### Esempio di collegamento

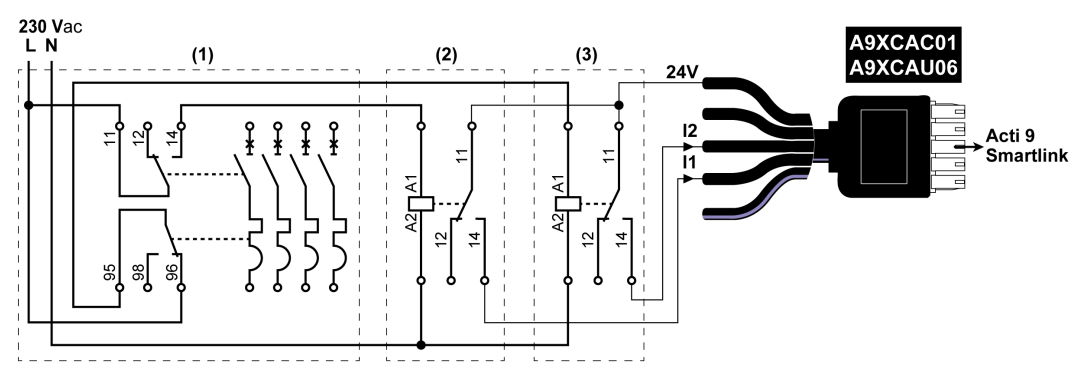

(1) Interruttore NG125: contatti ausiliari OF+SD con una corrente minima di 100 mA

- (2) Relè iRBN per segnale OF
- (3) Relè iRBN per segnale SD

## <span id="page-47-0"></span>Scaricatori di sovratensioni

### Presentazione

Gli scaricatori di sovratensioni Acti 9 possono essere collegati all'Acti 9 Smartlink:

- Il contatto di trasferimento remoto (contatto segnalazione: NO) di uno scaricatore di sovratensione Acti 9 può essere collegato all'ingresso I1 o I2 di un canale Acti 9 Smartlink.
- Il contatto di segnalazione fault-trip SD (contatto segnalazione: NC) dell'interruttore associato a uno scaricatore di sovratensione Acti 9 può essere collegato all'ingresso I1 o I2 di un canale Acti 9 Smartlink.

NOTA: Un singolo canale di Acti 9 Smartlink può utilizzare due contatti di segnalazione, un contatto sull'ingresso I1 e un contatto sull'ingresso I2.

#### Cablaggio

Un contatto di segnalazione può essere collegato con un cavo A9XCAU06 o A9XCAC06 precablato: connettore stampato (lato Acti 9 Smartlink) e cinque fili (lato contatto di segnalazione).

Il cablaggio seguente è dedicato agli scaricatori di sovratensione:

- iPRD
- iPRD 40r PV
- iQuick PRD

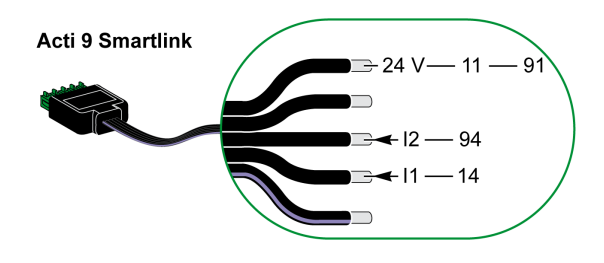

Il cablaggio seguente è dedicato agli scaricatori di sovratensione:

- iPRF1 12.5r
- PRD1 25r
- PRD1 Master

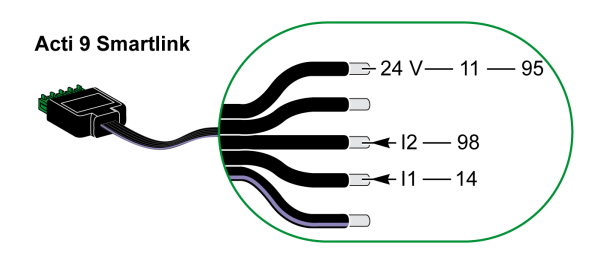

#### NOTA:

- Non collegare 2 fili in ognuno dei morsetti del connettore Ti24 (A9XC2412).
- Non collegare un filo con capocorda in ognuno dei morsetti del connettore Ti24.

#### Esempi di connessione

Il collegamento elettrico seguente è dedicato agli scaricatori di sovratensione iPRD.

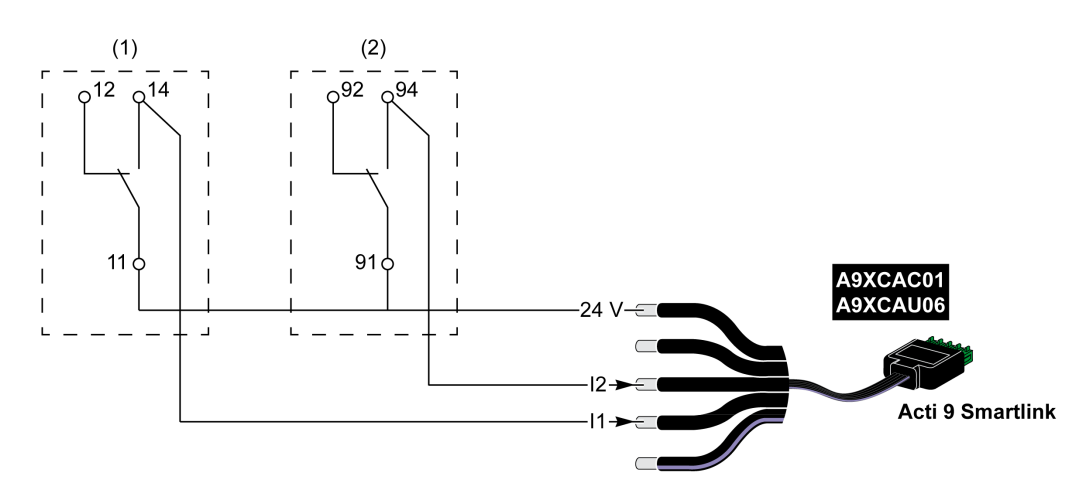

(1) Contatto di trasferimento remoto dello scaricatore di sovratensione iPRD: stato cartucce

(2) Contatto di segnalazione disinserimento iSD dell'interruttore iC60 associato allo scaricatore di sovratensione iPRD

Il collegamento elettrico seguente è dedicato agli scaricatori di sovratensione:

- iPRD 40r PV
- iQuick PRD

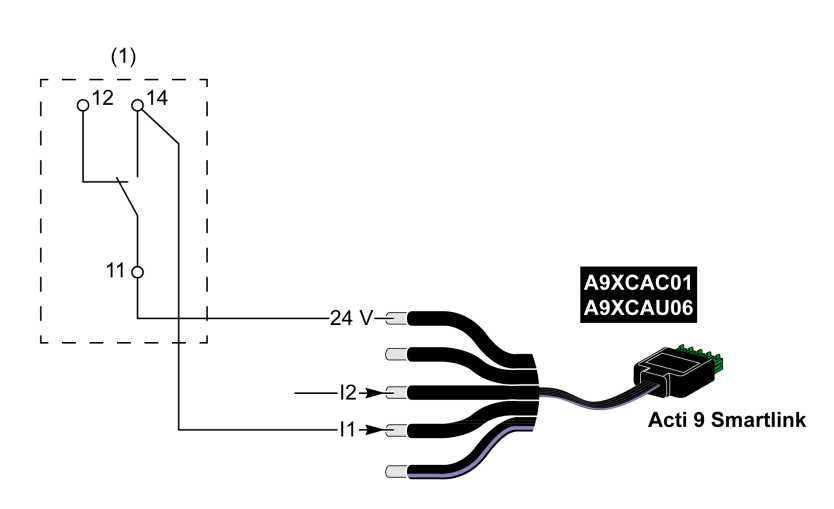

(1) Contatto di trasferimento remoto dello scaricatore di sovratensione: stato cartucce

Il collegamento elettrico seguente è dedicato agli scaricatori di sovratensione iPRF1 12.5r:

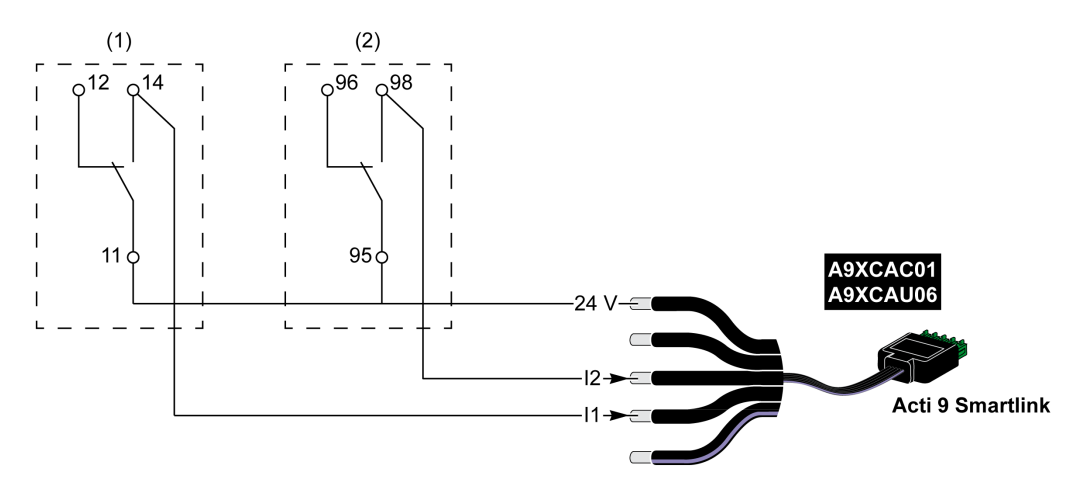

- (1) Contatto di trasferimento remoto dello scaricatore di sovratensione iPRF1 12.5r: stato dello scaricatore di sovratensione
- (2) Contatto di segnalazione disinserimento iSD dell'interruttore NSX160F o NG125 associato allo scaricatore di sovratensione iPRF1 12.5r

Il collegamento elettrico seguente è dedicato agli scaricatori di sovratensione:

- $\bullet$  PRD1 25r
- PRD1 Master

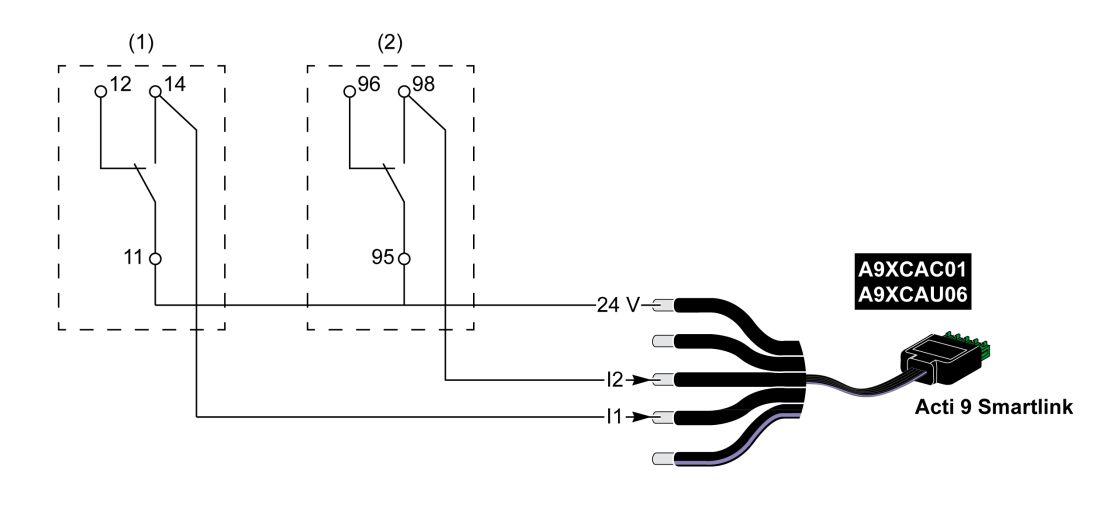

(1) Contatto di trasferimento remoto dello scaricatore di sovratensione PRD1 25r o PRD1 Master: stato cartucce (2) Contatto di segnalazione disinserimento iSD dell'interruttore NSX160 associato allo scaricatore di sovratensione PRD1 25r o PRD1 Master

## <span id="page-50-0"></span>Contattore e relè (fuori gamma Acti 9)

#### Presentazione

È possibile collegare ad Acti 9 Smartlink Ethernet un contattore o relè alimentato con 24 V cc, che deve avere le seguenti caratteristiche:

- il consumo della bobina del contattore o del relè non deve superare i 100 mA,
- il contatto di segnalazione deve essere di tipo basso livello.

Solo i contattori inclusi nella gamma Acti 9 possono essere collegati ad Acti 9 Smartlink Ethernet utilizzando l'ausiliario iACT24.

#### Cablaggio

Un contattore può essere collegato a un cavo A9XCAU06 o A9XCAC06 precablato: connettore stampato (lato Acti 9 Smartlink Ethernet) e cinque fili (lato contattore).

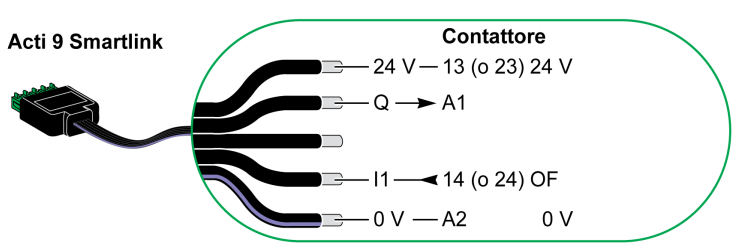

#### NOTA:

- Non collegare 2 fili in ognuno dei morsetti del connettore Ti24 (A9XC2412).
- Non collegare un filo con capocorda in ognuno dei morsetti del connettore Ti24.

#### Esempio di collegamento

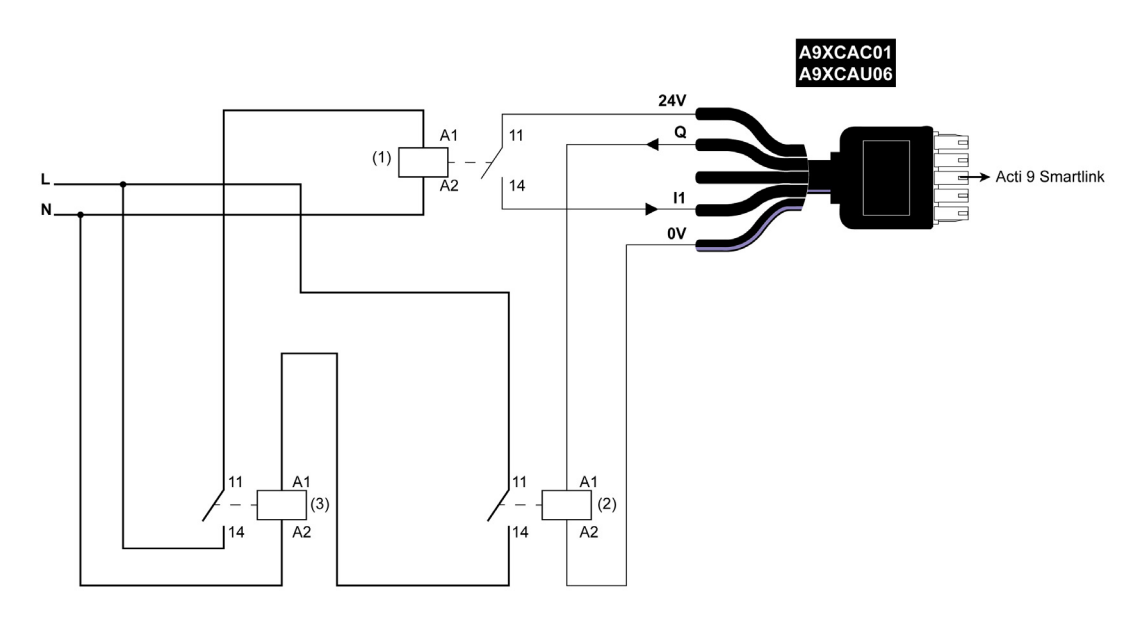

- 1 Relè basso livello (ad esempio iRBN)
- 2 24 Vdc relè
- 3 Contattore di alimentazione (ad esempio TeSys D, tipo LC1)

## <span id="page-51-0"></span>Collegamento diretto all'uscita

#### Presentazione

Un dispositivo di segnalazione o un ingresso PLC può essere collegato direttamente all'uscita (Q) di un canale di Acti 9 Smartlink Ethernet.

Il dispositivo collegato deve avere le seguenti caratteristiche:

- alimentazione 24 V cc
- consumi inferiori a 100 mA

#### Cablaggio

Il cablaggio può essere eseguito con un cavo A9XCAU06 o A9XCAC06 precablato: connettore stampato (lato Acti 9 Smartlink) e cinque fili (lato contattore).

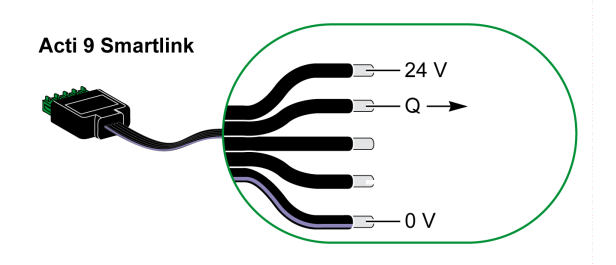

#### NOTA:

- Non collegare due fili in ognuno dei morsetti del connettore Ti24 (A9XC2412).
- Non collegare un filo con capocorda in ognuno dei morsetti del connettore Ti24.

#### Esempio di collegamento

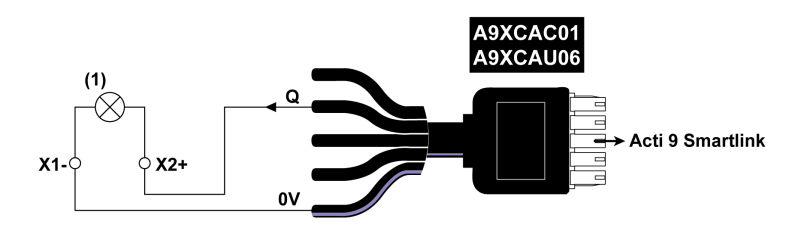

(1) Spia di segnalazione 24 V cc

## <span id="page-52-0"></span>Collegamento indiretto all'uscita

#### Presentazione

I dispositivi (ad es. un motore) per cui occorre un circuito di comando con più di 100 mA possono essere controllati dall'uscita (Q) di un canale di Acti 9 Smartlink Ethernet. Il collegamento elettrico tra Acti 9 Smartlink Ethernet e +questo dispositivo deve essere indiretto: un relè basso livello va installato tra il contatto del dispositivo collegato e Acti 9 Smartlink Ethernet.

#### Cablaggio

Il cablaggio può essere eseguito con un cavo A9XCAU06 o A9XCAC06 precablato: connettore stampato (lato Acti 9 Smartlink) e cinque fili (lato contattore).

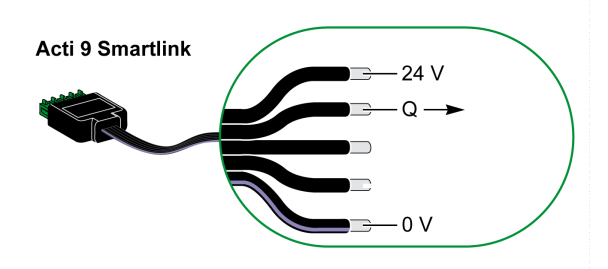

#### NOTA:

- Non collegare due fili in ognuno dei morsetti del connettore Ti24 (A9XC2412).
- Non collegare un filo con capocorda in ognuno dei morsetti del connettore Ti24.

#### Esempio di collegamento

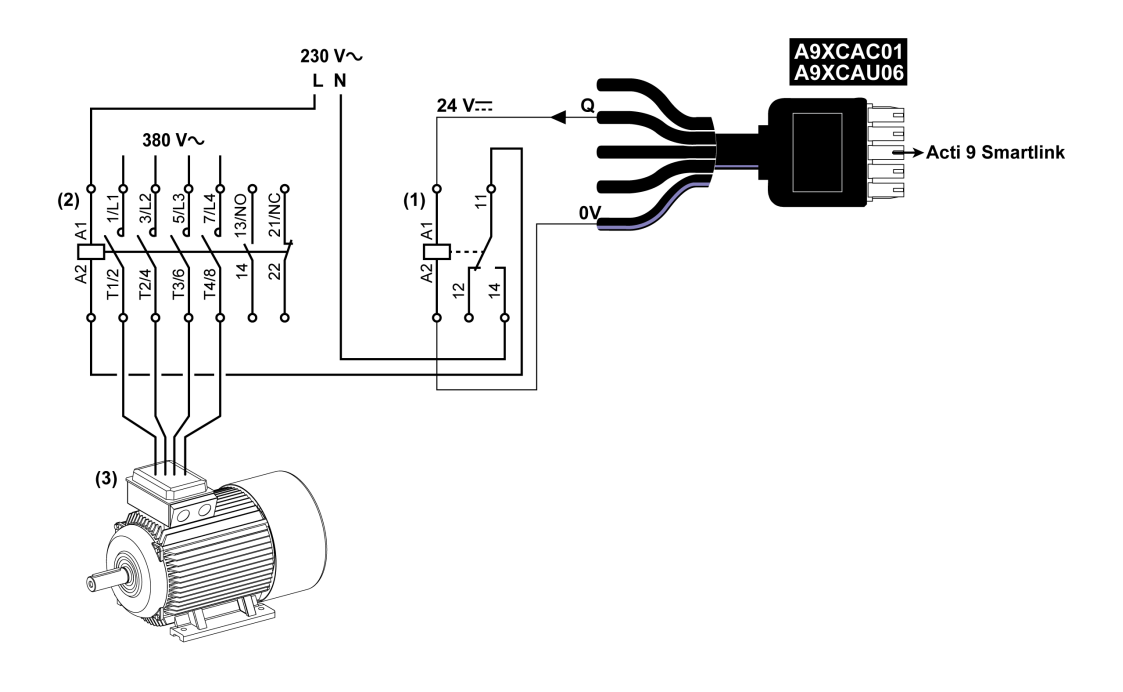

- (1) Relè iRTBT
- (2) Contattore Tesys D LC1D•25 con una bobina 230 V ca
- (3) Motore 10 kW con alimentazione trifase 380 V ca

## <span id="page-53-0"></span>Generazione di dati di sintesi con iOF+SD24 or OF+SD24

#### Presentazione

La sintesi elettrica dei contatti SD o la sintesi dei contatti OF può essere generata con gli ausiliari iOF+SD24 e/o OF+SD24.

Per la sintesi elettrica dei segnali OF è possibile cablare in serie tutti i segnali OF e collegare questo circuito all'ingresso I1 di un canale di Acti 9 Smartlink Ethernet.

Per la sintesi elettrica dei segnali SD è possibile cablare in serie tutti i segnali SD e collegare questo circuito all'ingresso I2 di un altro canale di Acti 9 Smartlink Ethernet.

I collegamenti OF (sull'ingresso I1) e i collegamenti SD (sull'ingresso I2) non possono essere collegati allo stesso canale di Acti 9 Smartlink Ethernet poiché le informazioni di sintesi relative ai segnali OF non possono essere separate da quelle relative ai segnali SD in Acti 9 Smartlink Ethernet.

La sintesi dei segnali OF (o SD) può essere cablata in serie con il connettore a 15 pin A9XC2412 (con gabbia a molla). Nella stessa sintesi si possono cablare massimo 10 segnali OF (o SD).

#### Cablaggio dei contatti SD su iOF+SD24 or OF+SD24 in serie

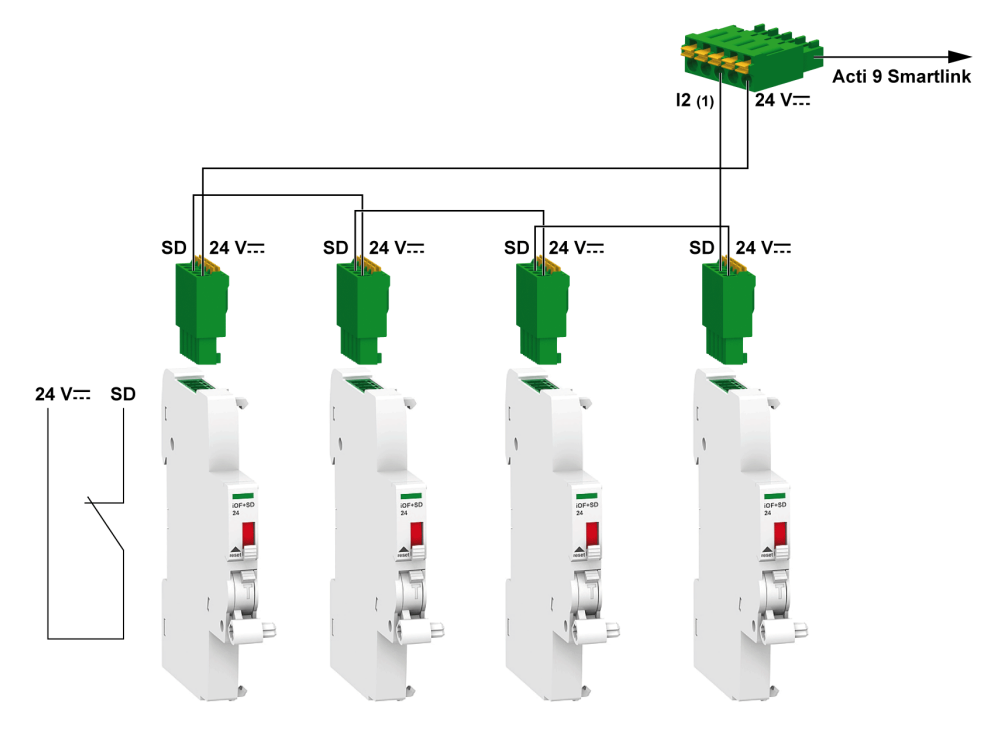

(1) Ingresso I2 (di un canale) su Acti 9 Smartlink Ethernet o ingresso PLC

## Cablaggio dei contatti OF su iOF+SD24 or OF+SD24 in serie

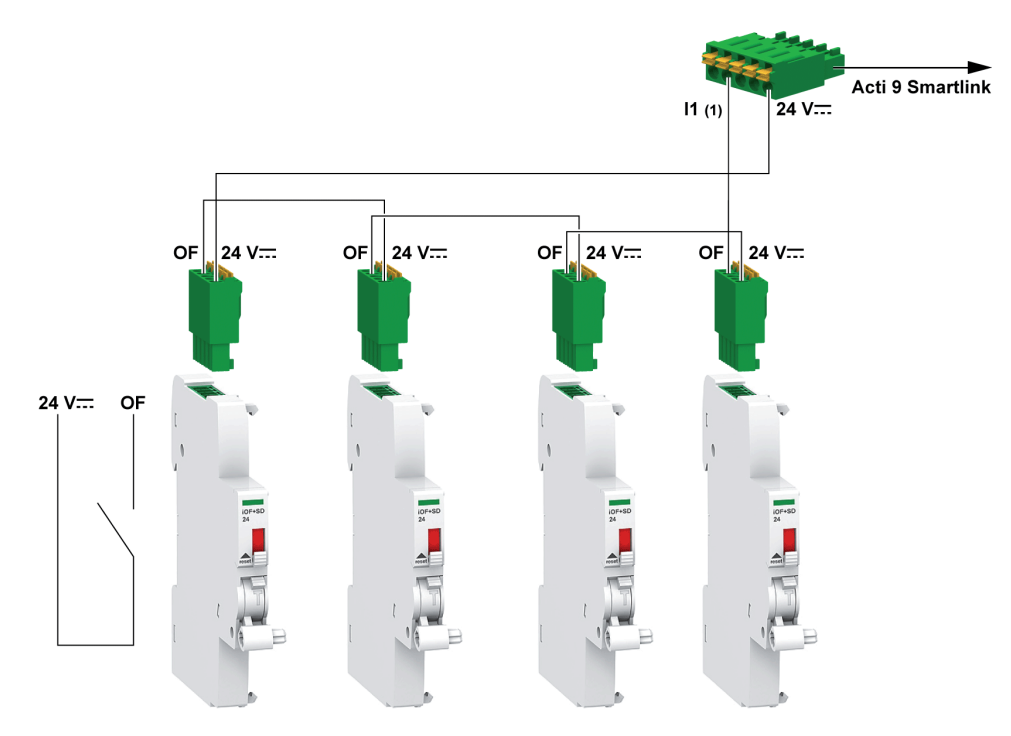

(1) Ingresso I1 (di un canale) su Acti 9 Smartlink Ethernet o ingresso PLC

## <span id="page-55-0"></span>Caratteristiche dell'ingresso analogico e collegamento (consigliato)

## Presentazione

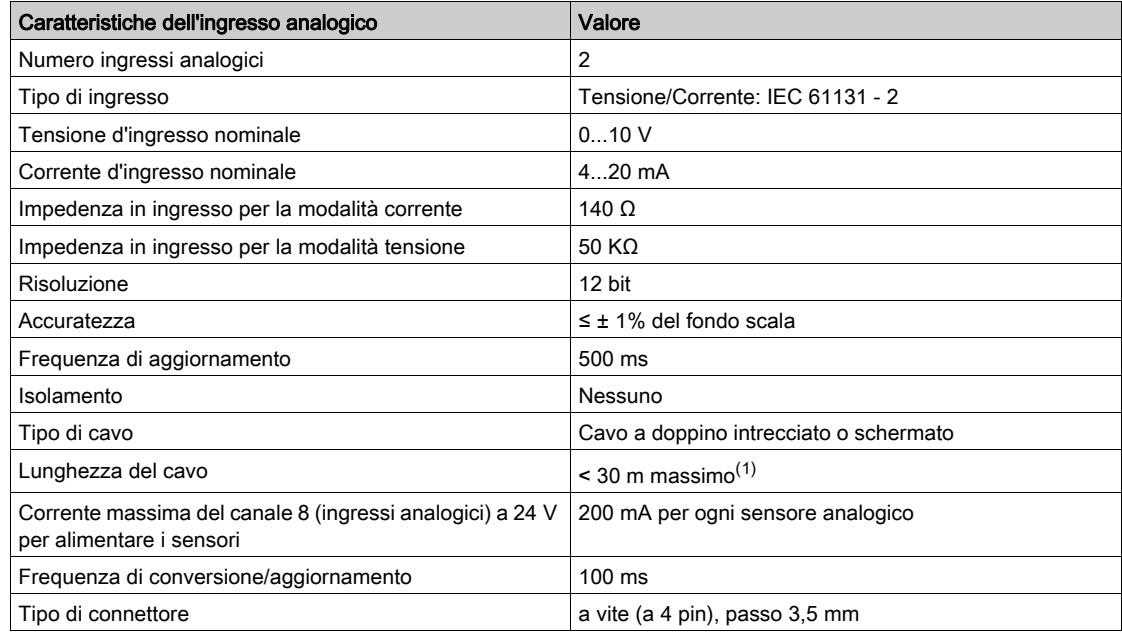

NOTA: (1) Errori di cablaggio o di configurazione possono danneggiare gli ingressi.

## <span id="page-56-0"></span>Raccomandazioni per il cablaggio

#### Collegamento del connettore di ingresso analogico

La tabella seguente indica i codici di riferimento commerciale dei cavi e le specifiche del connettore di ingresso analogico:

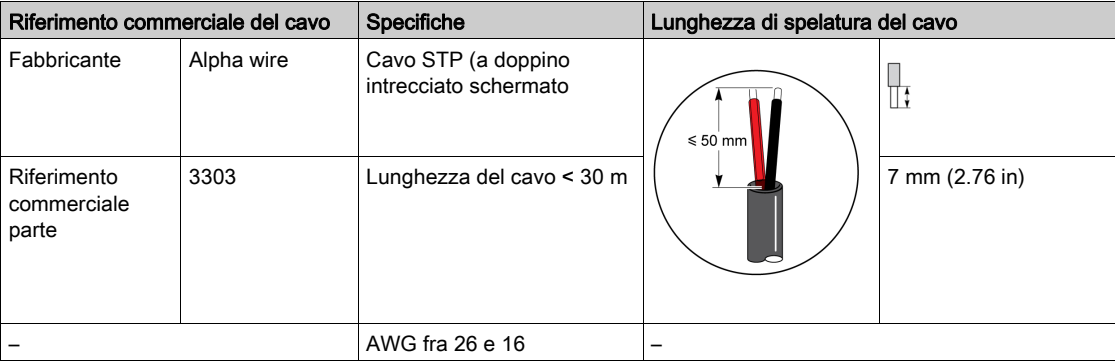

## AVVISO

## RISCHIO DI DANNEGGIAMENTO DELL'APPARECCHIATURA

Controllare che la configurazione del canale analogico e il collegamento fisico siano accurati.

Il mancato rispetto di queste istruzioni può provocare danni alle apparecchiature.

Riferimenti del connettore di ingresso analogico:

- Produttore: Phoenix
- Riferimento commerciale: 1916410
- Descrizione: PTB PLUG 3.5 NA FMLE MCSCW 4 1x4 PA

#### Cablaggio

La figura seguente mostra il sensore alimentato da Acti 9 Smartlink Ethernet:

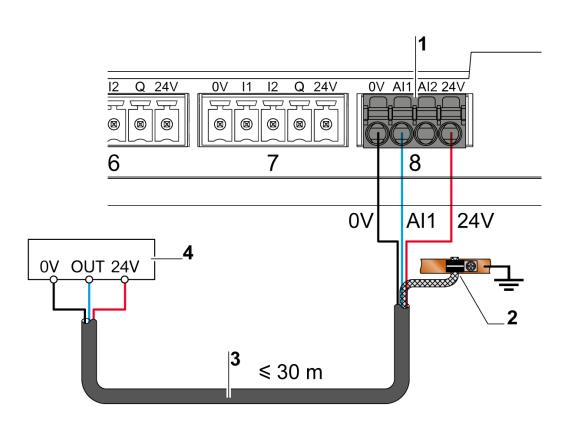

- 1 Assorbimento per AI1 o AI2: 200 mA
- 2 La schermatura deve essere collegata a terra vicino ad Acti 9 Smartlink Ethernet con un semplice morsetto.
- 3 Cavo schermato a doppino intrecciato
- 4 Sensore (corrente/tensione) conforme alle norme IEC 61000-6-2 e IEC61000-6-3

La figura seguente mostra il sensore alimentato da una sorgente esterna:

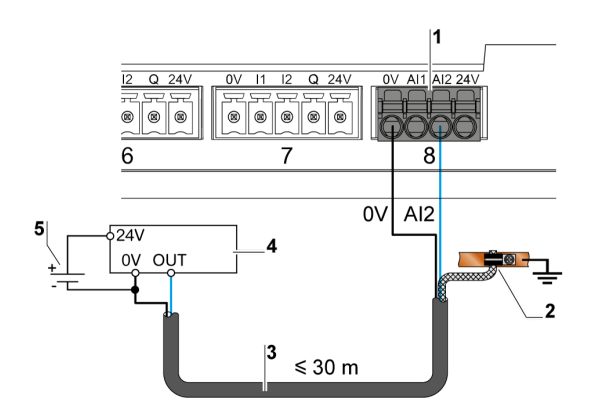

- 1 Assorbimento per AI1 o AI2: 200 mA
- 2 La schermatura deve essere collegata a terra vicino ad Acti 9 Smartlink Ethernet con un semplice morsetto.
- 3 Cavo schermato a doppino intrecciato
- 4 Sensore (corrente/tensione) conforme alle norme IEC 61000-6-2 e IEC61000-6-3
- 5 Alimentatore esterno

Se il sensore analogico è esterno al quadro si raccomanda l'impiego di un sezionatore analogico conforme alle specifiche del sistema.

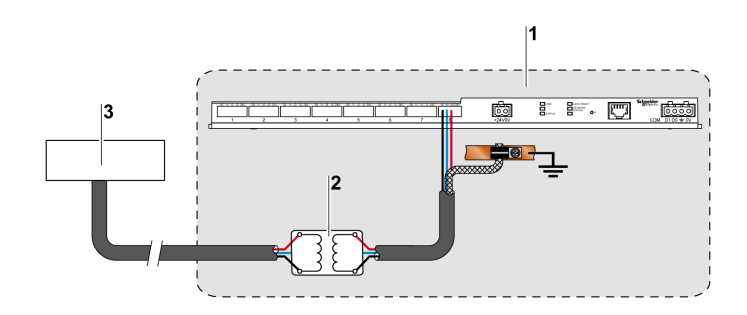

- 1 Acti 9 Smartlink Ethernet
- 2 Sezionatore analogico<br>3 Sensore (corrente/tens
- 3 Sensore (corrente/tensione) conforme alle norme IEC 61000-6-2 e IEC61000-6-3

#### Collegamento del connettore Ethernet

La connessione tra Acti 9 Smartlink Ethernet e altri dispositivo Ethernet avviene mediante un cavo diritto standard Ethernet (RJ45 schermato a doppino intrecciato).

Se Acti 9 Smartlink Ethernet viene montato su Multiclip 200, il cavo deve essere di tipo RJ45 Ethernet ad angolo retto, per consentire di installare la copertura del quadro.

### Connettore RJ45 e pin di segnalazione

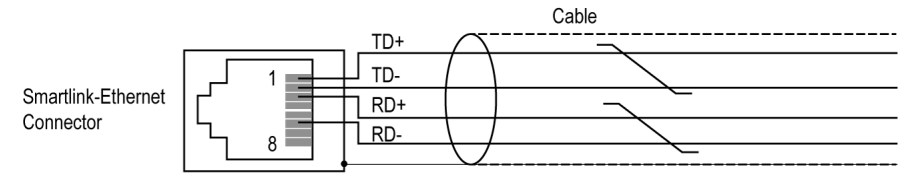

La tabella seguente mostra i dettagli del connettore RJ45 e la descrizione del segnale:

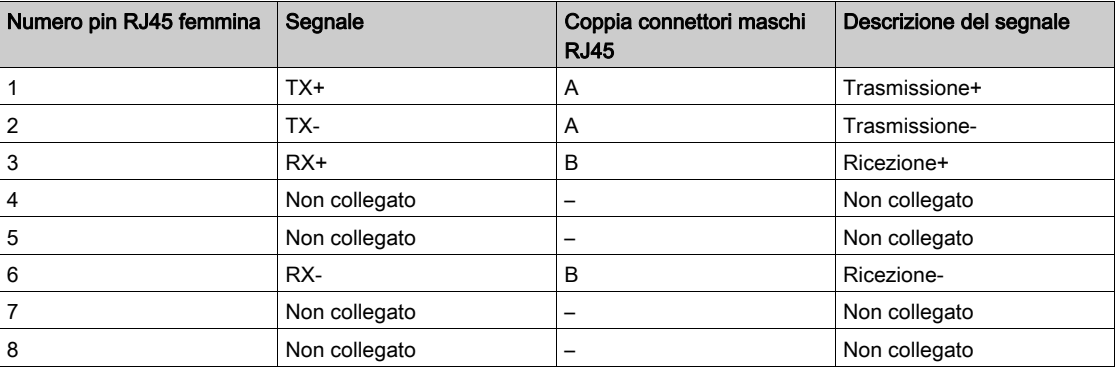

## Capitolo 7 Operazioni iniziali con Acti 9 Smartlink Ethernet

## Operazioni iniziali con Acti 9 Smartlink Ethernet - Messa in servizio e test

#### Descrizione

Questa sezione guida l'utente nel processo di installazione, messa in servizio e test del dispositivo Acti 9 Smartlink Ethernet.

#### Installazione del software Acti 9 Smart Test

La tabella che segue descrive la procedura di installazione del software Acti 9 Smart Test:

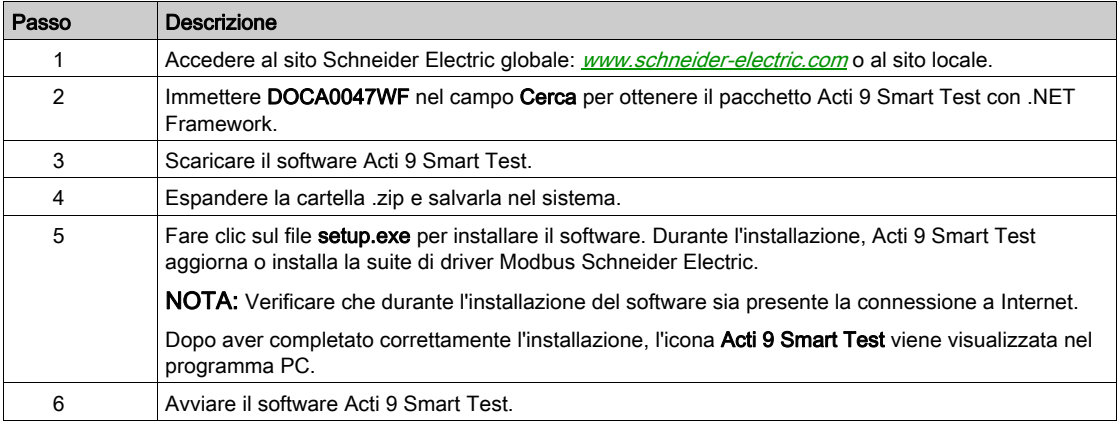

#### Connessione del software Acti 9 Smart Test ad Acti 9 Smartlink Ethernet

La tabella seguente descrive la procedura per collegare il software Acti 9 Smart Test ad Acti 9 Smartlink Ethernet:

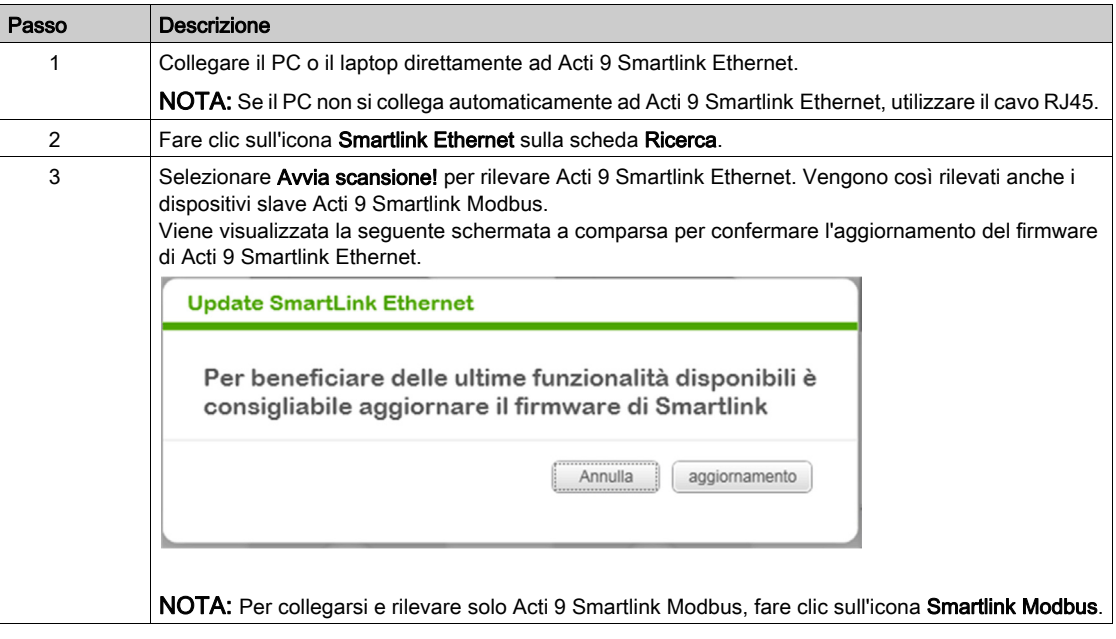

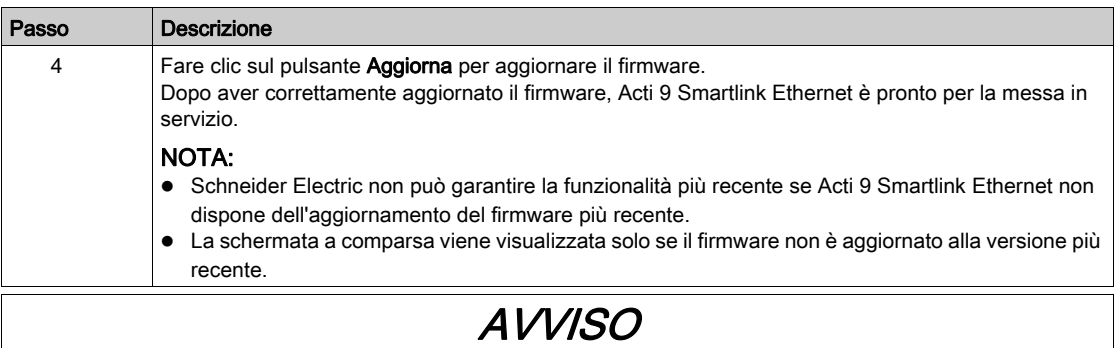

### RISCHIO DI DANNI AL FIRMWARE

- Non scollegare il cavo A9XCATM1 durante l'aggiornamento del firmware Acti 9 Smartlink Modbus.
- Non scollegare il cavo RJ45 durante l'aggiornamento del firmware Acti 9 Smartlink Ethernet.
- Non interrompere l'alimentazione al software Acti 9 Smart Test durante l'aggiornamento del firmware Acti 9 Smartlink.

Il mancato rispetto di queste istruzioni può provocare danni alle apparecchiature.

#### Messa in servizio di Acti 9 Smartlink Ethernet e Acti 9 Smartlink Modbus

La tabella seguente descrive la procedura per la messa in servizio di Acti 9 Smartlink Ethernet:

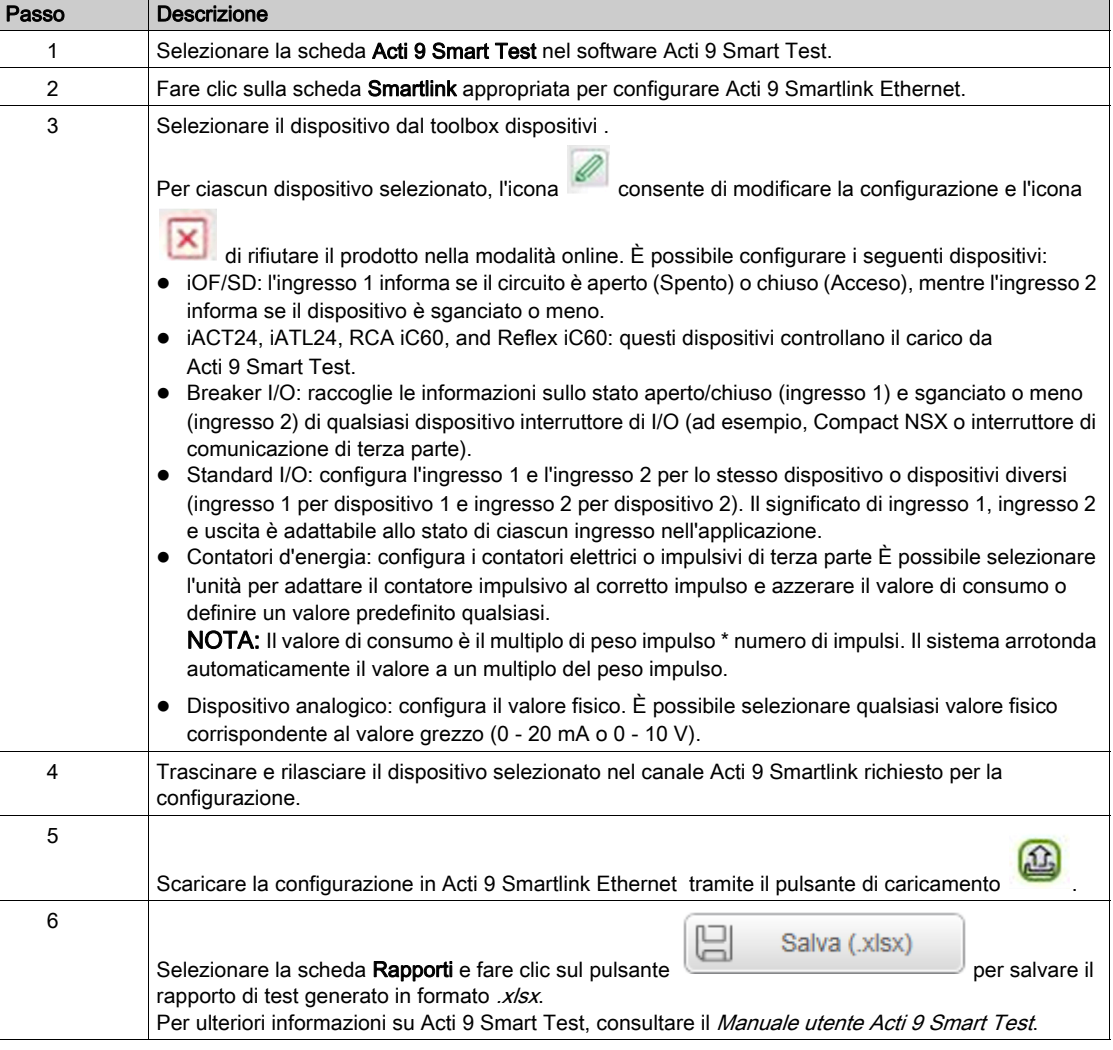

NOTA: Per ciascun dispositivo, fare clic sul pulsante **di TESTATO** dopo aver verificato la presenza della comunicazione.

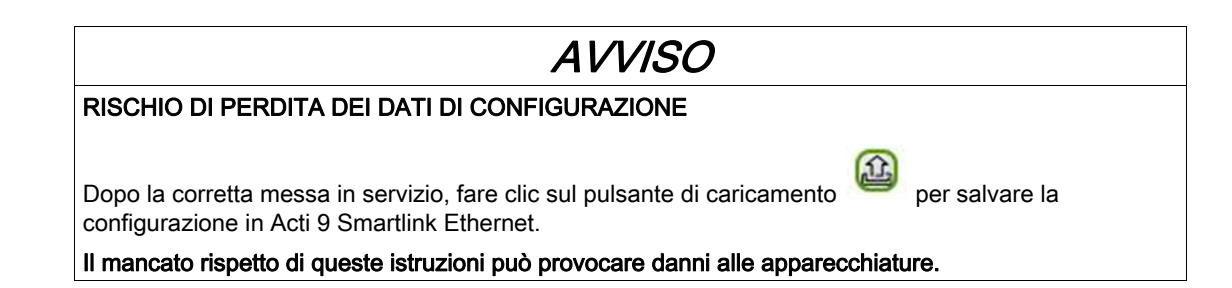

#### Salvataggio del rapporto di test

La tabella seguente descrive la procedura per salvare il rapporto di test generato in formato .pdf o .xlsx:

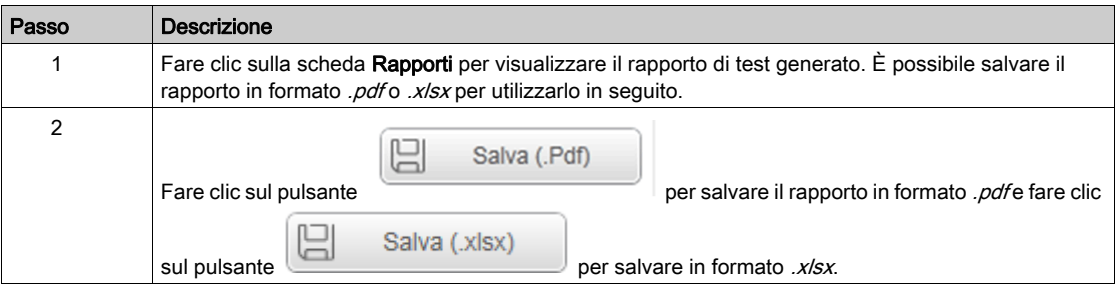

Per ulteriori informazioni su Acti 9 Smart Test, consultare il Manuale utente Acti 9 Smart Test.

Il rapporto .x/sx contiene la lista completa dei registri Modbus e i rispettivi dettagli configurabili per integrare Acti 9 Smartlink Ethernet facilmente nel sistema di controllo.

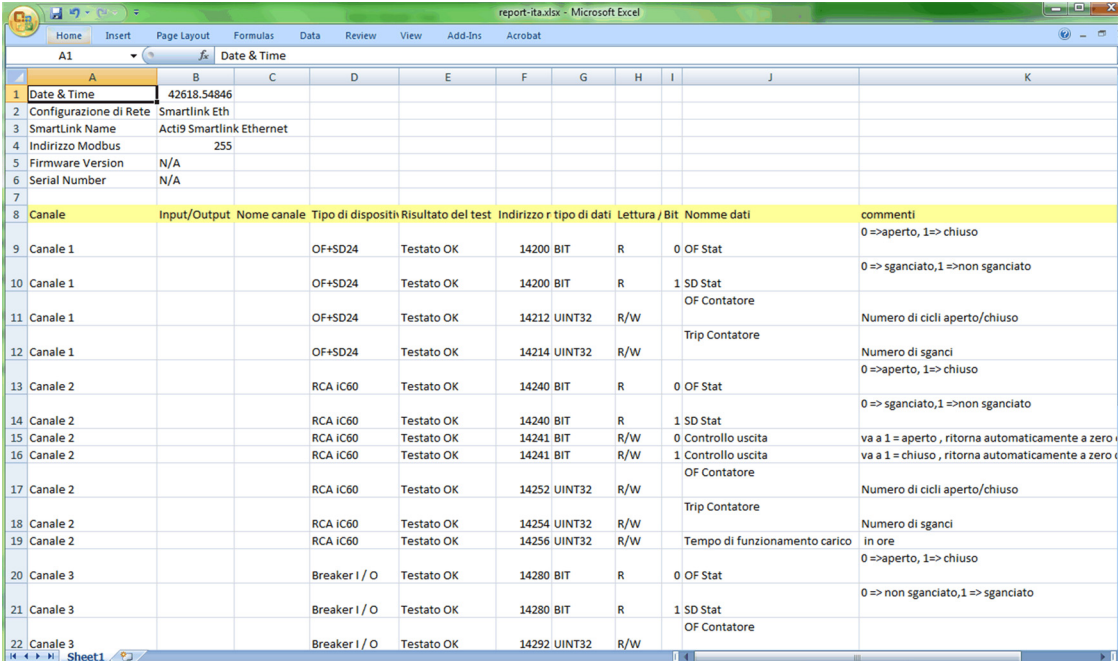

## Configurazione delle pagine Web Acti 9 Smartlink Ethernet per la configurazione allarmi e-mail e la misurazione Modbus

#### Accesso alla pagina Web

La tabella seguente descrive la procedura per accedere alla pagina Web e per impostare data e ora di Acti 9 Smartlink Ethernet:

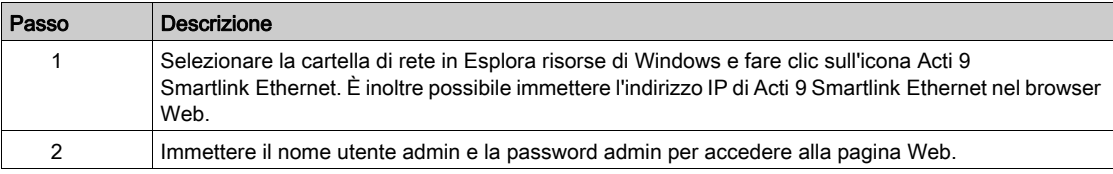

#### Impostazione di data e ora di Acti 9 Smartlink Ethernet

La tabella seguente descrive la procedura di impostazione di data e ora di Acti 9 Smartlink Ethernet:

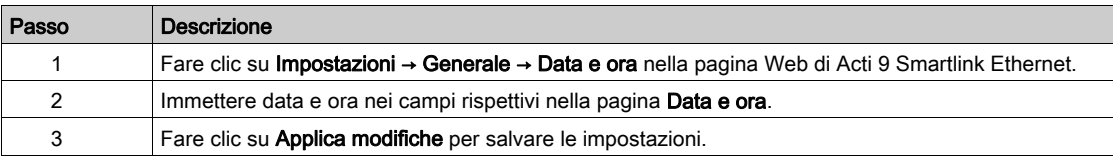

#### Configurazione delle impostazioni e degli eventi e-mail nella pagina Web

La tabella seguente descrive la procedura per configurare il servizio e gli eventi e-mail nella pagina Web di Acti 9 Smartlink Ethernet:

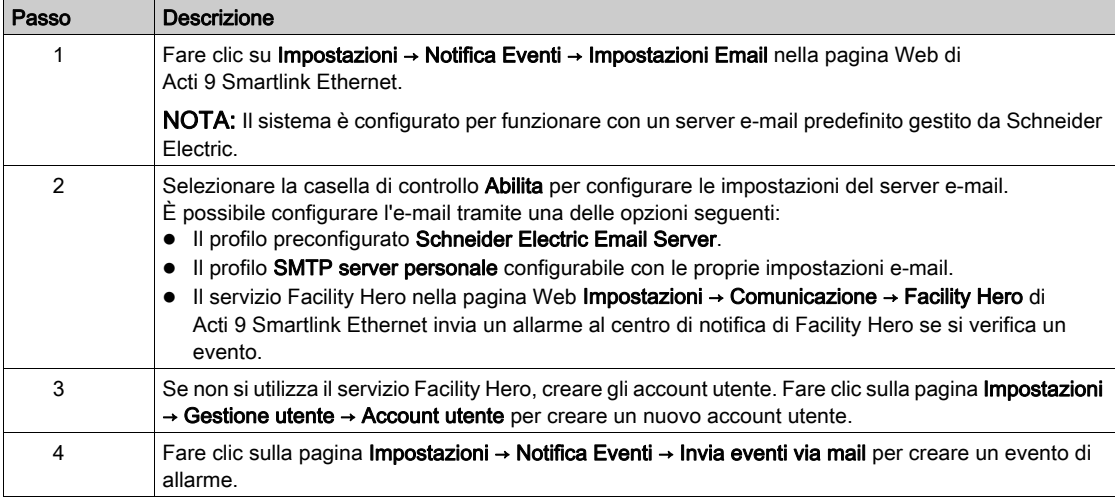

NOTA: Per il profilo predefinito Schneider Electric Email Server, viene utilizzato un elevato livello di sicurezza informatica compatibile con i più alti standard su Internet.

#### Configurazione dei dispositivi slave Modbus nella pagina Web

La tabella seguente descrive la procedura per configurare i dispositivi slave Modbus di Acti 9 Smartlink Ethernet:

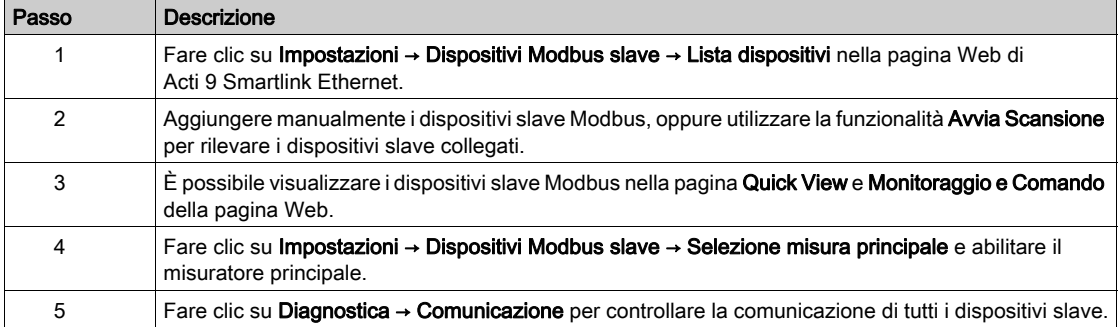

### Configurazione del servizio IPv4/v6 nella pagina Web

La tabella seguente descrive la procedura per configurare il servizio IPv4 e IPv6 di Acti 9 Smartlink Ethernet:

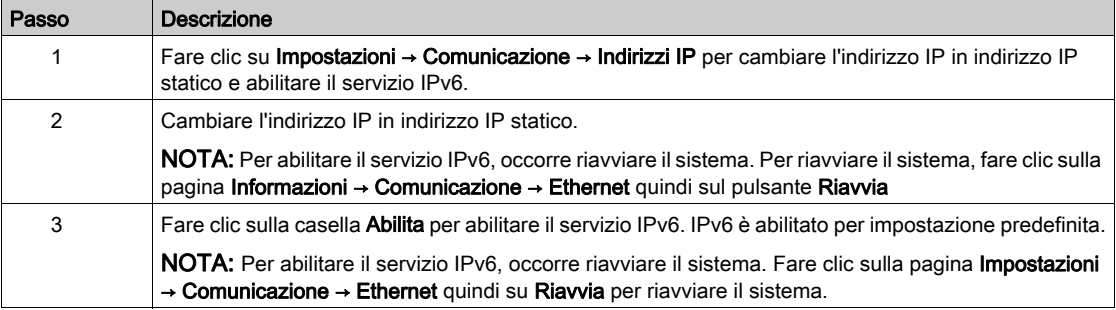

## Contenuto di questo capitolo

Questo capitolo contiene le seguenti sottosezioni:

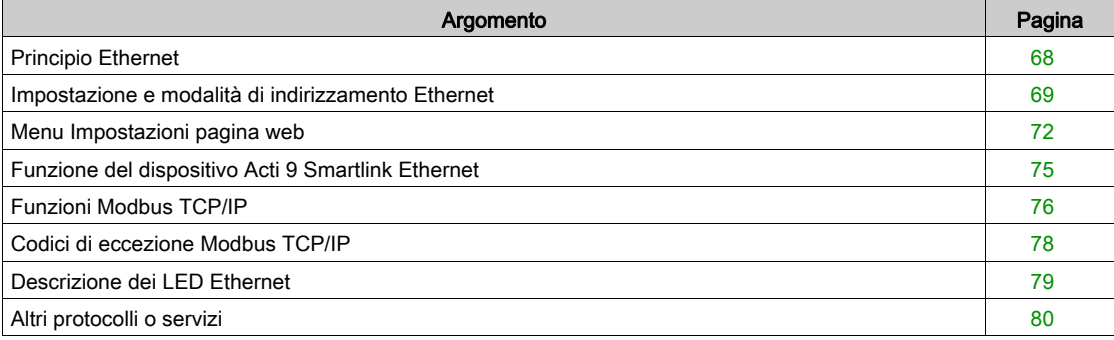

## <span id="page-67-0"></span>Principio Ethernet

#### Presentazione

Ethernet è un protocollo di collegamento dati e layer fisico definito dalla specifica IEEE 802 che connette computer o altri dispositivi Ethernet. Ethernet è un protocollo asincrono ad accesso multiplo tramite rilevamento della portante con rilevamento delle collisioni (conosciuto come CSMA/CD). Rilevamento della portante significa che il dispositivo host è in grado di rilevare se il mezzo (cavo coassiale) è libero oppure occupato. Accesso multiplo significa che è possibile collegare più dispositivi host allo stesso mezzo. Rilevamento della collisione significa che un dispositivo host rileva se la trasmissione collide con quella di un altro (o con altri) dispositivi host.

Acti 9 Smarlink Ethernet può essere collegato a un a PC o a un laptop via Ethernet. Acti 9 Smarlink Ethernet fornisce un Modbus TCP/IP gateway via Ethernet per consentire la comunicazione Modbus TCP da un master Modbus TCP a qualsiasi dispositivo slave Modbus connesso.

Il massimo numero di connessioni Modbus TCP client attive è otto.

Acti 9 Smarlink Ethernet è provvisto di server web integrato (pagina web).

#### <span id="page-68-0"></span>Impostazione e modalità di indirizzamento Ethernet

#### Collegamento Ethernet

La tabella seguente descrive i passi raccomandati per collegare per la prima volta un laptop o un PC al dispositivo Acti 9 Smartlink Ethernet:

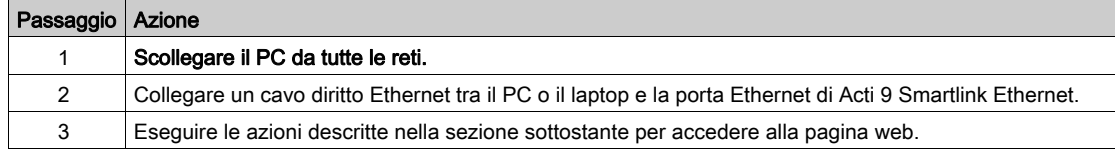

La tabella seguente descrive i passi per accedere alla pagina web di Acti 9 Smartlink Ethernet da Windows XP e Windows 7.

#### Accesso alla pagina web di Acti 9 Smartlink Ethernet da Windows XP

La tabella seguente descrive i passi per accedere alla pagina web di Acti 9 Smartlink Ethernet da Windows XP:

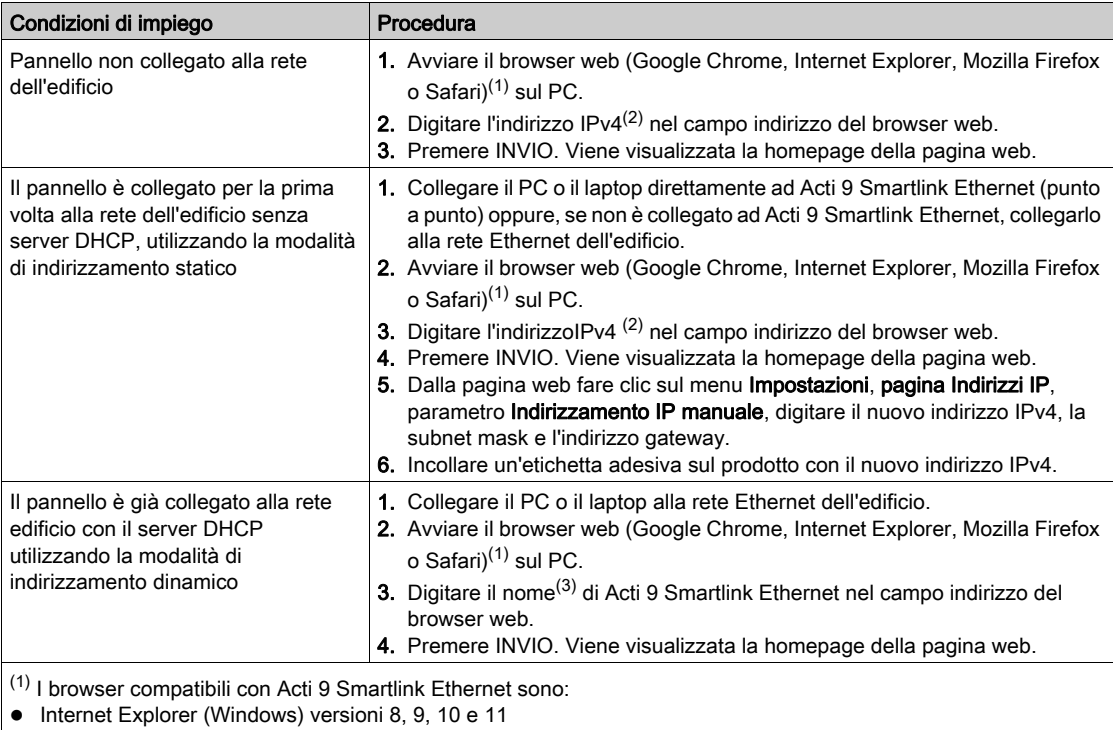

Google Chrome (Windows) versione 42.0.2311.90 m

- Mozilla Firefox versione 27.0.1
- Safari (Windows) a partire dalla versione 5.1.7

(2) L'indirizzo IPv4 è stampato su Acti 9 Smartlink Ethernet con il formato 169.254.xxx.yyy. Le ultime due cifre (xxx, yyy) sono univoche per ciascun prodotto.

(3) Per impostazione predefinita il nome del prodotto è SmartLinkIP-1234.

NOTA: Per visualizzare le pagine Web Acti 9 Smartlink Ethernet , si consiglia di utilizzare il browser Web Google Chrome. Se per visualizzare le pagine Web si desidera utilizzare il browser Web Internet Explorer, consultare la sezione sulla risoluzione dei problemi (vedi [pagina](#page-186-0) 187).

#### Accesso alla pagina web di Acti 9 Smartlink Ethernet da Windows 7

La tabella seguente descrive i passi per accedere alla pagina web di Acti 9 Smartlink Ethernet da Windows 7:

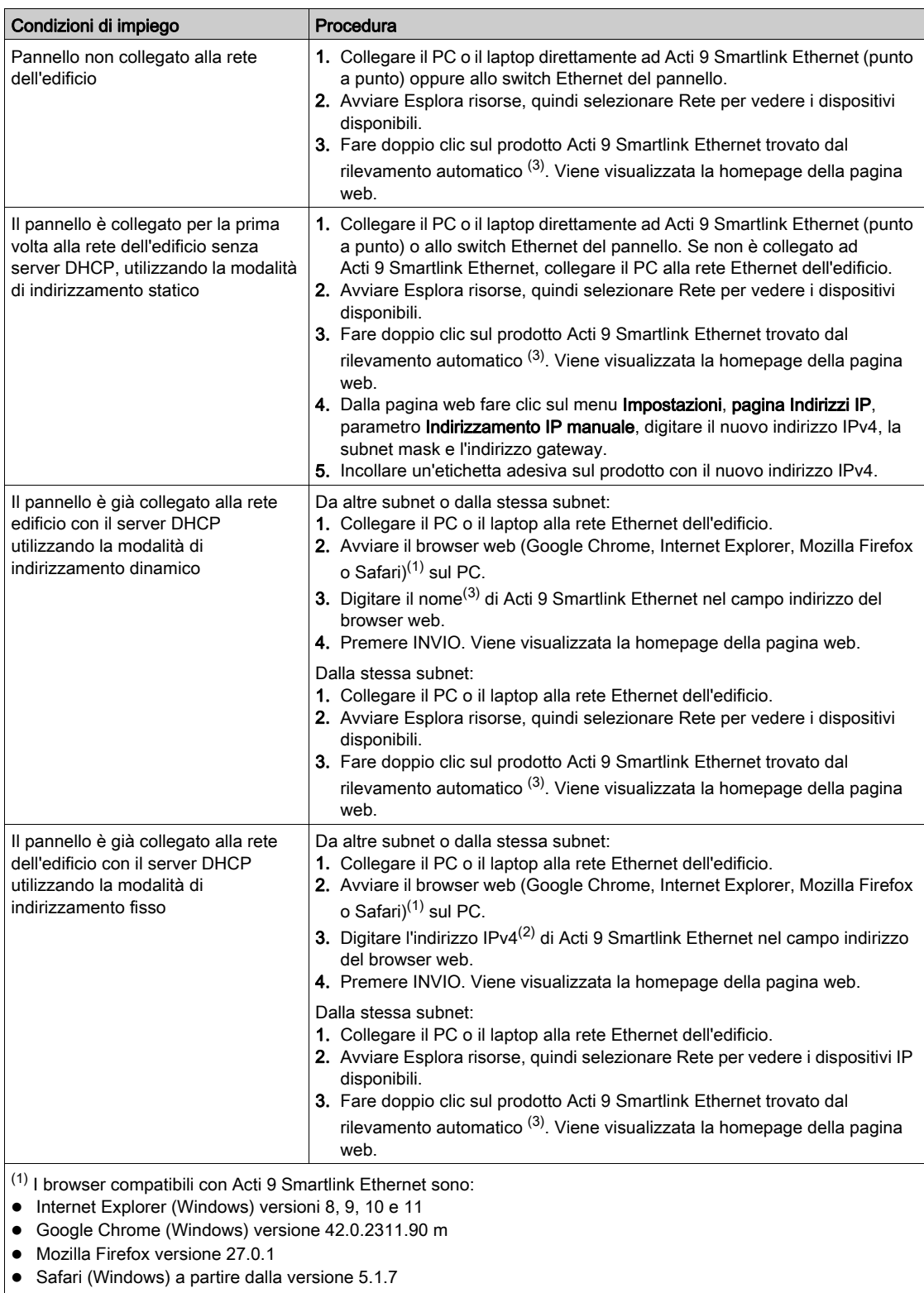

<sup>(2)</sup> L'indirizzo IPv4 è stampato su Acti 9 Smartlink Ethernet con il formato 169.254.xxx.yyy. Le ultime due cifre (xxx, yyy) sono univoche per ciascun prodotto.

<sup>(3)</sup> Per impostazione predefinita il nome del prodotto è SmartLinkIP-1234.

## Accesso alla pagina web utilizzando un tablet

La tabella seguente descrive la procedura per accedere alla pagina web utilizzando un tablet:

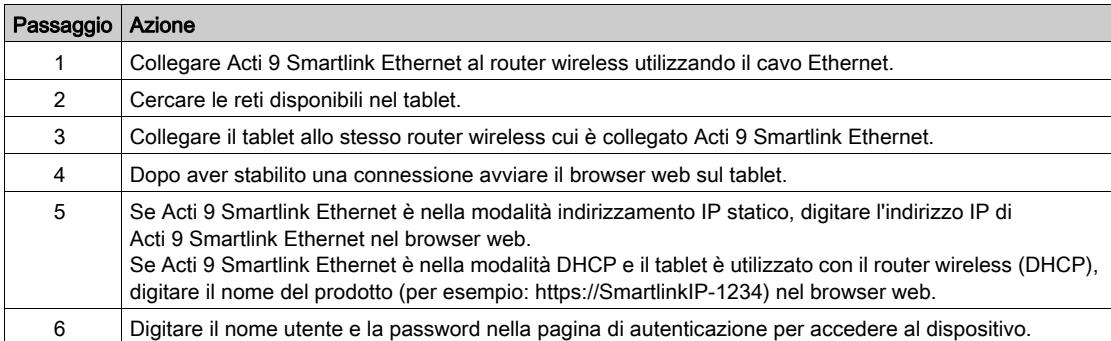

### Accesso alla pagina web utilizzando uno smartphone

La tabella seguente descrive la procedura per accedere alla pagina web utilizzando uno smartphone:

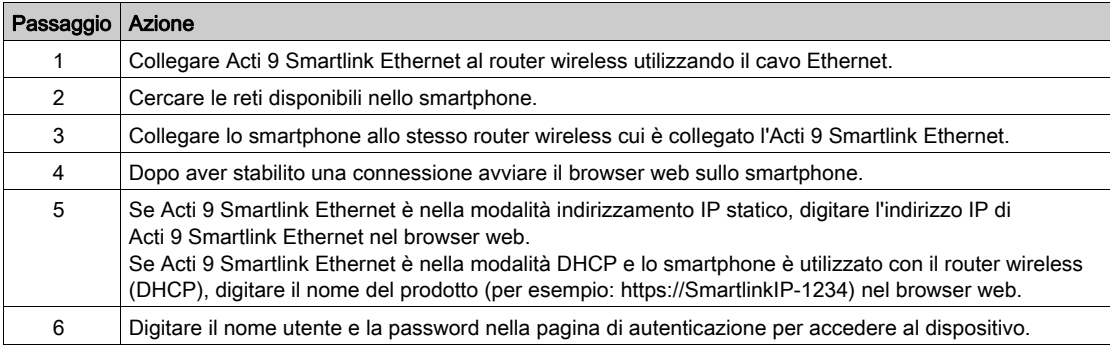

## <span id="page-71-0"></span>Menu Impostazioni pagina web

#### **Descrizione**

La prima pagina visualizzata nel menu Impostazioni è la pagina Identificazione, come mostrato nella figura sottostante:

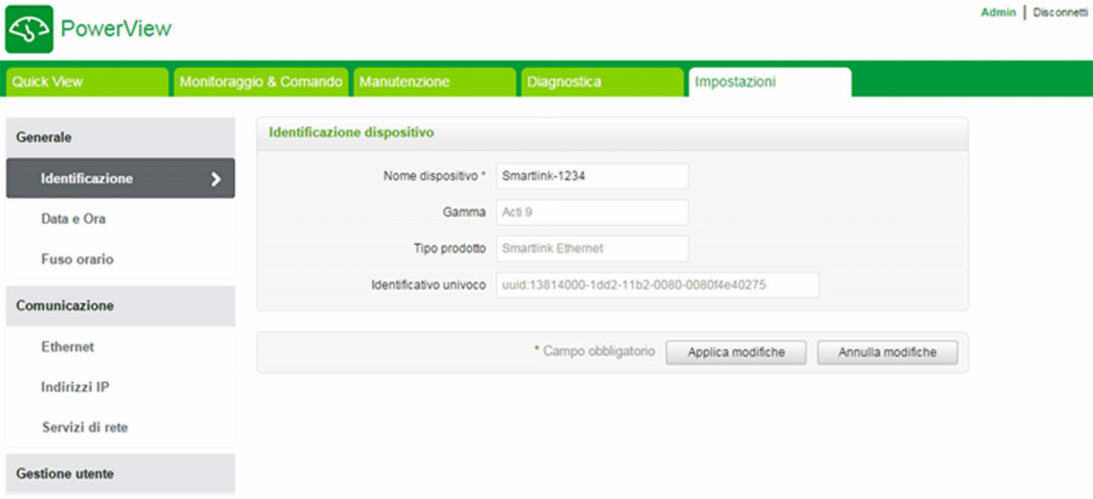

In questa pagina è possibile leggere o modificare il Nome dispositivo utilizzato dal protocollo di comunicazione per identificare il dispositivo. Per maggiori informazioni, vedere la pagina identificazione (vedi [pagina](#page-108-0) 109) descritta nel capitolo sulla pagina web.

#### Impostazioni Ethernet

È possibile impostare i parametri Ethernet utilizzando la pagina Web di Acti 9 Smartlink Ethernet (l'accesso alla [pagina](#page-88-0) Web è descritto nel capitolo sulla pagina Web (vedi pagina 89)).

La figura sottostante mostra la pagina Ethernet per configurare i parametri Ethernet:

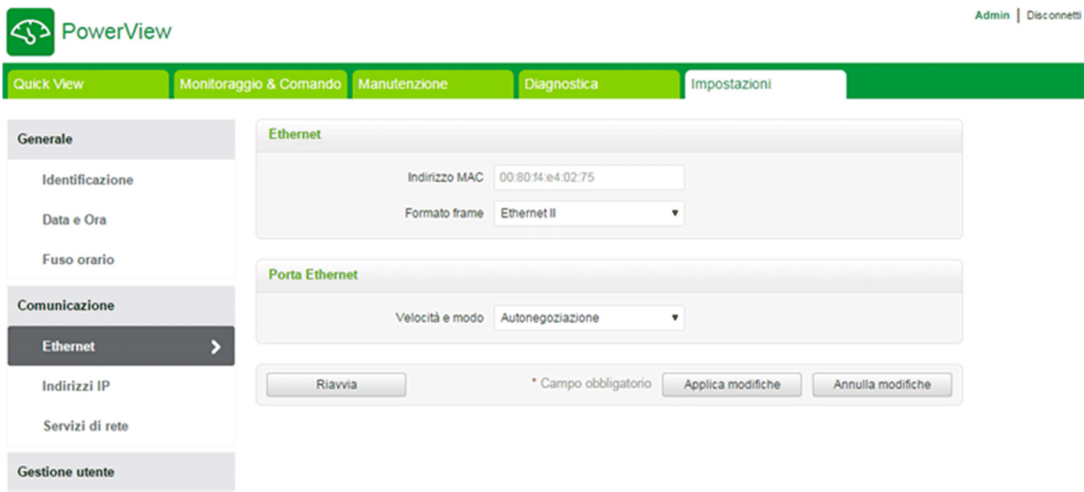

L'utente può modificare i seguenti parametri nel capitolo Comunicazione, pagina Ethernet:

- Formato frame (il valore predefinito è Auto)
- Velocità e modo (il valore predefinito è Auto-negoziazione)

In questa pagina è anche possibile leggere l'indirizzo MAC del prodotto. La configurazione dei parametri Ethernet è spiegata in dettaglio nella [pagina](#page-111-0) Ethernet (vedi pagina 112).
#### Impostazioni IPv4/IPv6

L'utente può configurare i parametri IPv4 utilizzando la pagina Indirizzi IP nel capitolo Comunicazione. La seguente figura mostra la pagina IPv4/IPv6:

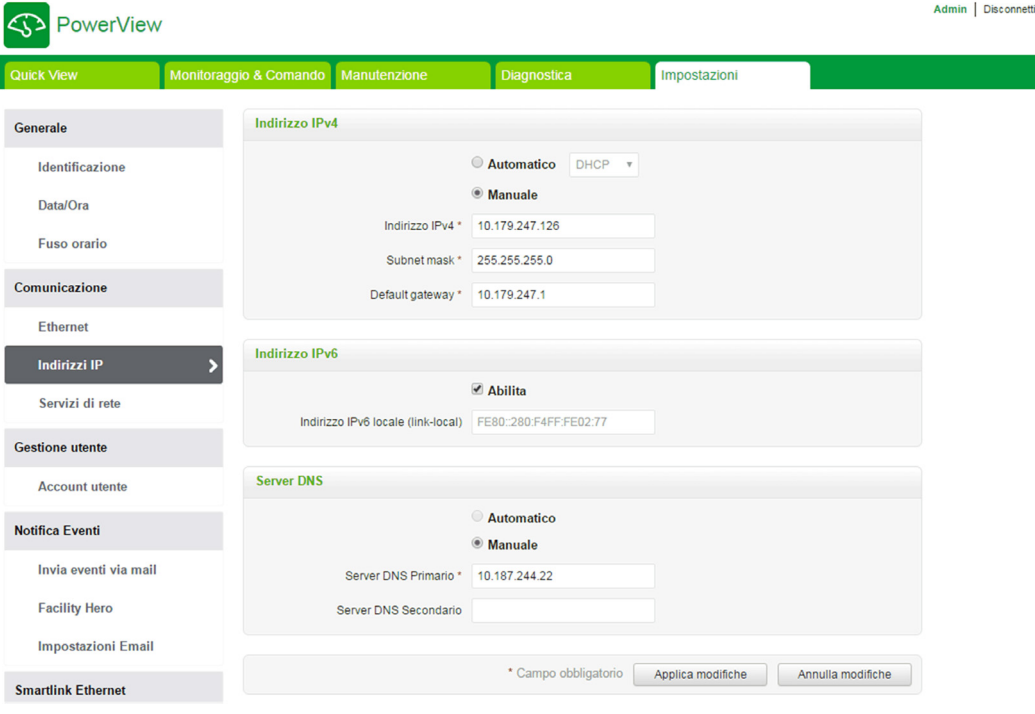

Per configurare i parametri l'utente deve selezionare Automatico o Manuale (l'impostazione predefinita è IPv4Automatico). Per configurare i parametri IPv4 in modo Automatico l'utente può selezionare DHCP o BOOTP (l'impostazione predefinita è DHCP) dall'elenco. (vedi [pagina](#page-112-0) 113)

Per configurare i parametri IPv4 in modo Manuale l'utente può inserire i dettagli seguenti:

- Indirizzo IPv4
- Subnet Mask
- Default gateway

Per attivare il servizio IPv6, l'utente può selezionare la casella di controllo Abilita. Si consiglia di riavviare il dispositivo perché l'azione di abilitazione o disabilitazione abbia effetto.

NOTA: Occorre circa un minuto perché le modifiche dell'impostazione IP abbiano effetto.

NOTA: L'utente può accedere all'indirizzo locale del collegamento IPv6 se il PC si trova nella stessa rete di Acti 9 Smartlink Ethernet. Se è presente un router tra PC e l'Acti 9 Smartlink Ethernet, non è possibile accedere all'indirizzo locale del collegamento IPv6.

### Servizi di rete

L'utente può selezionare i servizi di rete IP utilizzando la pagina Servizi di rete nel capitolo Comunicazione.

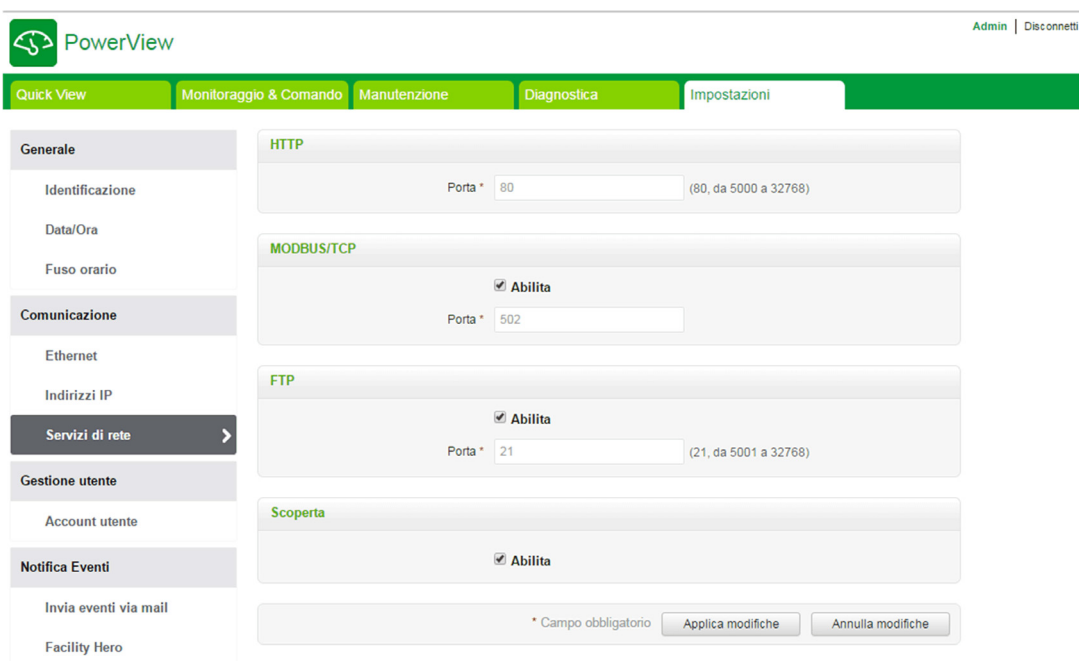

Acti 9 Smartlink Ethernet supporta i servizi e i protocolli HTTP, FTP, Modbus TCP e Discovery. L'utente può selezionare la casella di controllo Abilita per attivare i servizi Modbus/TCP e Discovery. Se il servizio discovery è attivo, l'utente può accedere a Acti 9 Smartlink Ethernet direttamente dal laptop o dal PC. L'utente non può modificare i parametri HTTP e FTP, in quanto di sola-lettura. La configurazione dei parametri di rete è spiegata in dettaglio nella [pagina](#page-113-0) IP network services (vedi pagina 114).

## Funzione del dispositivo Acti 9 Smartlink Ethernet

#### Server Modbus TCP/IP

Acti 9 Smartlink Ethernet fornisce un server Modbus TCP per consentire l'accesso a tutti i suoi dati e parametri di configurazione. Acti 9 Smartlink Ethernet ha un ID unità fisso pari a 255. La mappatura dei dati e l'accesso in lettura o scrittura di Modbus sono identici a RS485 per le stesse funzioni o dati. In altre parole, la mappatura dati Modbus è un sottoinsieme della mappatura dati RS485 (almeno per gli accessi relativi ai canali digitali).

#### Gateway Modbus TCP/IP

Il gateway Modbus TCP/IP su Acti 9 Smartlink Ethernet consente la comunicazione tra il client Modbus TCP/IP collegato alla porta TCP/IP di Acti 9 Smartlink Ethernet e ogni dispositivo slave Modbus collegato ad Acti 9 Smartlink Ethernet. Acti 9 Smartlink Ethernet fornisce un'interfaccia semplice e trasparente tra reti basate su Ethernet e dispositivi di campo come contatori, dispositivi di sorveglianza, relè di protezione, unità di sgancio, centraline di controllo motori e altri dispositivi che comunicano tramite Modbus RS485 slave.

Acti 9 Smartlink Ethernet può gestire fino a otto slave Modbus RS485. L'indirizzo di questi slave può essere compreso tra 1 e 247 (l'indirizzo predefinito va da 1 a 8).

I parametri di comunicazione Modbus sono:

- Velocità di trasmissione (in baud) 9.600 e 19.200 (19.200 è la velocità predefinita)
- Parità
	- Pari e un bit di stop
	- Dispari e un bit di stop
	- Nessuna parità (eliminazione del bit di parità), sono necessari due bit di stop

# Funzioni Modbus TCP/IP

#### Descrizione generale

Il servizio di messaggistica Modbus fornisce una comunicazione client / server tra dispositivi collegati in una rete Ethernet TCP/IP.

Il modello client / server si basa su quattro tipi di messaggi:

- Richiesta Modbus, il messaggio inviato sulla rete dal client per avviare una transazione.
- $\bullet$  Indicazione Modbus, il messaggio di richiesta ricevuto sul lato server.
- Risposta Modbus, il messaggio di risposta inviato dal server.
- Conferma Modbus, il messaggio di risposta ricevuto sul lato client.

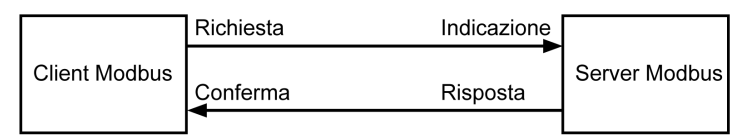

I servizi di messaggeria Modbus (modello client/server) vengono utilizzati per lo scambio di informazioni in tempo reale tra:

- due applicazioni del dispositivo
- applicazione del dispositivo e un altro dispositivo
- applicazioni e servizi HMI/SCADA
- un PC e un programma di un dispositivo che fornisce servizi on-line

Per identificare la Application Data Unit TCP/IP su Modbus viene utilizzato un header dedicato chiamato header MBAP (header protocollo applicazione Modbus).

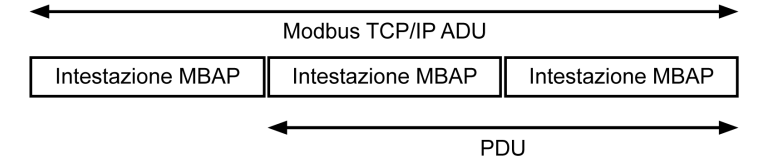

L'header MBAP contiene i seguenti campi:

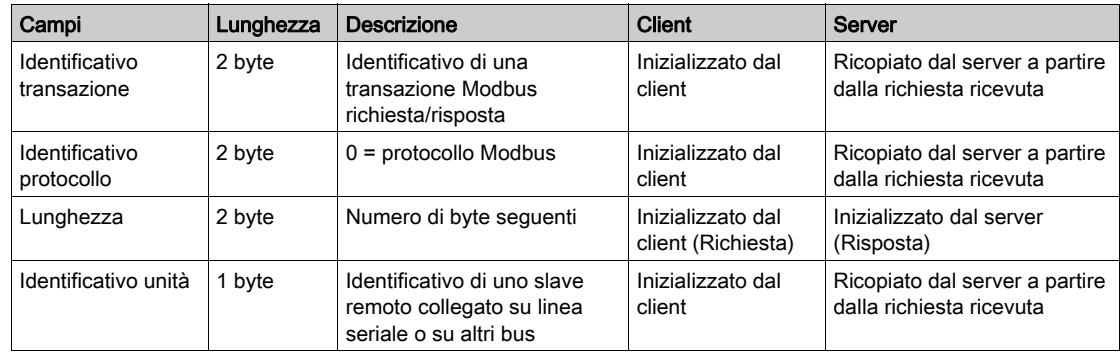

#### <span id="page-76-0"></span>Tabella delle funzioni Modbus

La tabella seguente descrive in dettaglio le funzioni supportate dai dispositivi Acti 9 Smartlink Ethernet:

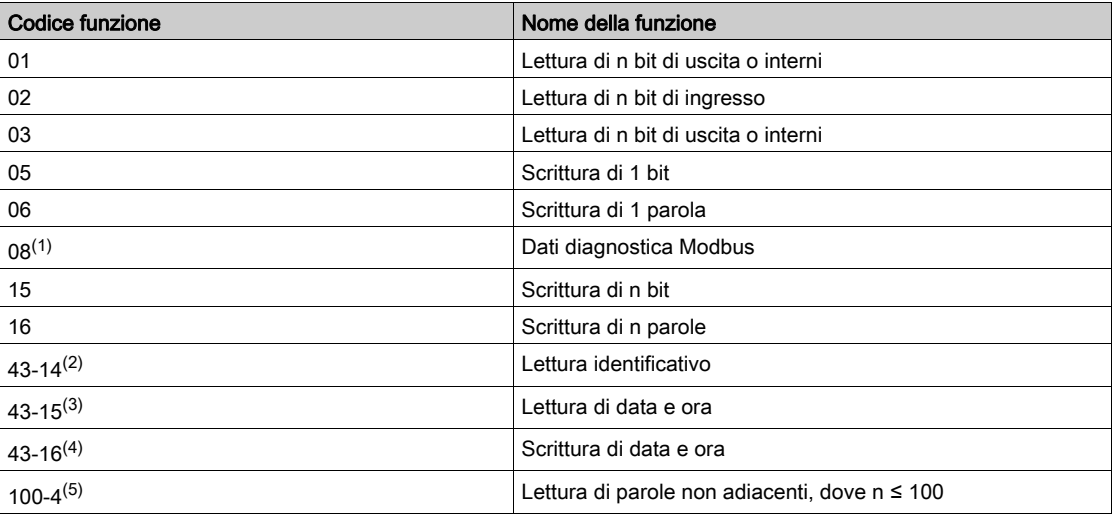

 $(1)$ Per maggiori informazioni vedere l'appendice Funzione 8 *(vedi [pagina](#page-177-0) 178)* 

 $(2)$ Per maggiori informazioni vedere l'appendice Funzione 43-14 (vedi [pagina](#page-179-0) 180)

 $^{(3)}$ Per maggiori informazioni vedere l'appendice Funzione 43-15 (vedi [pagina](#page-181-0) 182)

 $(4)$ Per maggiori informazioni vedere l'appendice Funzione 43-16 (vedi [pagina](#page-182-0) 183)

 $^{(5)}$ Per maggiori informazioni vedere l'appendice Funzione 100-4 (vedi [pagina](#page-183-0) 184)

# Codici di eccezione Modbus TCP/IP

#### Risposte di eccezione

Le risposte di eccezione emesse dal master o da uno slave possono essere il risultato di errori di elaborazione dati. Dopo una richiesta dal master può verificarsi uno degli eventi seguenti:

- Se lo slave riceve una richiesta dal master senza errori di comunicazione e la gestisce correttamente invia una risposta normale.
- Se lo slave non riceve la richiesta del master a causa di un errore di comunicazione non invia una risposta. Il programma master si conclude applicando una condizione di ritardo alla richiesta.
- Se lo slave riceve la richiesta del master, ma rileva un errore di comunicazione, non invia una risposta. Il programma master si conclude applicando una condizione di ritardo alla richiesta.
- Se lo slave riceve la richiesta dal master senza errori di comunicazione ma non può gestirla (per esempio, la richiesta consiste nel leggere un registro che non esiste), lo slave restituisce una risposta di eccezione per informare il master della natura dell'errore.

#### Frame di eccezione

Lo slave invia un frame di eccezione al master per indicare una risposta di eccezione. Una risposta di eccezione è costituita da quattro campi:

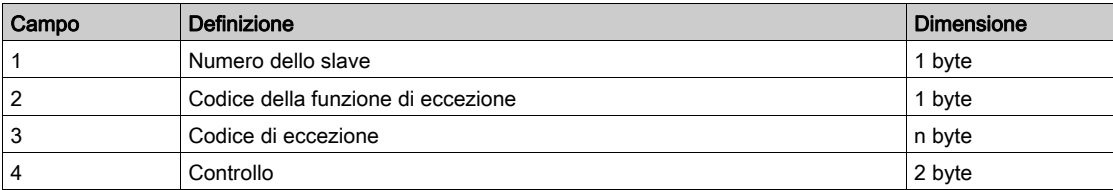

#### Gestione delle eccezioni Modbus

Il frame di risposta all'eccezione è composto da due campi che lo distinguono da un normale frame di risposta:

- Il codice funzione della risposta di eccezione è lo stesso della richiesta originale più 128 (0x80).
- Il codice di eccezione dipende dall'errore di comunicazione rilevato dallo slave.

La tabella seguente descrive i codici di eccezione gestiti dal dispositivo Acti 9 Smartlink Ethernet:

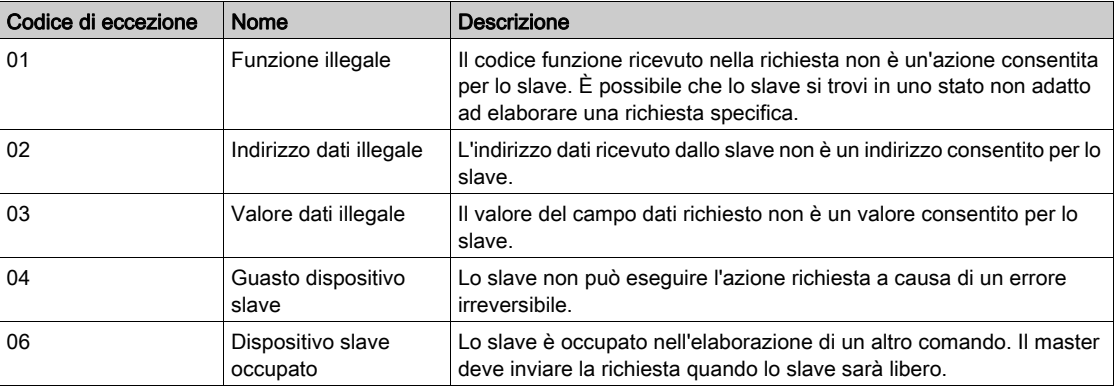

NOTA: Per ulteriori informazioni, una descrizione dettagliata del protocollo Modbus è disponibile su [www.modbus.org](http://www.modbus.org).

### Accesso alle variabili

Una variabile Modbus può avere i seguenti attributi:

- Sola lettura
- Lettura/scrittura
- Sola scrittura

NOTA: Un tentativo di scrivere su di una variabile di sola lettura genera una risposta di eccezione.

# Descrizione dei LED Ethernet

### Stato dei LED Ethernet

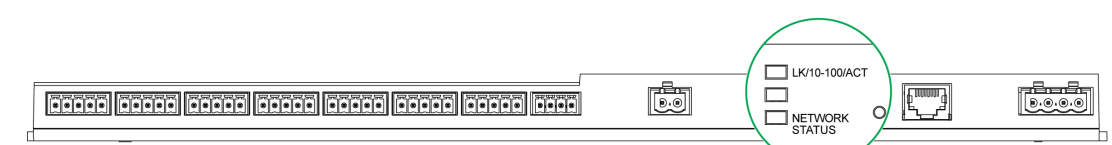

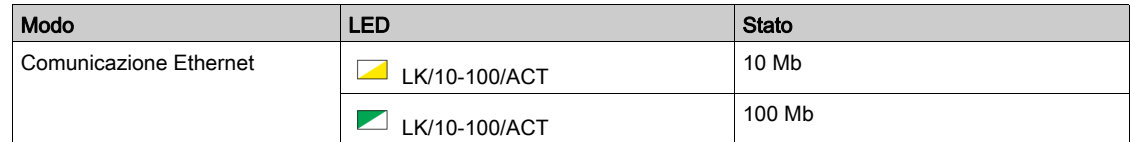

### Stato LED rete

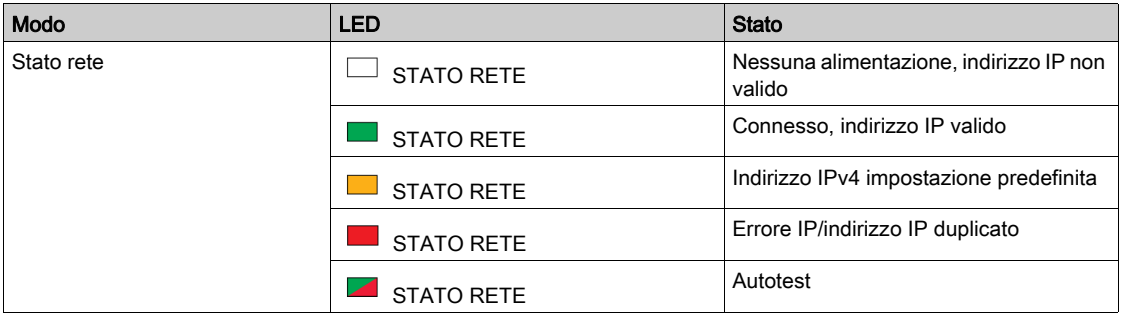

### Altri protocolli o servizi

#### Presentazione

Acti 9 Smartlink Ethernet supporta il protocollo SNTP (Simple Network Time Protocol) ed il protocollo DPWS (Devices Profile for Web Services).

#### **SNTP**

Il protocollo NTP (Network Time Protocol) è un protocollo di rete per la sincronizzazione degli orologi tra computer su reti dati a commutazione di pacchetto a latenza variabile.

Una versione meno complessa del protocollo NTP, che non richiede la memorizzazione degli stati per periodi di tempo prolungati, è il Simple Network Time Protocol, impiegato in dispositivi embedded e in applicazioni che non richiedono una grande precisione.

Quando si seleziona la configurazione automatica dell'ora ed i server NTP sono configurati, Acti 9 Smartlink Ethernet può comunicare con l'NTP ed il server per sincronizzare l'ora.

Acti 9 Smartlink Ethernet supporta la sincronizzazione dell'ora con il server remoto utilizzando il protocollo SNTP. Quando il protocollo SNTP è attivo, la sincronizzazione dell'ora da uno dei server selezionati avviene ogni intervallo configurato e supporta anche i servizi Modbus Get Date-Time (codice funzione 43-15) e Set Date-Time (codice funzione 43-16). L'ora è configurata nel formato a 24 ore.

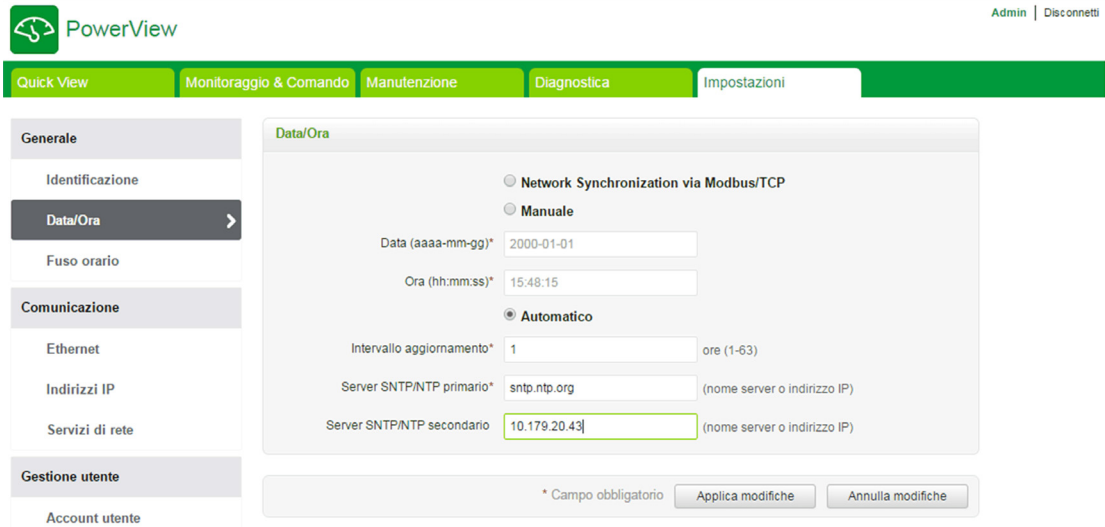

NOTA: Il protocollo SNTP funziona solo quando il dispositivo è integrato con la rete del server remoto.

#### Standard DPWS (Devices Profile for Web Services)

Lo standard DPWS definisce un insieme minimo di vincoli di attuazione per proteggere i servizi Web Service di messaggistica, discovery, descrizione ed eventing su dispositivi dalle risorse limitate. DPWS è supportato su Acti 9 Smartlink Ethernet.

# Capitolo 9 Impostazione della comunicazione Modbus (funzione gateway)

## Contenuto di questo capitolo

Questo capitolo contiene le seguenti sottosezioni:

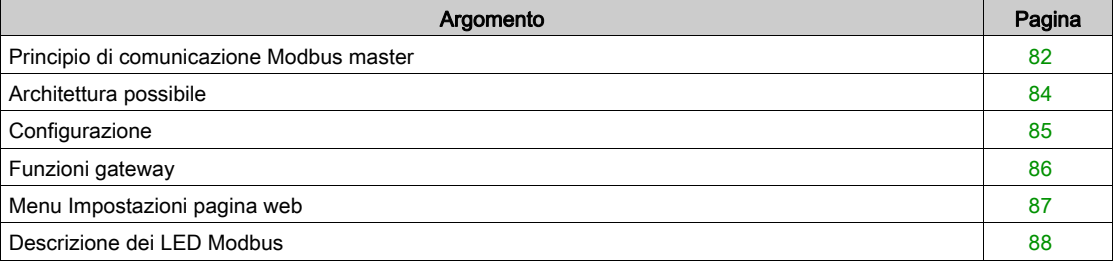

## <span id="page-81-0"></span>Principio di comunicazione Modbus master

#### Presentazione

Il protocollo Modbus scambia dati utilizzando un meccanismo di richiesta-risposta tra un master e uno slave. Il principio master/slave costituisce un modello di protocollo di comunicazione nel quale un dispositivo (il master) controlla uno o più dispositivi diversi (gli slave). Una rete Modbus standard comprende un master e fino a 31 slave.

NOTA: Per ulteriori informazioni, una descrizione dettagliata del protocollo Modbus è disponibile su [www.modbus.org](http://www.modbus.org).

#### Caratteristiche del principio master/slave

- Il principio master/slave ha le seguenti caratteristiche:
- Collegamento alla rete di un solo master alla volta.
- Solo il master può avviare la comunicazione e inviare richieste agli slave.
- Il master può rivolgersi a un singolo slave utilizzando il suo indirizzo specifico oppure a tutti gli slave contemporaneamente tramite l'indirizzo 0.
- Gli slave possono inviare risposte unicamente al master.
- Gli slave non possono avviare comunicazioni né verso il master né verso altri slave.

#### Modalità di comunicazione master-slave

Il protocollo Modbus può scambiare dati utilizzando due modalità di comunicazione:

- modalità richiesta/risposta
- modalità broadcast

Acti 9 Smartlink Ethernet supporta il protocollo Modbus come master e può supportare fino a otto slave Modbus come Acti 9 Smartlink RS485. Ogni Acti 9 Smartlink RS485 ha un indirizzo Modbus (da 1 a 99) e concentra i dati provenienti dai dispositivi collegati sugli 11 canali di cui dispone (interfaccia Ti24).

Gli stati e i comandi per ogni dispositivo collegato ad Acti 9 Smartlink Ethernet sono accessibili in registri il cui indirizzo dipende dai canali digitali (da 1 a 7) su cui è collegato il dispositivo.

#### Modalità richiesta/risposta

In modalità richiesta/risposta, il master si rivolge a uno slave utilizzando l'indirizzo specifico dello slave. Lo slave elabora la richiesta e risponde al master.

#### Modalità broadcast

In modalità broadcast, il master si rivolge a tutti gli slave attraverso l'indirizzo 0. Gli slave non rispondono ai messaggi broadcast.

#### Tempo di esecuzione

Il tempo di esecuzione Tr è il tempo tra la fine della ricezione di una richiesta e l'emissione della risposta.

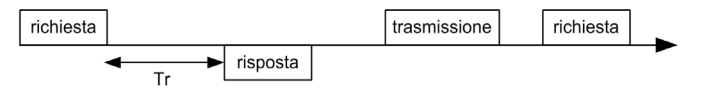

Il valore tipico del tempo di esecuzione Tr è inferiore a 10 ms con il protocollo Modbus.

#### Scambio di dati

Il protocollo Modbus utilizza due tipi di dati:

- $\bullet$  Bit
	- parole di 16 bit denominate registri

Ciascun registro dispone di un numero di registro. Ogni tipo di dati (bit o registro) dispone di un indirizzo a 16 bit.

I messaggi scambiati con il protocollo Modbus contengono l'indirizzo dei dati da elaborare.

#### Frame

Tutti i frame scambiati con il protocollo Modbus hanno un massimo di 256 byte e sono costituiti da quattro campi:

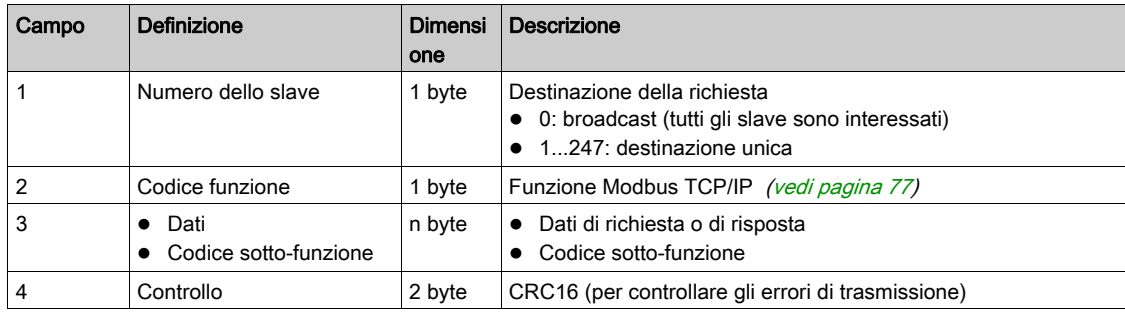

#### Formato dei dati

Il formato dei dati è configurato come illustrato di seguito in base al protocollo Modbus RTU:

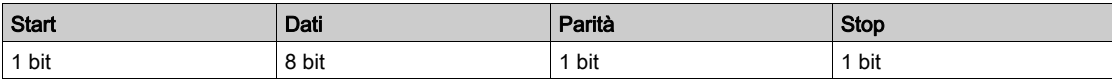

NOTA: Il formato dati Modbus RTU è costituito da 11 bit.

È richiesta la parità pari, ma si possono utilizzare anche altre modalità (parità dispari, nessuna parità). Se nel master Modbus è implementata l'opzione nessuna parità, il master Modbus deve trasmettere un bit di stop supplementare per completare il frame di caratteri ottenendo un frame asincrono completo da 11 bit.

NOTA: Per ulteriori informazioni, una descrizione dettagliata del protocollo Modbus è disponibile su [www.modbus.org](http://www.modbus.org).

# <span id="page-83-0"></span>Architettura possibile

### **Descrizione**

Acti 9 Smartlink Ethernet funziona come un master Modbus che può essere collegato a 8 dispositivi slave. L'indirizzo Modbus predefinito di Acti 9 Smartlink Ethernet è 255.

L'indirizzo 0 viene usato per il broadcast e gli indirizzi da 248 a 254 fungono da riserva. I dispositivi slave possono avere qualsiasi indirizzo da 1 a 247 (gli indirizzi slave predefiniti vanno da 1 a 8).

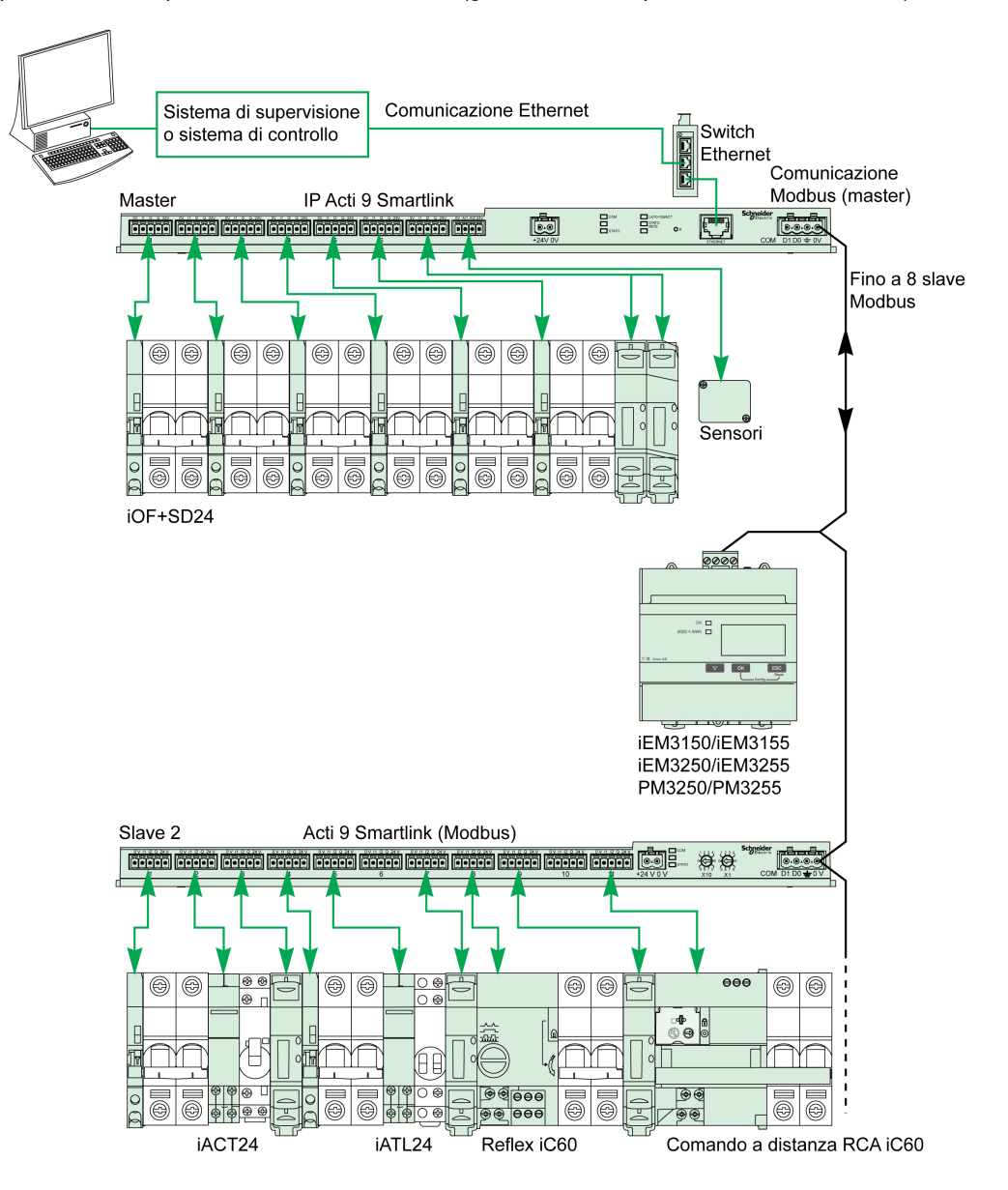

# <span id="page-84-0"></span>**Configurazione**

#### Presentazione

L'ID gateway predefinito di Smartlink Ethernet è 255.

La tabella seguente contiene i valori dei parametri di comunicazione:

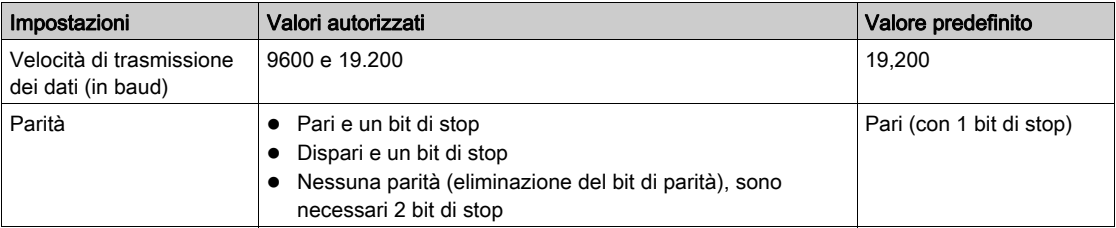

NOTA: La velocità di comunicazione della rete Modbus è identica per tutte le connessioni seriali ed è imposta dalla più bassa velocità di comunicazione di un dispositivo slave. Se lo slave implementa auto go, ottiene automaticamente i parametri Modbus dal master (Acti 9 Smartlink Ethernet). Se lo slave non supporta l'auto go l'utente deve configurare i parametri Modbus manualmente sugli stessi valori del master.

# <span id="page-85-0"></span>Funzioni gateway

#### Presentazione

Acti 9 Smartlink Ethernet supporta il gateway Modbus TCP/IP. Le funzioni gateway permettono la comunicazione Modbus TCP da un master Modbus TCP a qualsiasi dispositivo Modbus RS485 slave connesso. Acti 9 Smartlink Ethernet fornisce un'interfaccia semplice e trasparente tra reti basate su Ethernet e dispositivi di campo come contatori, dispositivi di sorveglianza, relè di protezione, unità di sgancio, centraline di controllo motori e altri dispositivi che comunicano tramite Modbus TCP/IP.

## <span id="page-86-0"></span>Menu Impostazioni pagina web

#### Impostazioni Modbus

I parametri Modbus possono essere configurati con il menu Impostazioni. L'utente può configurare Modbus RS485 master settings come indicato nella figura seguente:

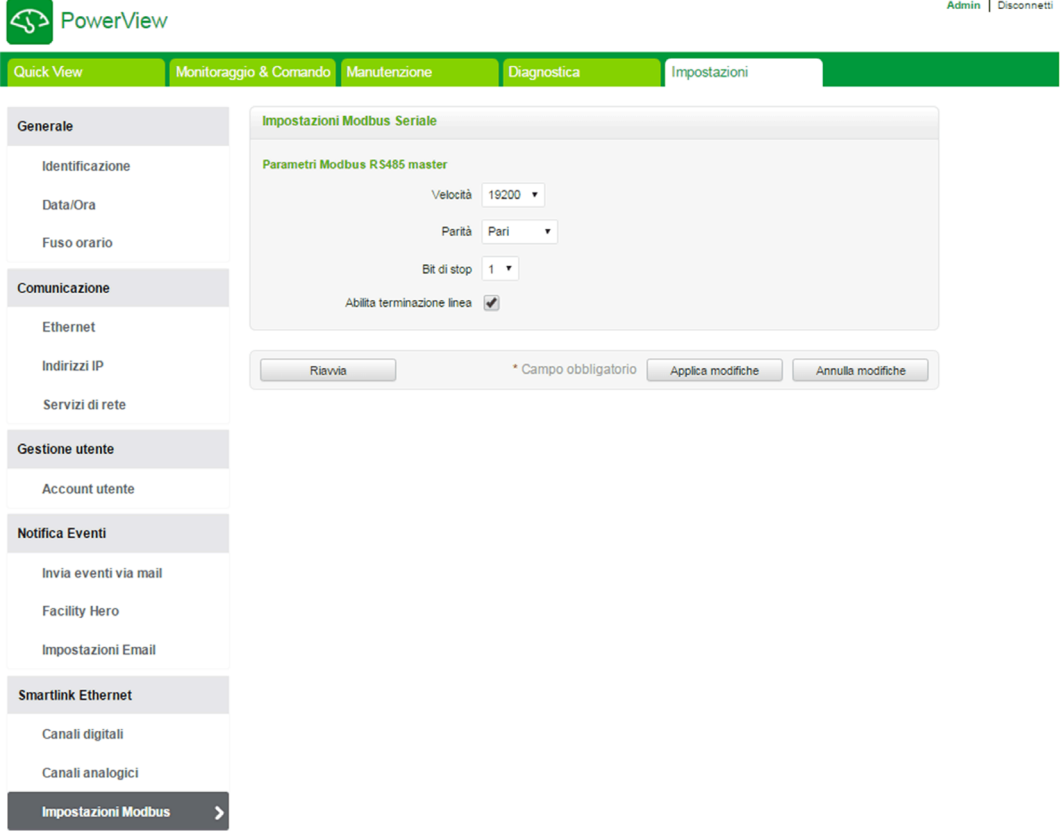

Per configurare le impostazioni master RJ485 l'utente può intervenire sui parametri seguenti:

- Velocità
- Parità
- Abilita terminazione linea

La funzione Abilita terminazione linea è selezionata per impostazione predefinita ed è integrata nell'Acti 9 Smartlink Ethernet.

# <span id="page-87-0"></span>Descrizione dei LED Modbus

### Stato dei LED Modbus

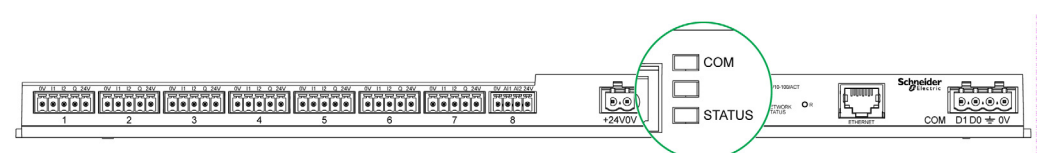

La tabella seguente elenca lo stato dei LED in funzione della modalità operativa:

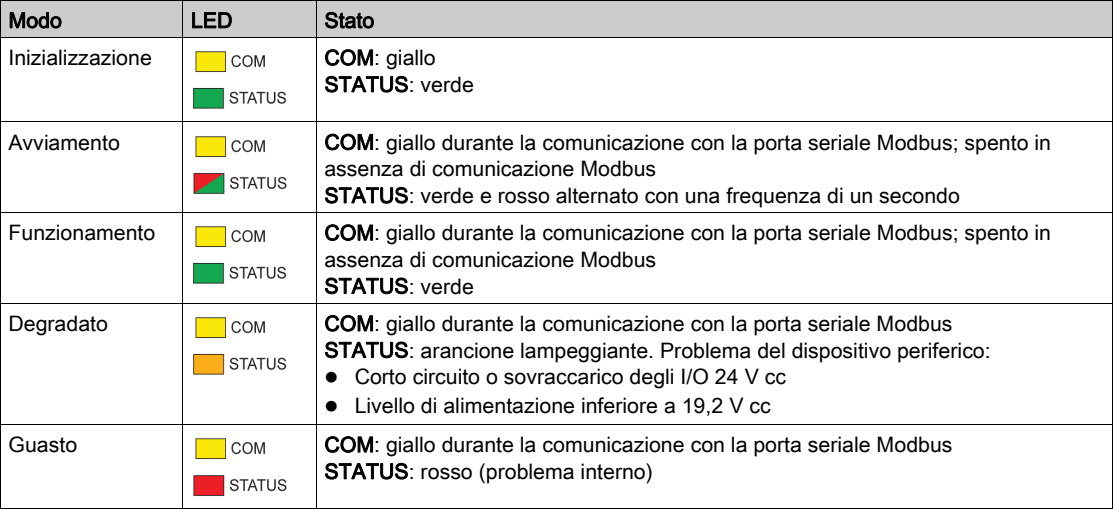

# Contenuto di questo capitolo

Questo capitolo contiene le seguenti sezioni:

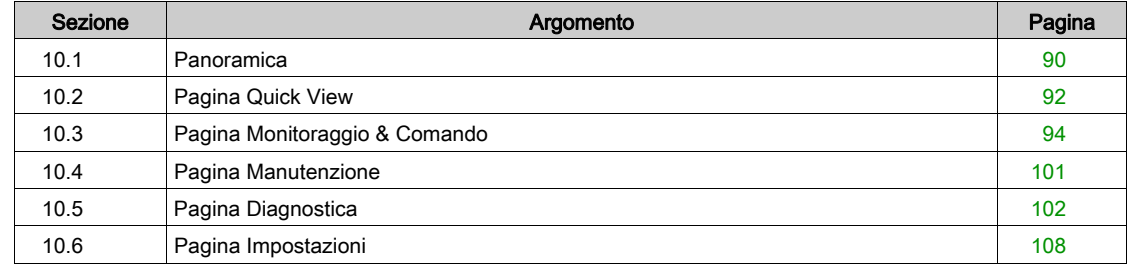

# <span id="page-89-0"></span>Sezione 10.1 Panoramica

# Introduzione

### **Descrizione**

Acti 9 Smartlink Ethernet dispone di un server web integrato, così che l'utente può accedere alle pagine web con un PC o un dispositivo mobile come un laptop (vedi [pagina](#page-68-0) 69).

Le pagine web possono servire a più scopi:

- Impostazione di parametri Ethernet per collegare Acti 9 Smartlink Ethernet alla rete.
- Diagnosi degli scambi sulla rete Ethernet.
- Monitoraggio o controllo dei dispositivi connessi ad Acti 9 Smartlink, Acti 9 Smartlink Modbus, ai contatori di energia IEM3000 e ai multimetri PM3000.
- Configurazione dei dispositivi collegati.
- Aggiunta o rimozione di Acti 9 Smartlink e dispositivi connessi a Acti 9 Smartlink.

L'ultima funzione è utile durante le procedure di installazione o manutenzione dei quadri elettrici e anche durante il funzionamento.

Le operazioni di monitoraggio e controllo sono accessibili solo se Acti 9 Smartlink Ethernet e Acti 9 Smartlink Modbus sono stati configurati con lo strumento Smart Test o dal menu Configurazione nella pagina Web.

Le pagine Web sono accessibili alle seguenti tre categorie di utenti:

- Amministratore: può accedere a tutte le informazioni, controllare i dispositivi collegati e modificare i parametri nel menu Impostazioni.
- Utente: può accedere solo a monitoraggio e controllo dei dispositivi collegati.
- Ospite: può accedere al solo monitoraggio dei dispositivi collegati.

I prodotti supportati nelle pagine web sono:

- Smartlink Ethernet
- Smartlink Modbus slave connesso a Smartlink Ethernet
- Contatore di energia IEM3000, multimetro PM3000, slave Modbus collegati a Smartlink Ethernet

La pagina Web può supportare un Acti 9 Smartlink Ethernet e fino a otto slave Modbus.

#### Organizzazione delle pagine web

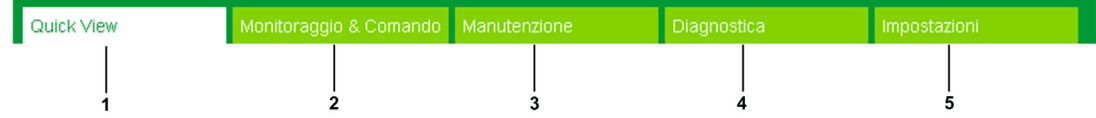

- 1 L'allarme di sgancio interruttore o l'allarme di guasto del dispositivo di comunicazione corrisponde al valore predefinito. Ulteriori informazioni da visualizzare nel menu Quick View possono essere selezionate nel menu Impostazioni.
- 2 Le informazioni sono classificate in base alla funzione e al prodotto: canali digitali, canali analogici e contatori di energia.
- 3 Aggiornamento Smartlink
- 4 Le informazioni sono classificate in base al prodotto e al canale; diagnosi Ethernet.
- 5 Configurazione di parametri Ethernet, parametri Modbus, pagina Quick View, prodotto di comunicazione e dispositivi ausiliari

#### Pagina di autenticazione

La pagina Accedi consente di inserire le credenziali dell'utente e di selezionare la lingua preferita per accedere alle pagine web di Acti 9 Smartlink Ethernet. Quando l'utente si connette ad Acti 9 Smartlink Ethernet attraverso un browser web la pagina Accedi viene visualizzata come riprodotta nella figura sottostante.

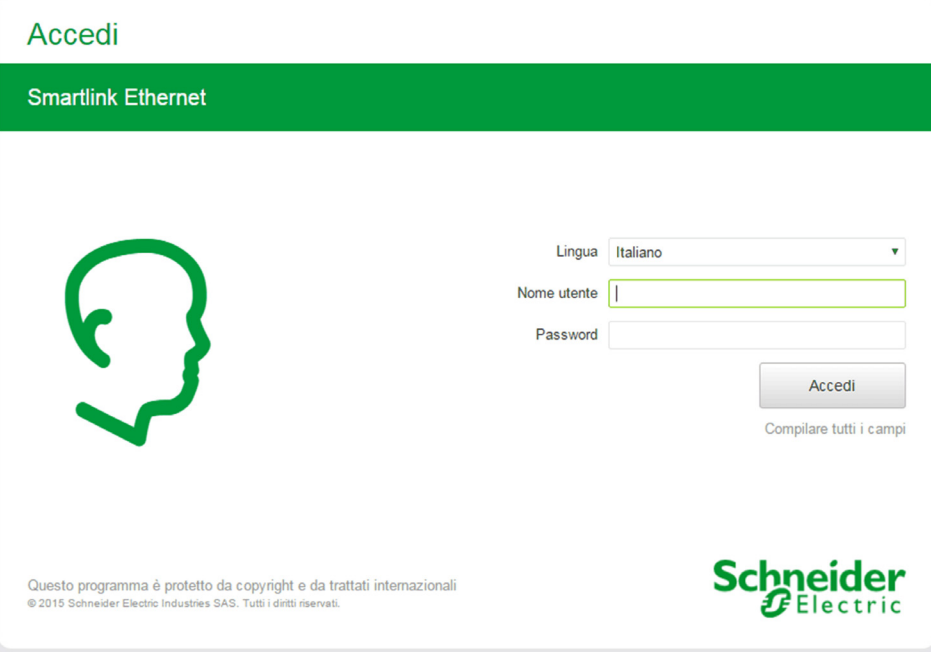

Inserire nella pagina Accedi i seguenti dati:

- Lingua
- Nome utente
- Password

Inserire nome utente e password per accedere alle pagine web riguardanti Acti 9 Smartlink Ethernet, gli slave collegati e i dispositivi ausiliari. Per accedere alla pagina web per la prima volta utilizzare nome utente e password admin. È possibile modificare nome utente e password nel menu Impostazioni, capitolo Gestione utente. Nella pagina Accedi è possibile selezionare la lingua preferita per la visualizzazione delle altre pagine.

Nell'angolo superiore destro di tutte le pagine web vengono visualizzate le informazioni seguenti:

- Nome utente
- **·** Disconnetti

Il collegamento di Disconnetti permette di uscire dalla pagina web di Acti 9 Smartlink Ethernet.

# <span id="page-91-0"></span>Sezione 10.2 Pagina Quick View

# Pagina Quick View

### **Descrizione**

Dopo aver effettuato l'accesso ad Acti 9 Smartlink Ethernet, l'utente viene reindirizzato alla pagina Quick View. che offre una panoramica dell'intero sistema.

La pagina Quick View visualizza lo stato degli allarmi e i dispositivi di comunicazione mancanti.

Inoltre, la pagina Quick View visualizza le informazioni seguenti se si seleziona ciascun parametro nel menu Impostazioni:

- Valore del contatore principale
- Stato dei canali digitali
- Valore del canale analogico
- Valore del contatore di impulsi collegato

#### La figura sottostante riproduce la pagina Quick View:

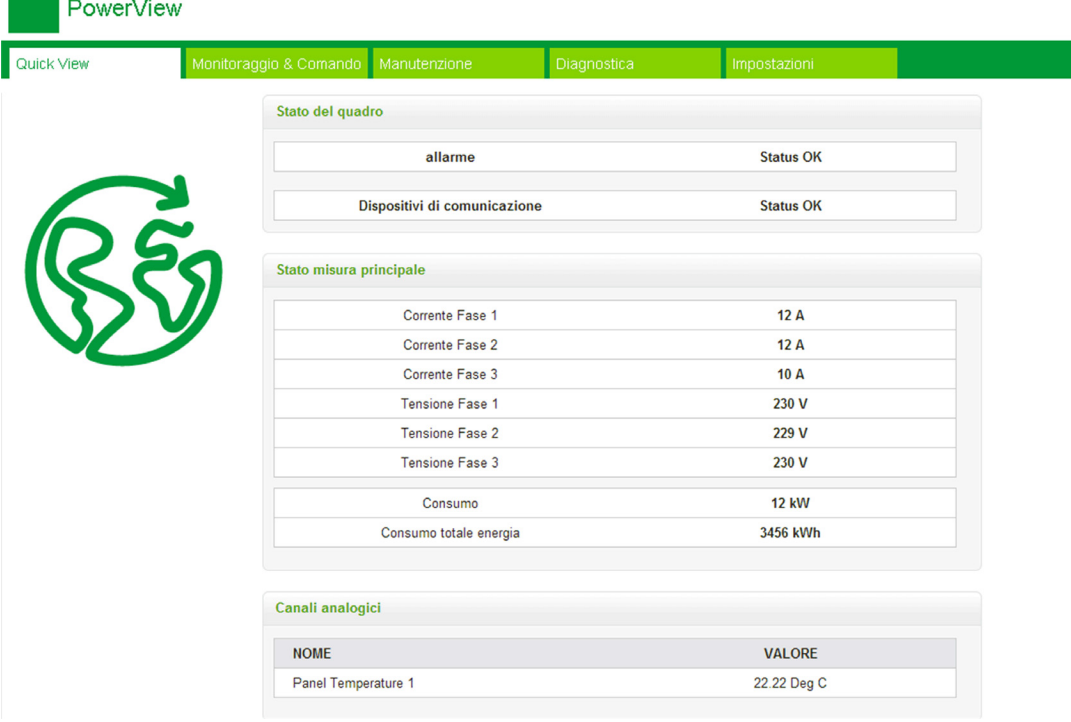

NOTA: La pagina Quick View può visualizzare fino a 190 informazioni di stato.

Admin 1

La tabella seguente contiene la descrizione funzionale degli elementi principali della pagina Quick View:

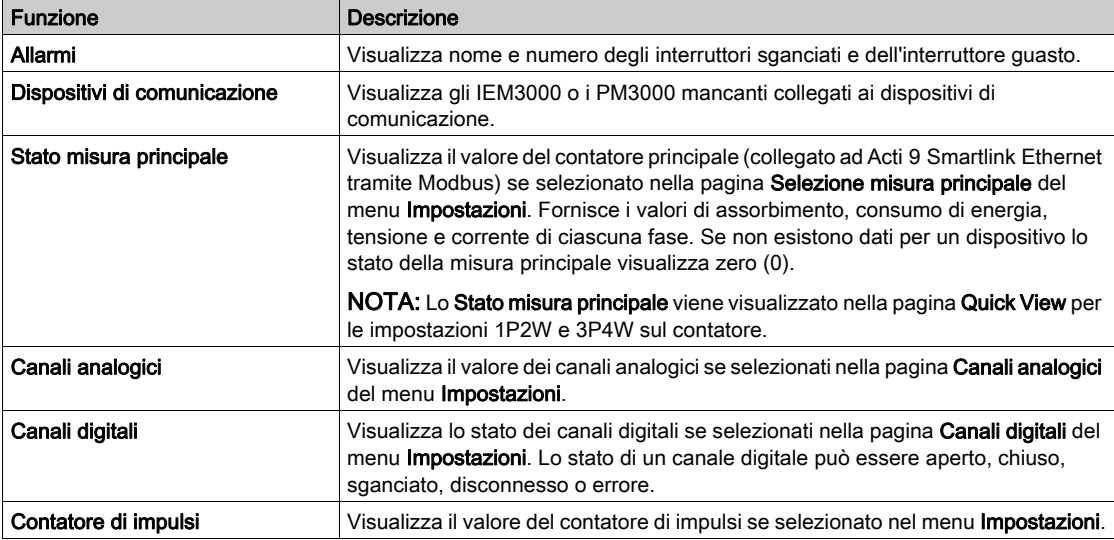

# <span id="page-93-0"></span>Sezione 10.3 Pagina Monitoraggio & Comando

#### **Descrizione**

Il menu Monitoraggio & Comando viene utilizzato per monitorare e comandare Acti 9 Smartlink Ethernet, Acti 9 Smartlink RS485 e i dispositivi ausiliari.

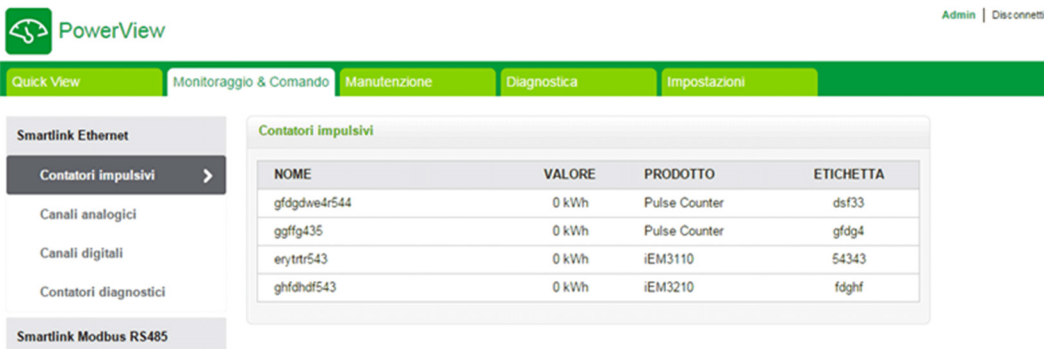

Il menu Monitoraggio & Comando, il menu Manutenzione, il menu Diagnostica e il menu Impostazioni comprendono due aree principali:

- Lista funzioni o lista dispositivi
- Quadro comandi

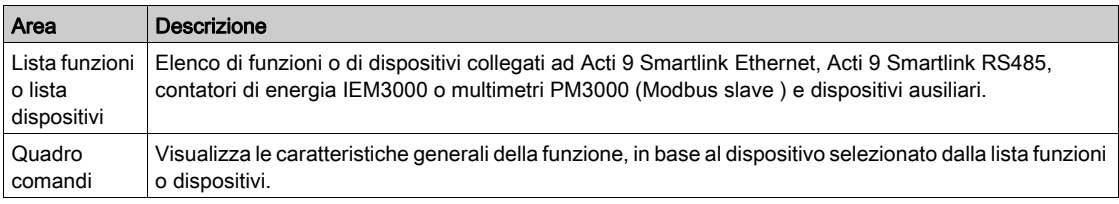

#### Contenuto di questa sezione

Questa sezione contiene le seguenti sottosezioni:

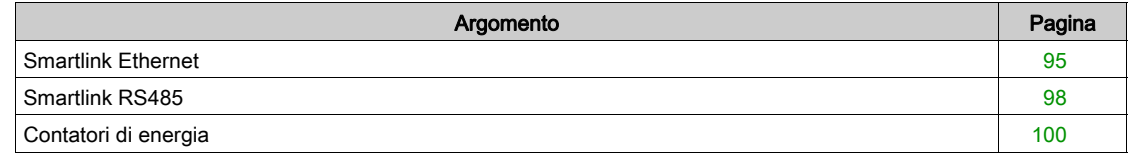

# <span id="page-94-0"></span>Smartlink Ethernet

I

#### Contatori impulsivi

I Contatori impulsivi forniscono informazioni sulle misurazioni di energia dei contatori collegati ad Acti 9 Smartlink Ethernet (uscita a impulsi).

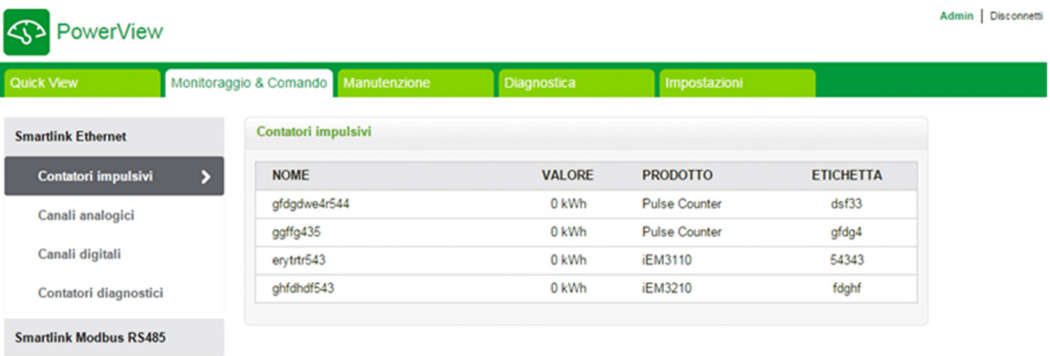

#### Canali analogici

I Canali analogici visualizzano i valori dei sensori di corrente e di tensione collegati ad Acti 9 Smartlink Ethernet.

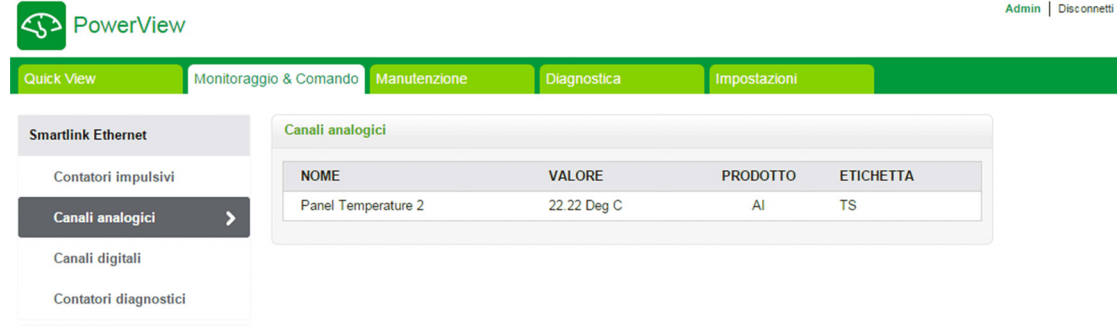

Per ciascun dispositivo analogico vengono visualizzate le informazioni seguenti:

- Nome
- Valore
- Prodotto
- **•** Etichetta

#### Canali digitali

I Canali digitali monitorano e visualizzano le informazioni seguenti sui dispositivi come interruttori, relè, contattori, canali di uscita e ingresso I/O standard collegati ad Acti 9 Smartlink Ethernet.

- Nome
- Stato
- Comando
- Prodotto
- **•** Etichetta

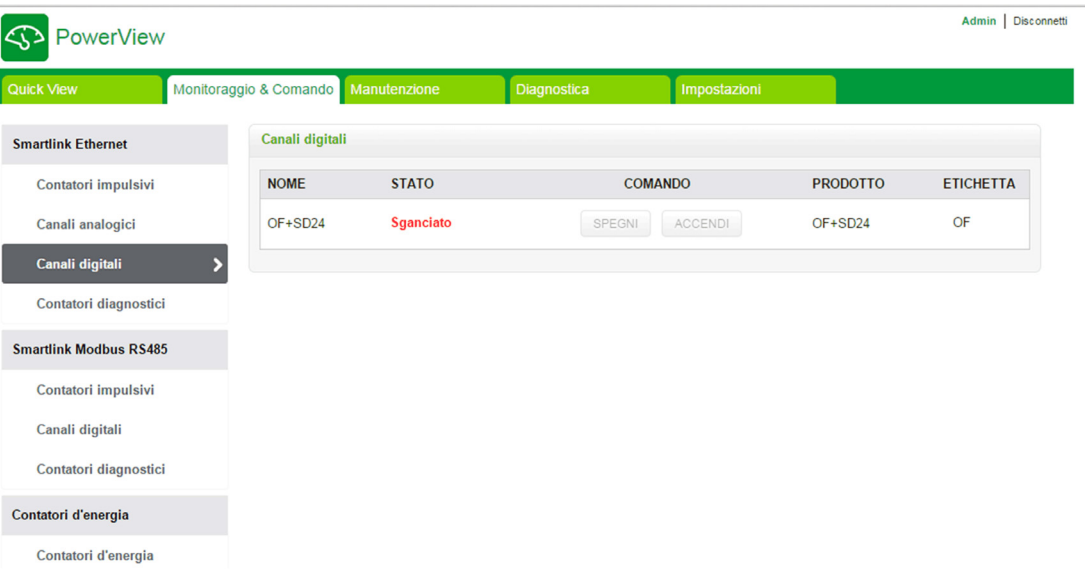

Lo stato dei canali può essere:

- Aperto: applicabile a tutti i dispositivi
- Chiuso: applicabile a tutti i dispositivi
- **Sganciato**: applicabile solo a dispositivi OF/SD, iOF/SD e RCA iC60
- Disconnesso: applicabile solo a dispositivi iACT24 e iATL24
- SPENTO: applicabile solo al dispositivo Reflex iC60

I canali di uscita IO Standard e di ingresso IO Standard visualizzano lo stato seguente:

- Valore basso o Valore alto
- $001$
- $\bullet$  0 V o 24 V
- Aperto o Chiuso
- Sganciato

Il dispositivo può essere aperto o chiuso con i pulsanti di comando (consentito solo agli account Amministratore e Utente). Fare clic su Aperto per aprire il dispositivo corrispondente e su Chiuso per chiuderlo.

## Contatori diagnostici

I Contatori diagnostici visualizzano il numero di canali digitali Acti 9 Smartlink Ethernet in stato aperto/chiuso, sganciato, SPENTO e le ore di funzionamento. Lo stato sganciato è applicabile ai dispositivi OF/SD, iOF/SD e RCA iC60 e SPENTO solo ai dispositivi Reflex iC60.

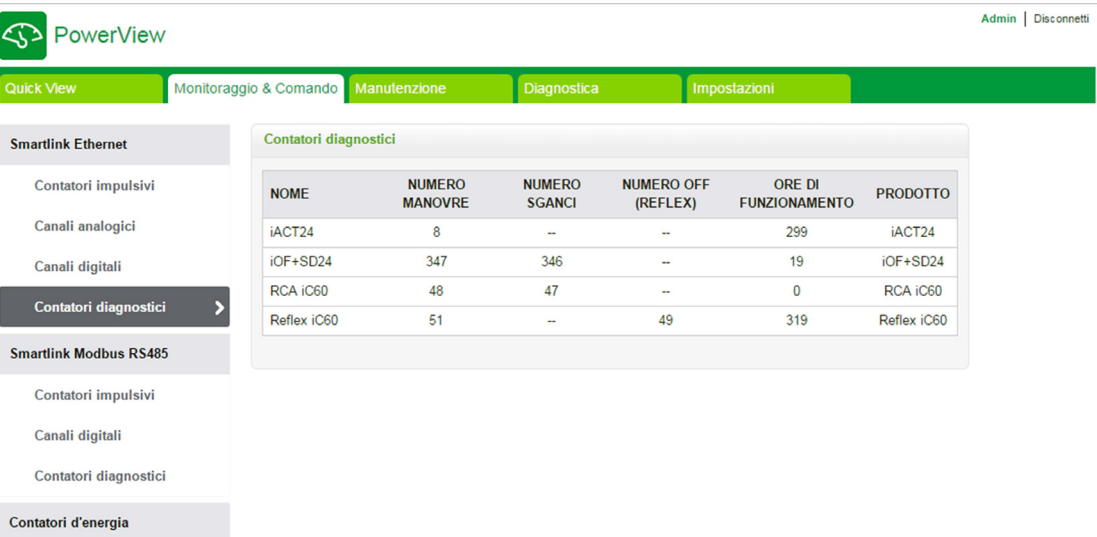

Contatori d'energia

# <span id="page-97-0"></span>Smartlink RS485

#### Contatori impulsivi

I Contatori impulsivi offrono informazioni sulle misurazioni di energia dei contatori collegati ad Acti 9 Smartlink RS485 (da 1 a 8 dispositivi). Il numero massimo di dispositivi slave Modbus che è possibile collegare è 8, e comprende contatori d'energia, multimetri e Acti 9 Smartlink Modbus RS485.

#### Canali digitali

I Canali digitali visualizzano le informazioni seguenti sui dispositivi come interruttori, relè e contattori collegati ad Acti 9 Smartlink RS485.

- Nome
- Stato
- Comando
- Prodotto
- **•** Ftichetta

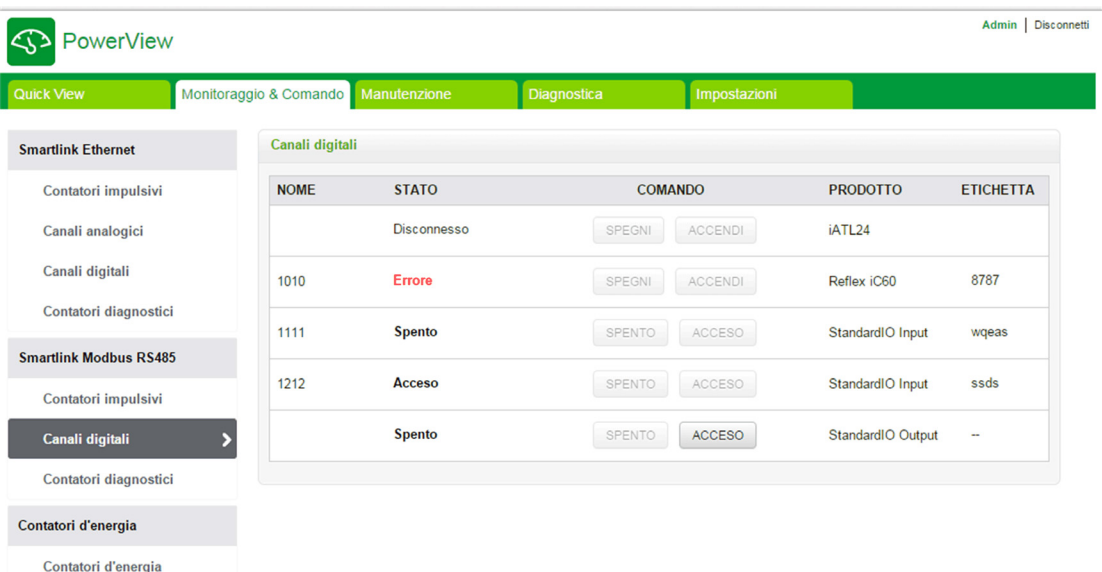

Lo stato del dispositivo può essere:

- Aperto: applicabile a tutti i dispositivi
- Chiuso: applicabile a tutti i dispositivi
- **Sganciato:** applicabile solo a dispositivi OF/SD, iOF/SD e RCA iC60
- Disconnesso: applicabile solo a dispositivi iACT24 e iATL24
- SPENTO: applicabile solo al dispositivo Reflex iC60

I canali di uscita IO Standard e di ingresso IO Standard visualizzano lo stato seguente:

- Valore basso o Valore alto
- 0 o 1
- $\bullet$  0 V o 24 V
- Aperto o Chiuso
- Sganciato

Il dispositivo può essere aperto o chiuso con i pulsanti di comando (consentito solo agli account Amministratore e Utente). Fare clic su Aperto per aprire i contatti del dispositivo corrispondente e su Chiuso per chiuderli.

### Contatori diagnostici

I Contatori diagnostici visualizzano il numero di canali digitali Acti 9 Smartlink RS485 in stato aperto/chiuso, sganciato, SPENTO e le ore di funzionamento. Lo stato sganciato è applicabile ai dispositivi OF/SD, iOF/SD e RCA iC60 e SPENTO solo ai dispositivi Reflex iC60.

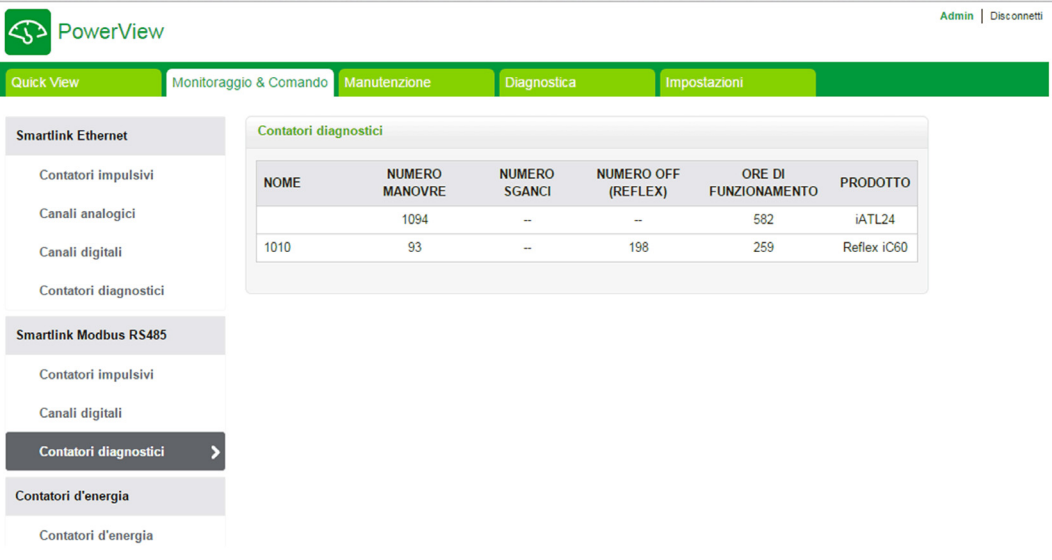

# <span id="page-99-0"></span>Contatori di energia

### Descrizione

I Contatori d'energia visualizzano i relativi contatori (slave IEM3000 o PM3000 Modbus) collegati ad Acti 9 Smartlink Ethernet tramite Modbus.

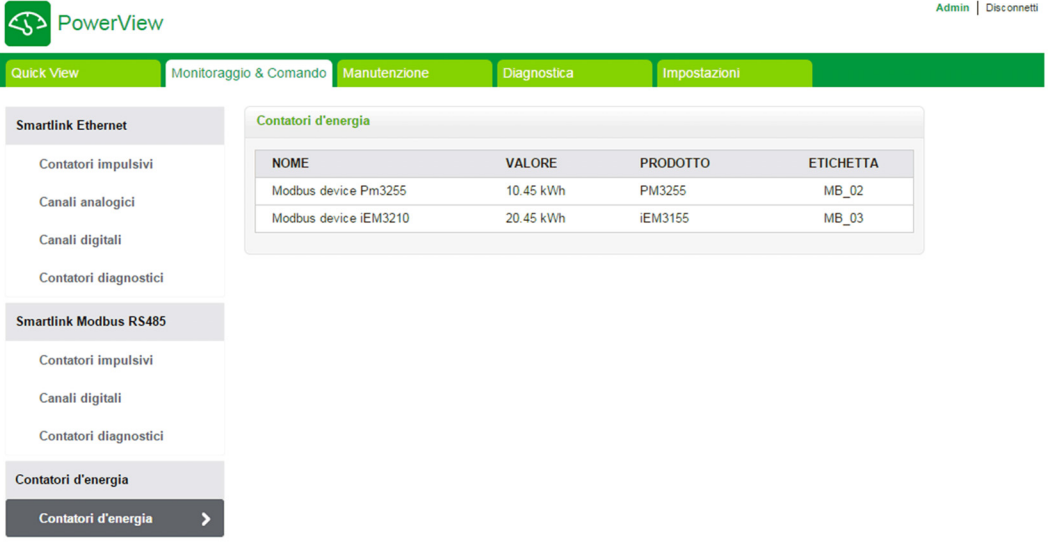

Per ciascun dispositivo vengono visualizzate le informazioni seguenti:

- Nome
- Valore
- Prodotto
- Etichetta

# <span id="page-100-0"></span>Sezione 10.4 Pagina Manutenzione

# Pagina Manutenzione

### **Descrizione**

La pagina Manutenzione visualizza la versione del firmware e della pagina Web del dispositivo.

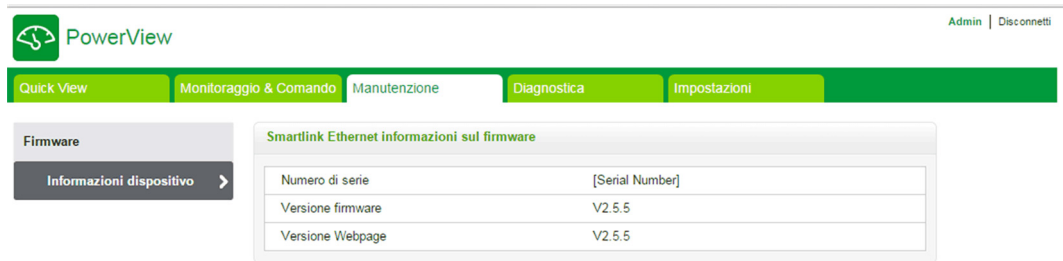

### Informazioni dispositivo

La pagina Informazioni dispositivo visualizza i seguenti dettagli del firmware:

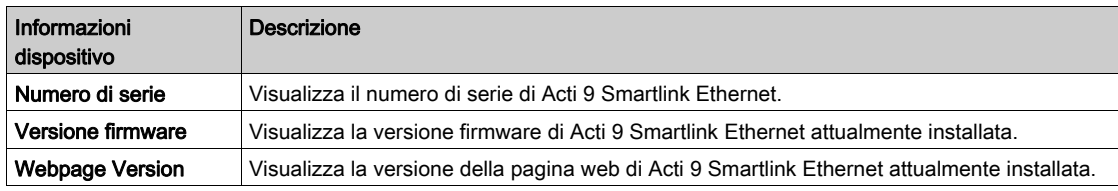

# <span id="page-101-0"></span>Sezione 10.5 Pagina Diagnostica

# Contenuto di questa sezione

Questa sezione contiene le seguenti sottosezioni:

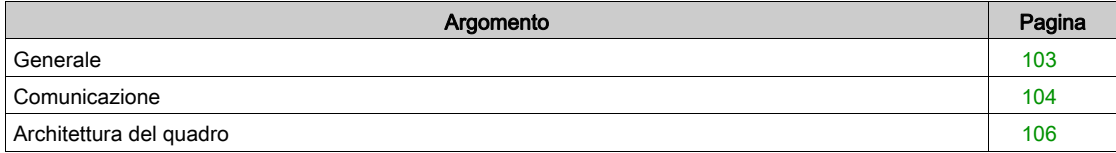

# <span id="page-102-0"></span>**Generale**

### Descrizione

Il menu Diagnostica consente di procedere all'autodiagnosi del sistema.

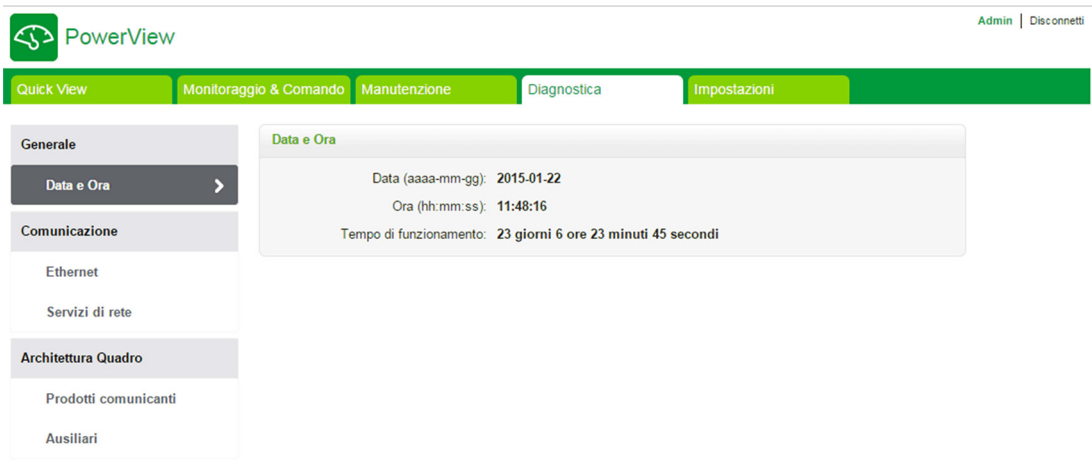

## Data/Ora

La pagina Data/Ora visualizza le informazioni seguenti:

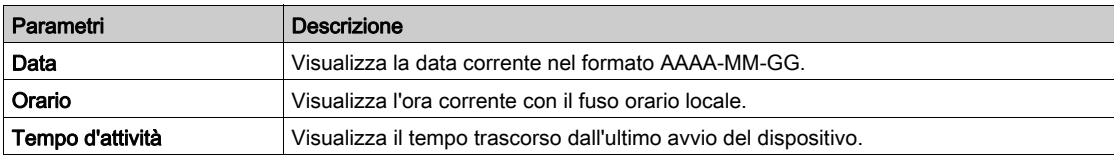

# <span id="page-103-0"></span>**Comunicazione**

### Ethernet

La pagina Ethernet visualizza informazioni statistiche sulla rete Ethernet.

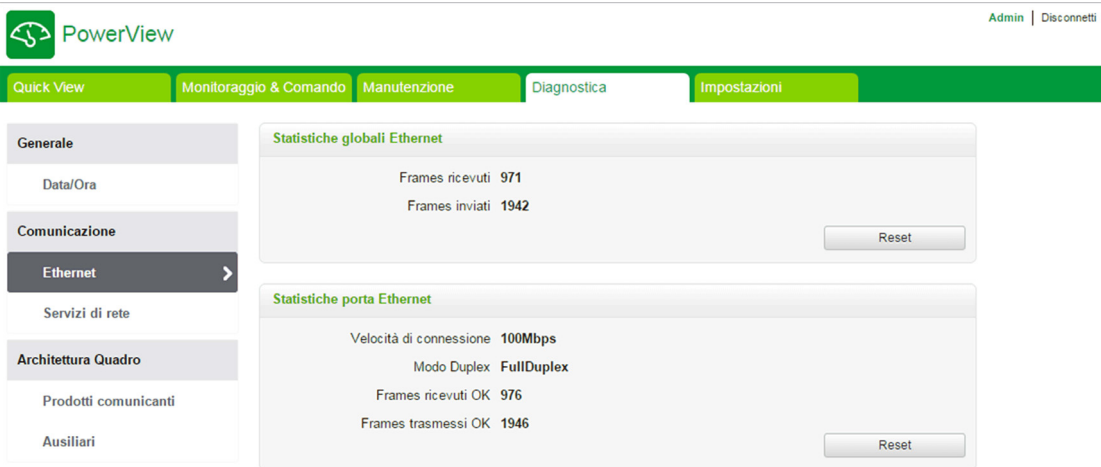

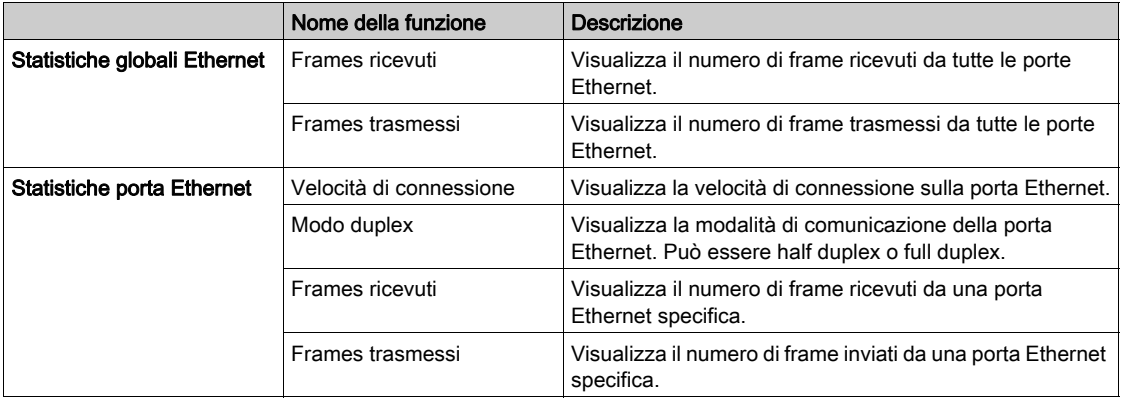

Fare clic sul pulsante Reset per azzerare il contatore dei frame Ethernet.

### Servizi di rete

I

La pagina Servizi di rete visualizza informazioni sulla porta Modbus/TCP, sul numero di connessioni attive e sul numero di frame ricevuti e inviati.

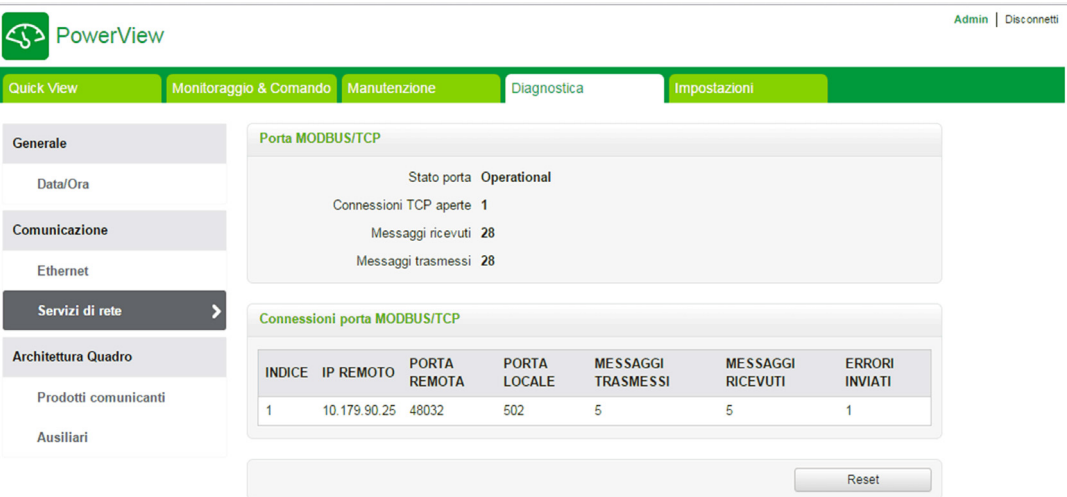

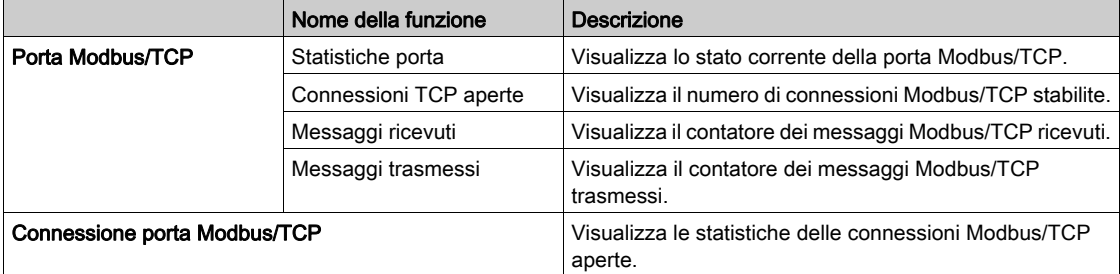

Fare clic sul pulsante Reset per azzerare il contatore Modbus/TCP.

# <span id="page-105-0"></span>Architettura del quadro

#### Prodotti di comunicanti

La pagina Prodotti comunicanti visualizza lo stato del dispositivo di comunicazione (Acti 9 Smartlink Ethernet e Acti 9 Smartlink RS485 connessi tramite Modbus).

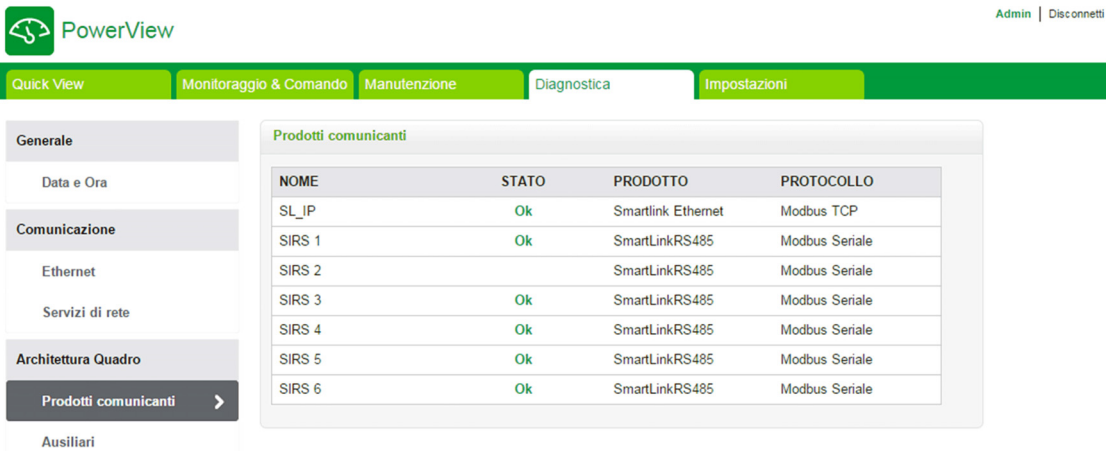

Lo stato dei prodotti comunicanti visualizza le informazioni seguenti:

- Nome
- Stato
- Prodotto
- Protocollo

Se il dispositivo comunica correttamente, lo stato visualizzato è Ok. Se il dispositivo non comunica correttamente, lo stato visualizzato è Errore comunicazione. Se il canale di ingresso/uscita non dispone di 24 V, lo stato visualizzato è Errore canale 24 V. Questo stato viene visualizzato solo per Acti 9 Smartlink Ethernet.

#### Ausiliari

La pagina Ausiliari visualizza l'elenco dei dispositivi di comunicazione.

Fare clic sul pulsante Diagnosi per visualizzare i dispositivi ausiliari connessi al dispositivo di comunicazione selezionato.

Per ogni dispositivo connesso lo stato del dispositivo ausiliario visualizza le informazioni seguenti:

- Nome
- Tipo dispositivo
- **Etichetta**
- Diagnosi

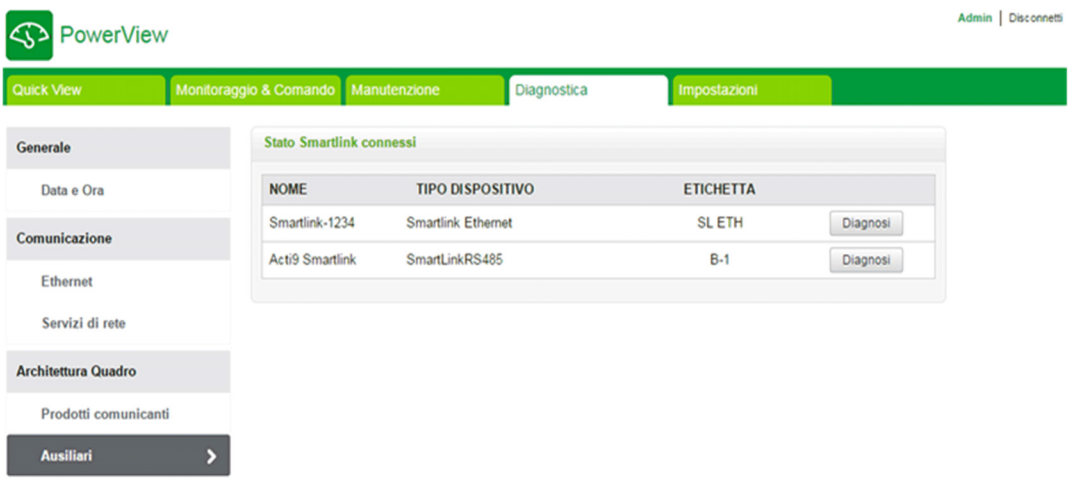

La figura seguente mostra i dispositivi ausiliari connessi al dispositivo di comunicazione:

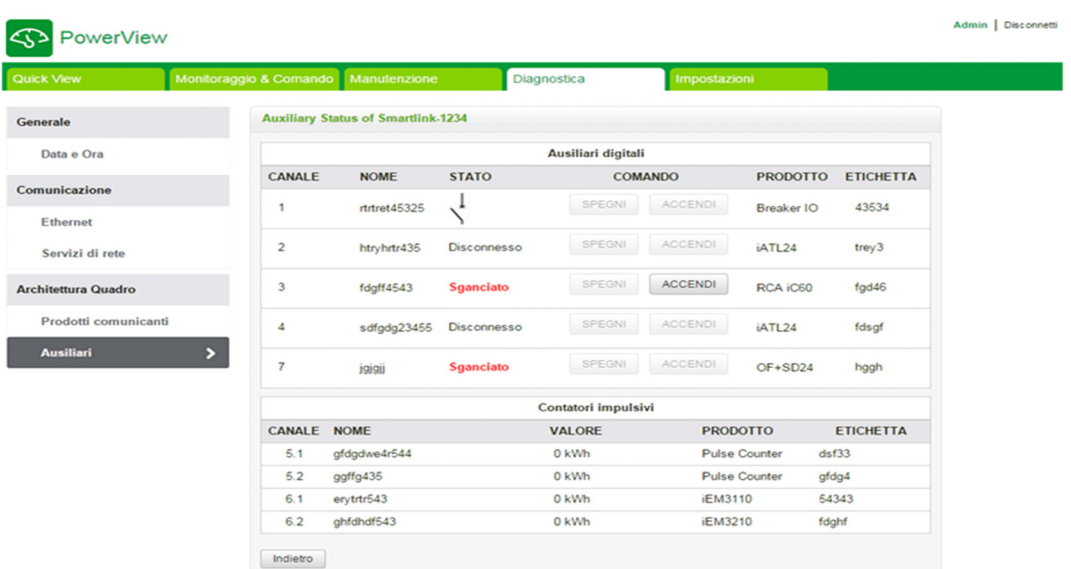

La pagina di diagnostica visualizza le informazioni seguenti per gli ausiliari digitali:

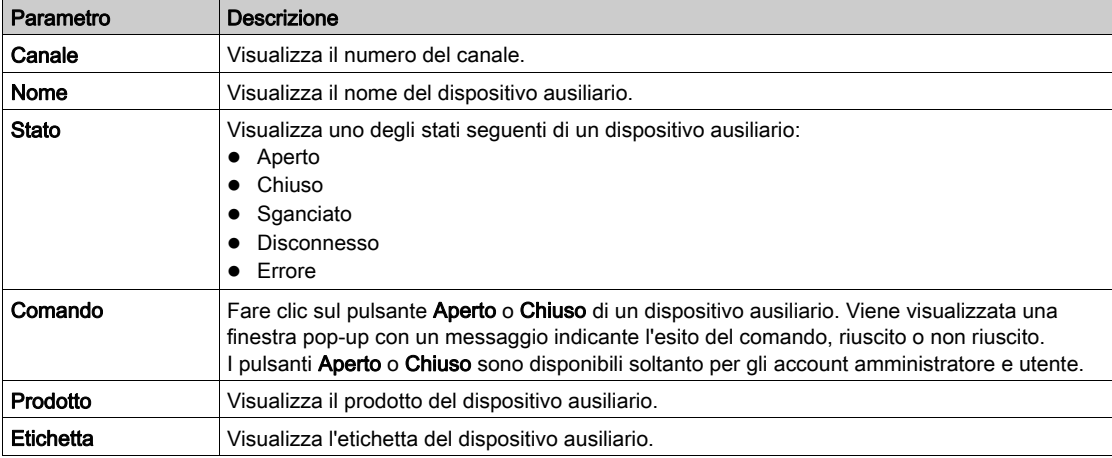

La pagina di diagnostica visualizza anche il valore dei contatori di impulsi. Fare clic su Indietro per tornare alla pagina dei dispositivi ausiliari.

# <span id="page-107-0"></span>Sezione 10.6 Pagina Impostazioni

### Descrizione

Il menu Impostazioni viene utilizzato per configurare o modificare i parametri seguenti:

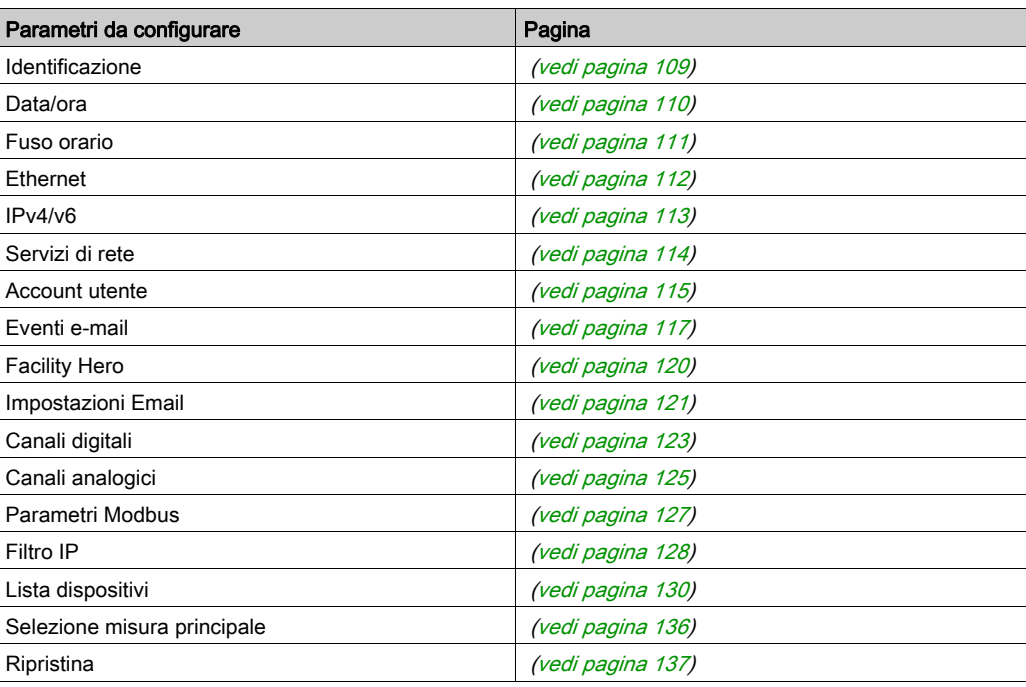

La configurazione dei parametri è accessibile solo agli account Amministratore.

### Contenuto di questa sezione

Questa sezione contiene le seguenti sottosezioni:

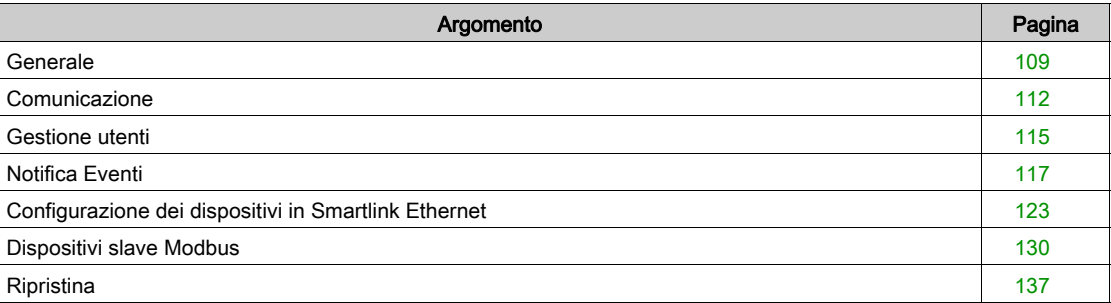
# **Generale**

#### Pagina Identificazione

La pagina Identificazione consente di modificare il nome del dispositivo e visualizza i seguenti parametri:

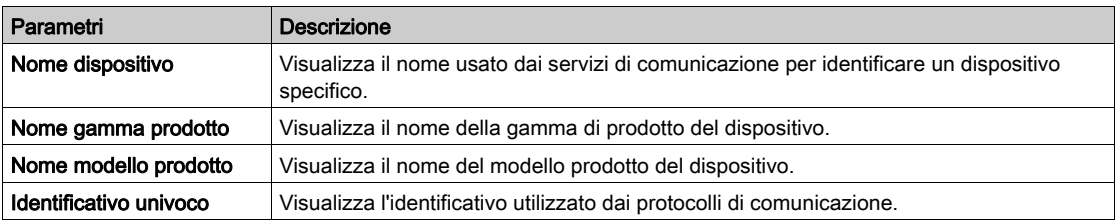

L'utente può modificare unicamente il Nome dispositivo. Il Nome dispositivo è identico a quello visualizzato in Esplora risorse di Windows 7. Gli altri parametri di questa pagina non possono essere modificati, in quanto di sola lettura.

NOTA: Il nome dispositivo deve contenere solo caratteri alfanumerici e un trattino (-). Tuttavia, il carattere "-" non può essere l'ultimo.

Fare clic su Applica modifiche per salvare le modifiche. Fare clic su Annulla modifiche per annullare le modifiche.

NOTA: Una volta applicate, le modifiche non possono essere annullate. Il pulsante di annullamento è attivo solo prima di salvare le modifiche.

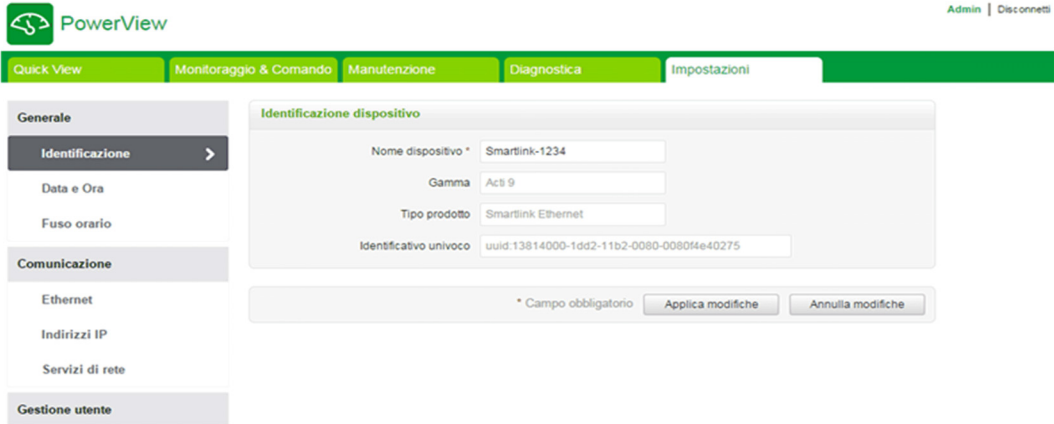

#### Pagina Data/Ora

La pagina Data/Ora consente di impostare data e ora in modo manuale o automatico: Selezionare Network Synchronization via Modbus/TCP per configurare data e ora tramite Modbus/TCP.

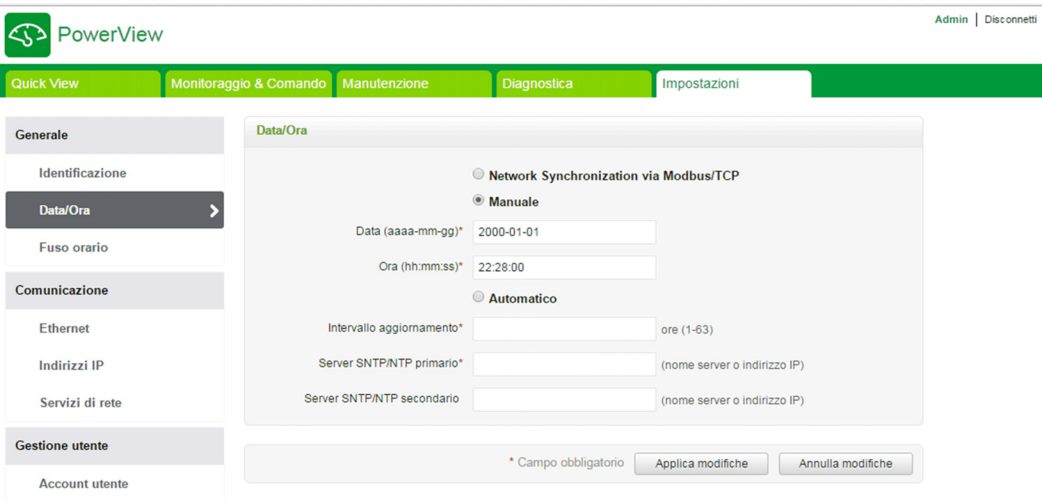

NOTA: Dopo ogni spegnimento e riaccensione, il dispositivo ripristina i valori di data e ora predefiniti, ovvero 2000-1-1, 00:00:00.

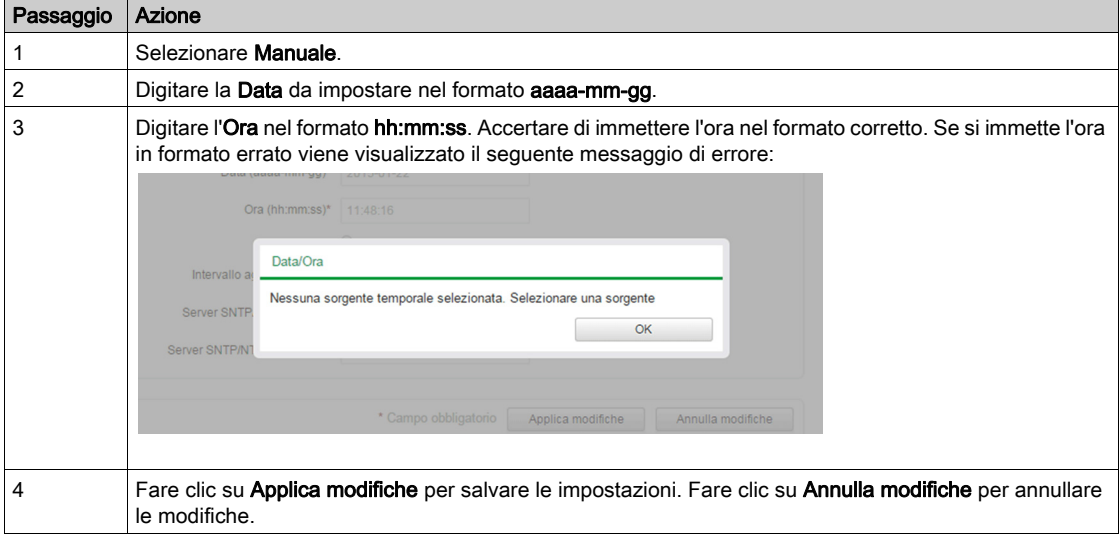

Per configurare la data e l'ora in modo Manuale procedere come segue:

In modo automatico, Acti 9 Smartlink Ethernet riceve data e ora dal server SNTP dopo ogni intervallo di aggiornamento. Per configurare la data e l'ora in modo Automatico procedere come segue:

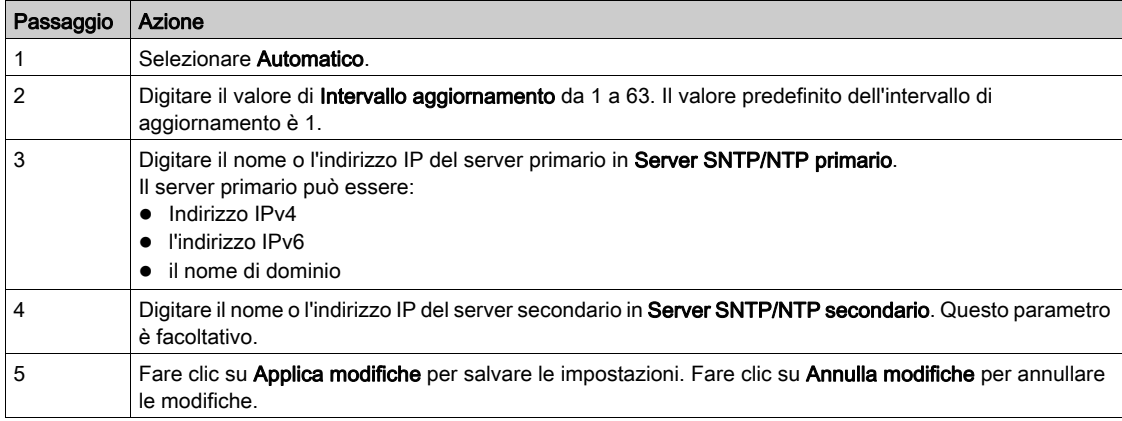

## Pagina Fuso orario

La pagina Fuso orario permette di configurare l'offset e il periodo di validità dell'ora legale per il fuso orario selezionato.

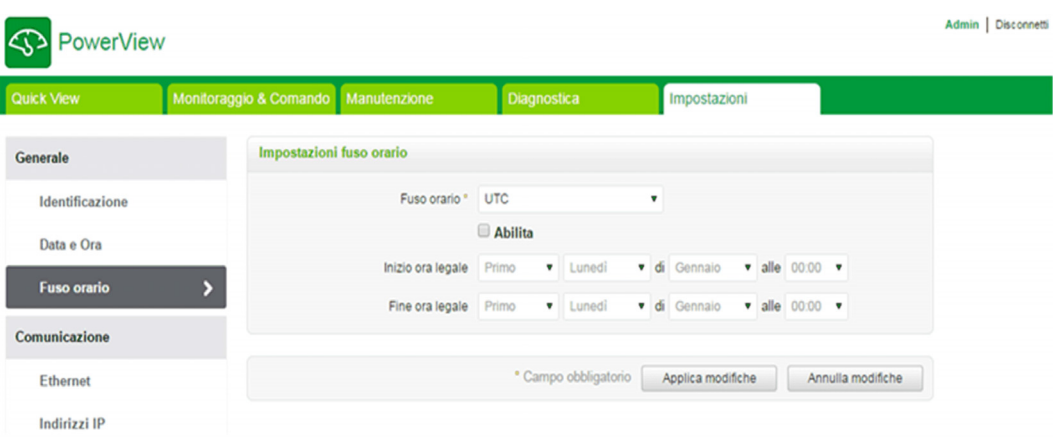

Per configurare i parametri del fuso orario procedere come segue:

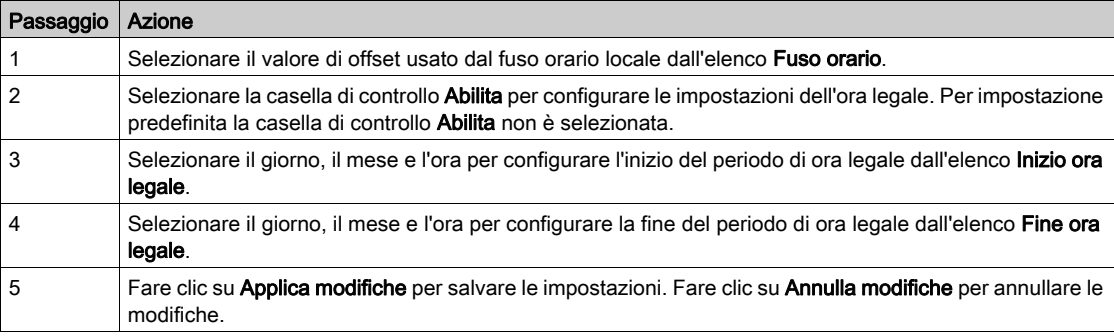

# **Comunicazione**

## Pagina Ethernet

La pagina Ethernet consente di configurare il formato dei frame, oltre che la velocità e il modo della porta Ethernet. La pagina visualizza anche l'indirizzo MAC della rete Ethernet.

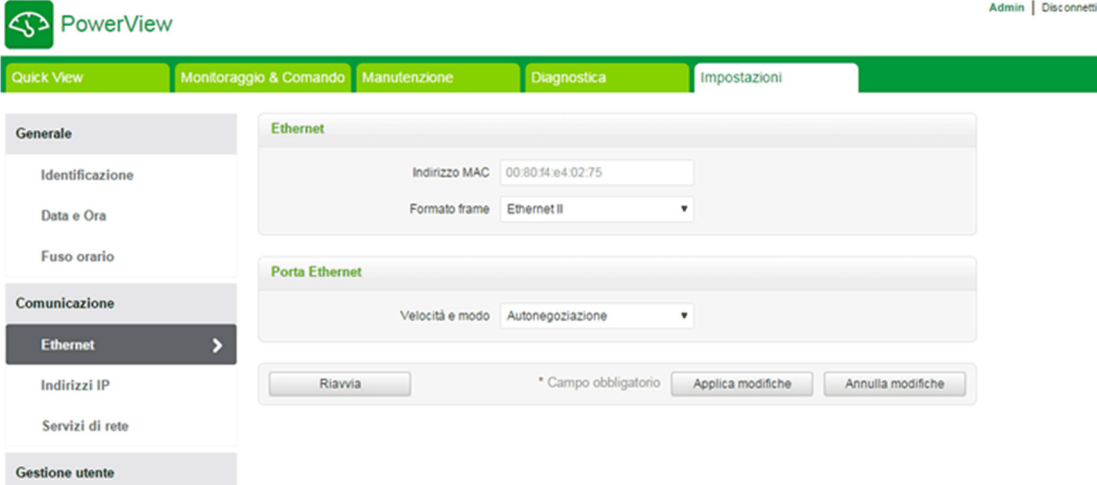

Per configurare i parametri Ethernet procedere come segue:

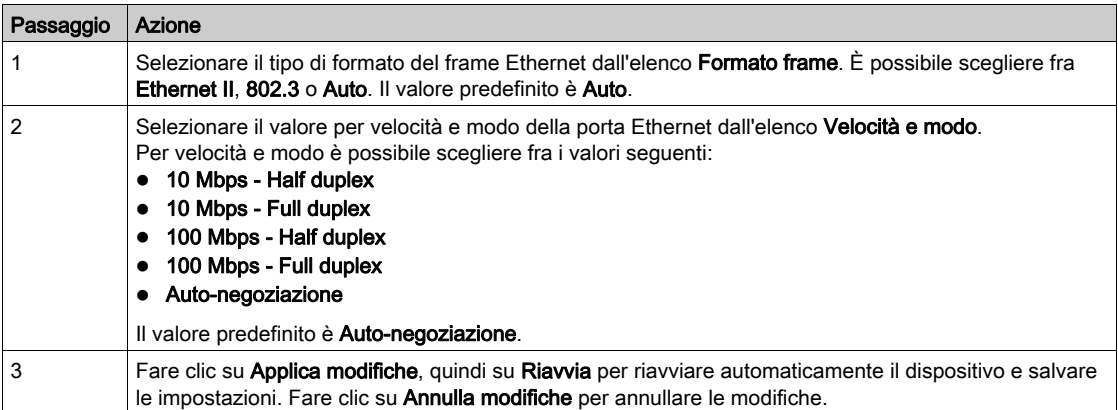

#### Pagina Indirizzi IP

La pagina Indirizzi IP consente di configurare i parametri IPv4 e IPv6.

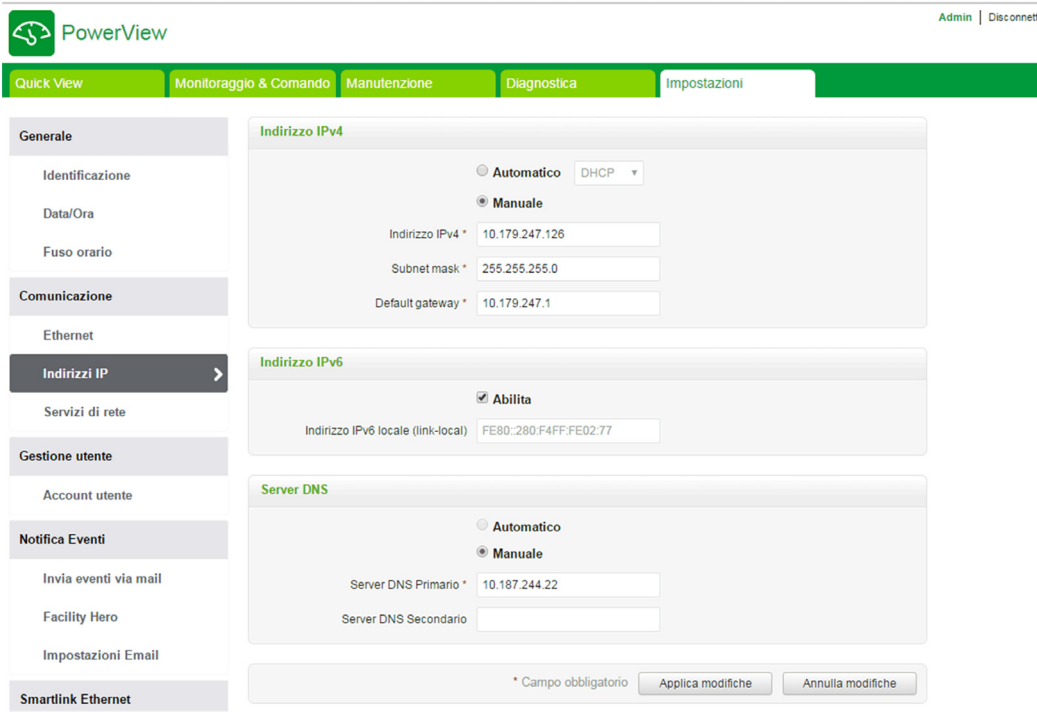

I parametri IPv4 possono essere impostati in modo manuale o automatico. Per configurare i parametri IPv4 in modo automatico fare clic su Automatico e selezionare il tipo di protocollo (DHCP o BOOTP) dall'elenco. Il protocollo predefinito è DHCP.

Il modo DHCP viene usato per acquisire l'indirizzo IPv4 dal server DHCP nella rete cui è collegato Acti 9 Smartlink Ethernet . Il modo BOOTP viene usato per acquisire l'indirizzo IPv4 se la rete non prevede un server DHCP, ma un server BOOTP è configurato per assegnare l'indirizzo IPv4.

Per configurare i parametri IPv4 in modo manuale procedere come segue:

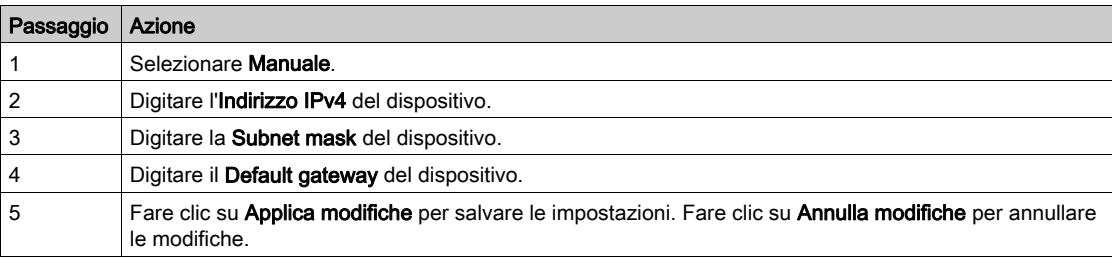

Per configurare i parametri IPv6 procedere come segue:

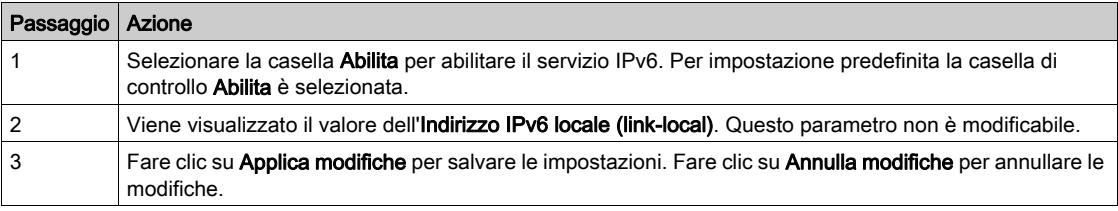

Acti 9 Smartlink Ethernet può acquisire il nome del dominio automaticamente; in alternativa l'utente può impostare manualmente l'indirizzo dei server DNS. Fare clic su Automatico per acquisire i server DNS automaticamente dalla rete.

Per configurare i parametri DNS in modo manuale procedere come segue:

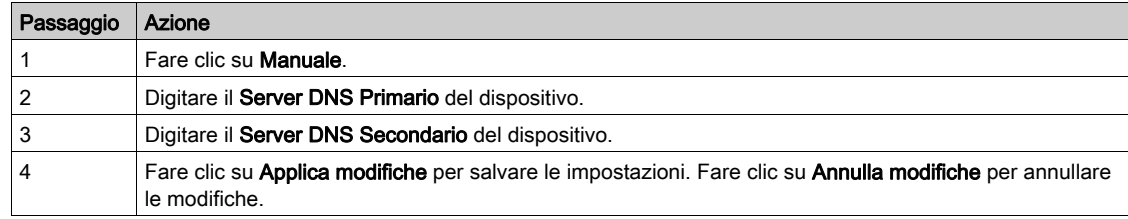

### Pagina Servizi di rete

La pagina Servizi di rete permette di configurare i protocolli di rete e i servizi di scansione.

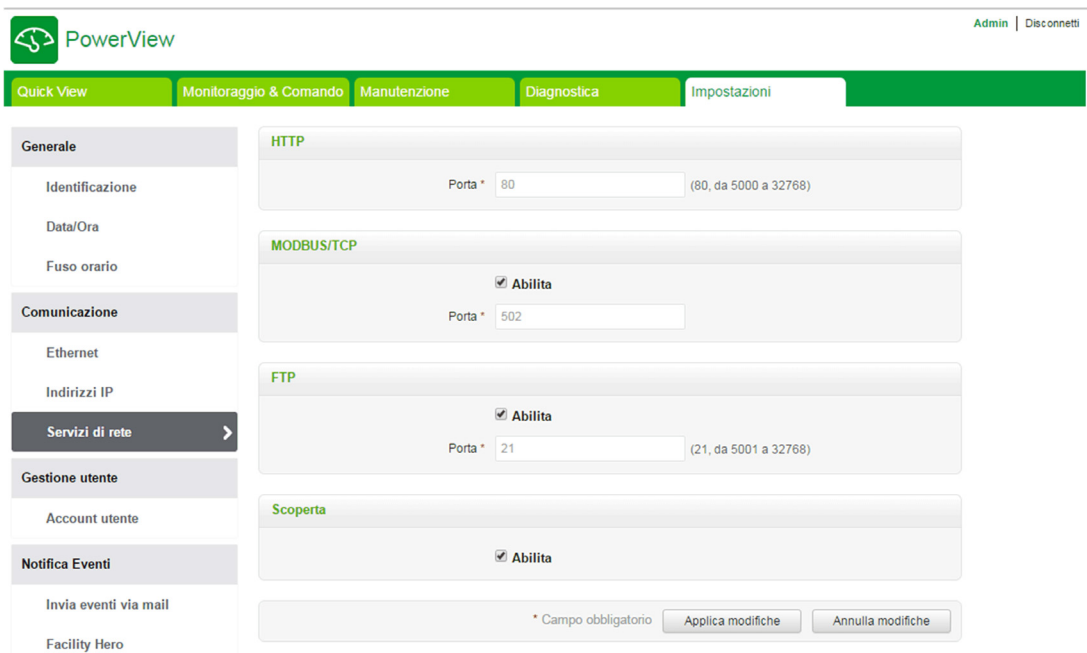

Acti 9 Smartlink Ethernet supporta i protocolli HTTP, Modbus/TCP, FTP e i servizi di scansione.

Visualizza il valore della porta HTTP. Il valore predefinito della porta è 80.

Per configurare i parametri Modbus/TCP, procedere come segue:

| Passaggio | Azione                                                                                                    |
|-----------|----------------------------------------------------------------------------------------------------|
|           | Selezionare la casella Abilita per abilitare il servizio Modbus/TCP. Per impostazione predefinita la casella<br>di controllo Abilita è selezionata. |
|           | Viene visualizzato il numero della porta della rete Modbus/TCP. Il valore predefinito è 502.                                                        |
| 3         | Fare clic su Applica modifiche per salvare le impostazioni. Fare clic su Annulla modifiche per annullare<br>le modifiche.                           |

Per configurare i servizi di scansione, procedere come segue:

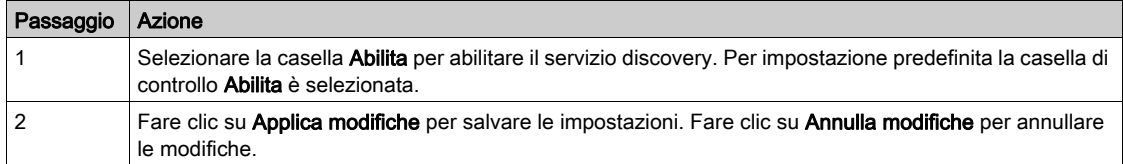

# Gestione utenti

#### Pagina Account utente

La sezione Gestione utente consente di gestire i profili utente. La pagina Account utente visualizza gli account utente esistenti e consente di aggiungere nuovi account utente e modificare la password di quelli esistenti.

La tabella seguente elenca i tre tipi di account utente supportati da Acti 9 Smartlink Ethernet e i loro diritti di accesso.

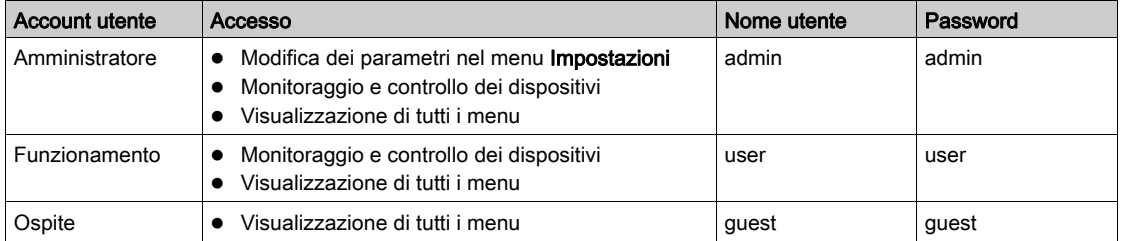

L'account Amministratore corrisponde al primo livello di accesso alla pagina web per impostazione predefinita. Il numero di account utente al livello Amministratore è limitato a 1. Il numero di account utente al livello Utente può arrivare a 10.

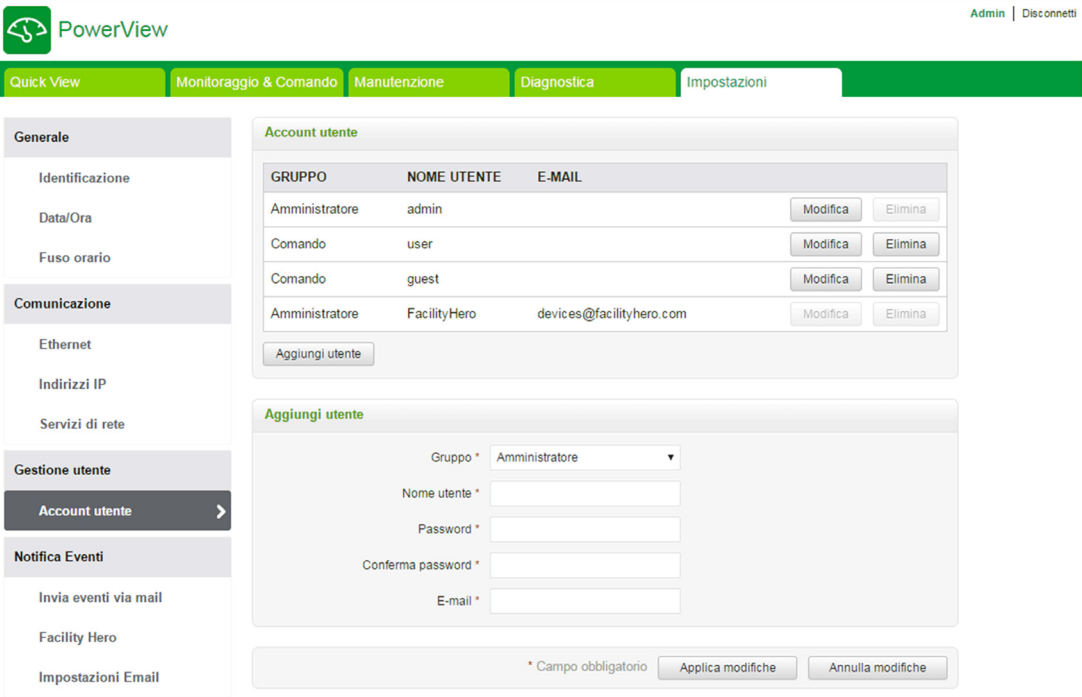

Per aggiungere un nuovo profilo utente procedere come segue:

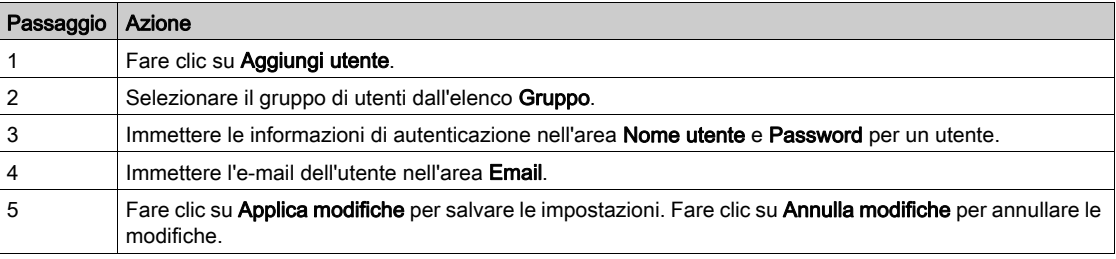

Per impostazione predefinita sono disponibili solo un account Amministratore e un account Utente.

- Il Nome utente e la Password devono rispettare i seguenti criteri:
- Il Nome utente deve avere un minimo di 4 caratteri.
- Il Nome utente non deve superare 16 caratteri.
- La Password deve contenere almeno 8 caratteri con un carattere speciale, un numero e una lettera maiuscola.
- La Password non deve superare 16 caratteri.

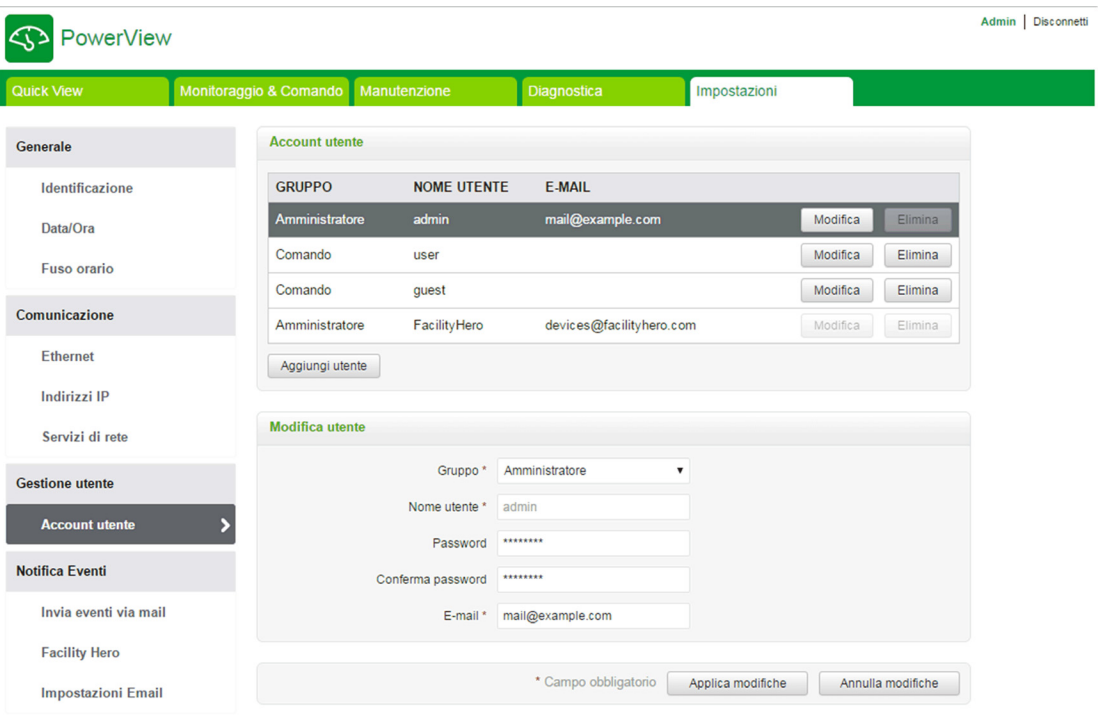

Per modificare i dettagli di un profilo utente esistente procedere come segue:

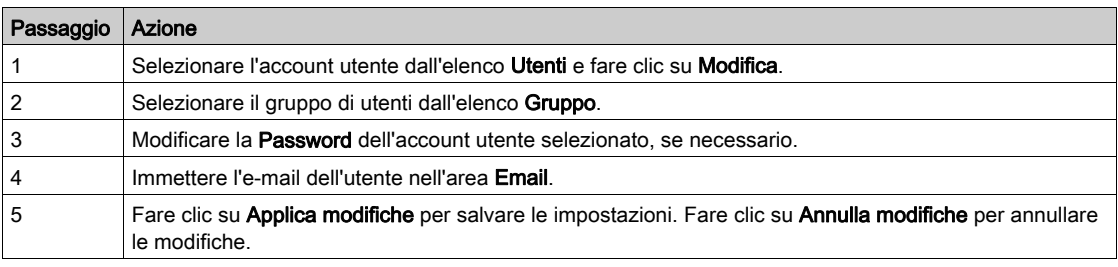

Fare clic su Elimina per eliminare il profilo utente dalla pagina web. Il profilo dell'amministratore non può essere eliminato.

# Notifica Eventi

#### Pagina Invia eventi via mail

La pagina Invia eventi via mail consente di configurare eventi e destinatari e-mail. Questa pagina visualizza le informazioni su eventi e-mail, prodotti, canali e dispositivi e destinatari dell'e-mail.

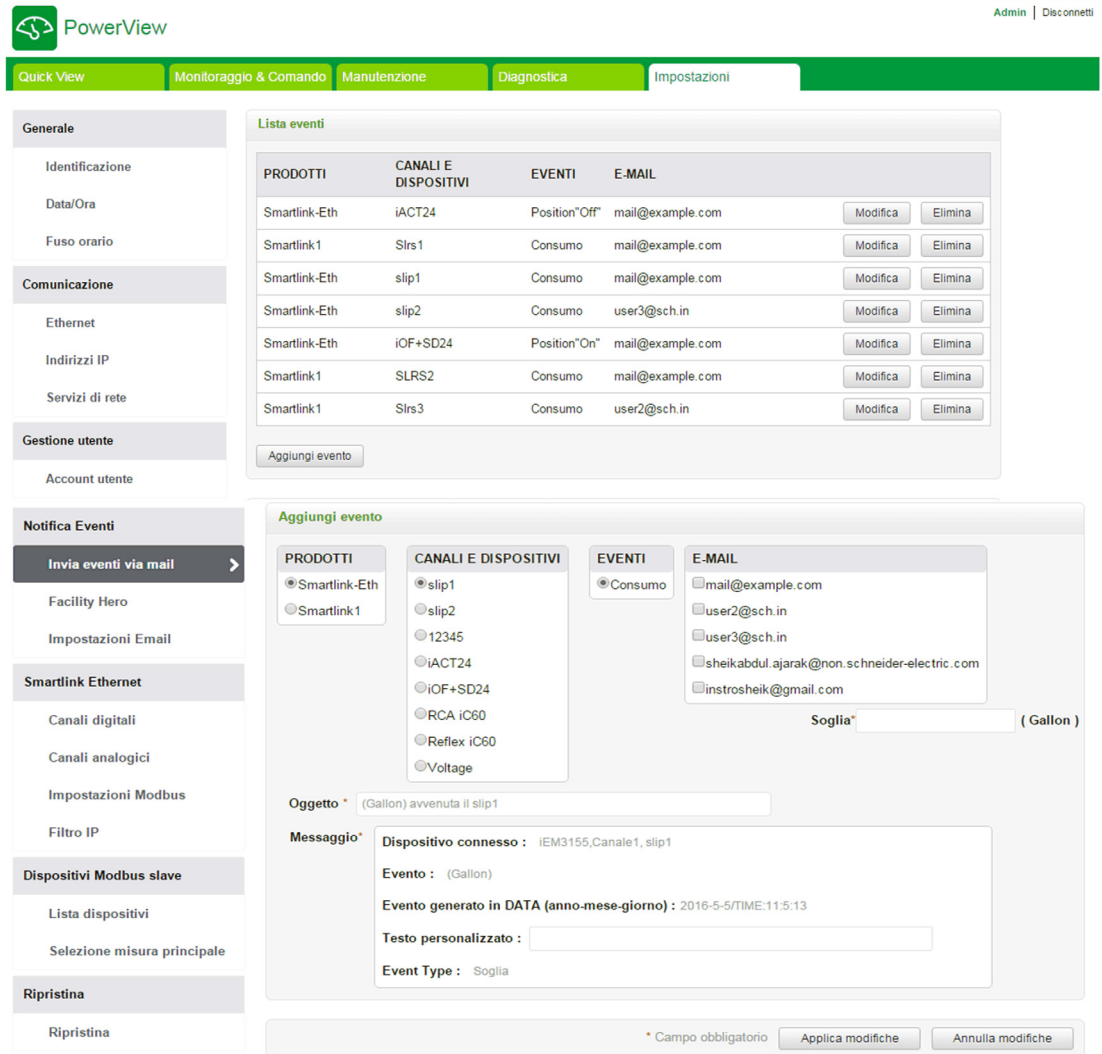

L'utente può aggiungere un nuovo evento e modificare l'evento selezionato dalla lista eventi. Per aggiungere un nuovo evento, seguire la procedura indicata nella tabella.

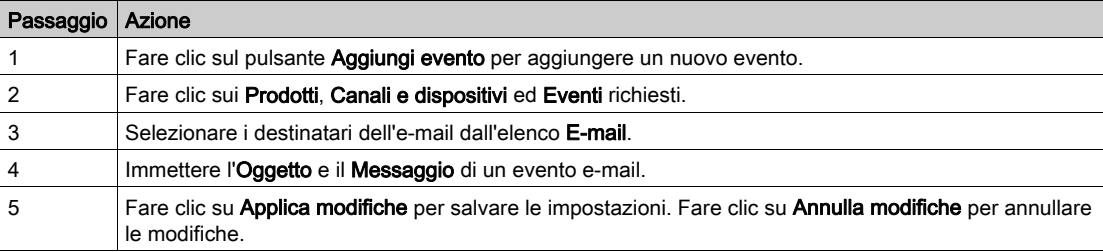

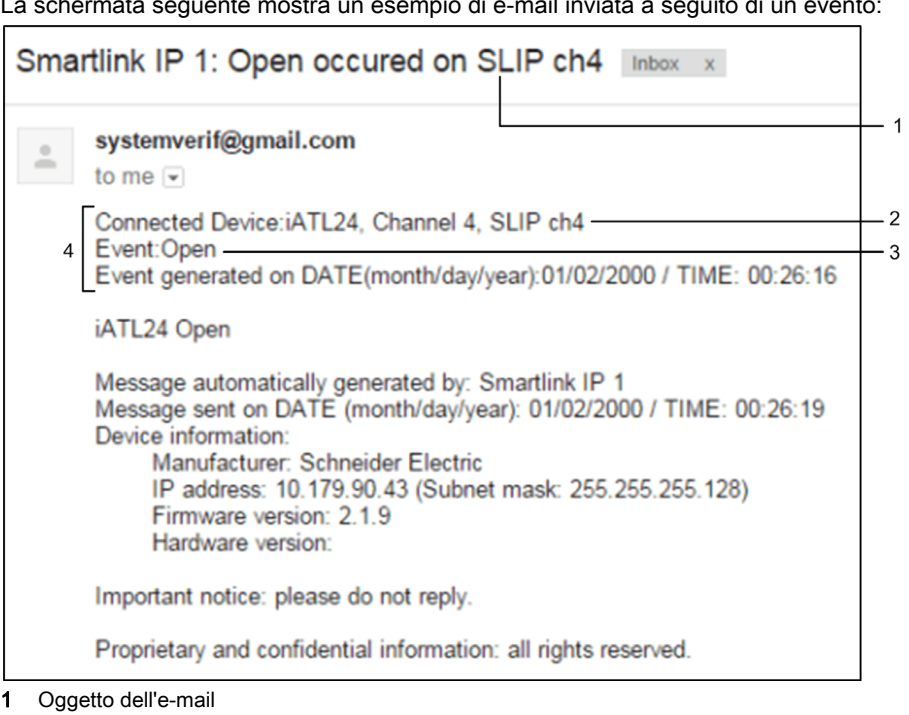

La schermata seguente mostra un esempio di e-mail inviata a seguito di un evento:

2 Canali e dispositivi collegati

3 Evento

4 Messaggio di un'e-mail inviata a seguito di un evento

NOTA: L'e-mail con testo personalizzato che utilizza caratteri quali , è, ù, é, â, ê, î, ô, û , ë, ï, ü, ÿ e ç non viene visualizzata correttamente me il messaggio di testo generico appare correttamente.

Per modificare i parametri di un evento, seguire la procedura indicata nella tabella:

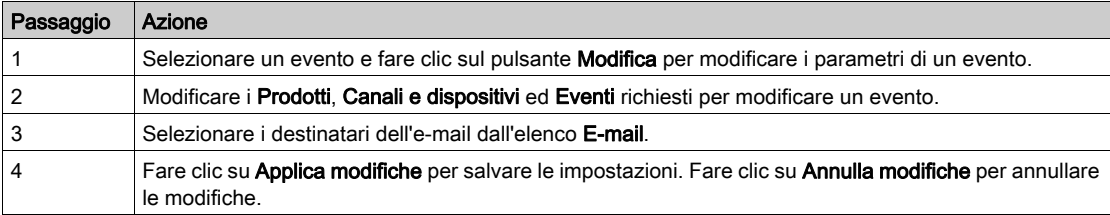

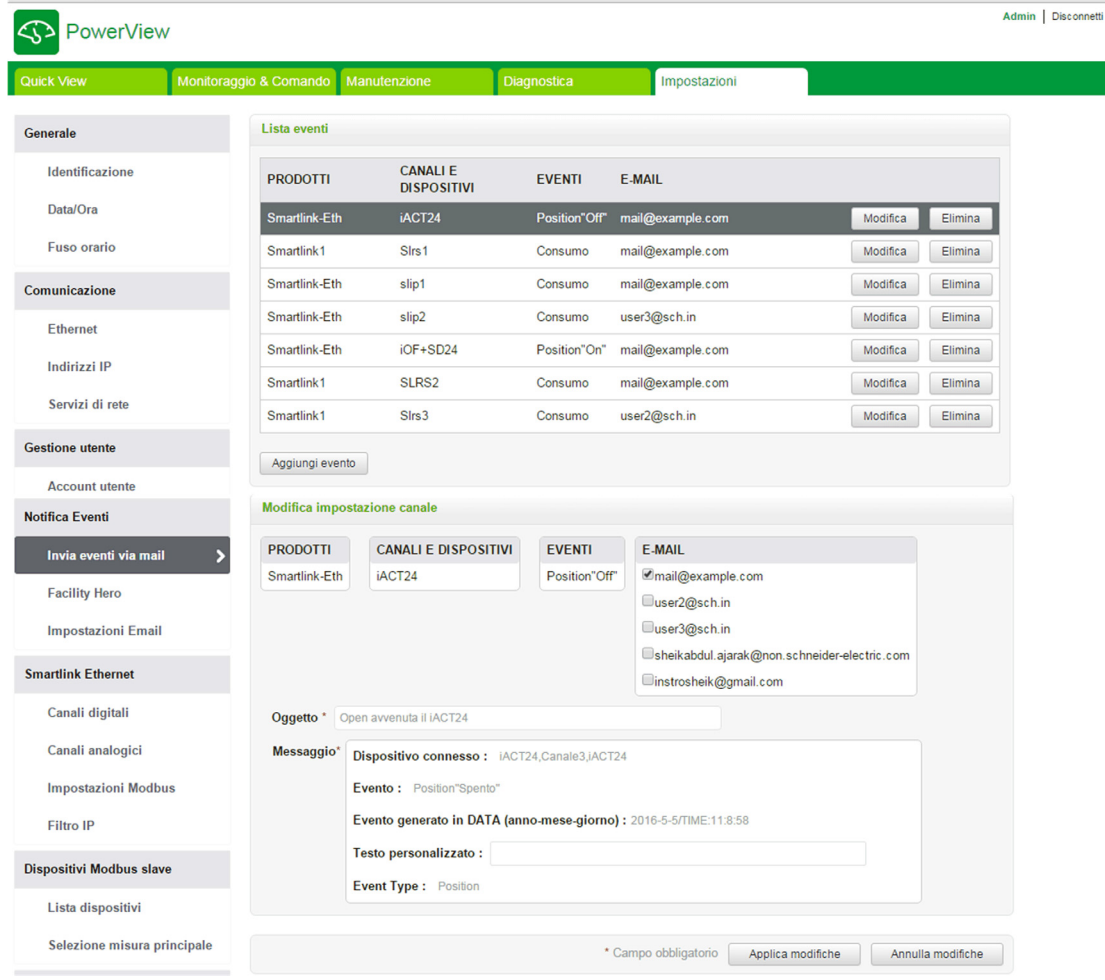

#### Facility Hero

Il servizio Facility Hero consente agli elettricisti a al responsabile della struttura di restare connesso con gli asset cliente. Il responsabile incaricato della manutenzione dell'installazione elettrica può ricevere gli allarmi dai dispositivi Acti 9 Smartlink installati registrati in un notebook e la cronologia completa della manutenzione viene condivisa con lo staff preposto alla manutenzione. È possibile ricevere gli allarmi direttamente al centro di notifica di Facility Hero in quanto è semplice monitorare tutti i quadri collegati nella stessa area.

Per ulteriori informazioni su Facility Hero, vedere www.facility-hero.com.

L'illustrazione che segue consente di collegare Acti 9 Smartlink Ethernet al servizio Facility Hero:

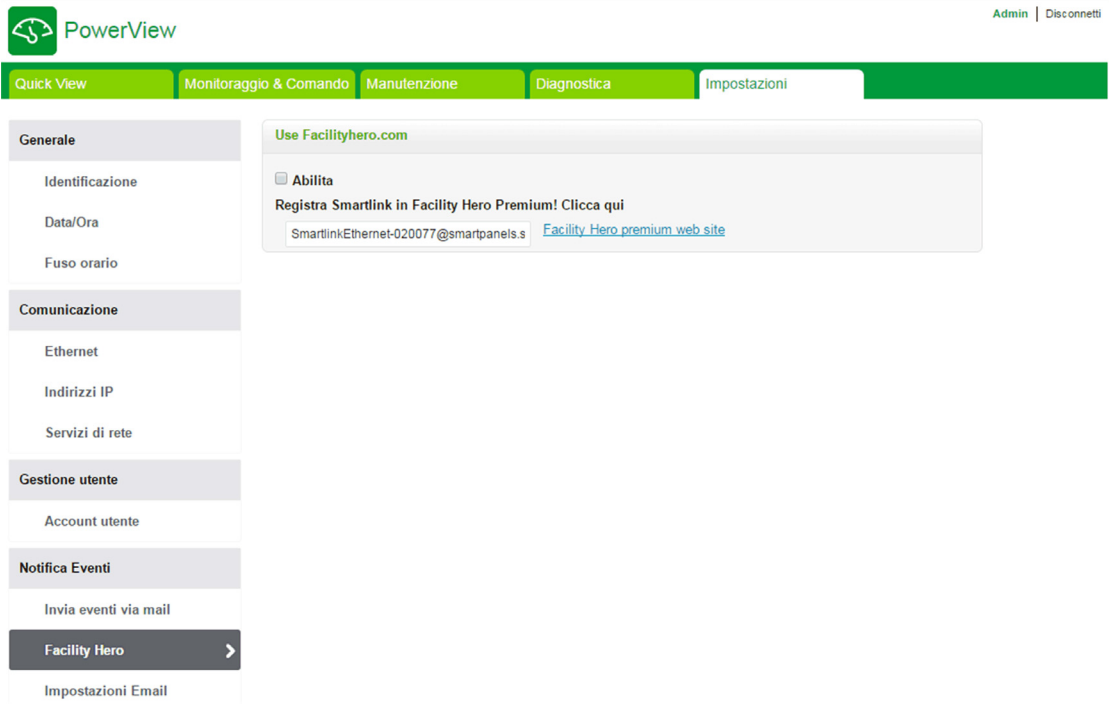

#### Abilitazione di Facility Hero

Per configurare il servizio Facility Hero, seguire la procedura indicata:

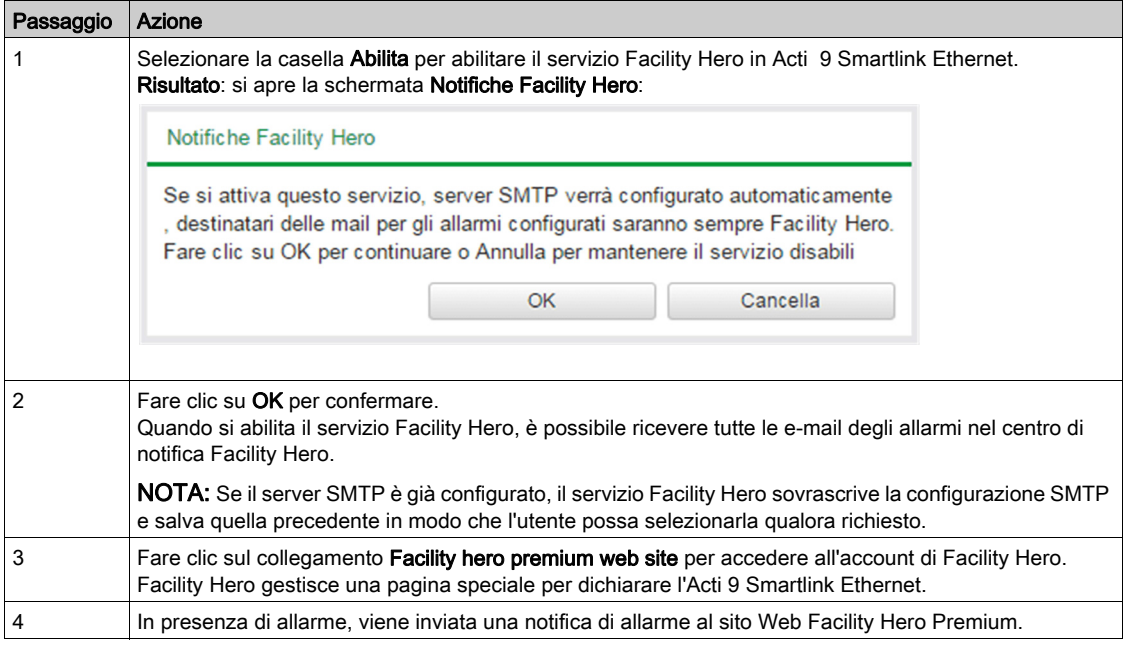

#### Disabilitazione di Facility Hero

Per disabilitare il servizio Facility Hero, seguire la procedura indicata:

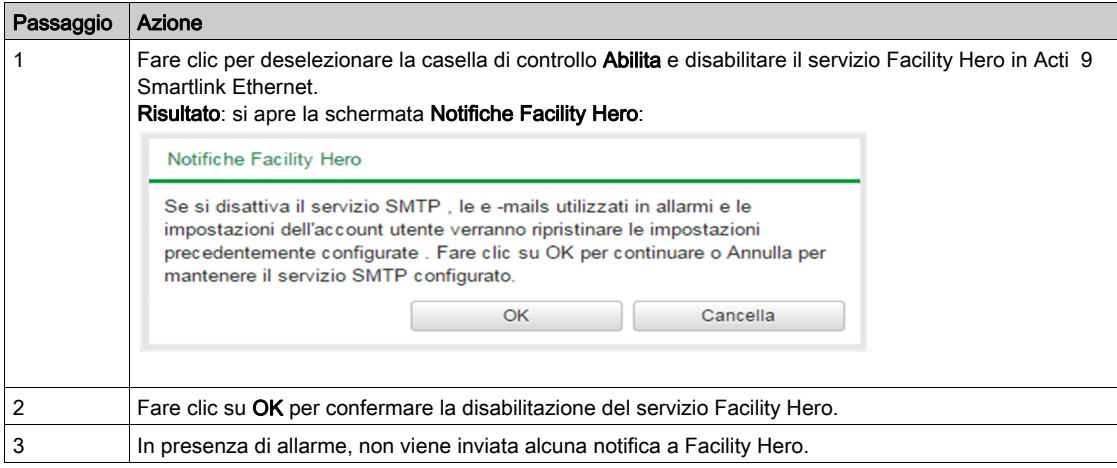

#### Pagina Impostazioni Email

La notifica evento viene utilizzata per inviare e-mail quando il dispositivo collegato attiva un allarme. Gli allarmi vengono configurati dall'amministratore e possono essere inviati a diversi utenti. Le notifiche evento richiedono accesso a Internet senza filtri. Questo livello di servizio è adatto per edifici di medie dimensioni non critici. Il dispositivo invia le e-mail quando è disponibile l'accesso a Internet attraverso una connessione dedicata o una rete locale (LAN) con accesso a Internet.

NOTA: Le notifiche di evento non devono essere utilizzare se i servizi e-mail sono gestiti internamente da un amministratore del dominio IT del cliente.

La pagina Impostazioni Email consente di configurare le impostazioni del server e-mail.

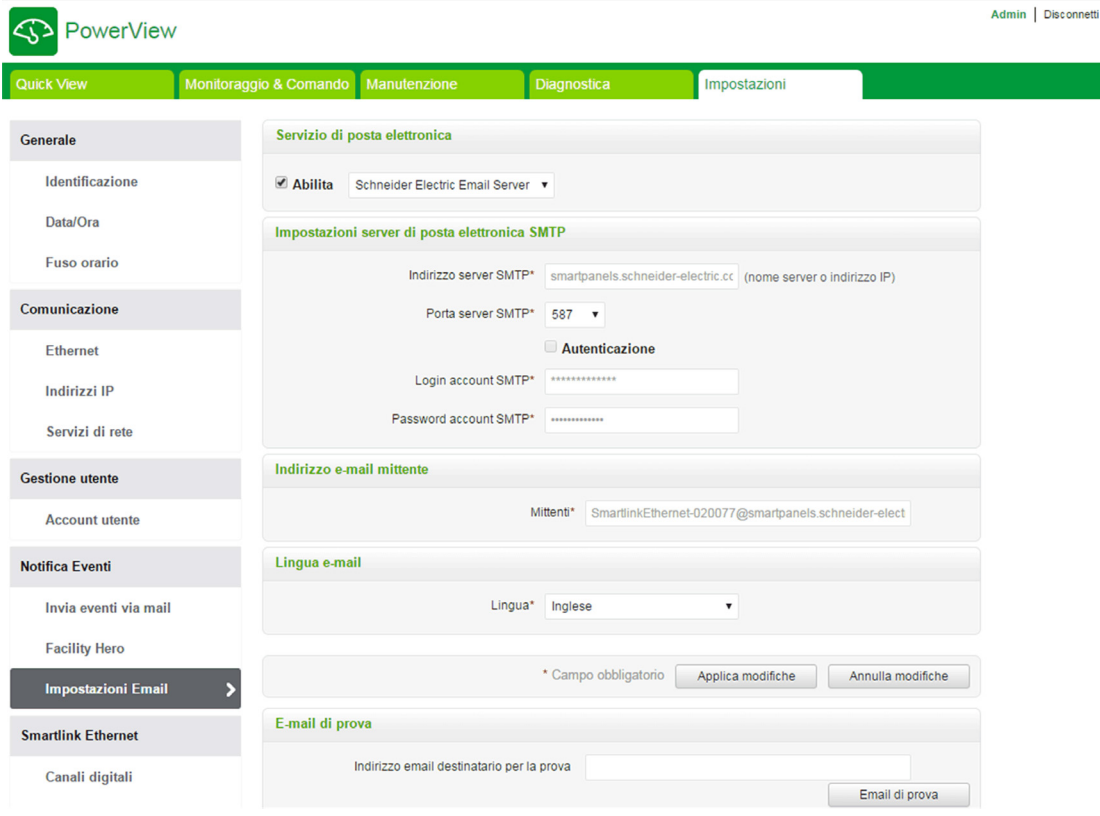

Fare clic sulla casella di controllo Abilita per configurare le impostazioni del server e-mail. Acti 9 Smartlink Ethernet consente di selezionare i profili Schneider Electric Email Server o SMTP server personale dall'elenco a discesa.

Per configurare le impostazioni del server email se si seleziona il profilo SMTP server personale, seguire la procedura indicata nella tabella:

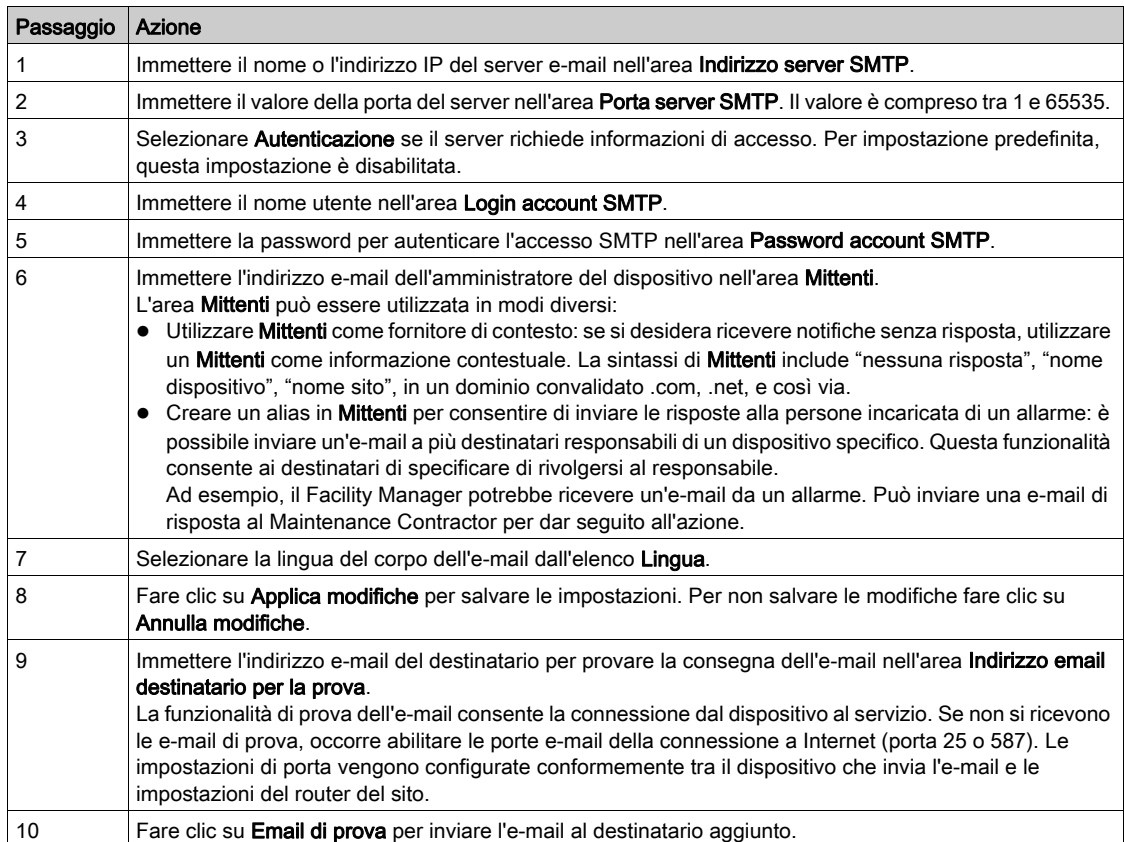

Se si seleziona il profilo Schneider Electric Email Server, è possibile configurare solo i parametri Porta server SMTP eLingua.

Schneider Electric fornisce un servizio e-mail, gratuito, che consente di ricevere le notifiche di allarme. Se si sceglie di attivare questo servizio, si accetta che Schneider Electric raccolga i dati di smart panel e l'indirizzo e-mail al fine di ottimizzare il prodotto e i servizi associati e in conformità con il nostro *Data* [Privacy policy.](http://www2.schneider-electric.com/sites/corporate/en/general/legal-information/data-privacy.page)

Il servizio di notifica e-mail può essere utilizzato con le impostazioni seguenti:

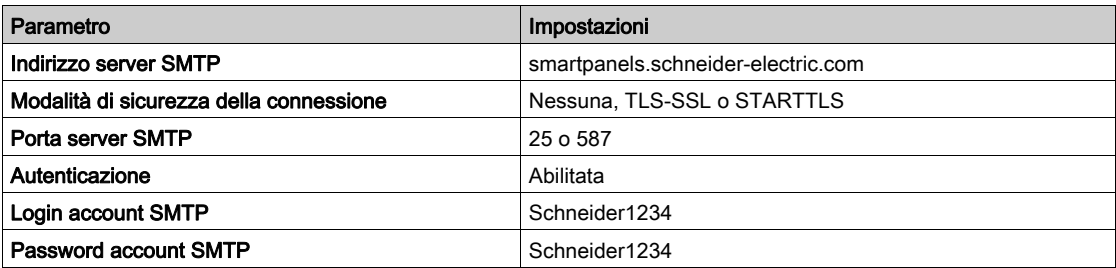

# Configurazione dei dispositivi in Smartlink Ethernet

#### <span id="page-122-0"></span>Pagina Canali digitali

La pagina Canali digitali visualizza l'elenco dei dispositivi I/O connessi Questa pagina consente di configurare un dispositivo di I/O e di modificarne o eliminarne uno esistente su Acti 9 Smartlink Ethernet.

La pagina Web Acti 9 Smartlink Ethernet consente la configurazione dei seguenti canali digitali:

- OF+SD24
- iOF+SD24
- $\bullet$  iACT24
- $\bullet$  iATL24
- Reflex iC60
- RCA iC60
- Interruttore IO
- Contatore impulsivo
- iEM3110
- $\bullet$  iEM3155
- iEM3210
- iEM2000T
- iEM3255
- iEM3355
- PM3210
- PM3255
- Ingresso StandardIO
- Uscita StandardIO

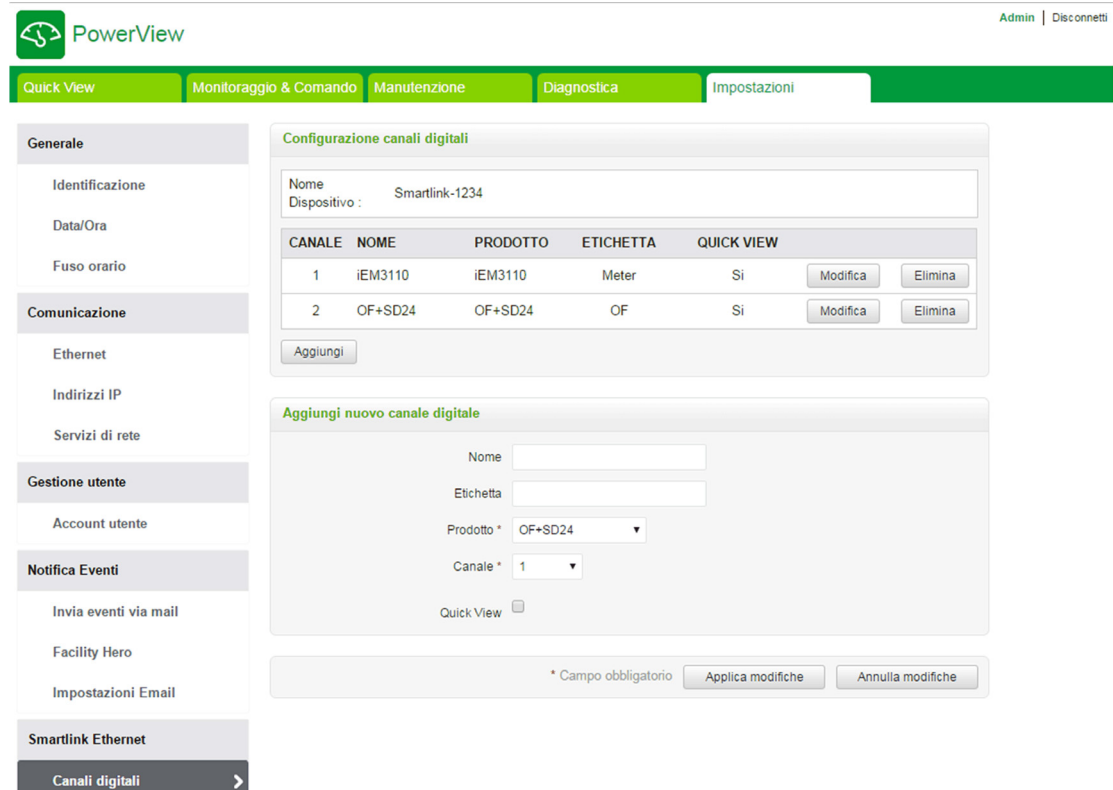

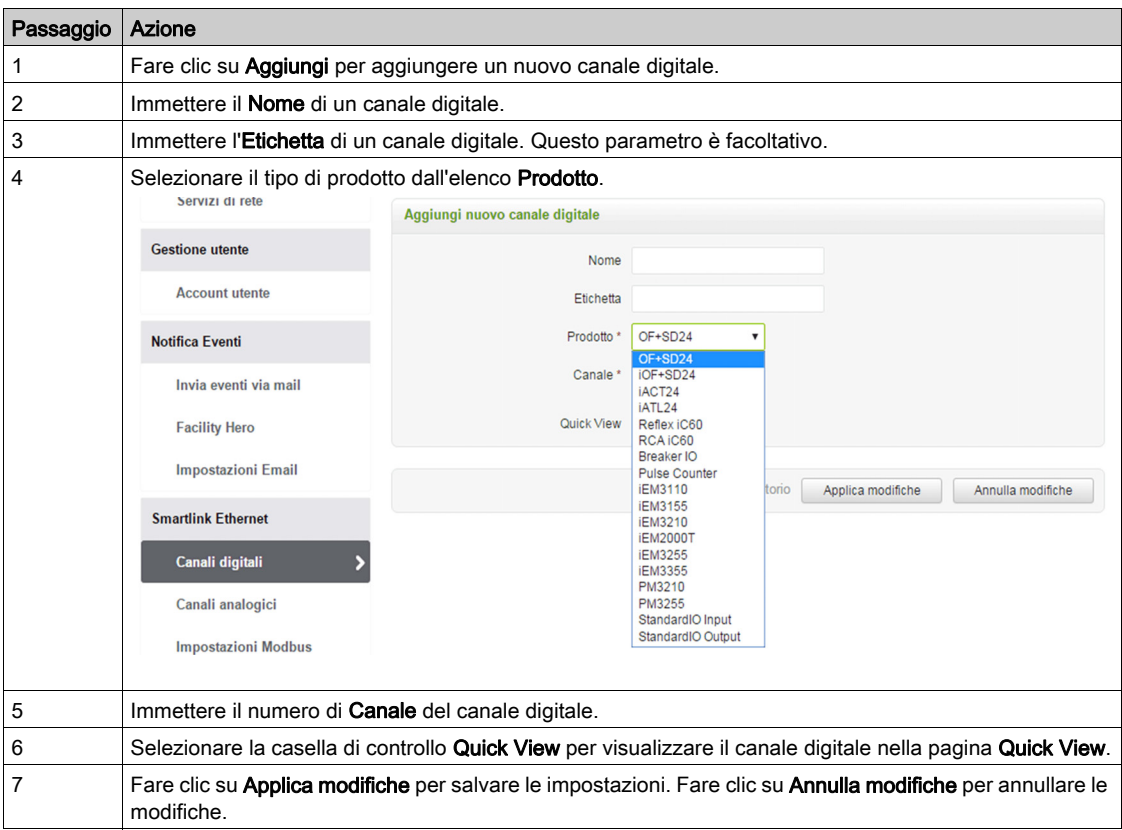

Per configurare i canali digitali procedere come segue:

Per configurare i contatori di impulsi procedere come segue:

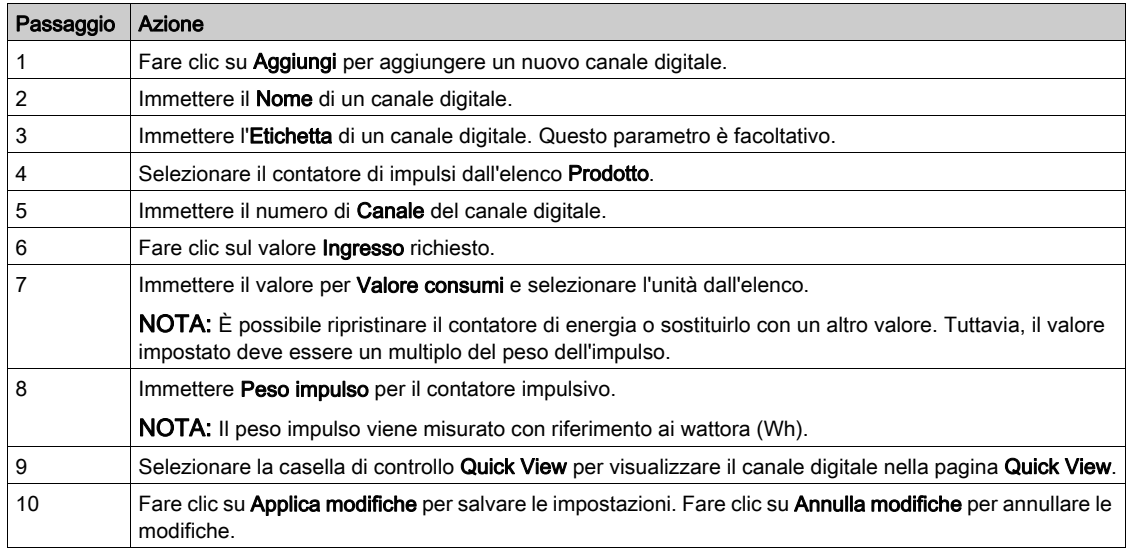

NOTA: L'utente può configurare il valore del peso impulso perché Act 9 Smartlink Ethernet non legge i valori del peso impulso predefiniti dai dispositivi Smartlink (sulla pagina Web il valore è sempre 10).

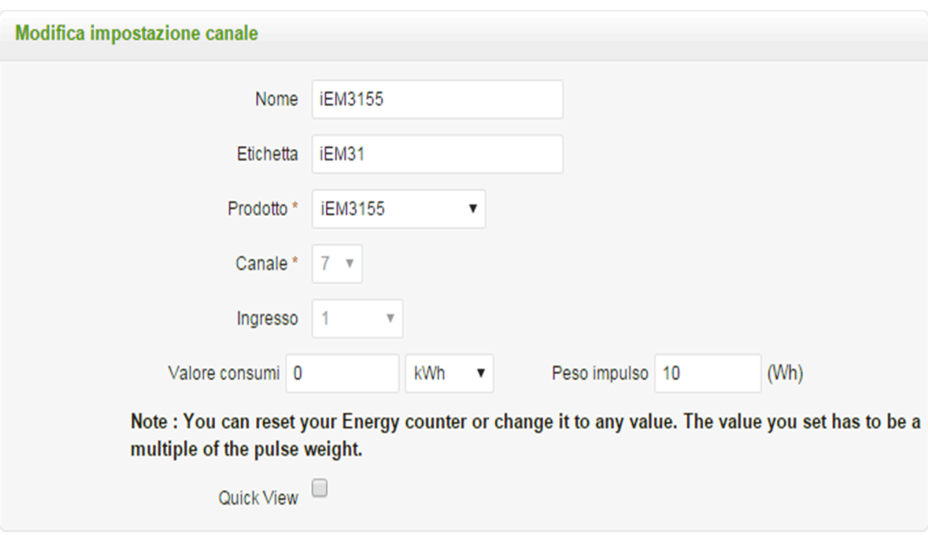

Fare clic su Modifica per modificare i dettagli del dispositivo. Fare clic su Elimina per rimuovere il canale digitale dalla pagina Web.

# Pagina Canali analogici

La pagina Canali analogici visualizza l'elenco dei dispositivi analogici connessi e consente di aggiungere un nuovo dispositivo analogico e di modificarne o eliminarne uno esistente.

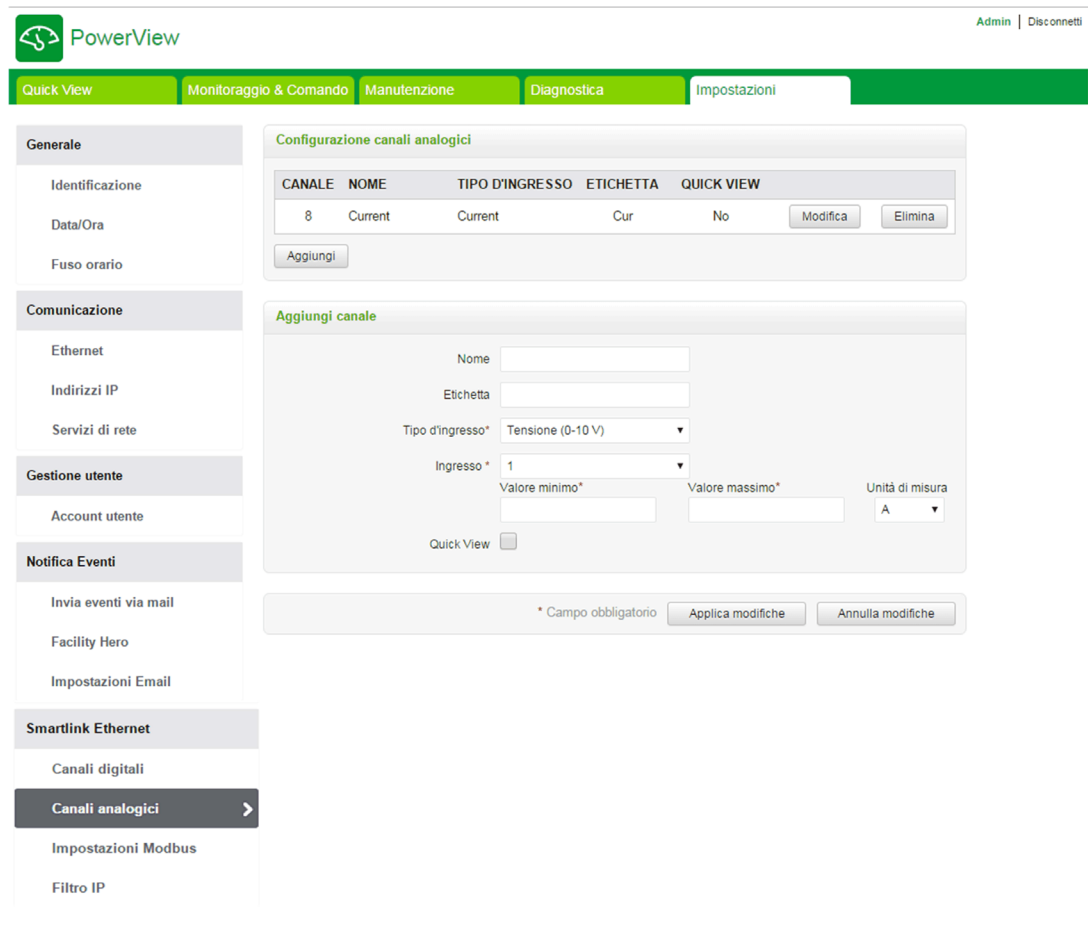

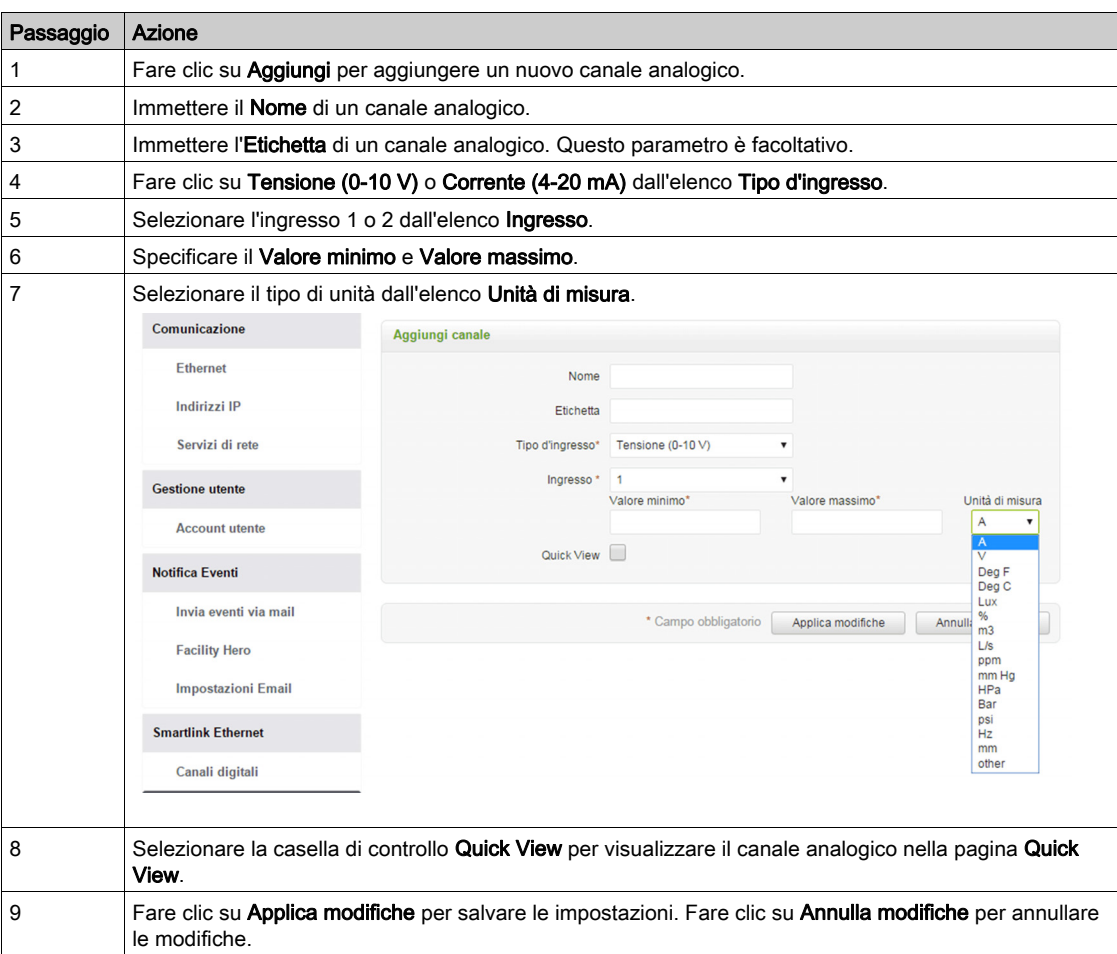

Per configurare i canali analogici procedere come segue:

Fare clic su Modifica per modificare i dettagli del dispositivo. Fare clic su Elimina per rimuovere il canale digitale dalla pagina web.

NOTA: Se il tipo di sensore non è configurato correttamente il dispositivo segnala un conflitto.

## Pagina Impostazioni Modbus

La pagina Impostazioni Modbus permette di configurare le impostazioni della linea seriale Modbus.

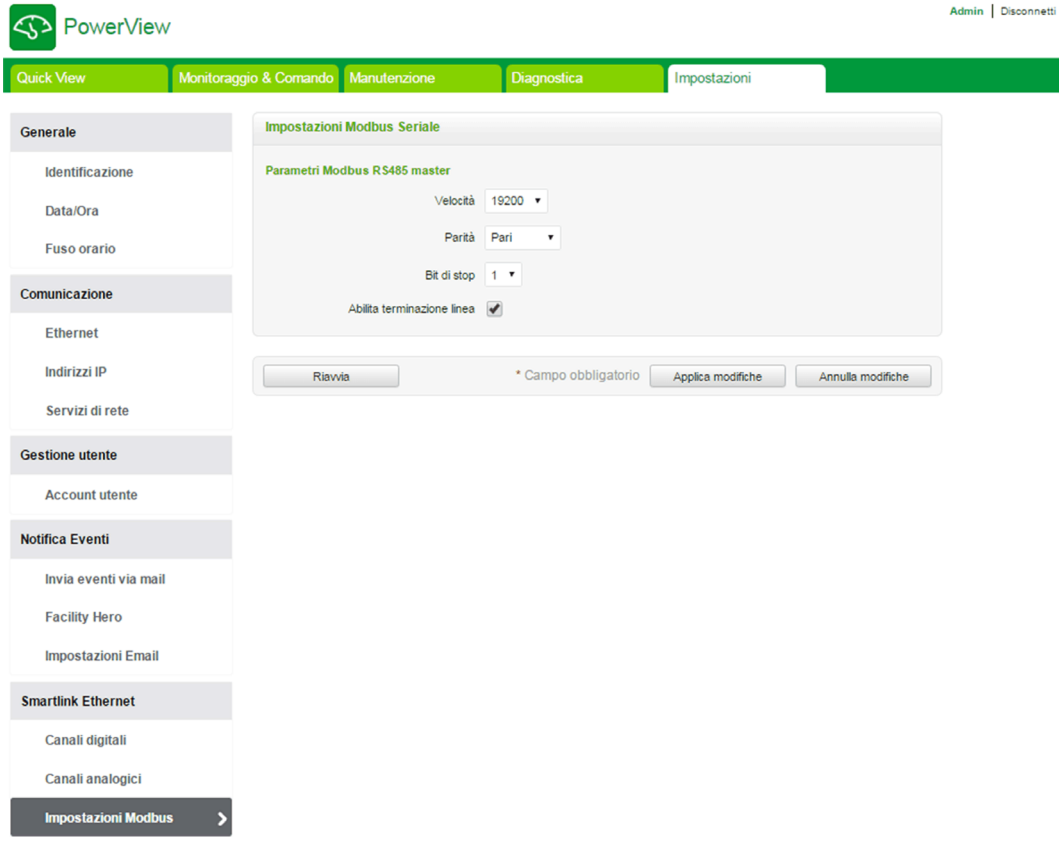

Per configurare i parametri Modbus procedere come segue:

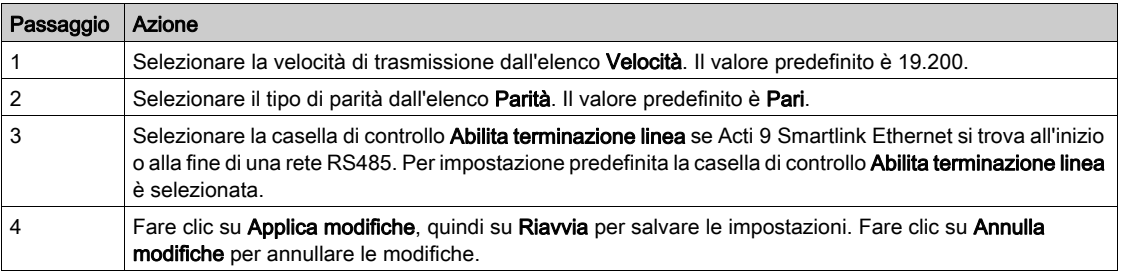

# Pagina Filtro IP

Il filtraggio IP è una funzione di protezione che elenca gli indirizzi IP dai quali è possibile accettare la comunicazione (client Ethernet). Questa funzione viene utilizzata solo con la modalità di indirizzamento statico Ethernet. Questa pagina permette di configurare l'indirizzo IP per attivare l'accesso in scrittura.

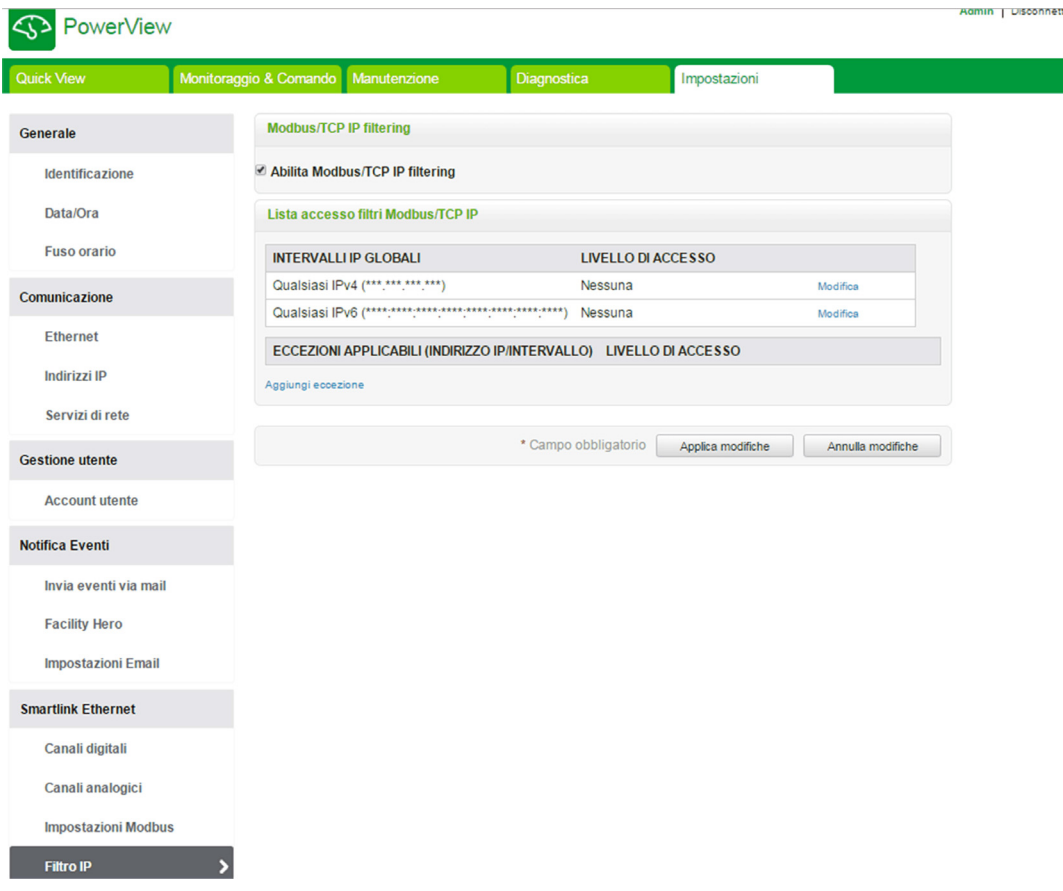

Per abilitare l'accesso in scrittura dell'indirizzo IP procedere come segue:

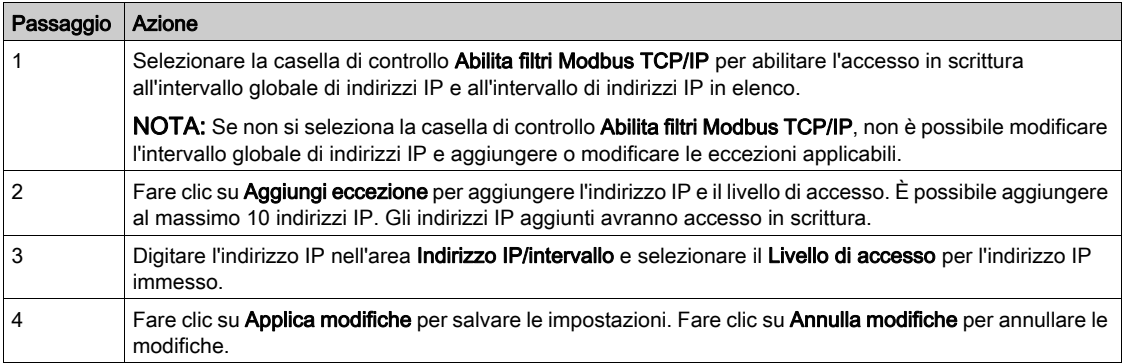

NOTA: È possibile modificare solo l'intervallo globale di indirizzi IP, ma non è possibile eliminarlo. È possibile modificare ed eliminare le eccezioni aggiunte.

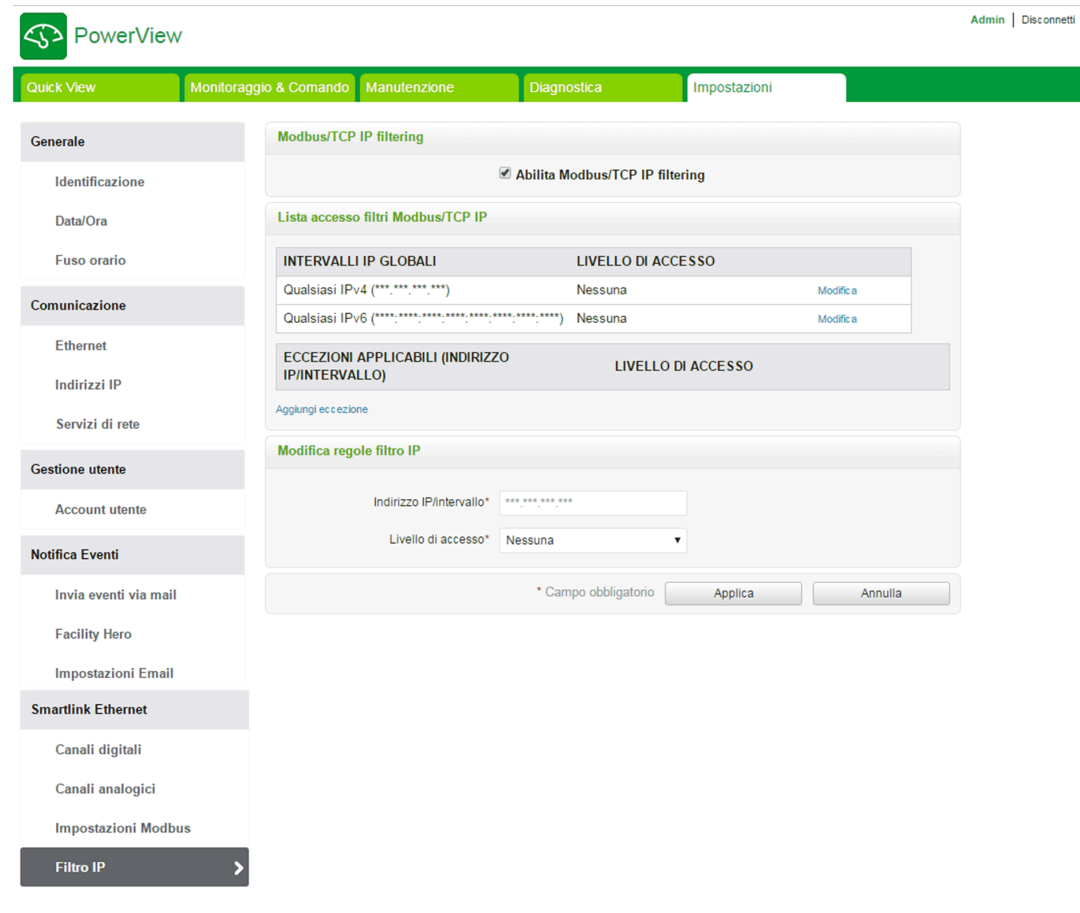

# Dispositivi slave Modbus

#### Pagina Lista dispositivi

La pagina ModbusLista dispositivi consente di visualizzare e configurare gli slave Modbus collegati ad Acti 9 Smartlink Ethernet. Questa pagina consente di individuare i dispositivi automaticamente.

La pagina Web supporta i seguenti dispositivi:

- Acti 9 Smartlink RS485
- PM3250
- PM3255
- $\bullet$  IEM3150
- IEM3155
- $\bullet$  IEM3250
- IEM3350
- IEM3255
- IEM3355

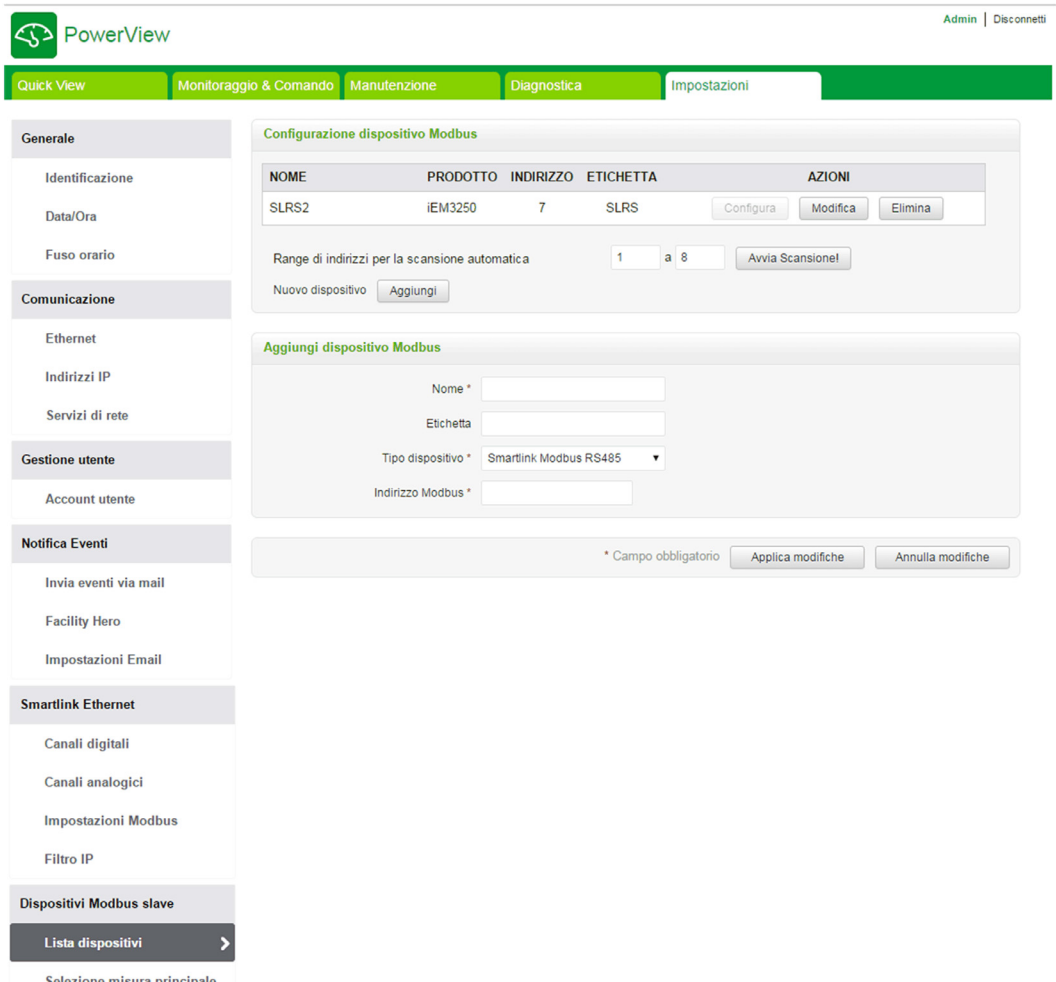

È possibile aggiungere dispositivi ad Acti 9 Smartlink Ethernet sia in modo manuale sia usando la funzione di rilevamento automatico.

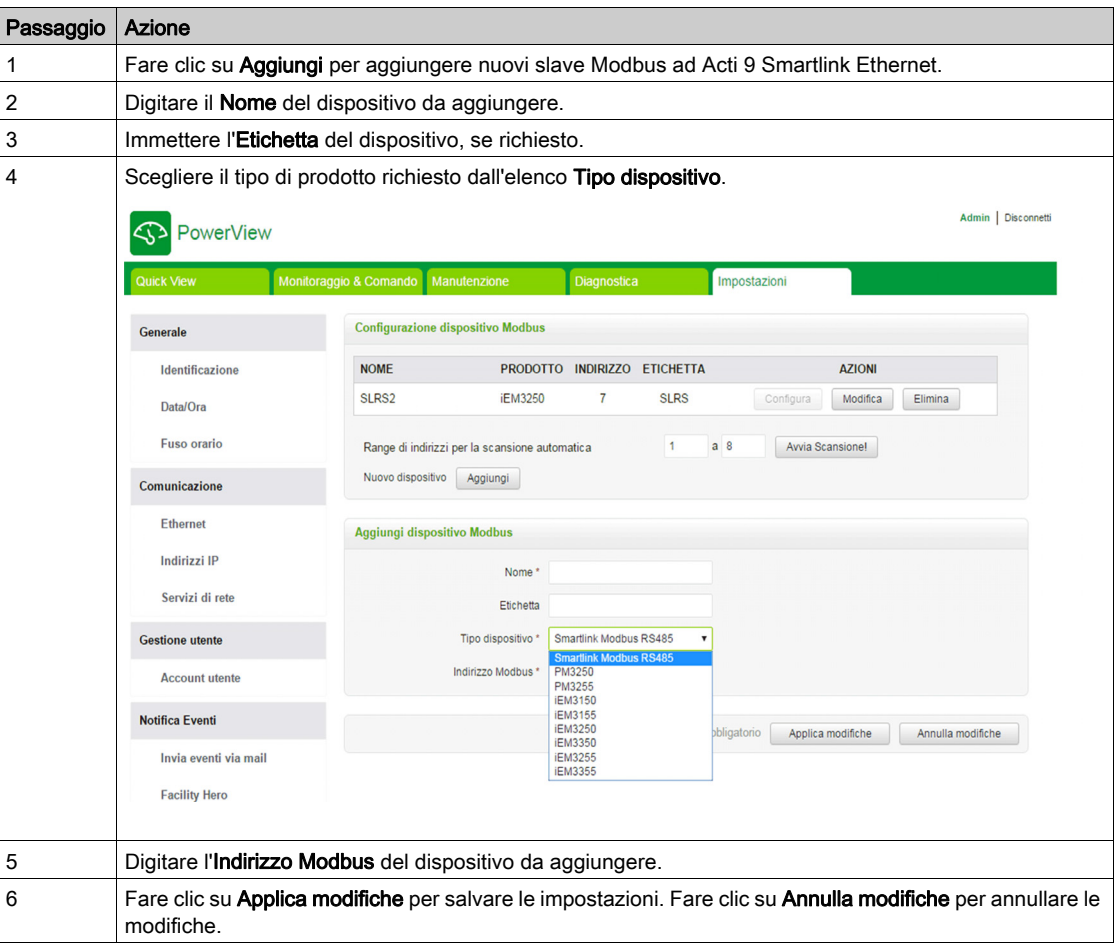

Per aggiungere i dispositivi ad Acti 9 Smartlink Ethernet in modo manuale procedere come segue:

Funzione Rilevamento automatico

Seguire la procedura sotto indicata per aggiungere qualsiasi dispositivo supportato utilizzando la funzione di rilevamento automatico.

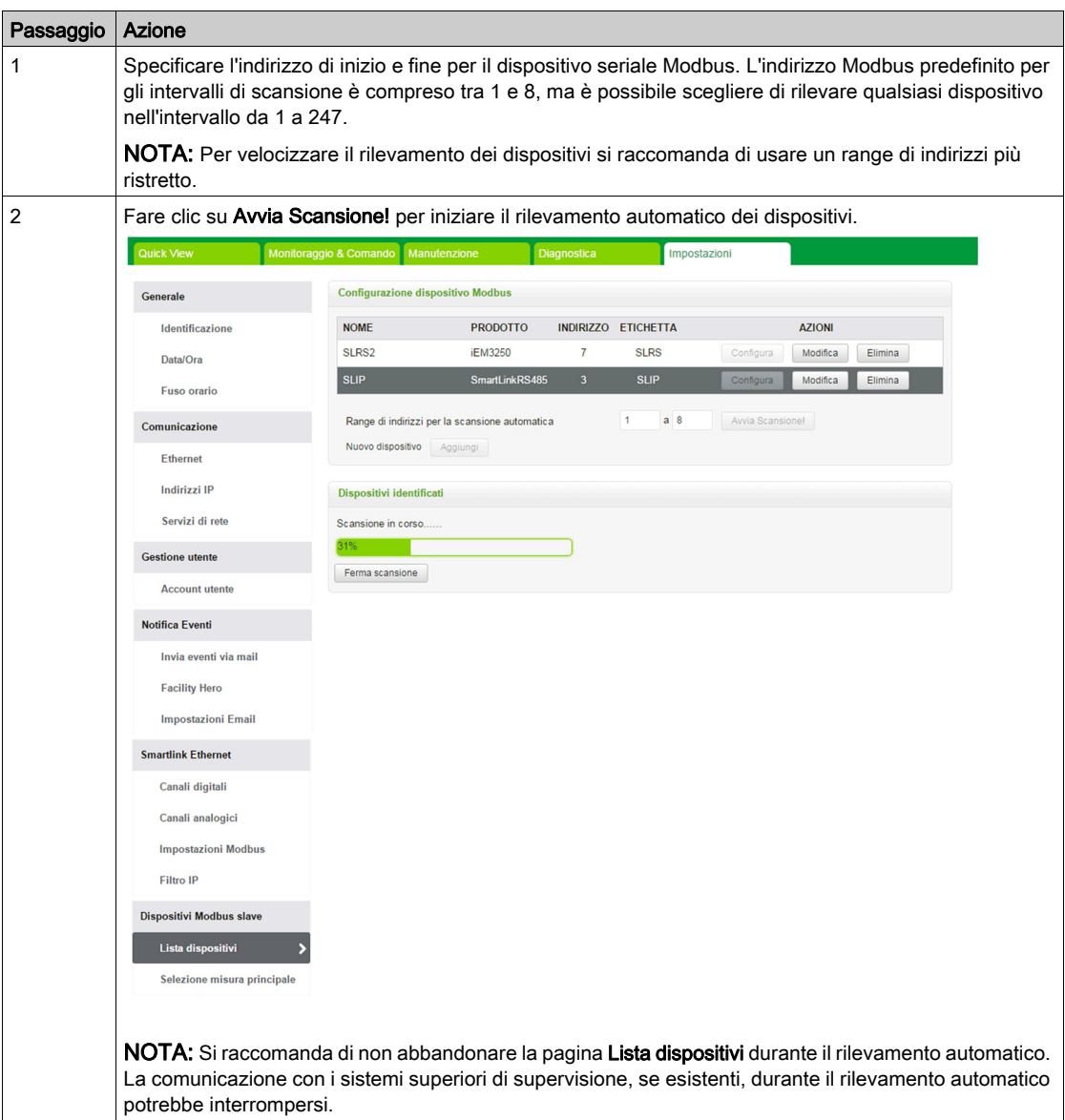

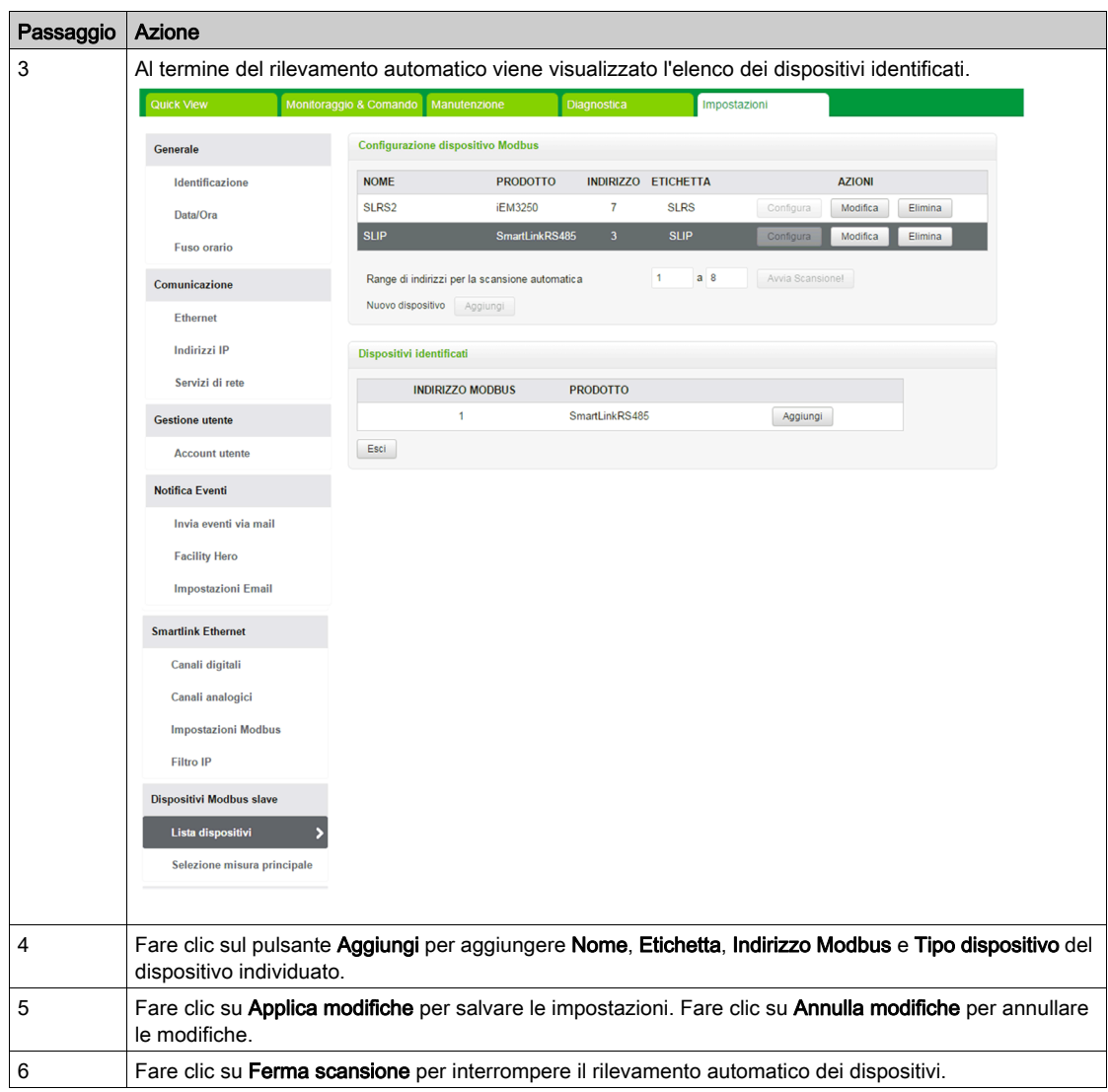

NOTA: Affinché la pagina Web Acti 9 Smartlink Ethernet visualizzi la configurazione più recente di Acti 9 Smartlink Modbus, occorre riavviare Acti 9 Smartlink Ethernet quando la configurazione del downstream Acti 9 Smartlink Modbus viene aggiornata dal master remoto (come Acti 9 Smart Test, IFE, FDM 128, ecc).

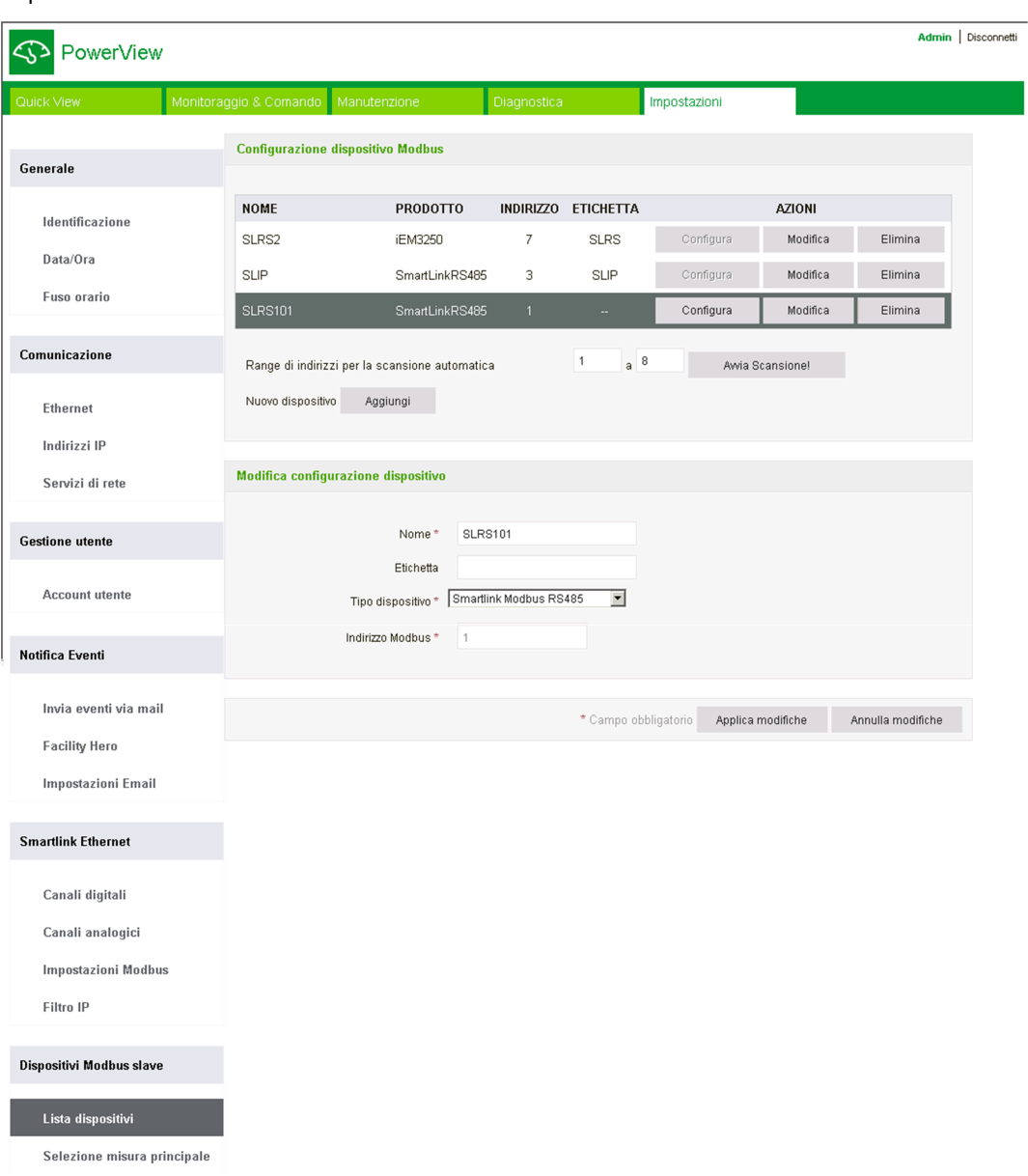

Fare clic su Modifica per modificare i parametri del dispositivo. Fare clic su Elimina per eliminare il dispositivo selezionato dalla lista.

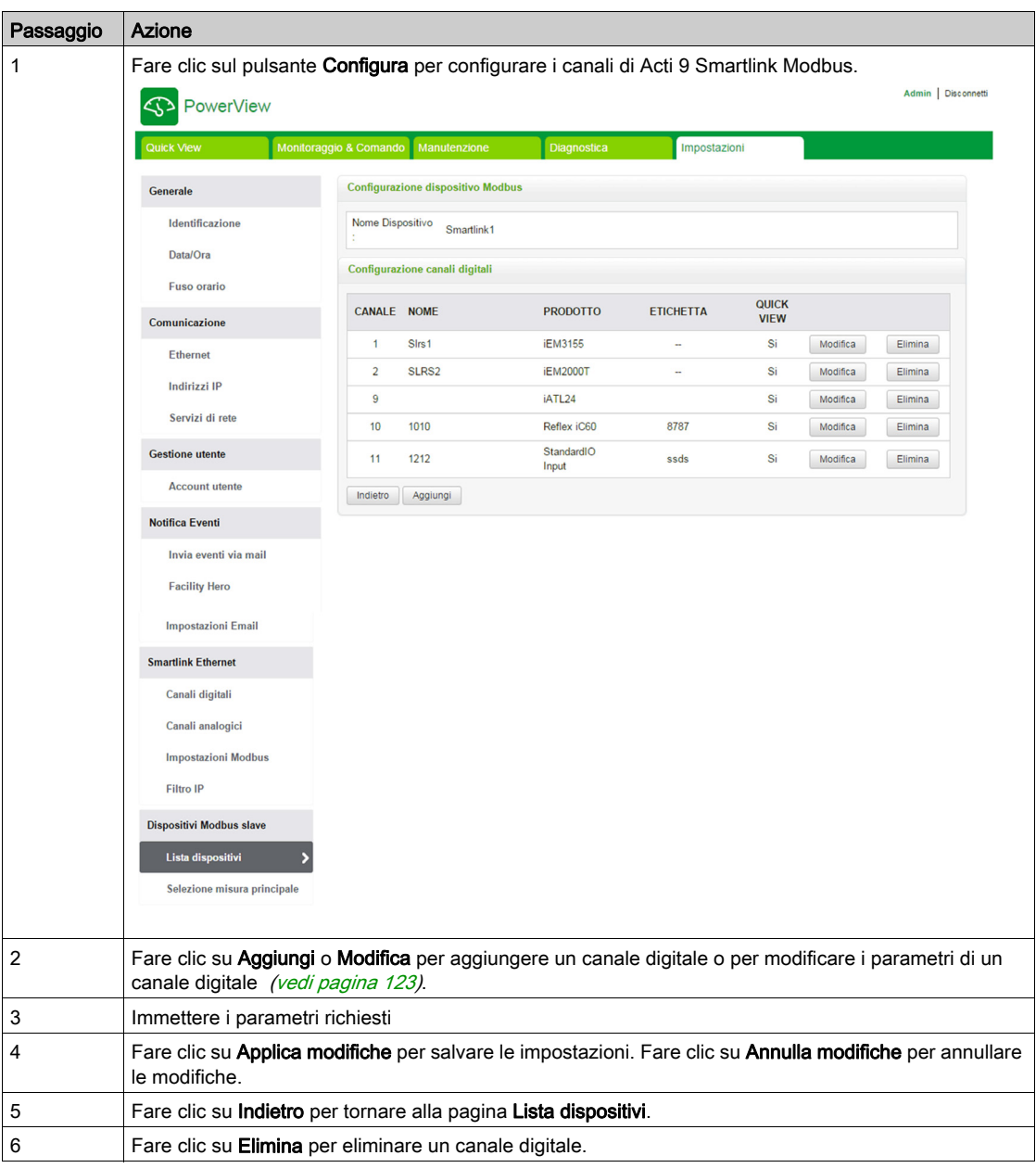

Gli utenti possono configurare i canali digitali di Acti 9 Smartlink Modbus dalla pagina Lista dispositivi. Per configurare i canali digitali procedere come segue:

#### Pagina Selezione misura principale

La pagina Selezione misura principale visualizza l'elenco di contatori di energia o multimetri e consente di selezionare uno dei dispositivi come principale. Il contatore principale viene visualizzato nella pagina Quick View con i valori di tensione, corrente ed energia.

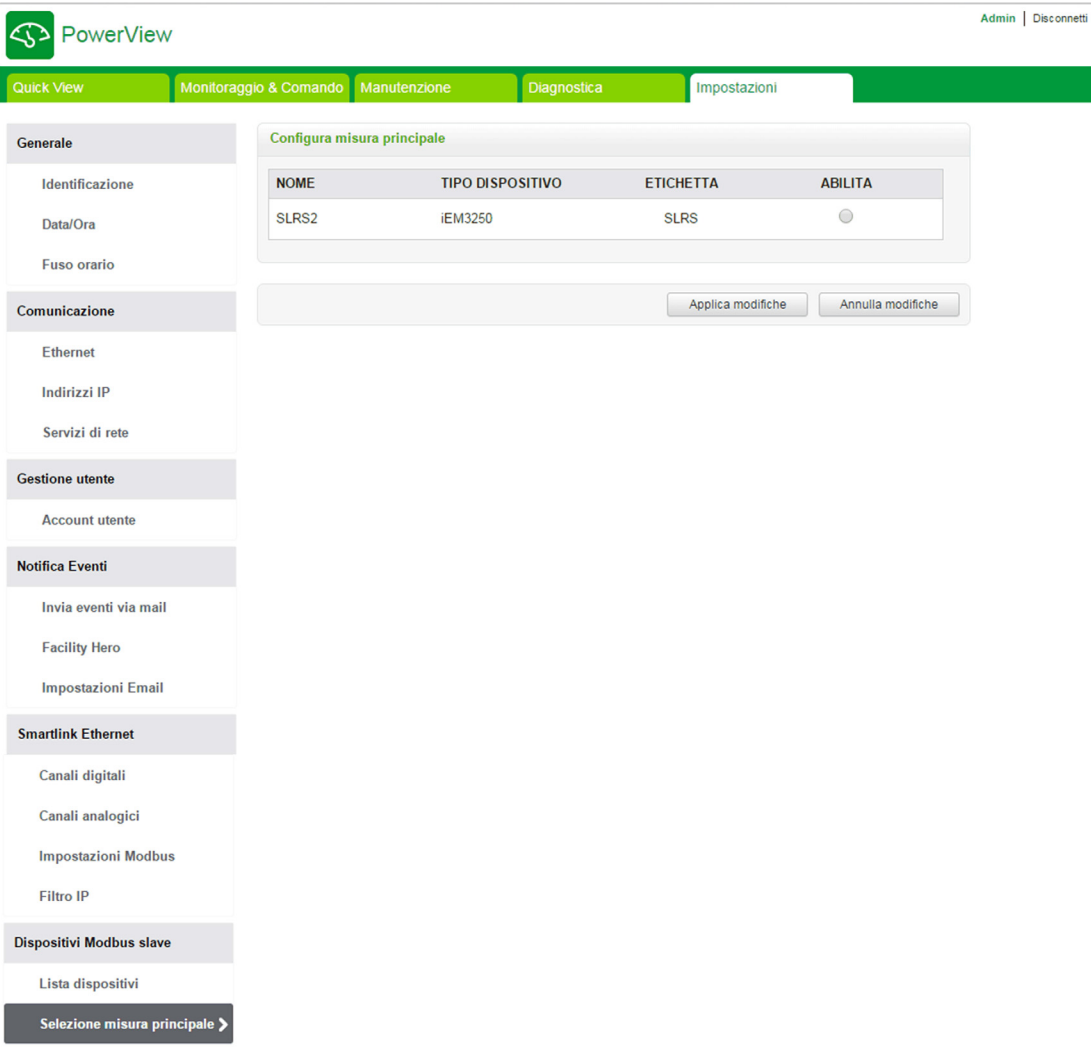

Fare clic su Applica modifiche per salvare le impostazioni. Fare clic su Annulla modifiche per annullare le modifiche.

# **Ripristina**

#### Pagina Ripristina

La pagina di configurazione Ripristina consente di ripristinare la configurazione dei dispositivi Acti 9 Smartlink connessi. Il ripristino consente di conservare la configurazione eseguita nella versione precedente del firmware e di applicarla ai dispositivi Acti 9 Smartlink Ethernet e Acti 9 Smartlink Modbus selezionati.

Si consiglia di ripristinare tutti i dispositivi Acti 9 Smartlink non ripristinati prima di scrivere nuove configurazioni.

Questa pagina visualizza le informazioni su nome, etichetta, indirizzo, tipo di dispositivo e stato dei dispositivi collegati.

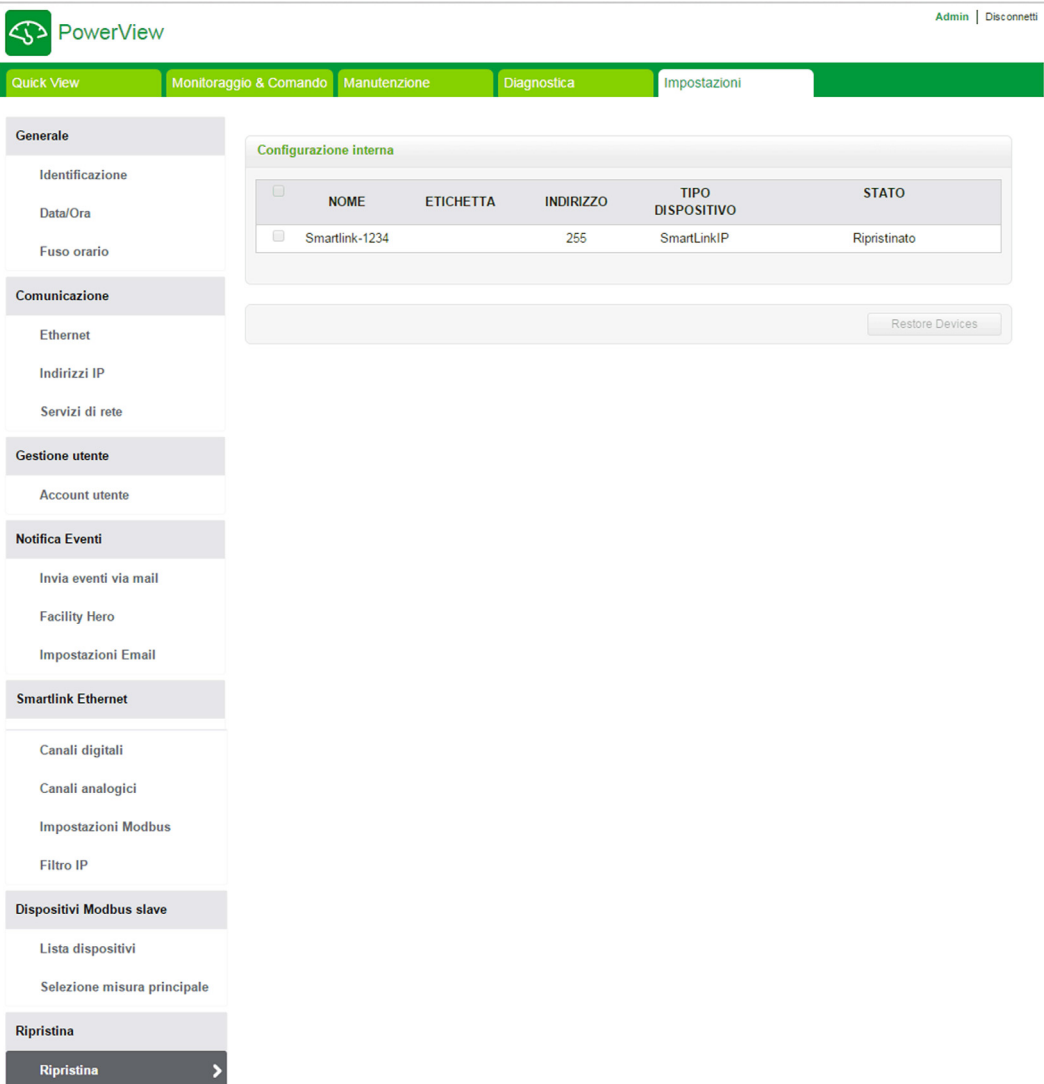

La pagina Ripristina visualizza i parametri seguenti:

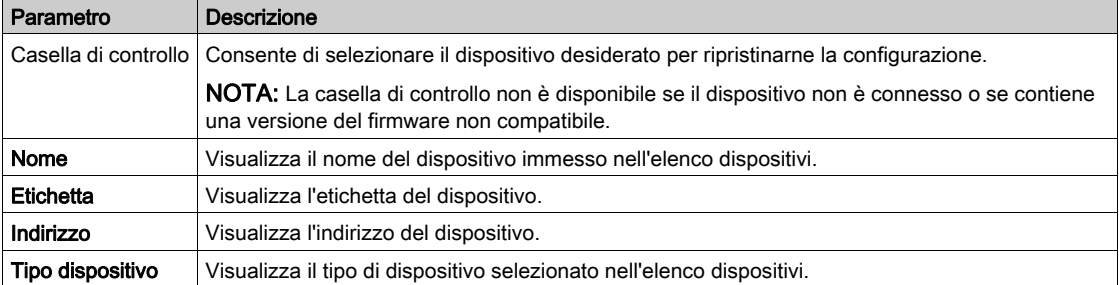

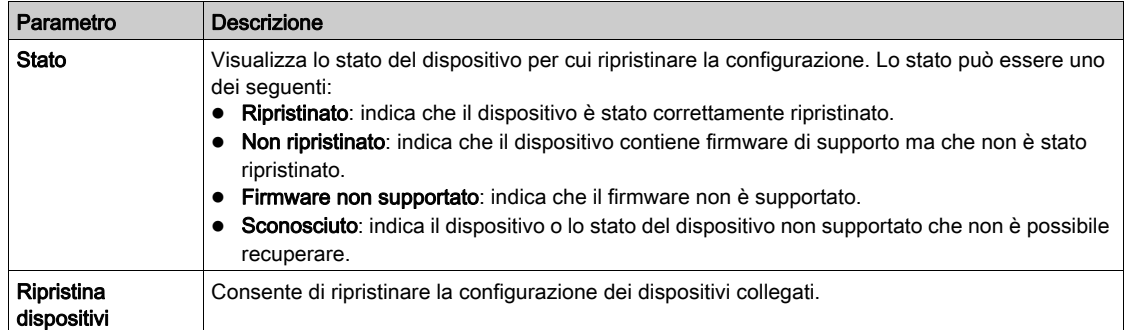

Seguire le indicazioni della tabella per ripristinare la configurazione del dispositivo collegato:

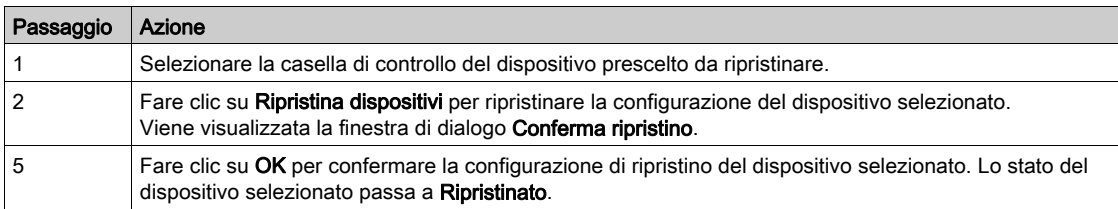

NOTA: Per recuperare la precedente configurazione dal collegamento di ripristino, è fondamentale che nella configurazione precedente non vi sia alcun carattere speciale.

# Capitolo 11 Aggiornamento del firmware Acti 9 Smartlink Ethernet

# Aggiornamento del firmware

#### Presentazione

L'aggiornamento del firmware di Acti 9 Smartlink Ethernet può essere eseguito dal software Acti 9 Smart Test.

Per ulteriori informazioni, consultare il Manuale utente del software Acti 9 Smart Test.

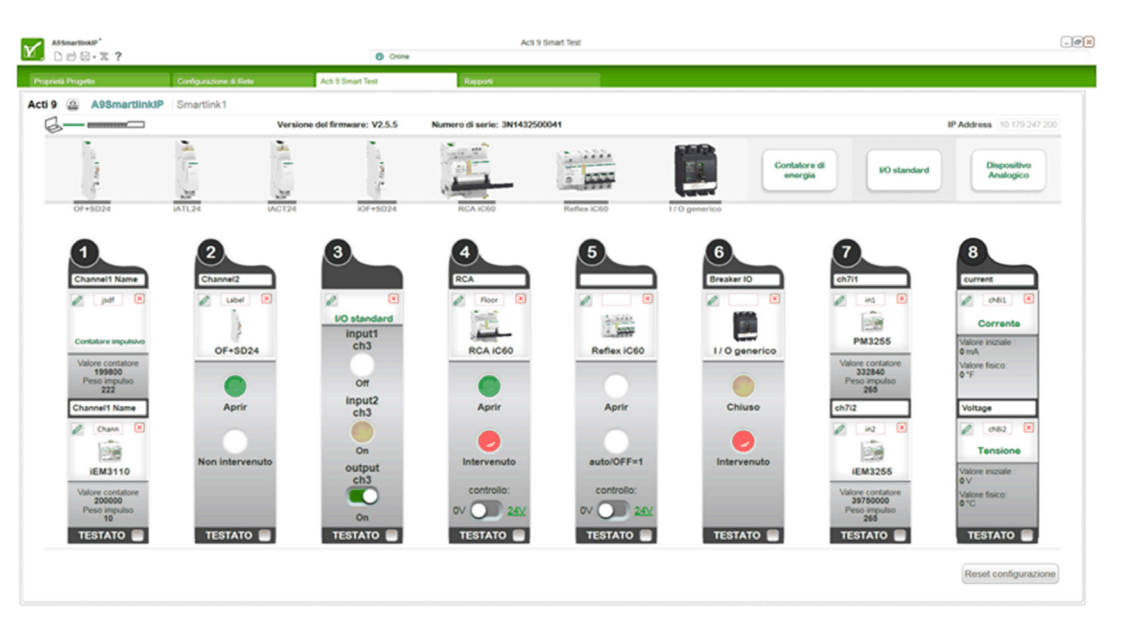

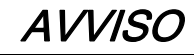

# RISCHIO DI DANNEGGIAMENTO DELL'APPARECCHIATURA

L'aggiornamento del firmware di Acti 9 Smartlink Ethernet deve essere eseguito solo da un addetto alla manutenzione.

#### Il mancato rispetto di queste istruzioni può provocare danni alle apparecchiature.

#### Compatibilità del firmware

Se si aggiunge o aggiorna un dispositivo, il firmware può potenzialmente creare incoerenze. È perciò importante esaminare il piano di aggiornamento del firmware rispetto ad altri dispositivi nel sistema. Se il firmware crea incoerenze, il sistema può presentare alcune limitazioni o un comportamento imprevisto.

Il motivo principale per l'aggiornamento del sistema è ottenere le funzionalità più recenti. La tabella seguente sulla compatibilità del sistema mostra le versioni del firmware dei prodotti compatibili tra loro:

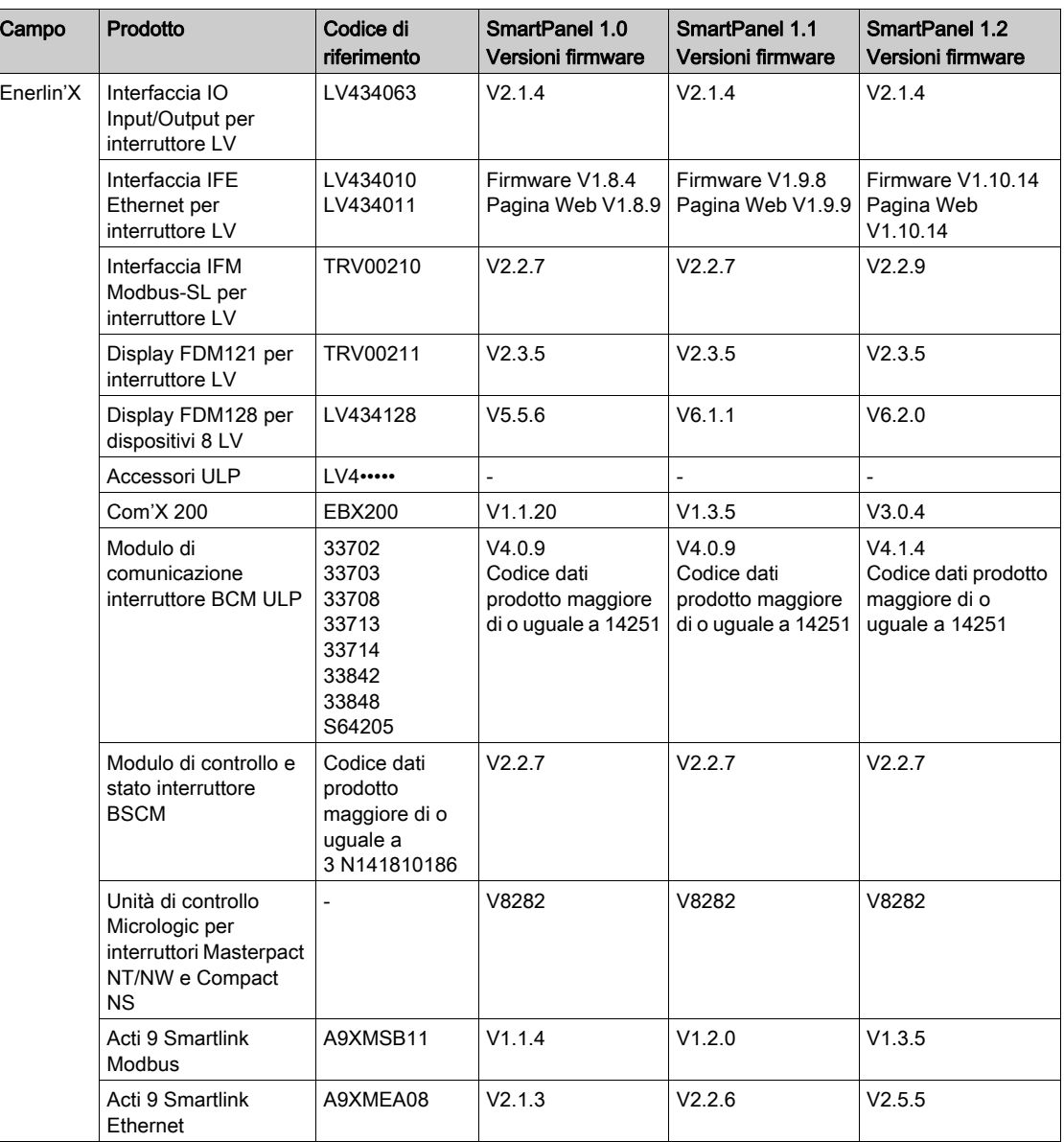

Ad esempio, gli aggiornamenti dei dispositivi seguenti richiedono un aggiornamento obbligatorio del firmware del dispositivo tra SmartPanel V1.0 e SmartPanel V1.1:

- FDM128 V6.1.1 può funzionare con Acti 9 Smartlink Ethernet versione V2.5.5 e Acti 9 Smart Test versione 3.4.7.
- FDM128 V6.1.1 richiede di aggiornare Acti 9 Smartlink Modbus a V1.2.0
- IFE V1.9.8 richiede di aggiornare Acti 9 Smartlink Ethernet a V2.2.6
- IFE V1.9.8 richiede di aggiornare Acti 9 Smartlink Modbus a V1.2.0
- Acti 9 Smartlink Ethernet V2.2.6 richiede di aggiornare a Acti 9 Smartlink Modbus a V1.2.0

Per gestire il firmware del dispositivo, consultare la documentazione relativa ad Ecoreach che assicura completezza e compatibilità del set di funzioni.

NOTA: Il controllo di compatibilità di Ecoreach viene utilizzato per interruttori Compact NSX, PowerPact H- , J- ed L-frame e dispositivi Masterpact. Come risultato, i dispositivi Enerlin'X che non fanno parte di queste linee di prodotti (ad esempio, FDM128, Acti 9 Smartlink Ethernet, Acti 9 Smartlink Modbus, Com'X, iEM e misuratori di potenza) devono essere verificati manualmente con la tabella di compatibilità del sistema.

# Capitolo 12 Tabella dei registri Modbus

# Contenuto di questo capitolo

Questo capitolo contiene le seguenti sezioni:

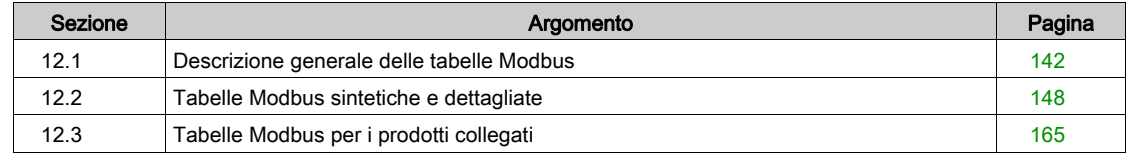

# <span id="page-141-0"></span>Sezione 12.1 Descrizione generale delle tabelle Modbus

# Contenuto di questa sezione

Questa sezione contiene le seguenti sottosezioni:

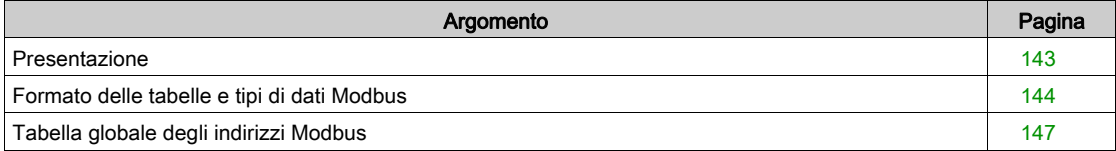

# <span id="page-142-0"></span>Presentazione

#### Presentazione

Tutte le tabelle Modbus nel dispositivo Acti 9 Smartlink Ethernet sono state concepite per ridurre al minimo il numero di richieste Modbus da inviare a carico del sistema master per raccogliere i dati preparati da Acti 9 Smartlink Ethernet.

Le tabelle Modbus nel dispositivo Acti 9 Smartlink Ethernet sono compatte e riepilogano sinteticamente tutti i dati raccolti sui sette canali digitali e su un canale analogico del dispositivo Acti 9 Smartlink Ethernet.

Le tabelle Modbus nel dispositivo Acti 9 Smartlink Ethernet sono descritte:

- Nella sezione che presenta:
	- o l'elenco completo delle zone degli indirizzi del dispositivo Acti 9 Smartlink Ethernet (vedi [pagina](#page-146-0) 147)
	- o la sintesi delle zone degli indirizzi dei canali da 1 a 7 (vedi [pagina](#page-150-0) 151)
	- o i dettagli delle zone degli indirizzi dei canali da 1 a 7 (vedi [pagina](#page-153-0) 154)
	- o ingressi analogici (vedi [pagina](#page-160-0) 161)
- Nella sezione che presenta le zone degli indirizzi di tutti i tipi di dispositivi collegabili ad Acti 9 Smartlink Ethernet: iOF+SD24, OF+SD24, iACT24, iATL24, RCA iC60, Reflex iC60, iEM2000T, sensore analogico, contatore, contattore e relè passo-passo (vedi [pagina](#page-164-0) 165)
- Nella sezione che presenta le zone degli indirizzi per tutti i tipi di dati (stati, comandi, misurazioni e parametrizzazioni) con una descrizione sintetica e una descrizione dettagliata delle zone di dati per ciascun canale (vedi [pagina](#page-147-0) 148).

#### Struttura generale delle tabelle Modbus nei dispositivi Acti 9 Smartlink Ethernet

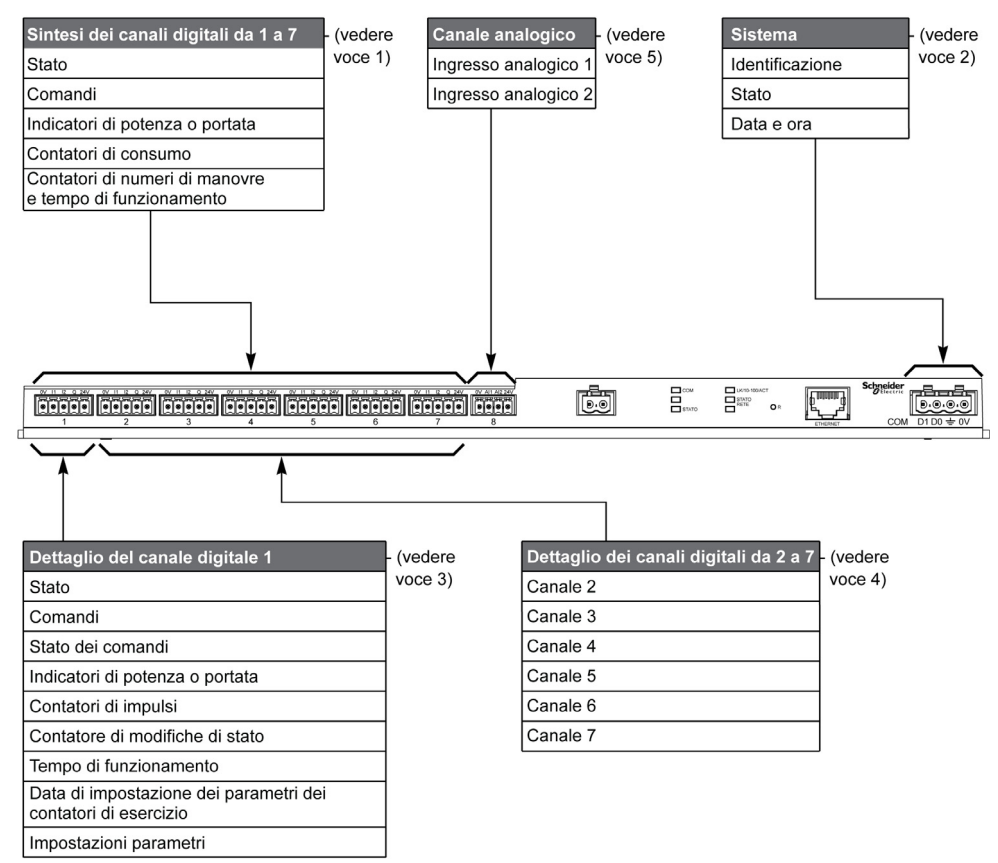

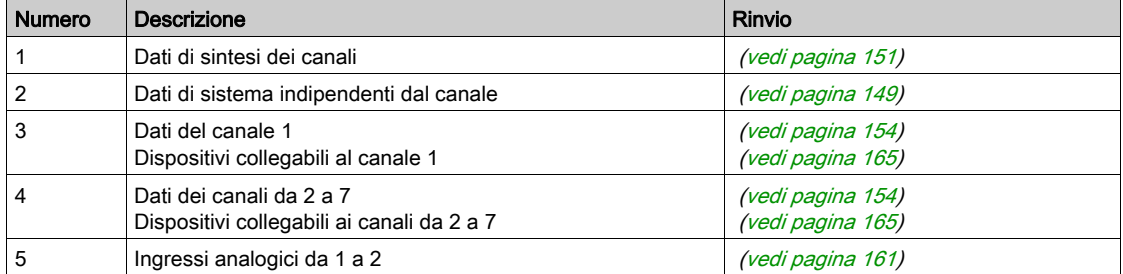

# <span id="page-143-0"></span>Formato delle tabelle e tipi di dati Modbus

## Formato delle tabelle

Le tabelle dei registri sono costituite dalle colonne seguenti:

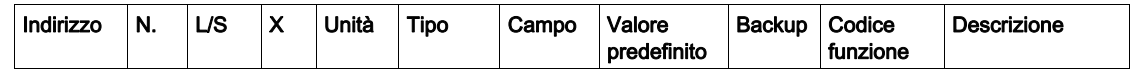

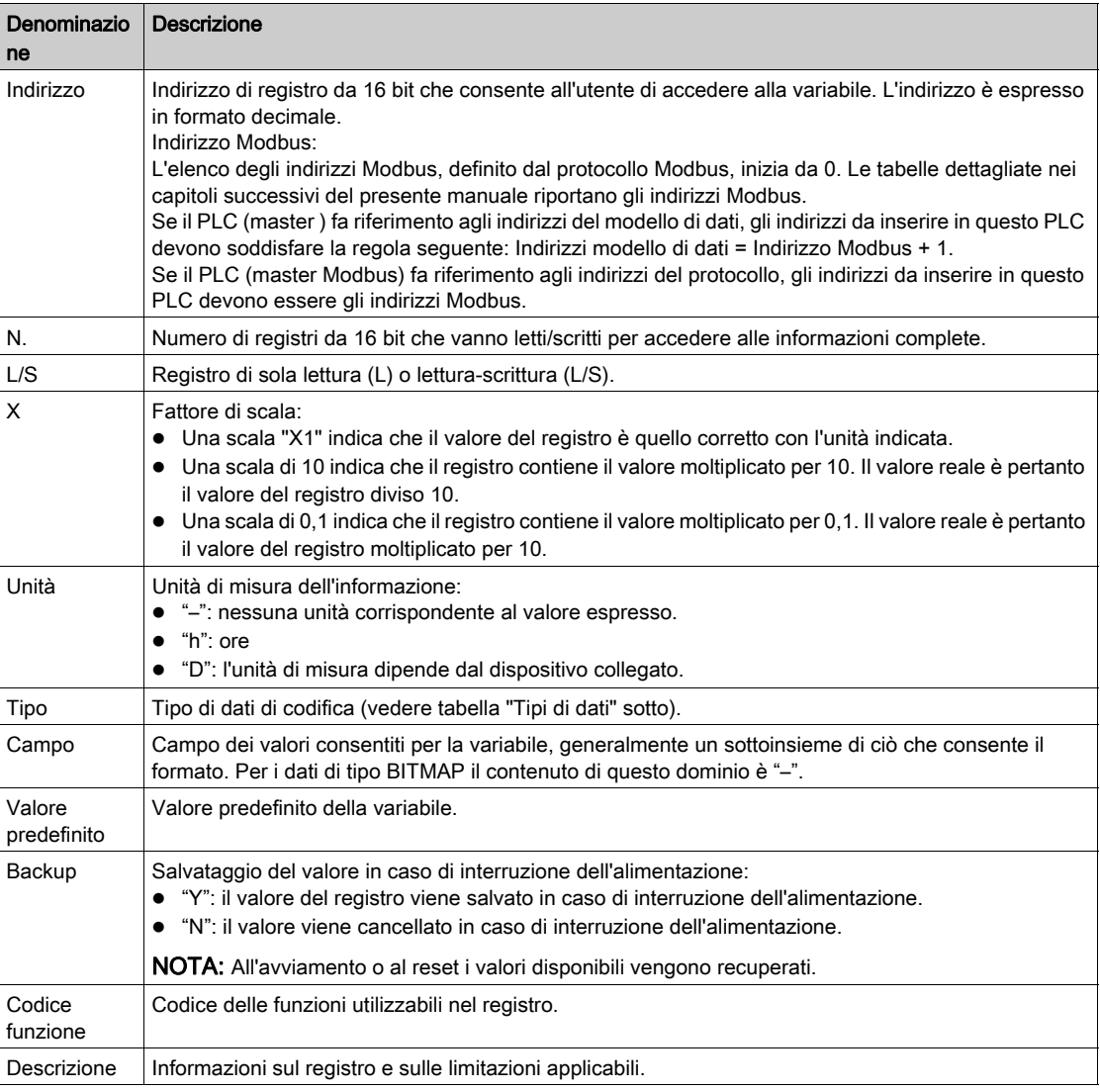

## Tipi di dati

Nelle tabelle dei registri Modbus compaiono i seguenti tipi di dati:

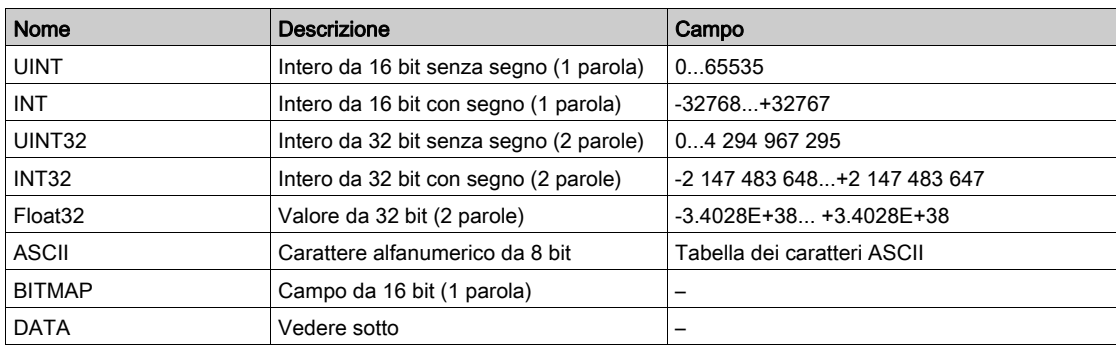
#### NOTA:

Dati di tipo Float32: numero in virgola mobile con precisione singola e bit per il segno, 8 bit per l'esponente, 23 bit per la mantissa (numero reale normalizzato positivo e negativo)

Per i dati di tipo ASCII l'ordine di trasmissione dei caratteri nelle parole (registri da 16 bit) è il seguente:

- carattere n in bit meno significativi
- $\bullet$  carattere n + 1 in bit più significativi

Tutti i registri (a 16 bit o 2 byte) vengono trasmessi con codifica Big Endian:

- il byte più significativo viene trasmesso per primo
- il byte meno significativo viene trasmesso per secondo

Le variabili a 32 bit salvate su due parole di 16 bit (ad es. contatori di consumo) sono in formato Big Endian: la parola più significativa viene trasmessa per prima, seguita da quella meno significativa.

Le variabili a 64 bit salvate su quattro parole di 16 bit (ad es. le date) sono in formato Big Endian:

la parola più significativa viene trasmessa per prima e così via.

### <span id="page-144-0"></span>**DATA**

Formato DATA in conformità con lo standard TI081:

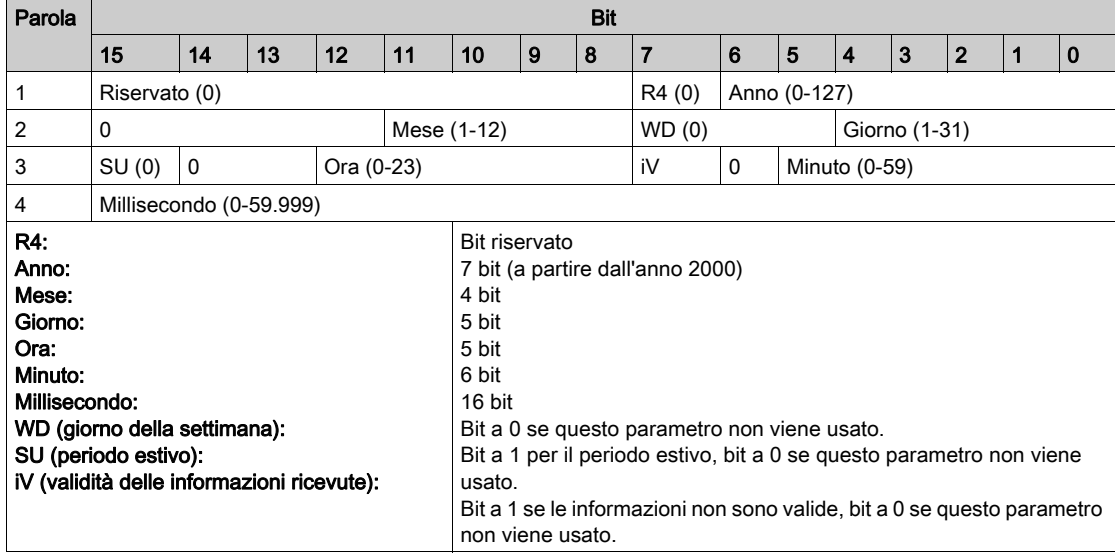

#### Indirizzamento bit diretto

L'indirizzamento viene consentito per le zone di tipo BITMAP con le funzioni 1, 2, 5 e 15.

L'indirizzo del primo bit ha la struttura seguente: (indirizzo del registro x 16) + numero del bit.

Questa modalità di indirizzamento è specifica di Schneider Electric.

Esempio: per le funzioni 1, 2, 5 e 15 il bit 3 del registro 0x0078 deve essere indirizzato; l'indirizzo del bit è quindi 0x0783.

NOTA: Il registro il cui bit deve essere indirizzato deve avere un indirizzo ≤ 0x0FFF.

### Esempio di frame Modbus

Richiesta

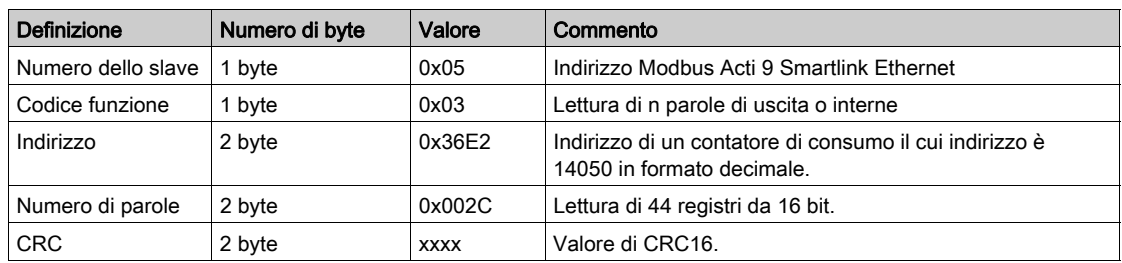

#### Risposta

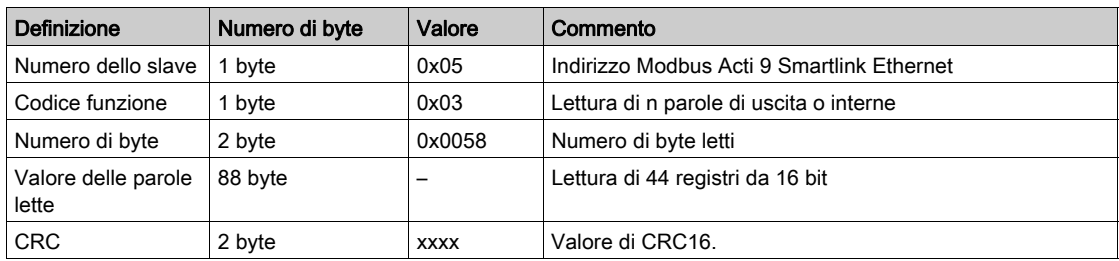

#### Indirizzo Modbus

L'elenco degli indirizzi Modbus, definito dal protocollo , inizia da 0. Le tabelle dettagliate nei capitoli successivi del presente manuale riportano gli indirizzi .

Se il PLC (master Modbus) fa riferimento agli indirizzi del modello di dati, gli indirizzi da inserire in questo controllore devono soddisfare la regola seguente: Indirizzi modello di dati = Indirizzo + 1.

Se il PLC (master Modbus) fa riferimento agli indirizzi del protocollo, gli indirizzi da inserire in questo PLC devono essere gli indirizzi Modbus.

### Tabella globale degli indirizzi Modbus

#### Presentazione

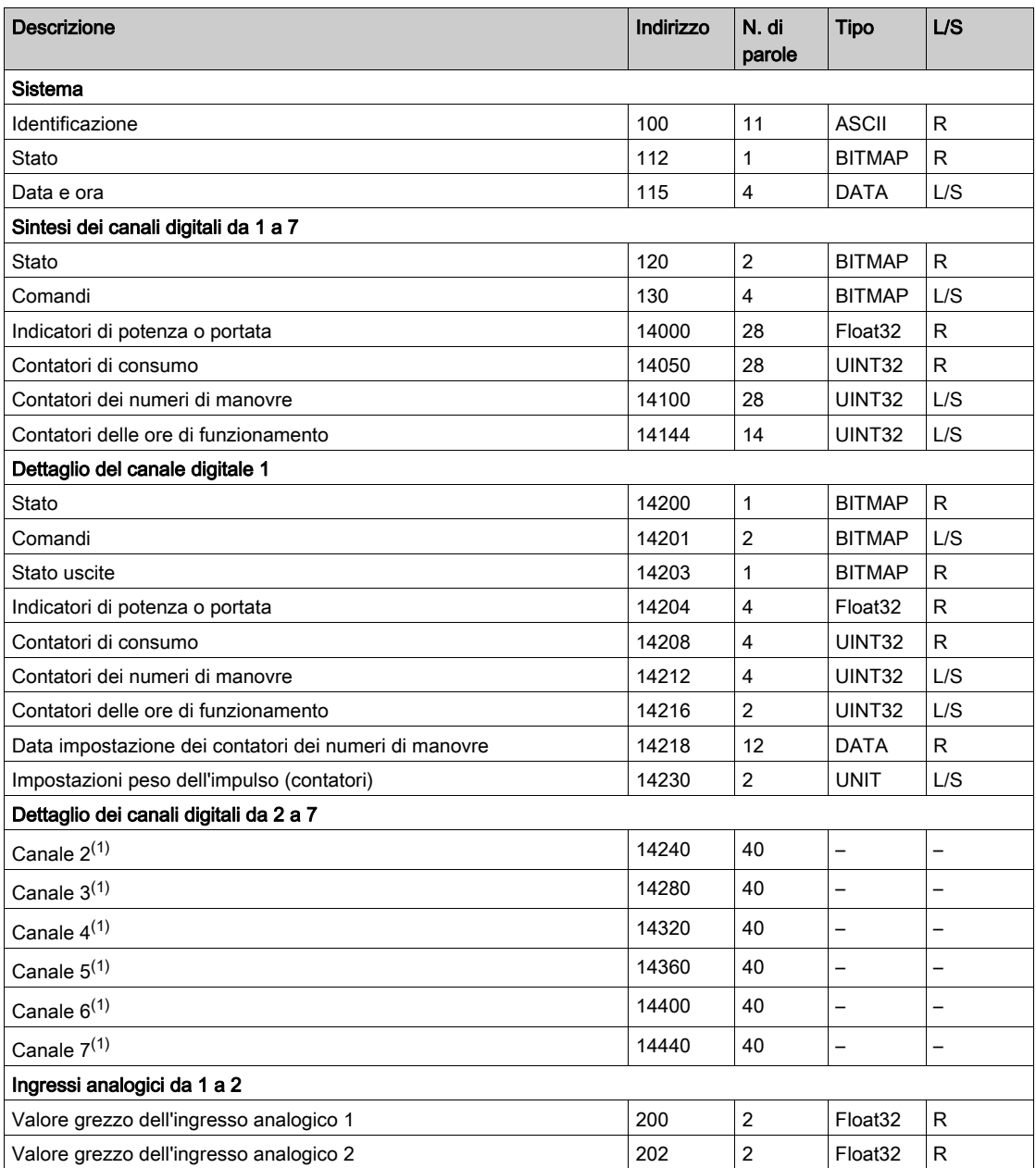

 $(1)$ Le informazioni dettagliate per i canali digitali da 2 a 7 hanno la stessa struttura di quelle relative al canale digitale 1. Per indirizzare i registri del canale digitale N (1 ≤ N ≤ 7) occorre aggiungere 40 × (N - 1) ai registri del canale digitale 1.

### Indirizzo Modbus

L'elenco degli indirizzi Modbus, definito dal protocollo Modbus, inizia da 0. Le tabelle dettagliate nei capitoli successivi del presente manuale riportano gli indirizzi Modbus.

Se il PLC (master Modbus) fa riferimento agli indirizzi del modello di dati, gli indirizzi da inserire in questo controllore devono soddisfare la regola seguente: Indirizzi modello di dati = Indirizzo Modbus + 1.

Se il PLC (master Modbus) fa riferimento agli indirizzi del protocollo, gli indirizzi da inserire in questo PLC devono essere gli indirizzi Modbus.

# Sezione 12.2 Tabelle Modbus sintetiche e dettagliate

### Contenuto di questa sezione

Questa sezione contiene le seguenti sottosezioni:

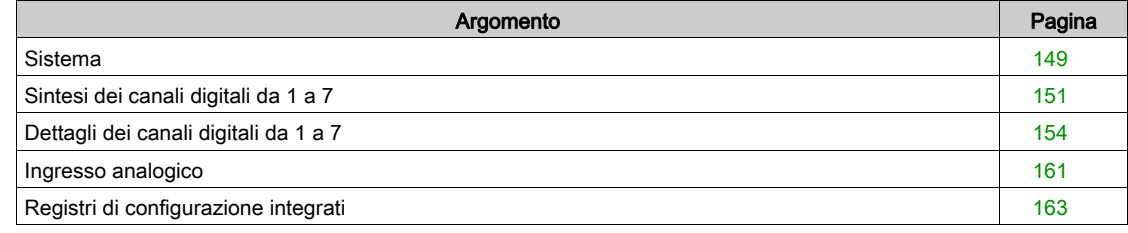

# <span id="page-148-0"></span>**Sistema**

### Identificazione

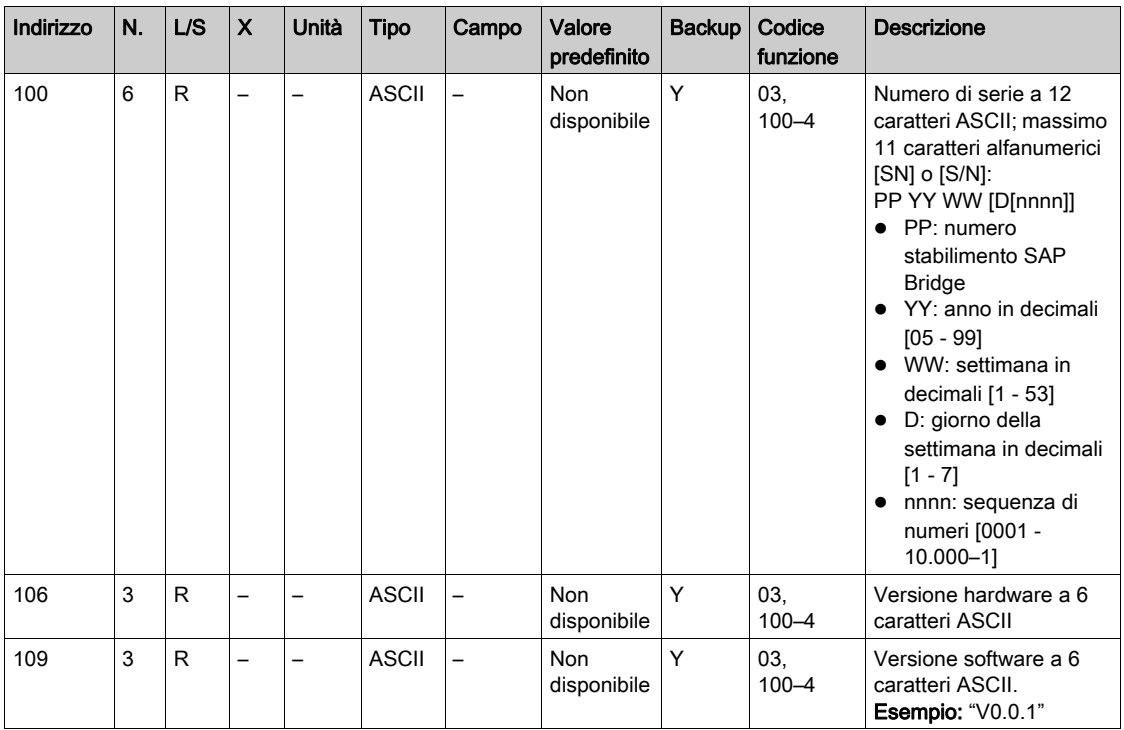

#### **Stato**

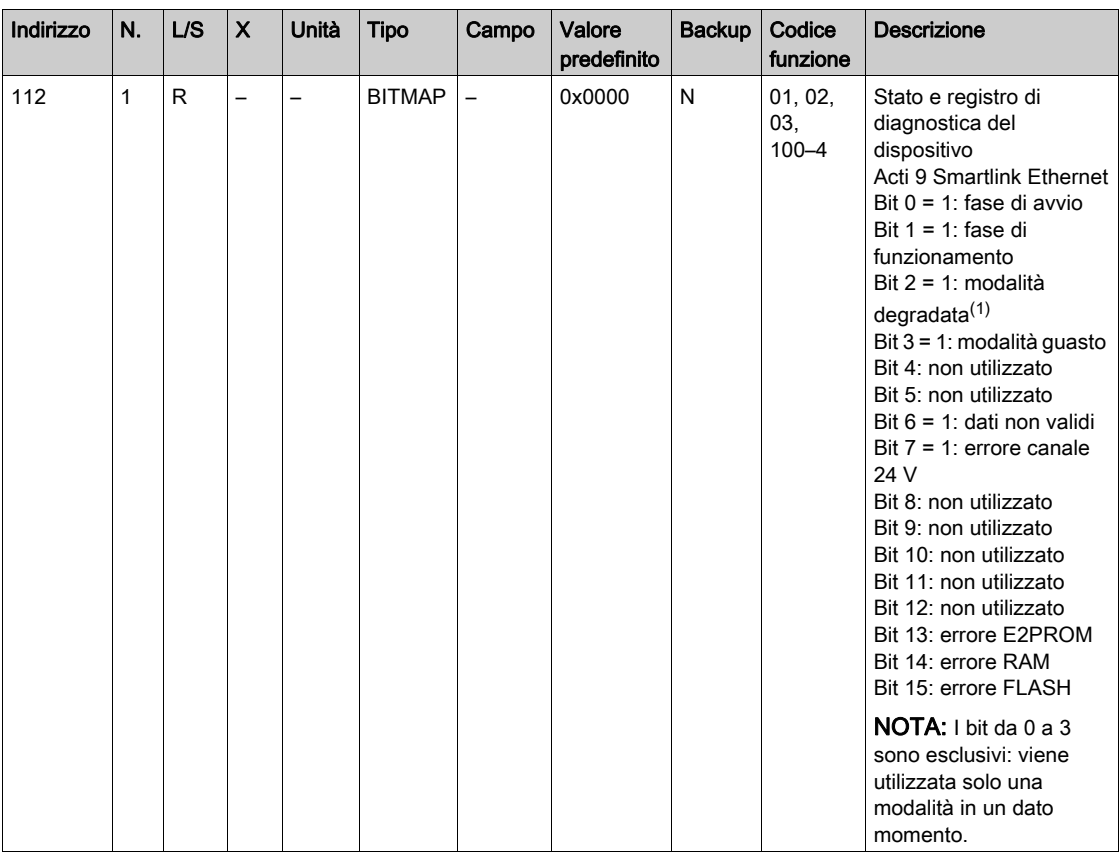

 $(1)$ La modalità degradata interviene:

- quando l'alimentazione viene interrotta o se è inferiore a 16 V cc
- in caso di sovracorrente (sovraccarico o cortocircuito) su ingressi/uscite Ti24

Se un cortocircuito su un'uscita provoca il passaggio alla modalità degradata, al termine del cortocircuito l'uscita viene ripristinata a 0 dall'elettronica: occorre pertanto che il sistema master Modbus invii un messaggio Modbus per riposizionare l'uscita su 1 se era su 1 prima del cortocircuito.

La modalità guasto interviene in caso di errore FLASH e/o RAM e/o E2PROM.

I dati non sono validi nella fase di avvio e nelle modalità degradata e guasto. I dati non validi includono gli ingressi 1 e 2, l'indicatore di potenza o di portata, il contatore dei numeri di manovre e delle ore di funzionamento.

- Il bit di errore E2PROM viene attivato durante la fase di funzionamento quando viene rilevato un errore di checksum in una pagina E2PROM.
- Il bit di errore RAM viene attivato durante la fase di inizializzazione del prodotto quando viene rilevato un errore nel corso di un test della RAM.
- Il bit di errore FLASH viene attivato durante la fase di avvio quando viene rilevato un errore di checksum nella memoria FLASH.

### Data e ora

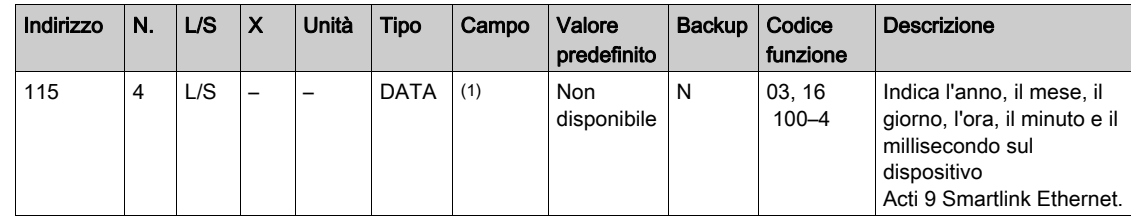

 $(1)$  Vedere la descrizione del tipo DATA (vedi [pagina](#page-144-0) 145).

### <span id="page-150-0"></span>Sintesi dei canali digitali da 1 a 7

#### **Stato**

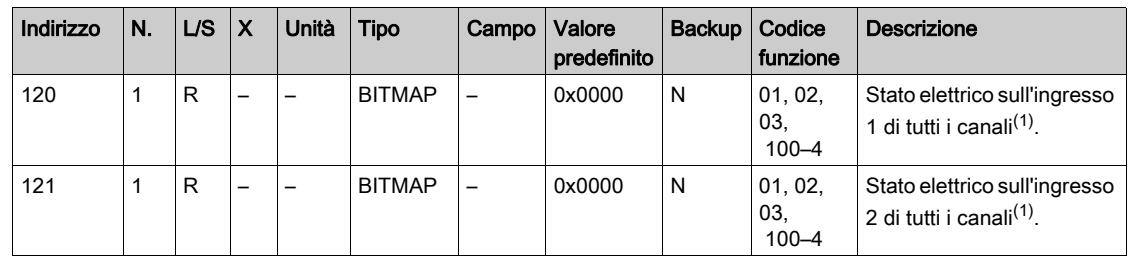

(1)

- $\bullet$  Bit da 0 a 6: canale da 1 a 7
- Bit da 7 a 15: riservati

Ogni bit fornisce il livello elettrico dell'ingresso 1 e 2:

- $0 =$  assenza di corrente
- $\bullet$  1 = corrente in ingresso

I bit riservati non hanno significato.

### Comandi

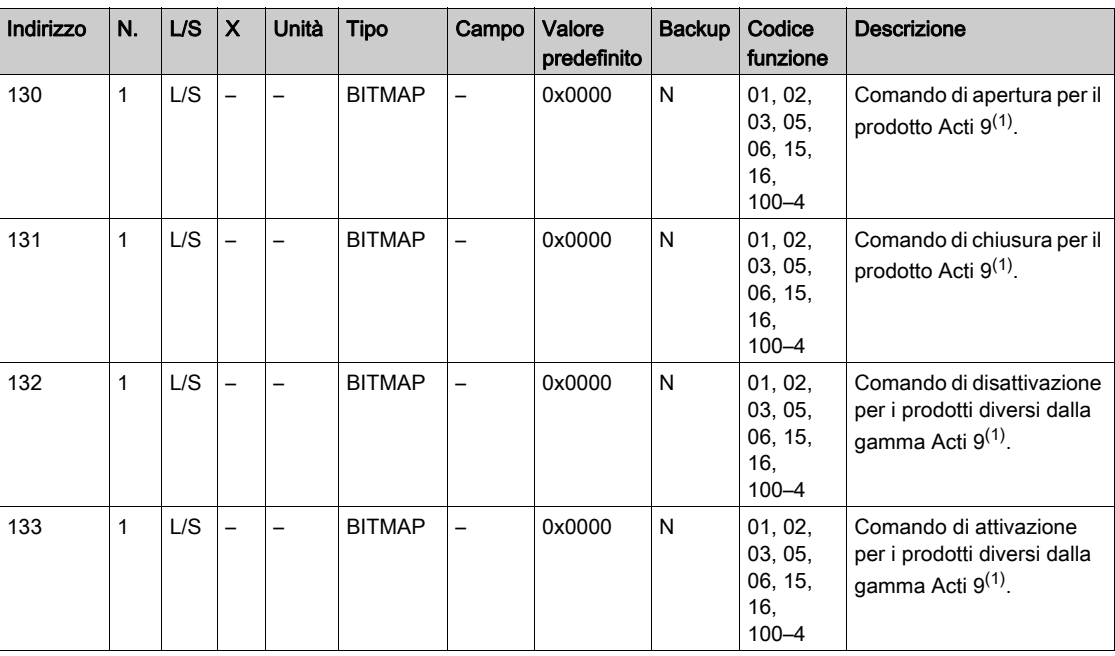

(1)

- $\bullet$  Bit da 0 a 6: canale da 1 a 7
- Bit da 7 a 15: riservati

#### NOTA:

- Ogni bit corrisponde a un comando di apertura (attivato quando il bit è su 1).
- È possibile il comando di apertura su più canali.
- Il dispositivo Acti 9 Smartlink Ethernet riporta il bit allo stato 0 quando viene preso in carico il comando di apertura (a meno che nessun prodotto sia collegato al canale).
- Se un bit riservato è a 1, il dispositivo Acti 9 Smartlink Ethernet lo azzera.
- "Nessun significato" indica che i bit sono fissi a 0 o a 1 e non influiscono sul sistema.
- Se i bit 0 e 1 sono a 1 non hanno alcun effetto sul sistema.

#### Indicatori di potenza o portata

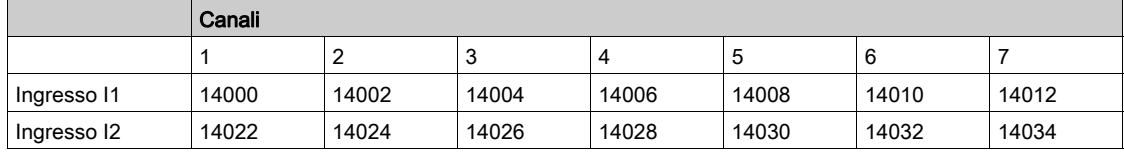

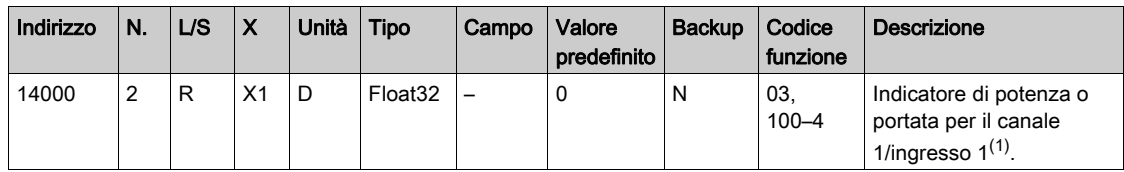

(1)

- Quando il contatore di impulsi (l'unità di misura dipende dal dispositivo collegato: energia, gas, acqua. ecc.) è collegato all'ingresso 1 o 2 del canale 1, il registro contiene il valore della portata, calcolato come segue:
	- (3600 x peso dell'impulso)/t, dove t rappresenta il tempo in secondi tra 2 impulsi. Il risultato è espresso per un'ora.
- Il valore predefinito del peso dell'impulso è 10 e può essere configurato con il comando Modbus. Esempio: questo registro indica la potenza attiva tra gli ultimi 2 impulsi se un dispositivo iEM2000T è collegato al canale 1/ingresso 1 (peso dell'impulso = 10 Wh). NOTA:

Questo registro viene azzerato:

- dopo la durata d = 3 x t (in cui t indica il tempo tra i 2 ultimi impulsi); se 3 x t è inferiore a 5 secondi, la durata d è pari a 5 secondi
- dopo 24 ore senza impulsi
- dopo una perdita di tensione di ingresso/uscita 24 V cc.

L'accuratezza dell'indicazione di potenza o portata è del:

- 5% se la frequenza degli impulsi è inferiore o uguale a 5 Hertz
- 17% se la frequenza degli impulsi è uguale alla frequenza massima di 17 Hertz

#### Contatori di consumo

I contatori di consumo in questa tabella Modbus indicano il consumo dei contatori collegati a ciascun canale Acti 9 Smartlink Ethernet (da 1 a 7).

Il valore del consumo (associato a un canale) si ottiene moltiplicando il numero di impulsi (ricevuti dagli ingressi I1 e I2 di questo canale) per il peso dell'impulso.

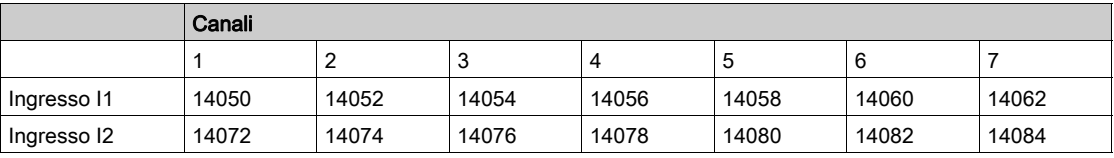

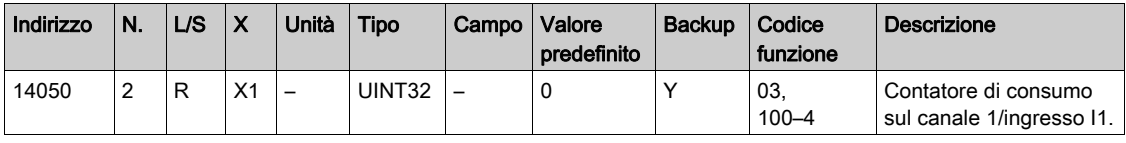

#### NOTA:

- I numeri di impulsi degli ingressi I1 e I2 di ogni canale (da 1 a 7) sono disponibili nei registri da 14212 (canale 1) a 14454 (canale 7). Il numero di impulsi può essere predefinito scrivendo nel registro del contatore di impulsi. Vedere il capitolo Contatori di modifiche di stato *(vedi [pagina](#page-152-0) 153)*.
- I pesi degli impulsi degli ingressi I1 e I2 di ogni canale (da 1 a 7) sono disponibili e regolabili nei registri da 14230 (canale 1) a 14471 (canale 7). Il peso dell'impulso ha un valore predefinito di 10. Vedere il capitolo Impostazioni del peso dell'impulso (vedi [pagina](#page-159-0) 160).

### <span id="page-152-0"></span>Contatori dei numeri di manovre

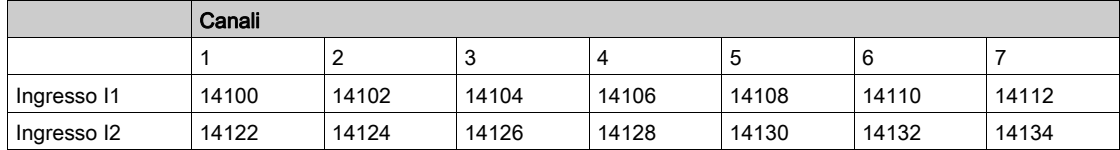

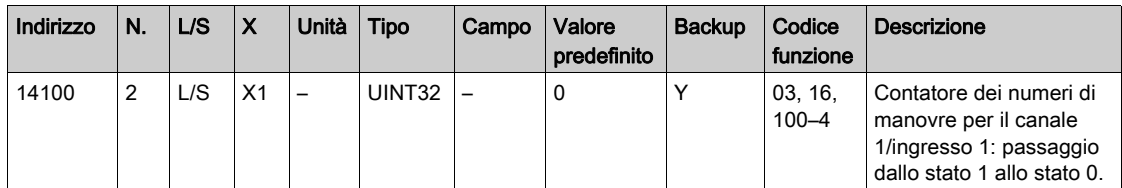

### Contatori delle ore di funzionamento

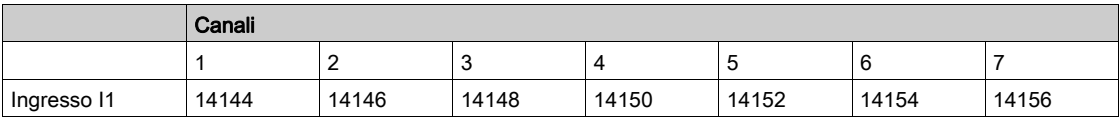

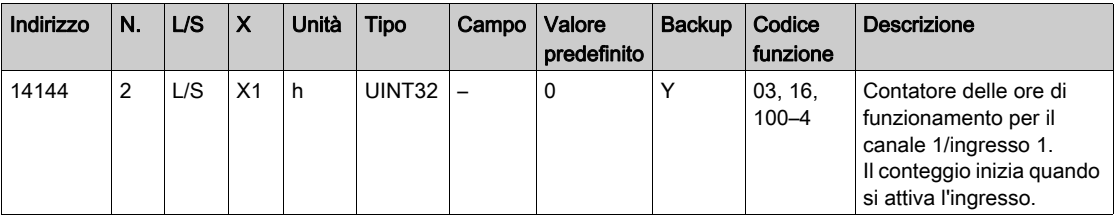

# <span id="page-153-0"></span>Dettagli dei canali digitali da 1 a 7

# Panoramica dei canali da 1 a 7

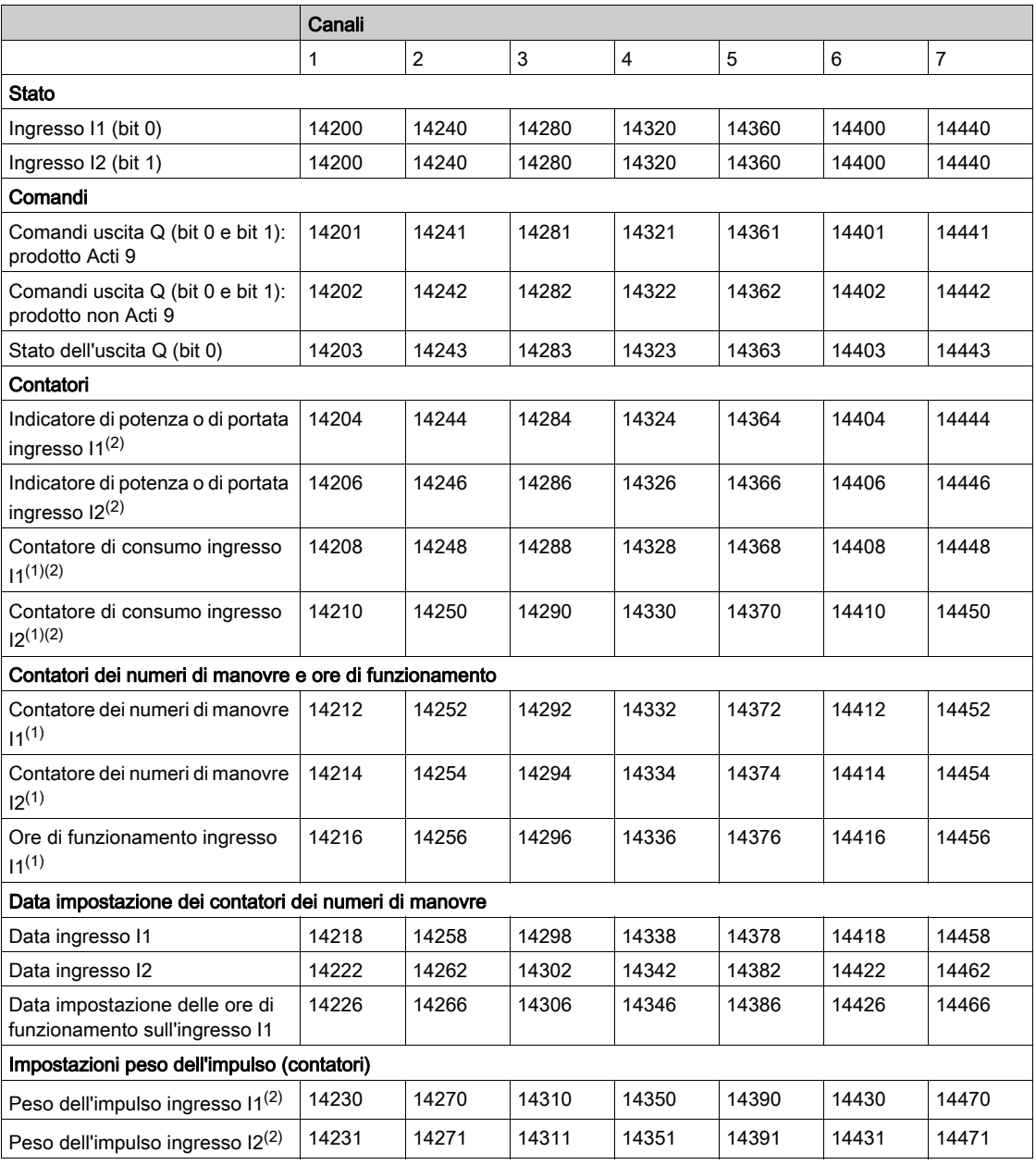

(1) Tipo di dati: UINT32

(2) Informazione specifica per i dispositivi di tipo contatore

#### Indirizzo Modbus

L'elenco degli indirizzi Modbus, definito dal protocollo Modbus, inizia da 0. Le tabelle dettagliate nei capitoli successivi del presente manuale riportano gli indirizzi Modbus.

Se il PLC (master Modbus) fa riferimento agli indirizzi del modello di dati, gli indirizzi da inserire in questo PLC devono soddisfare la regola seguente: Indirizzi modello di dati = Indirizzo + 1.

Se il PLC (master Modbus) fa riferimento agli indirizzi del protocollo, gli indirizzi da inserire in questo PLC devono essere gli indirizzi Modbus.

Nella figura seguente sono illustrati i morsetti di ogni canale.

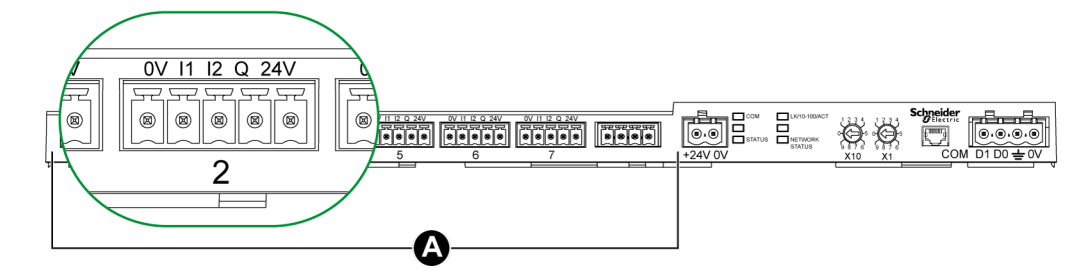

#### A Canali da 1 a 7

Descrizione dei morsetti di ogni canale (interfaccia Ti24):

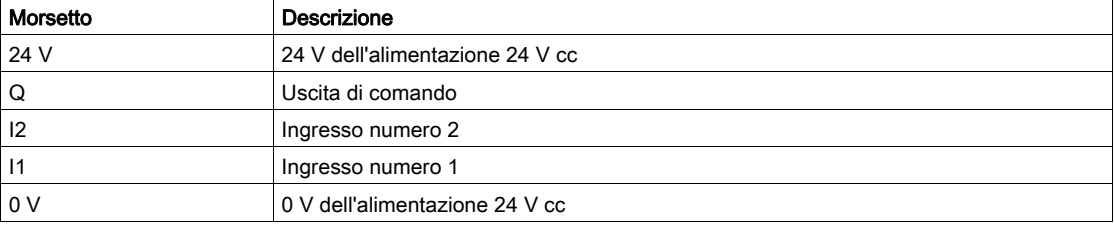

#### **Stato**

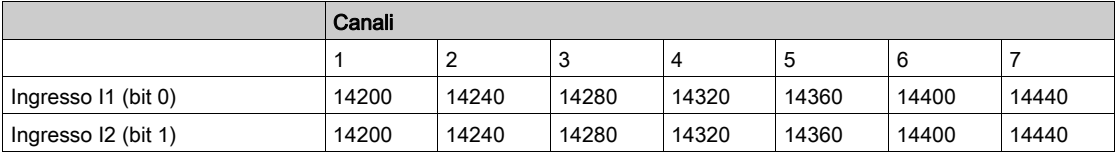

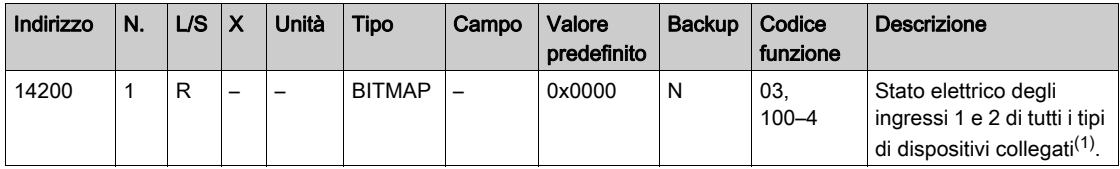

(1)

- $\bullet$  Bit 0 = livello elettrico dell'ingresso 1
- Bit 1 = livello elettrico dell'ingresso 2
- $\bullet$  Bit 2-15 = riservati
- NOTA: "riservati" significa che i bit sono fissi a 0 e non hanno significato.

Significato dei bit per gli ingressi I1 e I2:

- $\circ$  0 = assenza di corrente
- $\circ$  1 = corrente in ingresso

### Comandi

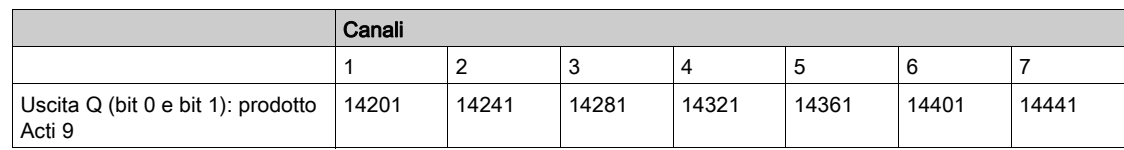

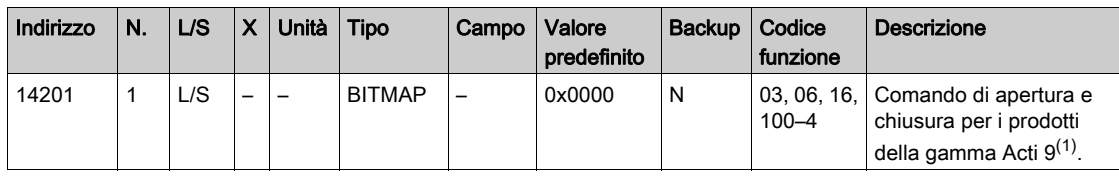

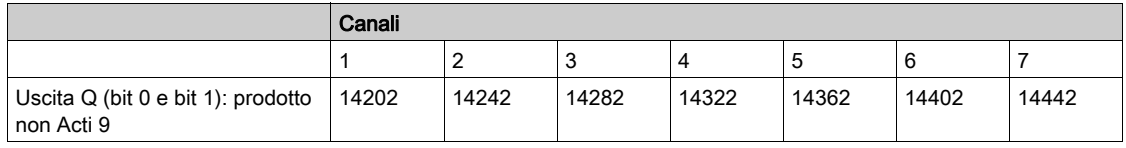

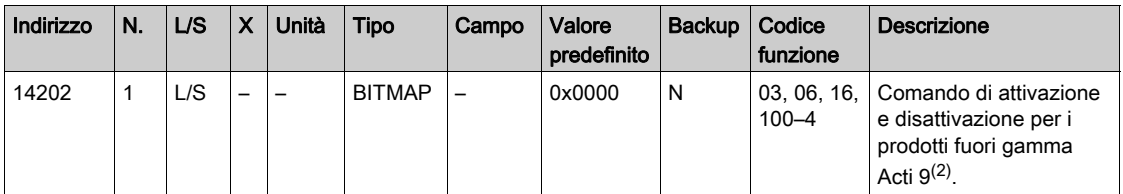

(1)

- $\bullet$  Bit 0 = comando di apertura
- $\bullet$  Bit 1 = comando di chiusura
- $\bullet$  Bit 2-15 = nessun significato

(2)

- $\bullet$  Bit 0 = comando di disattivazione
- $\bullet$  Bit 1 = comando di attivazione
- $\bullet$  Bit 2-15 = nessun significato

### NOTA:

- Il dispositivo Acti 9 Smartlink Ethernet riporta il bit allo stato 0 quando viene preso in carico il comando di apertura (a meno che nessun prodotto sia collegato al canale).
- Se un bit riservato è a 1, il dispositivo Acti 9 Smartlink Ethernet lo azzera.
- "Nessun significato" indica che i bit sono fissi a 0 o a 1 e non influiscono sul sistema.
- Se i bit 0 e 1 sono a 1 non hanno alcun effetto sul sistema.

#### Indicatori di potenza o portata

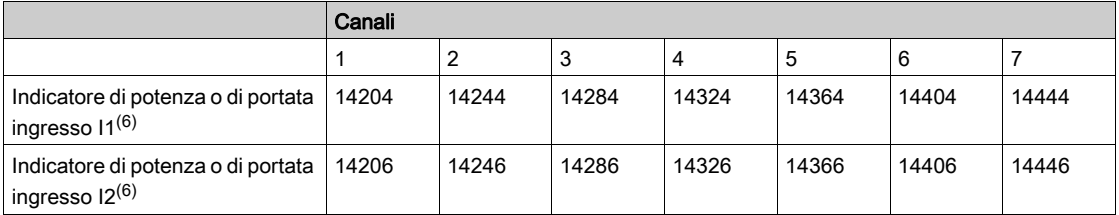

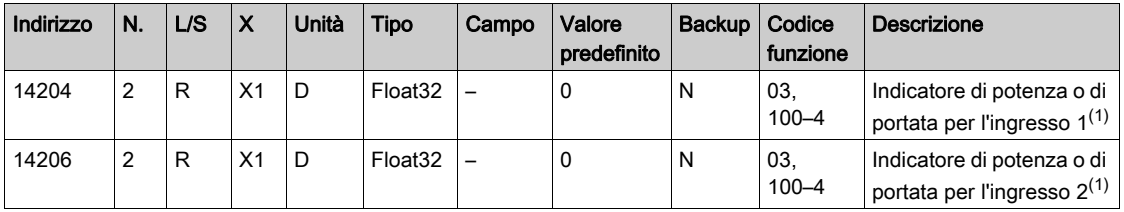

 $<sup>(1)</sup>$  Lo stesso canale (interfaccia Ti24) sull'Acti 9 Smartlink Ethernet può utilizzare 2 contatori:</sup>

- un contatore collegato all'ingresso I1
- un contatore collegato all'ingresso I2

### Contatori di consumo

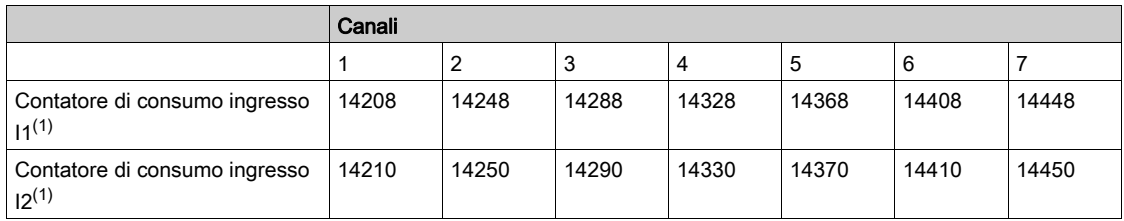

 $(1)$  Lo stesso canale (interfaccia Ti24) su Acti 9 Smartlink Ethernet può utilizzare 2 contatori:

- un contatore collegato all'ingresso I1
- un contatore collegato all'ingresso I2

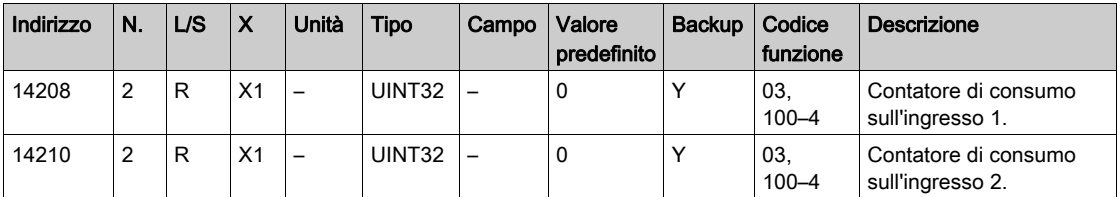

### Contatori dei numeri di manovre

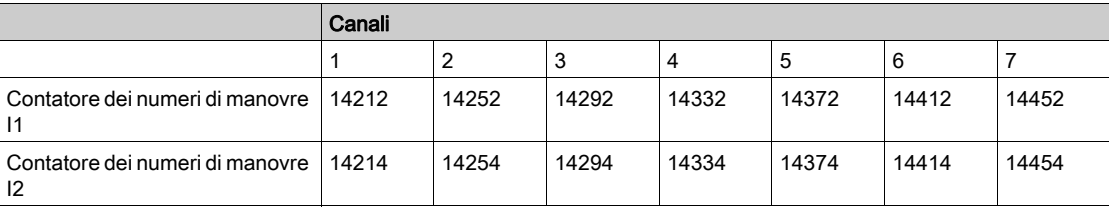

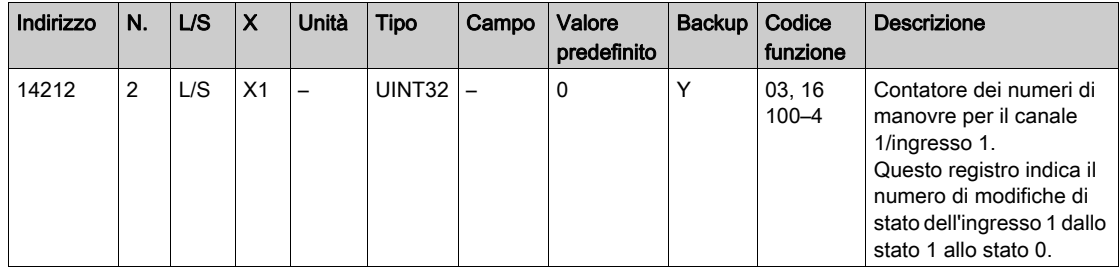

### Contatori delle ore di funzionamento

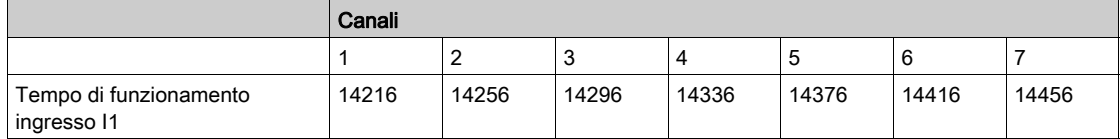

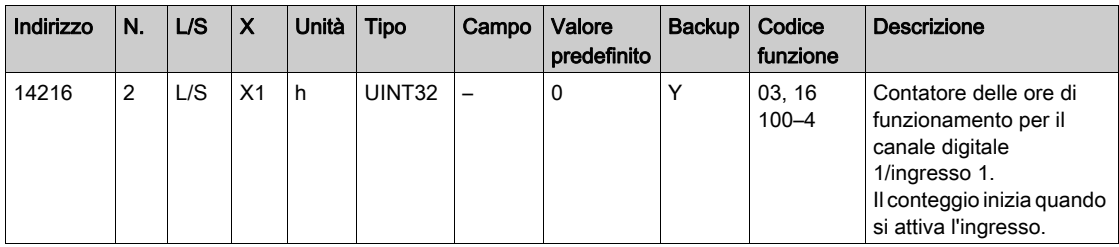

### Data impostazione dei contatori dei numeri di manovre

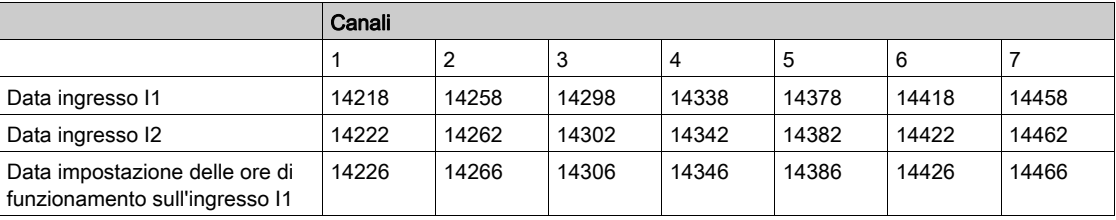

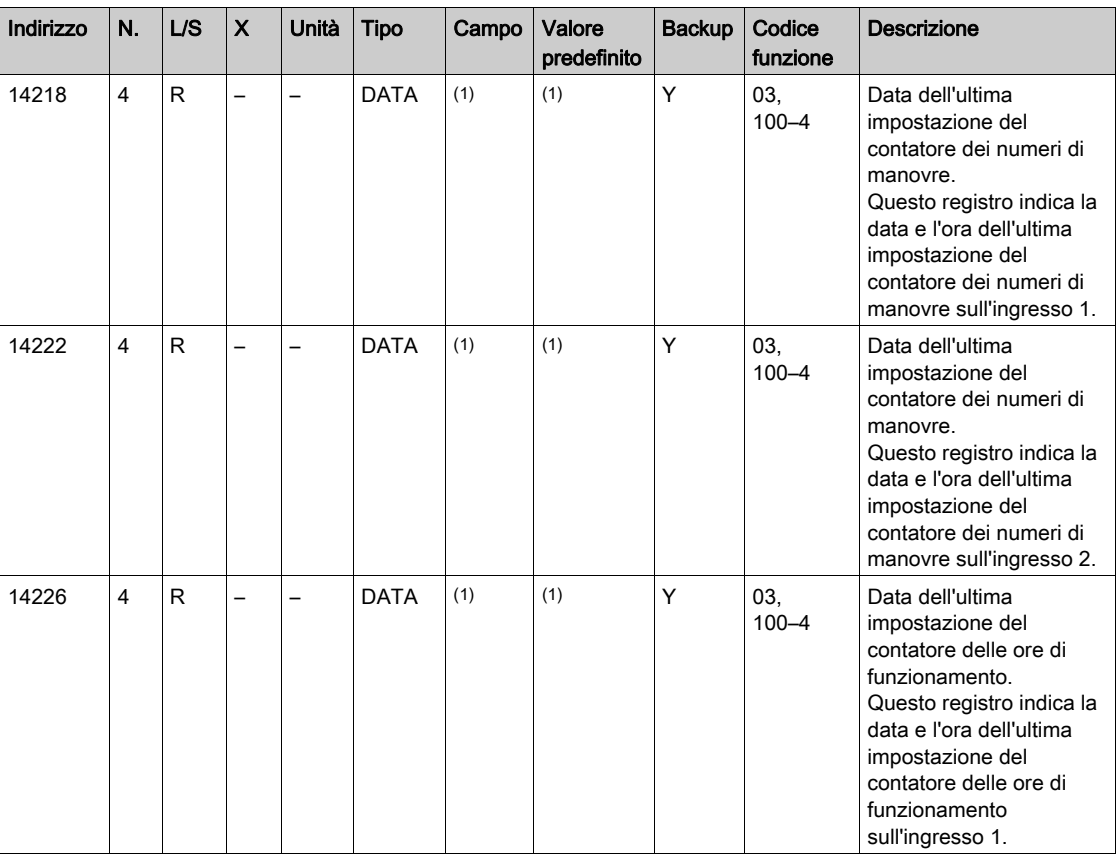

(1) Vedere la descrizione del tipo DATA (vedi [pagina](#page-144-0) 145).

### <span id="page-159-0"></span>Impostazioni peso dell'impulso (contatori)

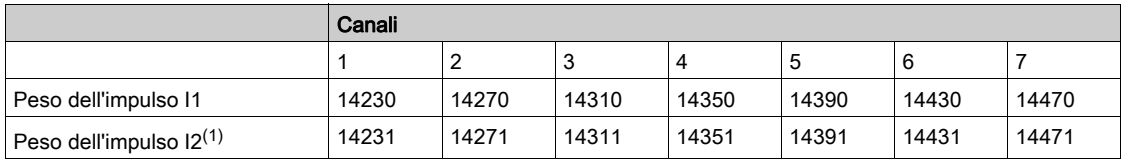

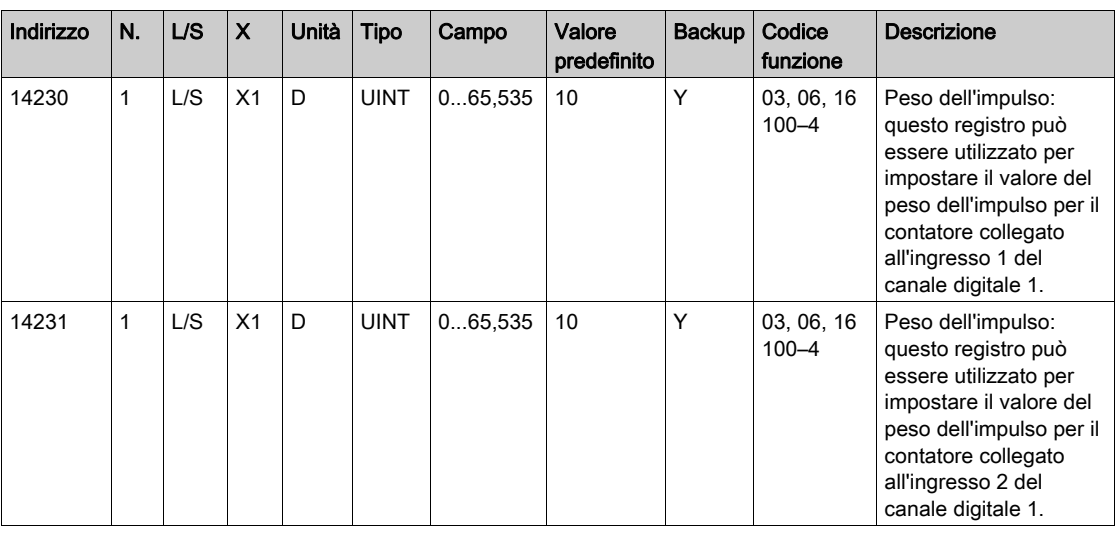

 $<sup>(1)</sup>$  Lo stesso canale (interfaccia Ti24) su Acti 9 Smartlink Ethernet può utilizzare 2 contatori:</sup>

- un contatore collegato all'ingresso I1
- un contatore collegato all'ingresso I2

# <span id="page-160-0"></span>Ingresso analogico

### Accesso ai dati di sintesi del canale analogico

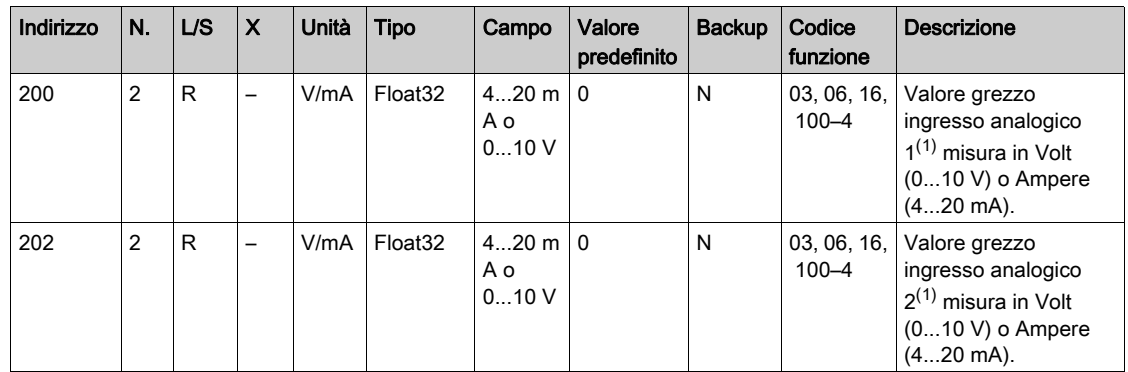

### Accesso ai dati dettagliati del canale analogico

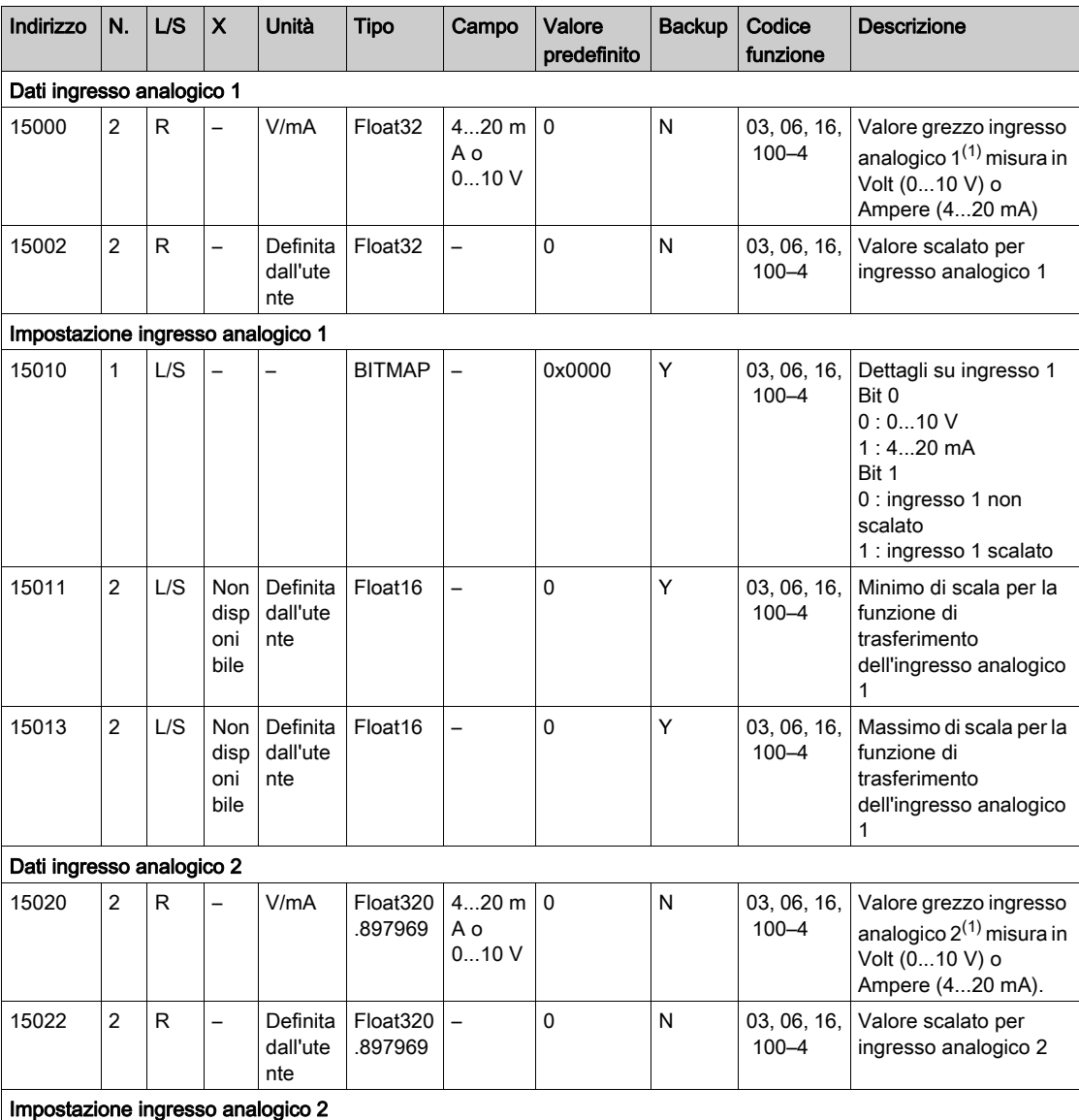

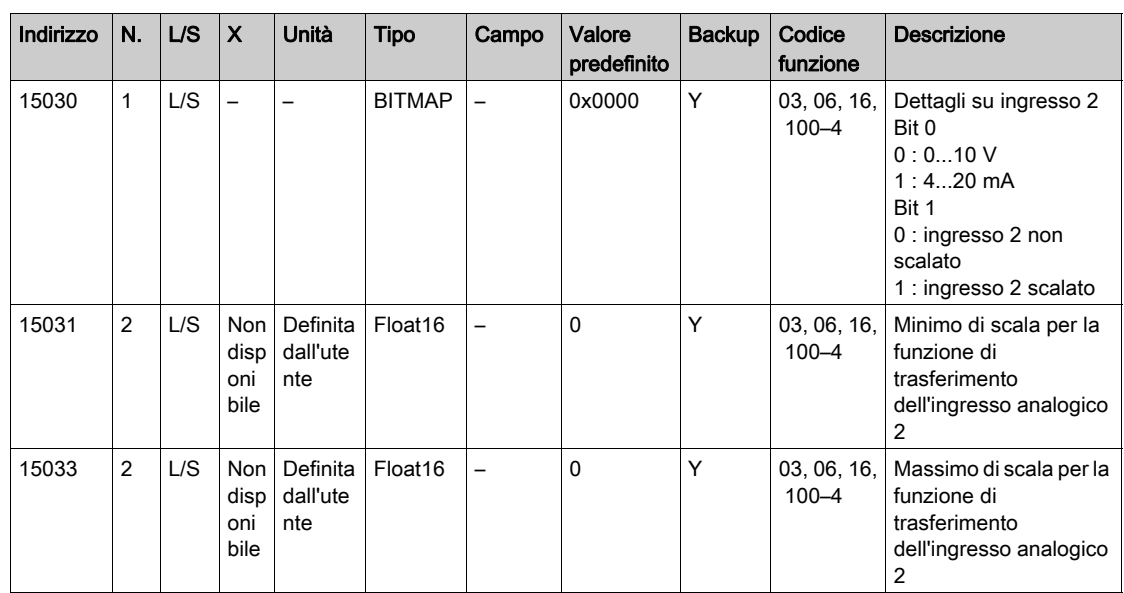

### NOTA:

- $(1)$  Il calcolo del valore scalato si basa sugli elementi seguenti:
- Misurazione analogica: valore grezzo ingresso analogico in Volt (0...10 V) o Ampere 4...20 mA).
- Misurazione minima: 0 V o 4 mA.
- Misurazione massima: 10 V o 20 mA.
- Minimo della scala: minimo della scala per la funzione di trasferimento del canale analogico (0 V o 4 mA).
- Massimo della scala: massimo della scala per la funzione di trasferimento del canale analogico (10 V o 20 mA).

Il valore scalato è:

Valore scalato = [Scala massima - Scala minima] / [Misurazione massima - Misurazione minima] x Misurazione analogica + Scala minima

# <span id="page-162-0"></span>Registri di configurazione integrati

### Dettagli dei canali digitali da 1 a 7

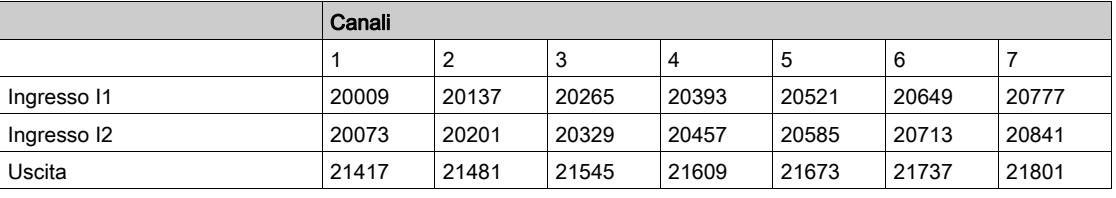

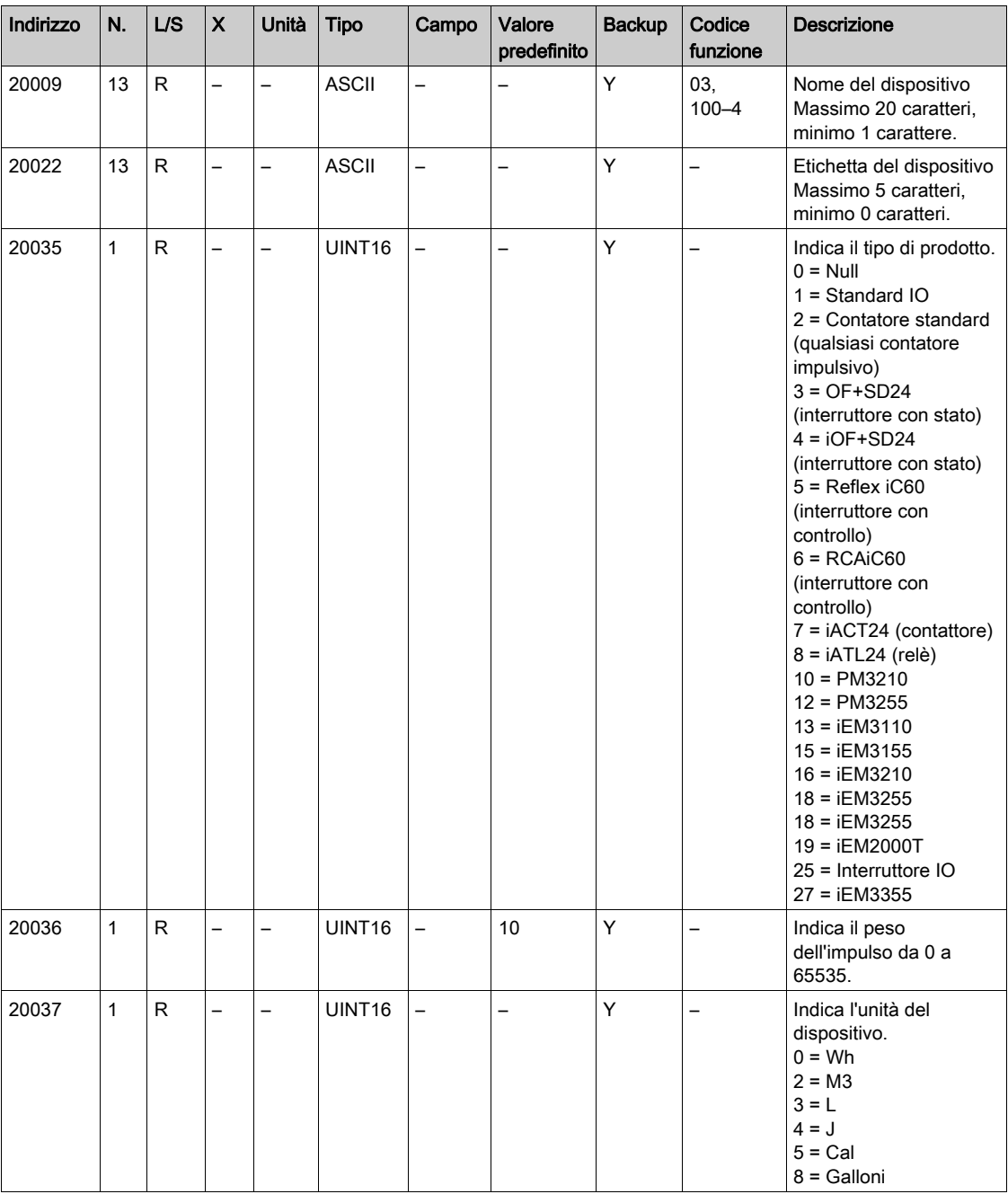

NOTA: La tabella precedente fornisce la descrzione dei registri integrati dei canali digitali, di sola lettura.

### Dettagli del canale analogico

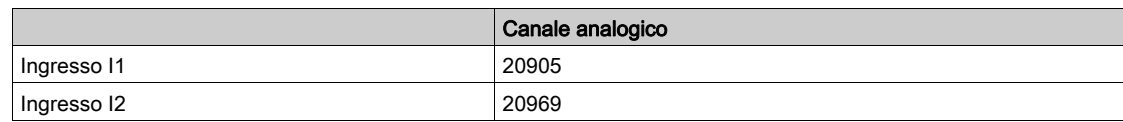

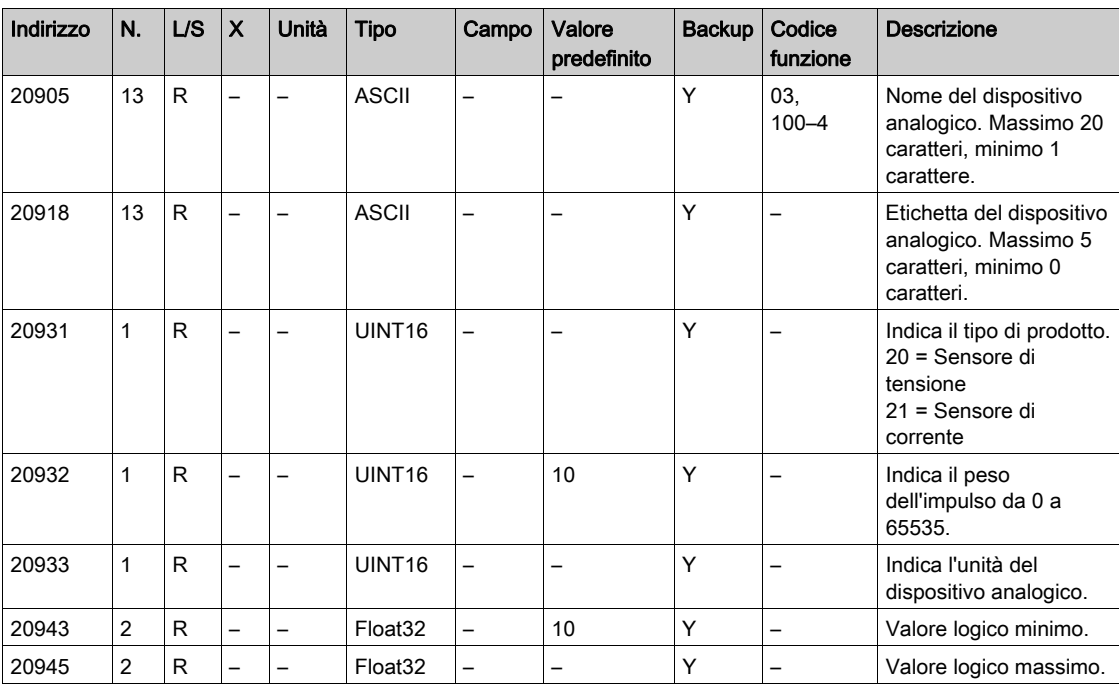

# Sezione 12.3 Tabelle Modbus per i prodotti collegati

### Contenuto di questa sezione

Questa sezione contiene le seguenti sottosezioni:

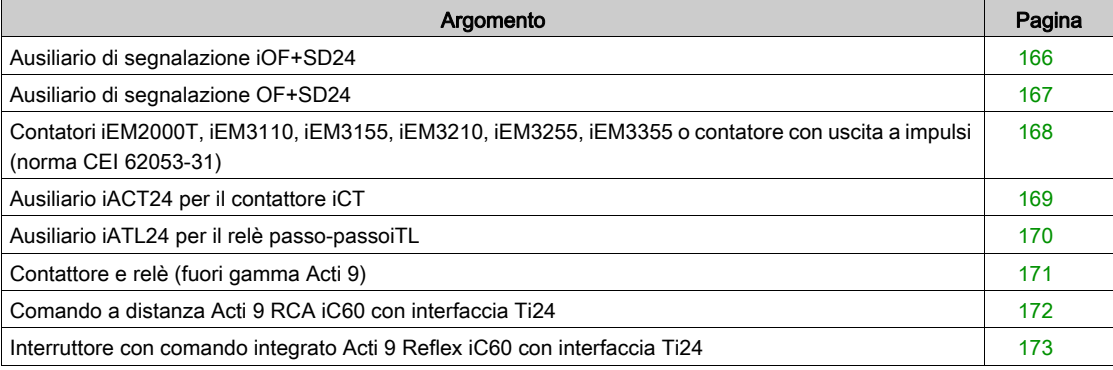

# <span id="page-165-0"></span>Ausiliario di segnalazione iOF+SD24

#### Presentazione

L'ausiliario di segnalazione iOF+SD24 viene utilizzato per identificare lo stato dei seguenti dispositivi:

- interruttore iC60 e iC65 (stati OF e  $\overline{SD}$ )
- $\bullet$  interruttore differenziale iID (stati OF e  $\overline{SD}$ )
- interruttore iSW-NA (stato OF)
- interruttore iDPN (venduto in Cina)

I dati Modbus riportati nella tabella seguente fanno riferimento ad un ausiliario iOF+SD24 collegato al canale 1.

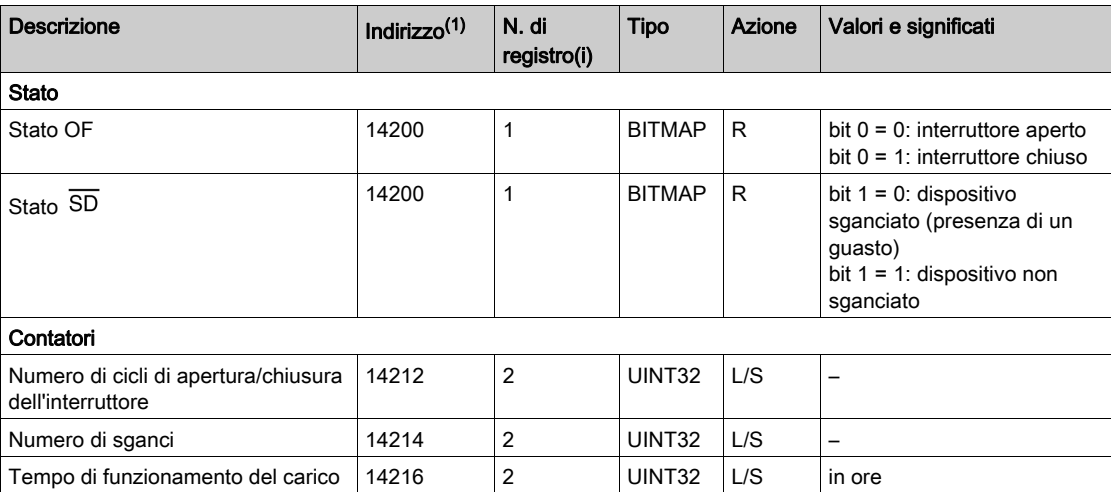

(1) Per indirizzare i registri del canale digitale N (1≤ N ≤ 7) occorre aggiungere 40 × (N – 1) ai registri del canale digitale 1.

### <span id="page-166-0"></span>Ausiliario di segnalazione OF+SD24

#### Presentazione

L'ausiliario di segnalazione OF+SD24 viene utilizzato per identificare lo stato dei seguenti dispositivi:

- $\bullet$  interruttore C60 o C120 (stati OF e  $\overline{SD}$ )
- $\bullet$  interruttore differenziale DPN (stati OF e  $\overline{SD}$ )
- interruttore DPN (stato OF)
- $\bullet$  interruttore C60H-DC (stati OF e  $\overline{SD}$ )
- interruttore iDPN (venduto in tutti i paesi tranne la Cina)

I dati Modbus riportati nella tabella seguente fanno riferimento ad un ausiliario OF+SD24 collegato al canale 1.

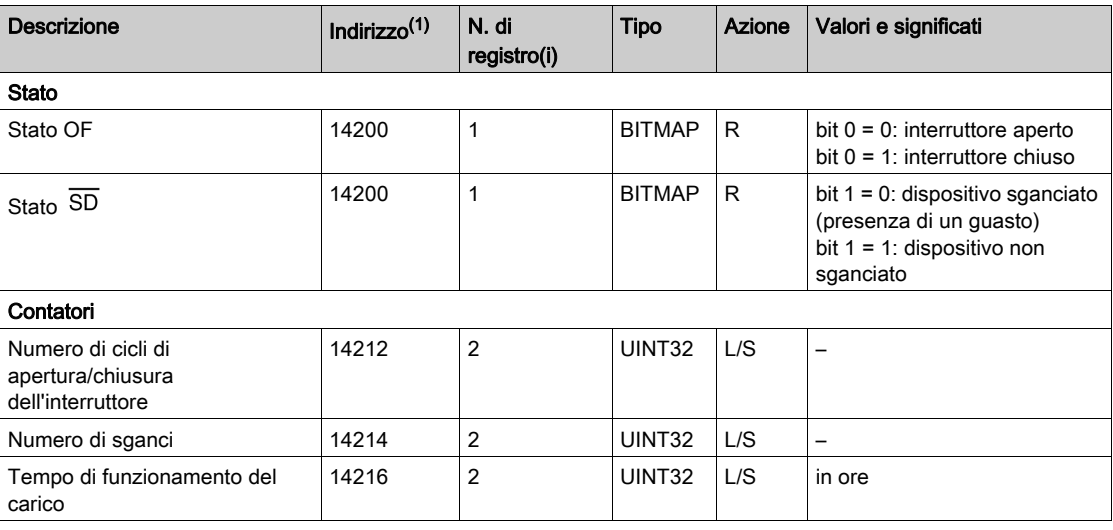

(1) Per indirizzare i registri del canale digitale N (1≤ N ≤ 7) occorre aggiungere 40 × (N – 1) ai registri del canale digitale 1.

# <span id="page-167-0"></span>Contatori iEM2000T, iEM3110, iEM3155, iEM3210, iEM3255, iEM3355 o contatore con uscita a impulsi (norma CEI 62053-31)

### Presentazione

Il contatore fornisce un'uscita a impulsi.

I dati Modbus riportati nella tabella seguente fanno riferimento a un contatore collegato al canale digitale 1.

Lo stesso canale (interfaccia Ti24) su Acti 9 Smartlink Ethernet può utilizzare 2 contatori:

- un contatore collegato all'ingresso I1
- un contatore collegato all'ingresso I2

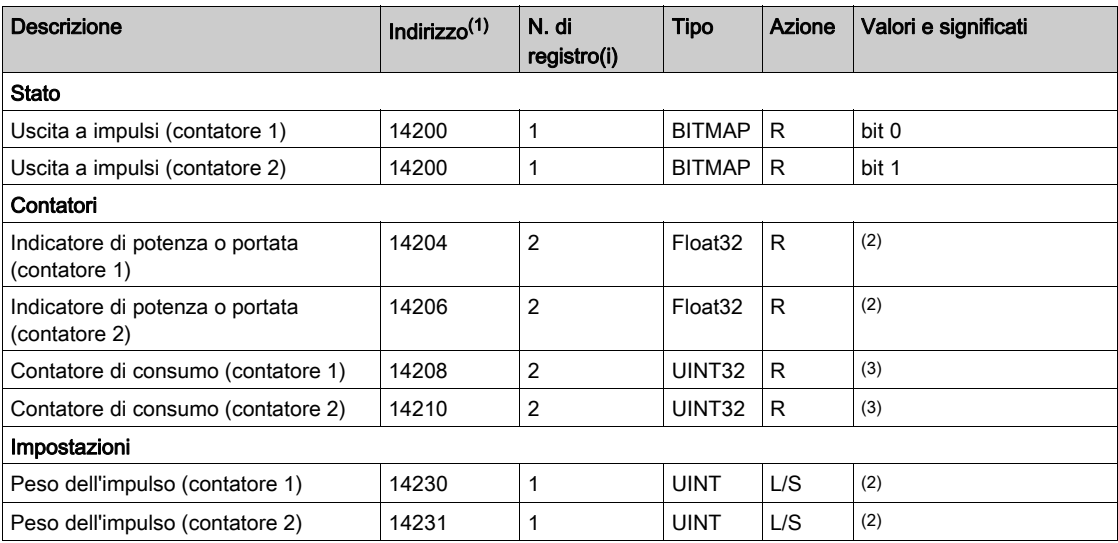

(1) Per indirizzare i registri del canale digitale N (1≤ N ≤ 7) occorre aggiungere 40 × (N – 1) ai registri del canale digitale 1.

(2) Il registro contiene il valore della portata.

- La portata è: 3600 x peso dell'impulso)/t, dove t rappresenta il tempo in secondi tra 2 impulsi. Il risultato è espresso per un'ora.
- Il peso dell'impulso ha un valore predefinito di 10. L'unità di misura dipende dal dispositivo collegato: energia, gas, acqua, ecc.

(3) Il valore del consumo (associato a un canale) si ottiene moltiplicando il numero di impulsi (ricevuti dagli ingressi I1 e I2 di questo canale) per il peso dell'impulso.

### <span id="page-168-0"></span>Ausiliario iACT24 per il contattore iCT

#### Presentazione

L'ausiliario iACT24:

- può essere utilizzato per comandare un contattore iCT da 25 A o superiore attraverso i rispettivi ingressi Y1, Y2 e Y3.
- L'ingresso Y3 (24 V cc) è comandabile da uno dei canali del dispositivo Acti 9 Smartlink Ethernet. consente di conoscere lo stato del contattore (stato O/C: stato aperto/chiuso)

I dati Modbus riportati nella tabella seguente fanno riferimento ad un ausiliario iACT24 collegato al canale digitale 1.

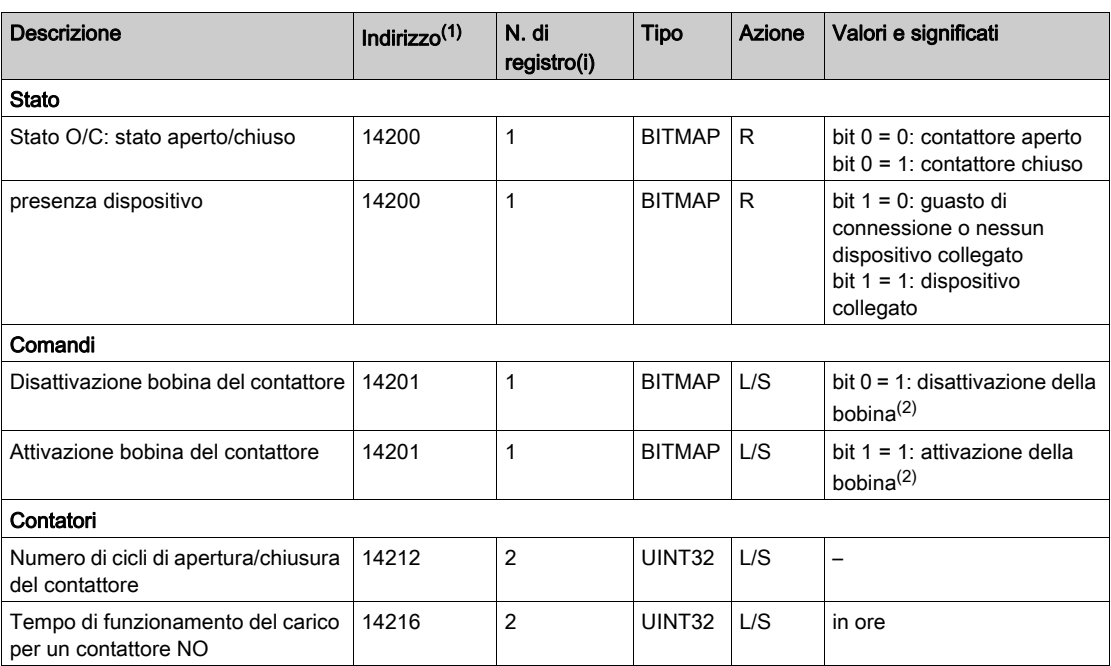

(1) Per indirizzare i registri del canale digitale N (1≤ N ≤ 7) occorre aggiungere 40 × (N – 1) ai registri del canale digitale 1.

(2) Il dispositivo Acti 9 Smartlink Ethernet resetta il bit allo stato 0 quando viene considerato il comando (a meno che nessun prodotto sia collegato al canale). Se i bit 0 e 1 dell'indirizzo 14201 vengono attivati contemporaneamente, il dispositivo Acti 9 Smartlink Ethernet non esegue alcuna azione.

# <span id="page-169-0"></span>Ausiliario iATL24 per il relè passo-passoiTL

digitale 1.

### Presentazione

L'ausiliario iATL24:

 può essere usato per comandare un relè passo-passo iTL attraverso i relativi ingressi Y1, Y2 e Y3 L'ingresso Y3 (24 V cc) è comandabile da uno dei canali del dispositivo Acti 9 Smartlink Ethernet. consente di conoscere lo stato del relè passo-passo (stato O/C, aperto/chiuso).

I dati Modbus riportati nella tabella seguente fanno riferimento ad un ausiliario iATL24 collegato al canale

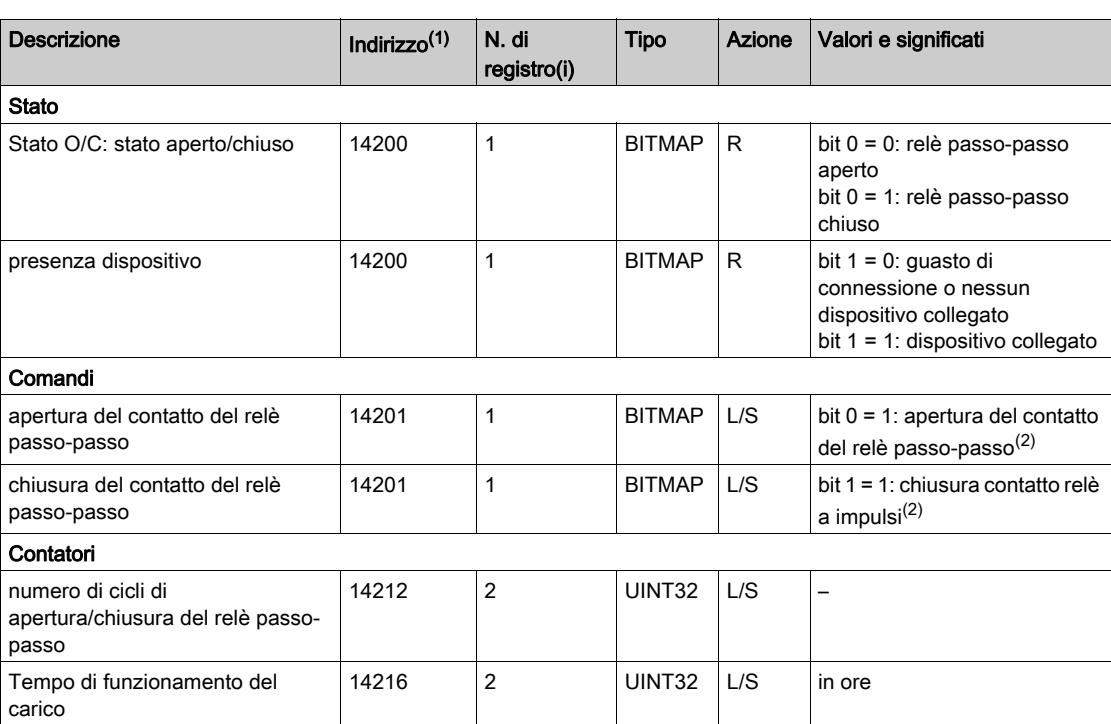

(1) Per indirizzare i registri del canale digitale N (1≤ N ≤ 7) occorre aggiungere 40 × (N – 1) ai registri del canale digitale 1.

(2) Il dispositivo Acti 9 Smartlink Ethernet resetta il bit allo stato 0 quando viene considerato il comando (a meno che nessun prodotto sia collegato al canale). Se i bit 0 e 1 dell'indirizzo 14201 vengono attivati contemporaneamente, il dispositivo Acti 9 Smartlink Ethernet non esegue alcuna azione.

### <span id="page-170-0"></span>Contattore e relè (fuori gamma Acti 9)

#### Presentazione

È possibile collegare ad Acti 9 Smartlink Ethernet un contattore o relè alimentato con 24 V cc, che deve avere le seguenti caratteristiche:

- il consumo della bobina del contattore o del relè non deve superare i 100 mA,
- il contatto di segnalazione deve essere di tipo basso livello.

Solo i contattori inclusi nella gamma Acti 9 possono essere collegati ad Acti 9 Smartlink Ethernet utilizzando l'ausiliario iATL24.

Il contattore è comandabile attraverso uno dei canali del dispositivo Acti 9 Smartlink Ethernet.

I dati Modbus riportati nella tabella seguente fanno riferimento a un contattore collegato al canale digitale 1.

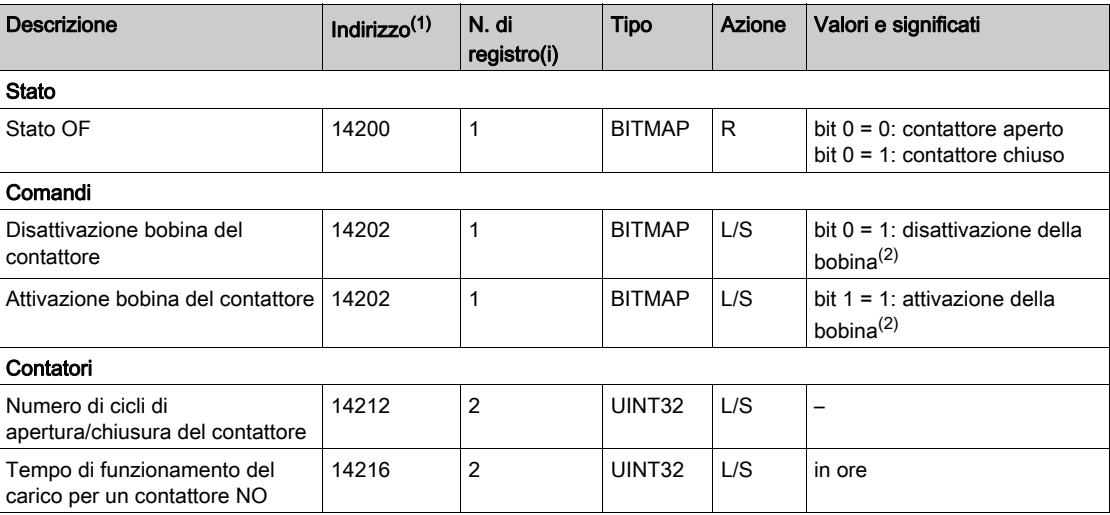

(1) Per indirizzare i registri del canale digitale N (1≤ N ≤ 7) occorre aggiungere 40 × (N – 1) ai registri del canale digitale 1.

(2) Il dispositivo Acti 9 Smartlink Ethernet resetta il bit allo stato 0 quando viene considerato il comando (a meno che nessun prodotto sia collegato al canale). Se i bit 0 e 1 dell'indirizzo 14202 vengono attivati contemporaneamente, il dispositivo Acti 9 Smartlink Ethernet non esegue alcuna azione.

# <span id="page-171-0"></span>Comando a distanza Acti 9 RCA iC60 con interfaccia Ti24

### Presentazione

Il comando a distanza Acti 9 RCA iC60:

- Deve avere un'interfaccia Ti24 (codici di riferimento prodotto A9C70122 e A9C70124)
- può essere utilizzato per comandare un interruttore iC60 attraverso l'ingresso Y3 della relativa interfaccia Ti24.
	- L'ingresso Y3 (24 V cc) è comandabile da uno dei canali del dispositivo Acti 9 Smartlink Ethernet
- può essere usato per identificare gli stati OF e  $\overline{SD}$  dell'interruttore associato al comando a distanza Acti 9 RCA iC60

I dati Modbus riportati nella tabella seguente fanno riferimento ad un comando a distanza Acti 9 RCA iC60 collegato al canale digitale 1.

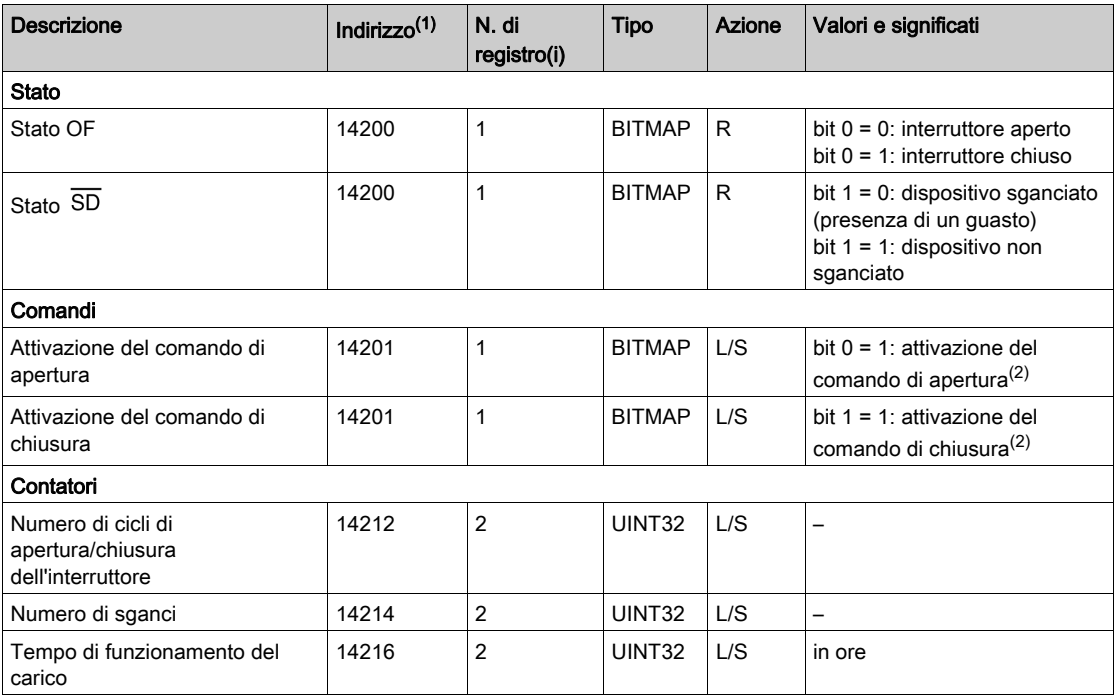

(1) Per indirizzare i registri del canale digitale N (1≤ N ≤ 7) occorre aggiungere 40 × (N – 1) ai registri del canale digitale 1.

(2) Il dispositivo Acti 9 Smartlink Ethernet resetta il bit allo stato 0 quando viene considerato il comando (a meno che nessun prodotto sia collegato al canale). Se i bit 0 e 1 dell'indirizzo 14201 vengono attivati contemporaneamente, il dispositivo Acti 9 Smartlink Ethernet non esegue alcuna azione.

### <span id="page-172-0"></span>Interruttore con comando integrato Acti 9 Reflex iC60 con interfaccia Ti24

#### Presentazione

L'interruttore con comando integrato Acti 9 Reflex iC60:

- Deve avere un'interfaccia Ti24 (codici di riferimento prodotto A9C6••••)
- Consente il comando del dispositivo attraverso l'ingresso Y3 della relativa interfaccia Ti24
- L'ingresso Y3 (24 V cc) è comandabile da uno dei canali del dispositivo Acti 9 Smartlink Ethernet.
- Consente di comunicare i suoi stati O/C e auto/OFF.

I dati Modbus riportati nella tabella seguente fanno riferimento ad un interruttore con comando integrato Acti 9 Reflex iC60 collegato al canale digitale 1.

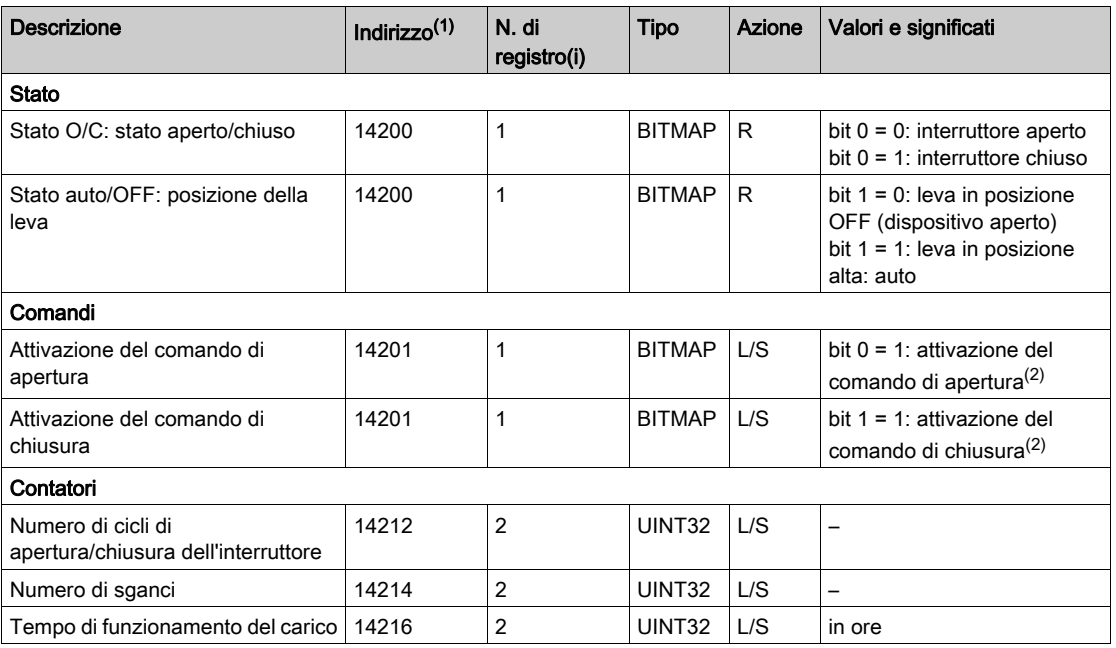

(1) Per indirizzare i registri del canale digitale N (1≤ N ≤ 7) occorre aggiungere 40 × (N – 1) ai registri del canale digitale 1.

(2) Il dispositivo Acti 9 Smartlink Ethernet resetta il bit allo stato 0 quando viene considerato il comando (a meno che nessun prodotto sia collegato al canale). Se i bit 0 e 1 dell'indirizzo 14201 vengono attivati contemporaneamente, il dispositivo Acti 9 Smartlink Ethernet non esegue alcuna azione.

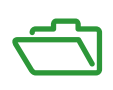

# Contenuto di questa appendice

L'appendice contiene i seguenti capitoli:

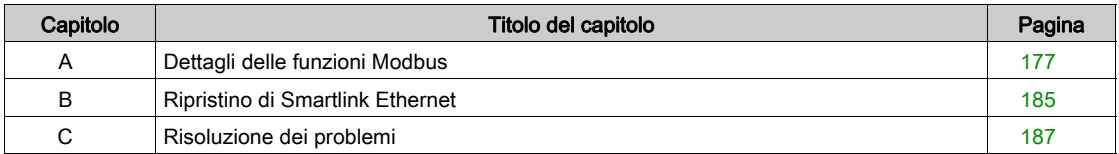

# Contenuto di questo capitolo

<span id="page-176-0"></span>Questo capitolo contiene le seguenti sottosezioni:

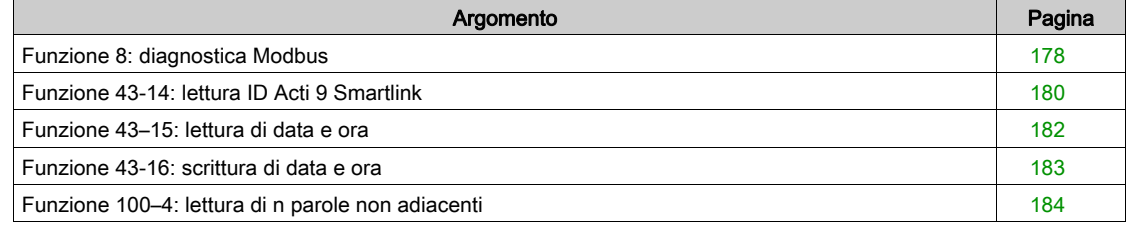

### <span id="page-177-0"></span>Funzione 8: diagnostica Modbus

### Struttura dei messaggi Modbus riguardanti la gestione dei contatori di diagnostica Acti 9 Smartlink Ethernet

Richiesta

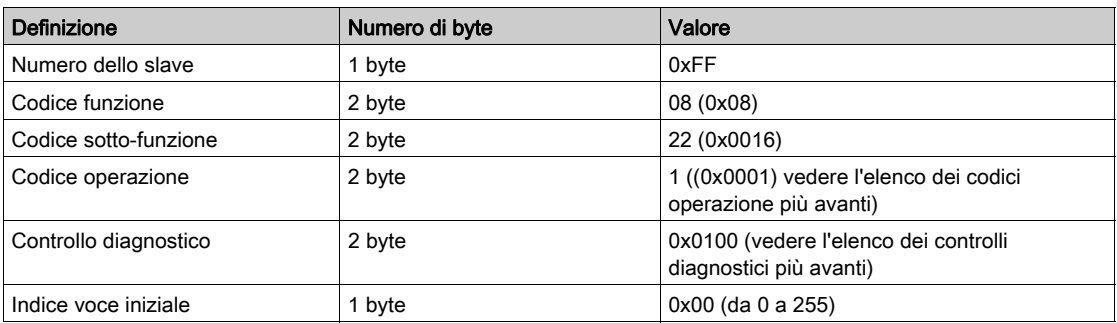

Il campo Codice operazione consente di selezionare i dati di diagnostica e statistici che il dispositivo deve leggere.

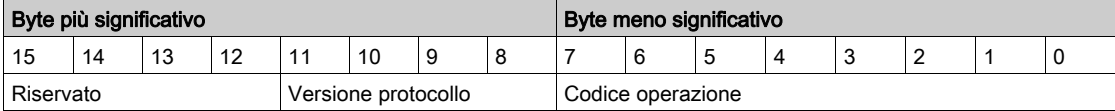

Le assegnazioni dei bit sono incluse nella tabella seguente:

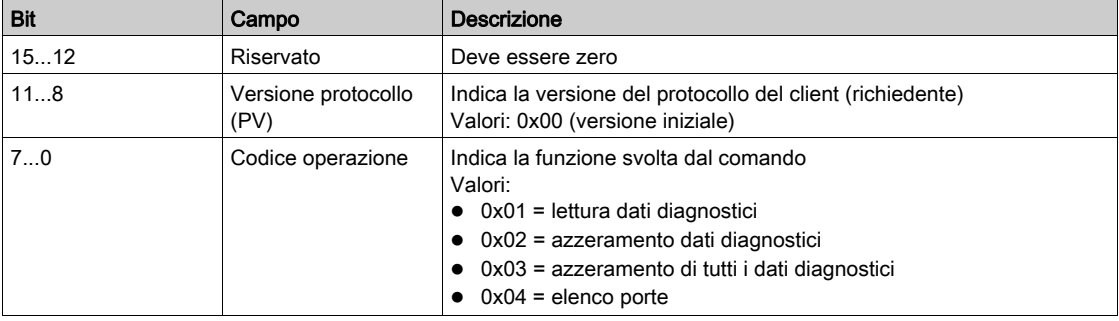

Il campo del controllo diagnostico fornisce le informazioni sulla selezione dei dati per questo protocollo e specifica la porta logica dalla quale richiamare i dati (se applicabile). Il campo del controllo diagnostico è definito nella tabella seguente:

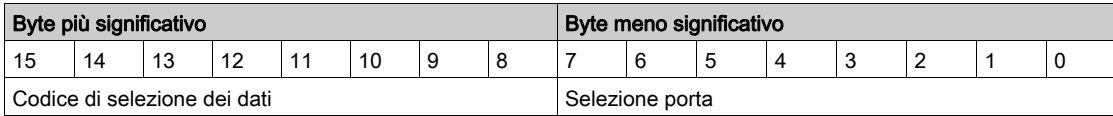

Le assegnazioni dei bit sono incluse nella tabella seguente:

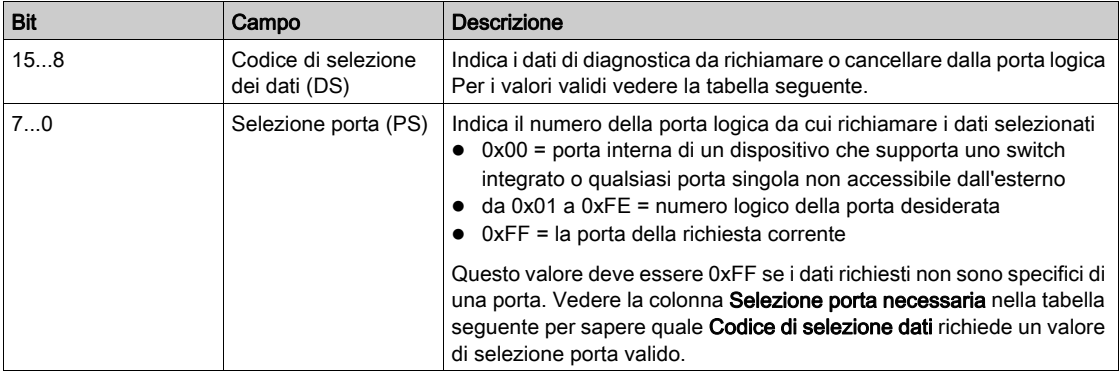

Codice di selezione dei dati

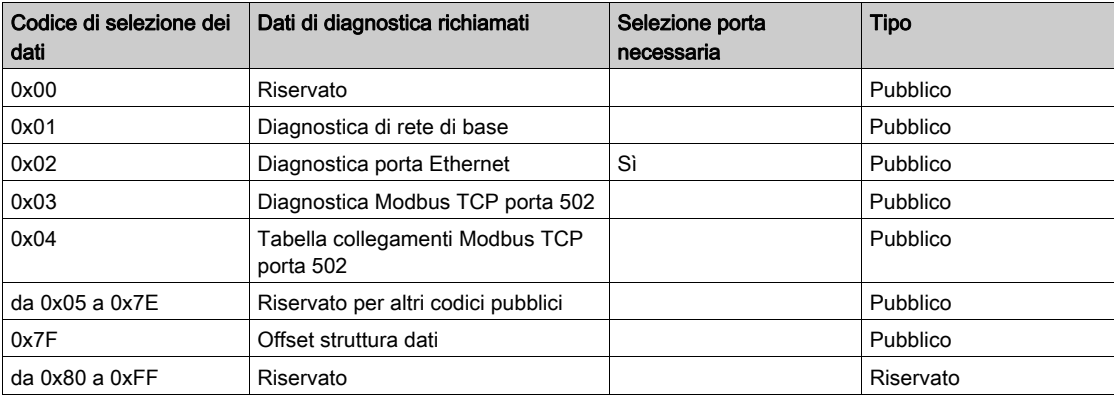

#### Risposta

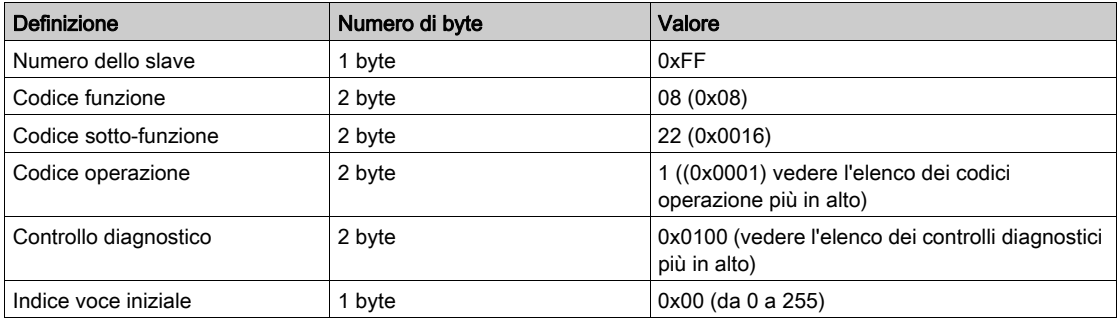

#### Azzeramento dei contatori

I contatori vengono azzerati:

- Quando raggiungono il valore massimo 65535.
- Quando vengono azzerati da un comando Modbus (codice funzione 8, codice sotto-funzione 10).
- Quando si verifica un'interruzione dell'alimentazione oppure
- Quando vengono modificati i parametri di comunicazione.

# <span id="page-179-0"></span>Funzione 43-14: lettura ID Acti 9 Smartlink

### Struttura dei messaggi Modbus di lettura ID Acti 9 Smartlink

L'ID è costituito da caratteri ASCII chiamati oggetti.

Richiesta di informazioni di base

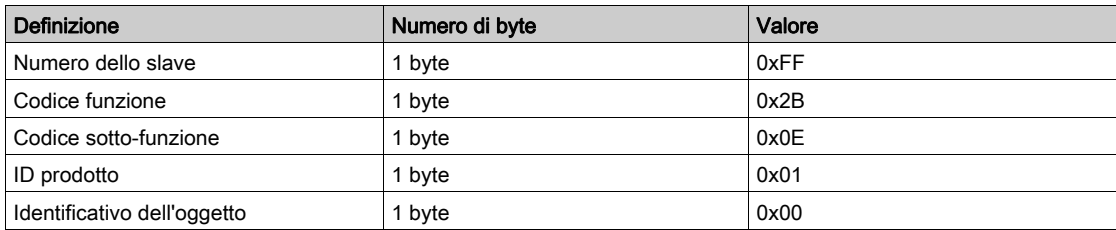

Risposta con informazioni di base

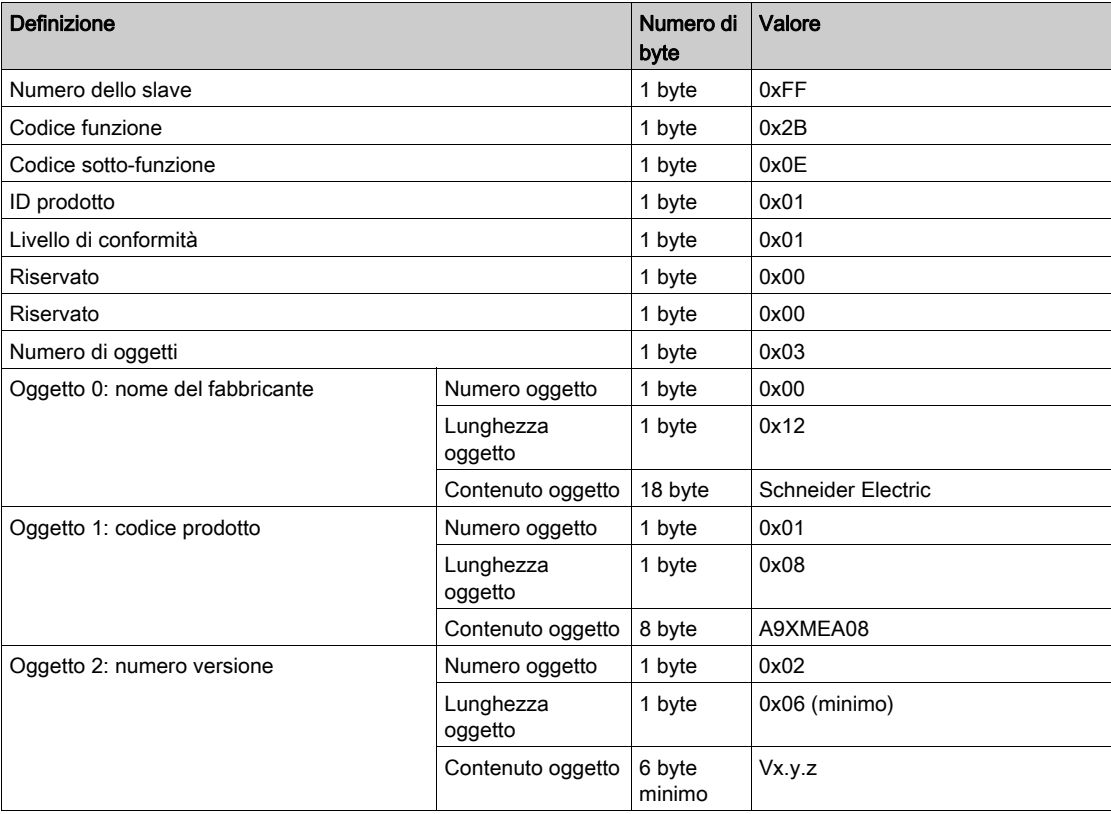

Richiesta di informazioni complete

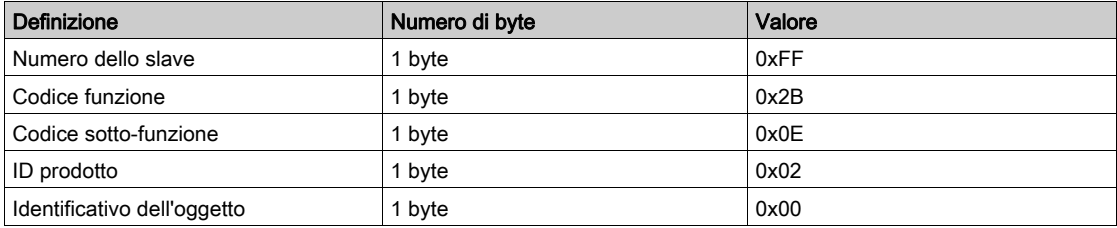
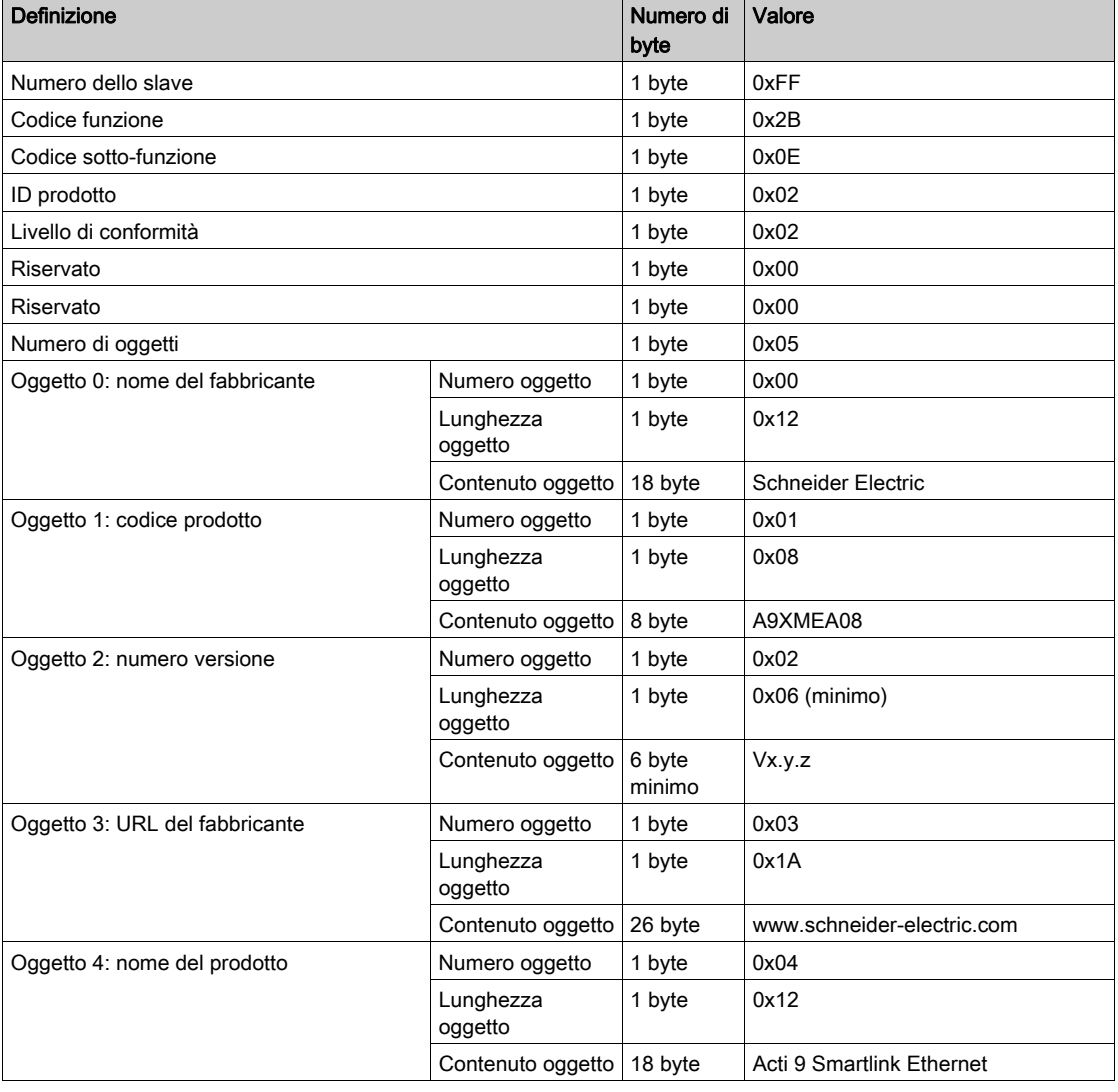

Risposta con informazioni complete

NOTA: La tabella qui sopra spiega come leggere l'ID di un Acti 9 Smartlink Ethernet.

## Funzione 43–15: lettura di data e ora

### Struttura dei messaggi Modbus di lettura di data e ora

Richiesta

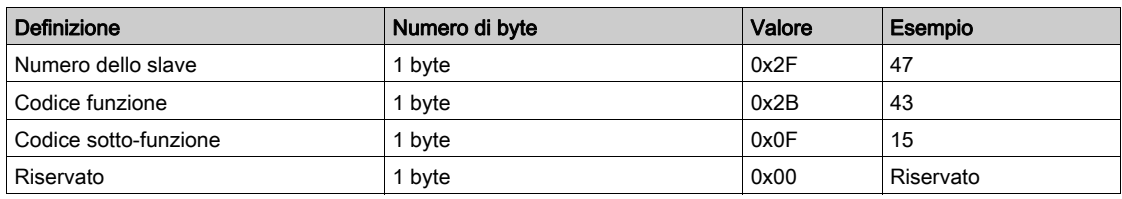

Risposta

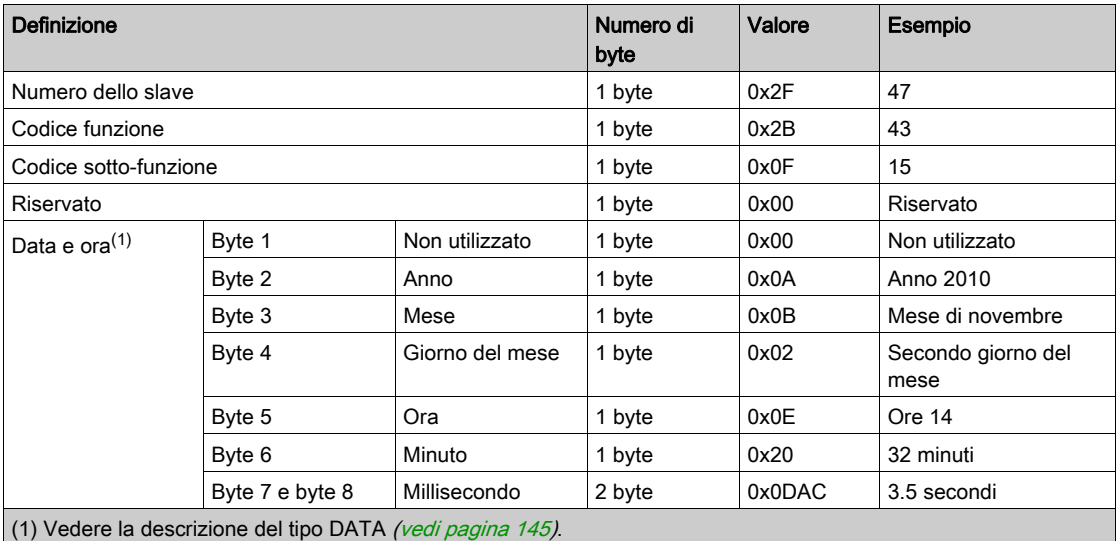

## Funzione 43-16: scrittura di data e ora

### Struttura dei messaggi Modbus di scrittura di data e ora

Richiesta

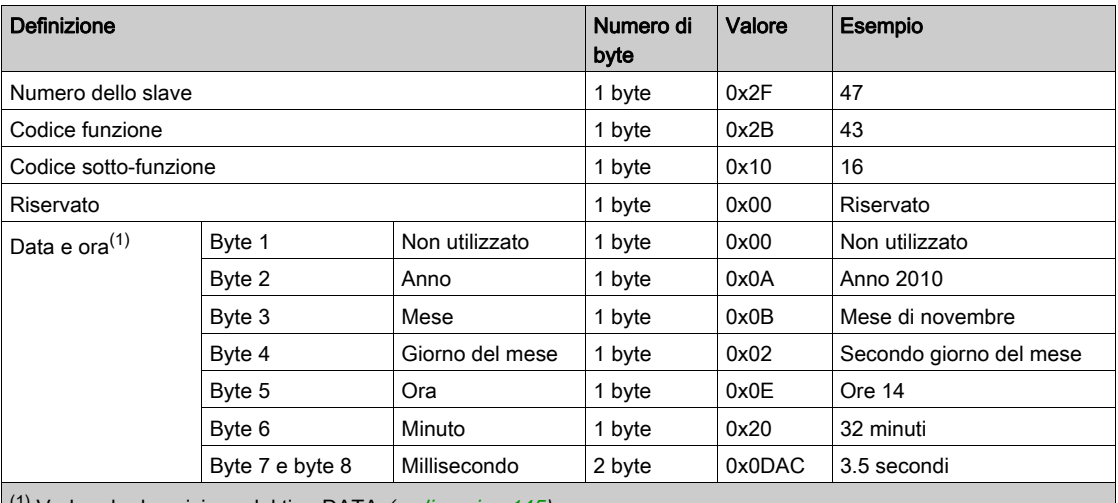

 $(1)$  Vedere la descrizione del tipo DATA (vedi [pagina](#page-144-0) 145).

#### Risposta

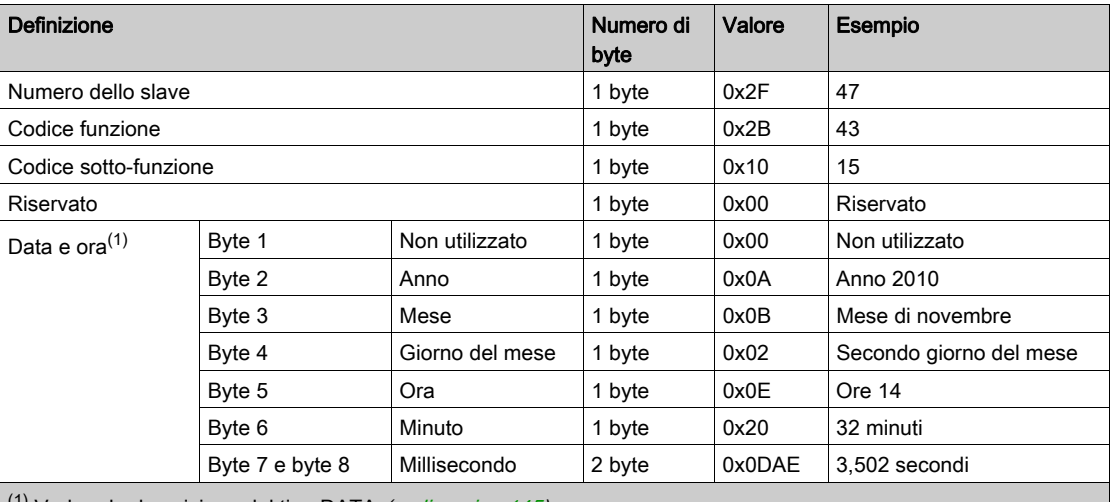

 $(1)$  Vedere la descrizione del tipo DATA (vedi [pagina](#page-144-0) 145).

## Funzione 100–4: lettura di n parole non adiacenti

#### Struttura dei messaggi Modbus di lettura di n parole non adiacenti dove n ≤ 100

Richiesta

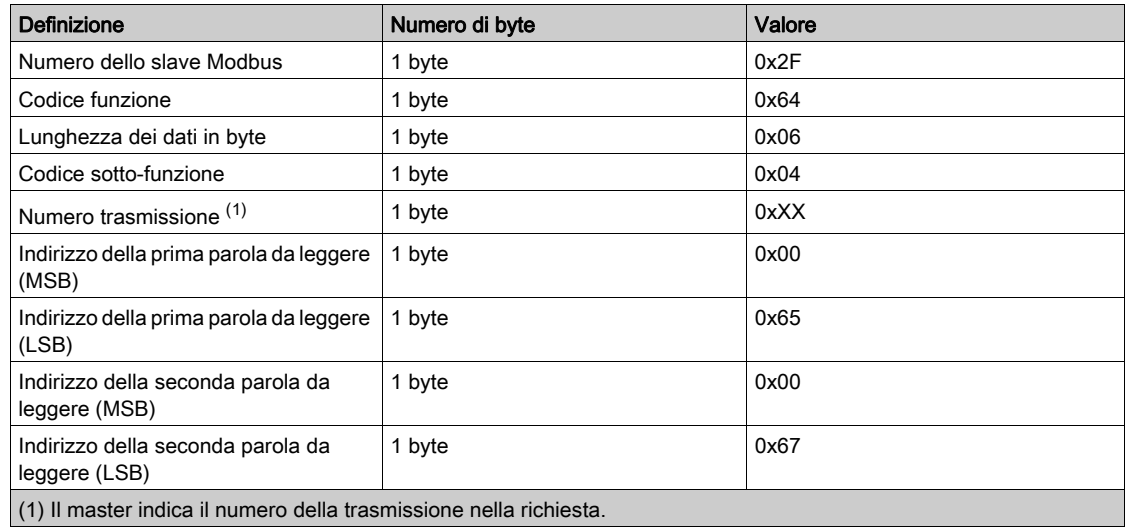

NOTA: La tabella qui sopra spiega come leggere gli indirizzi 101 = 0x65 e 103 = 0x67 di uno slave Modbus. Il numero dello slave Modbus è 47 = 0x2F.

#### Risposta

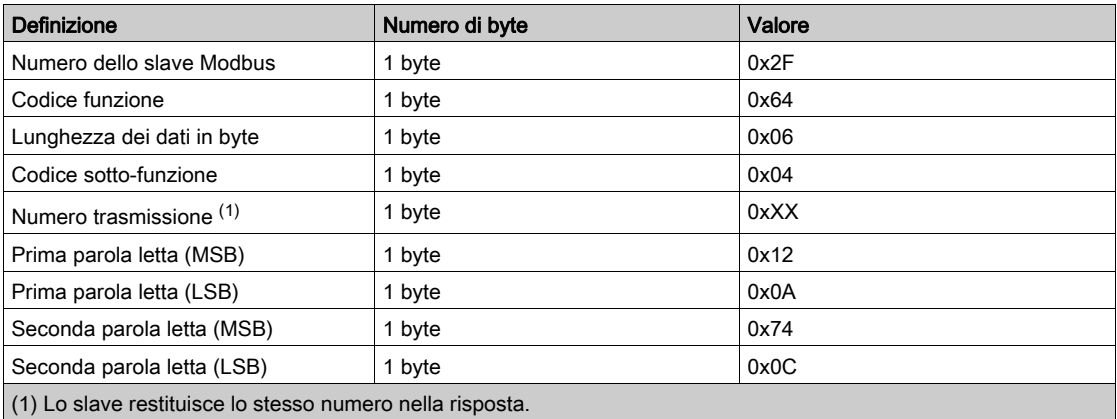

NOTA: La tabella qui sopra spiega come leggere gli indirizzi 101 = 0x65 e 103 = 0x67 di uno slave Modbus. Il numero dello slave Modbus è 47 = 0x2F.

# Appendice B Ripristino di Smartlink Ethernet

## **Descrizione**

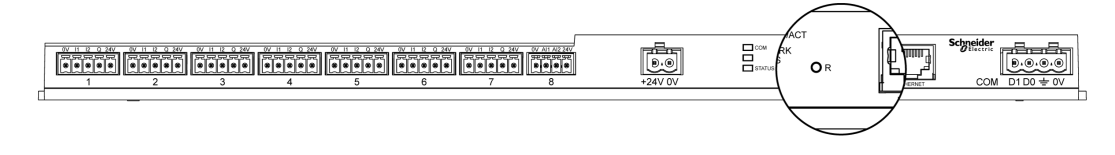

Per ripristinare le impostazioni predefinite dei parametri tenere premuto per 5 secondi il pulsante Reset di Acti 9 Smartlink Ethernet.

Il ripristino comporta quanto segue:

- la modalità di acquisizione dell'indirizzo IP viene impostata su DHCP
- la password viene impostata sul valore predefinito
- l'impostazione seriale di Modbus viene regolata su 19.200, 8 bit, 1 bit di stop e parità pari
- le informazioni sui quadri salvate in Actii 9 Smartlink Ethernet vengono cancellate
- gli account utente vengono cancellati (vengono mantenuti solo quelli predefiniti)
- i contatori dei numeri di manovre sono azzerati
- i contatori del tempo di funzionamento sono azzerati
- i valori di modifica dei contatori sono impostati sul valore "1 gennaio 2000"
- i pesi degli impulsi dei contatori sono impostati su 10.

# Appendice C Risoluzione dei problemi

# Problemi comuni

#### **Descrizione**

La tabella seguente descrive i comportamenti anomali e la diagnostica, e fornisce alcune azioni correttive:

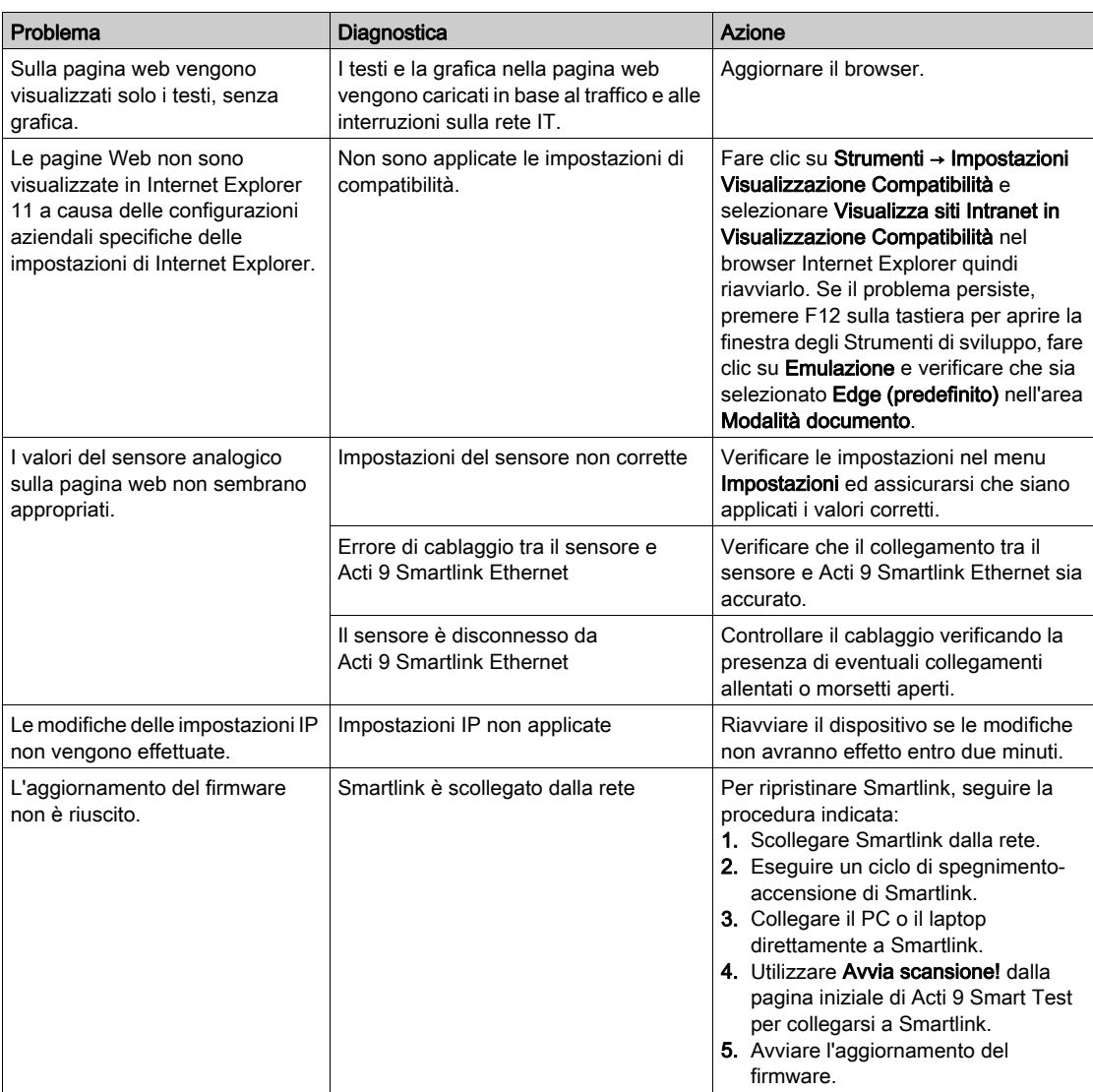

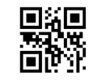

**DOCA0073IT-03**

**Schneider Electric Industries SAS**

35, rue Joseph Monier CS30323 F - 92506 Rueil Malmaison Cedex

www.schneider-electric.com 04/2016

*In ragione dello sviluppo di norme e materiali, le caratteristiche indicate nei testi e nelle immagini di questo documento saranno ritenute vincolanti solo se confermate da Schneider Electric.*